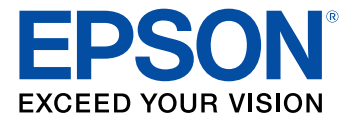

# **Manual del usuario L6171**

# **Contenido**

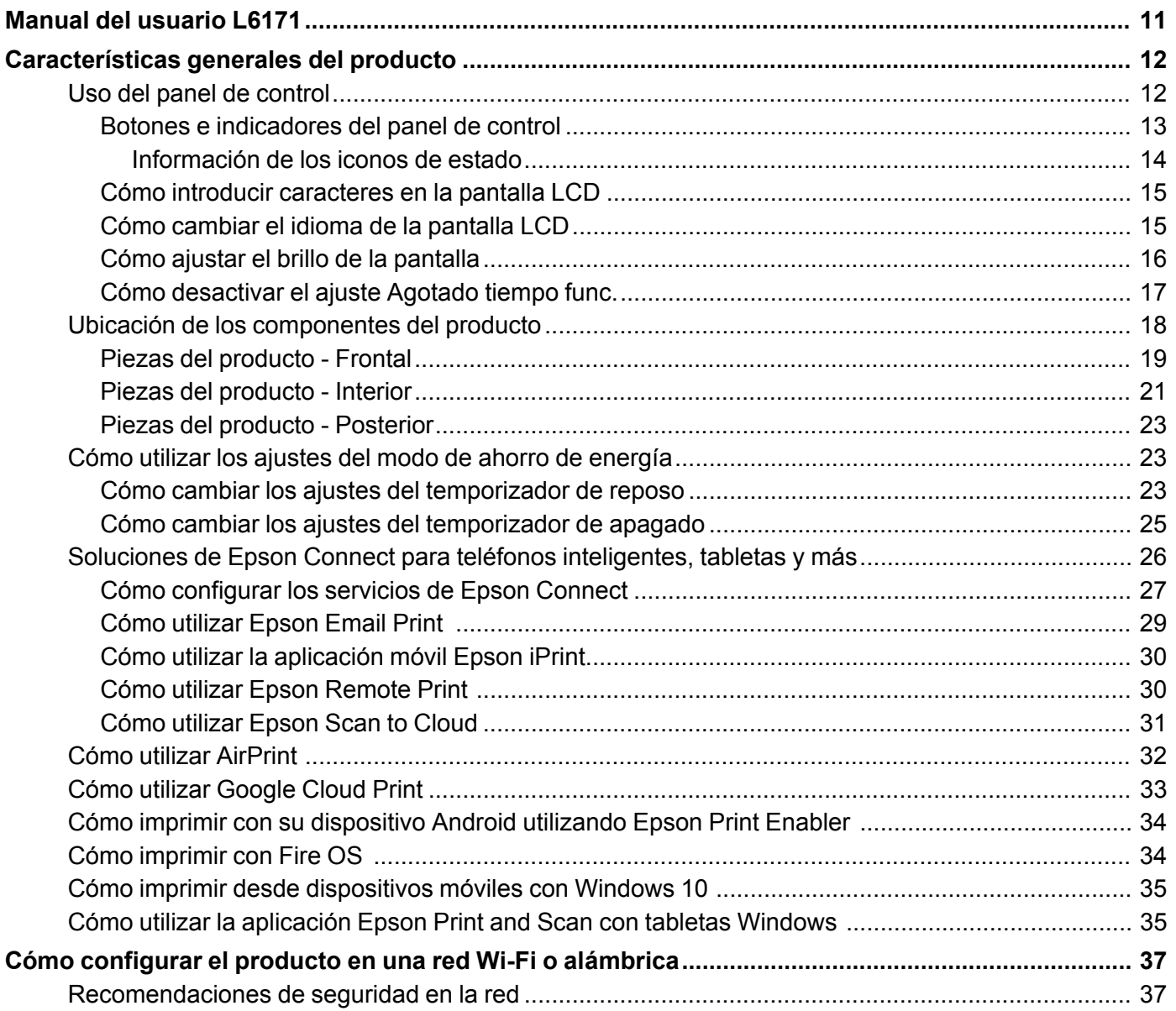

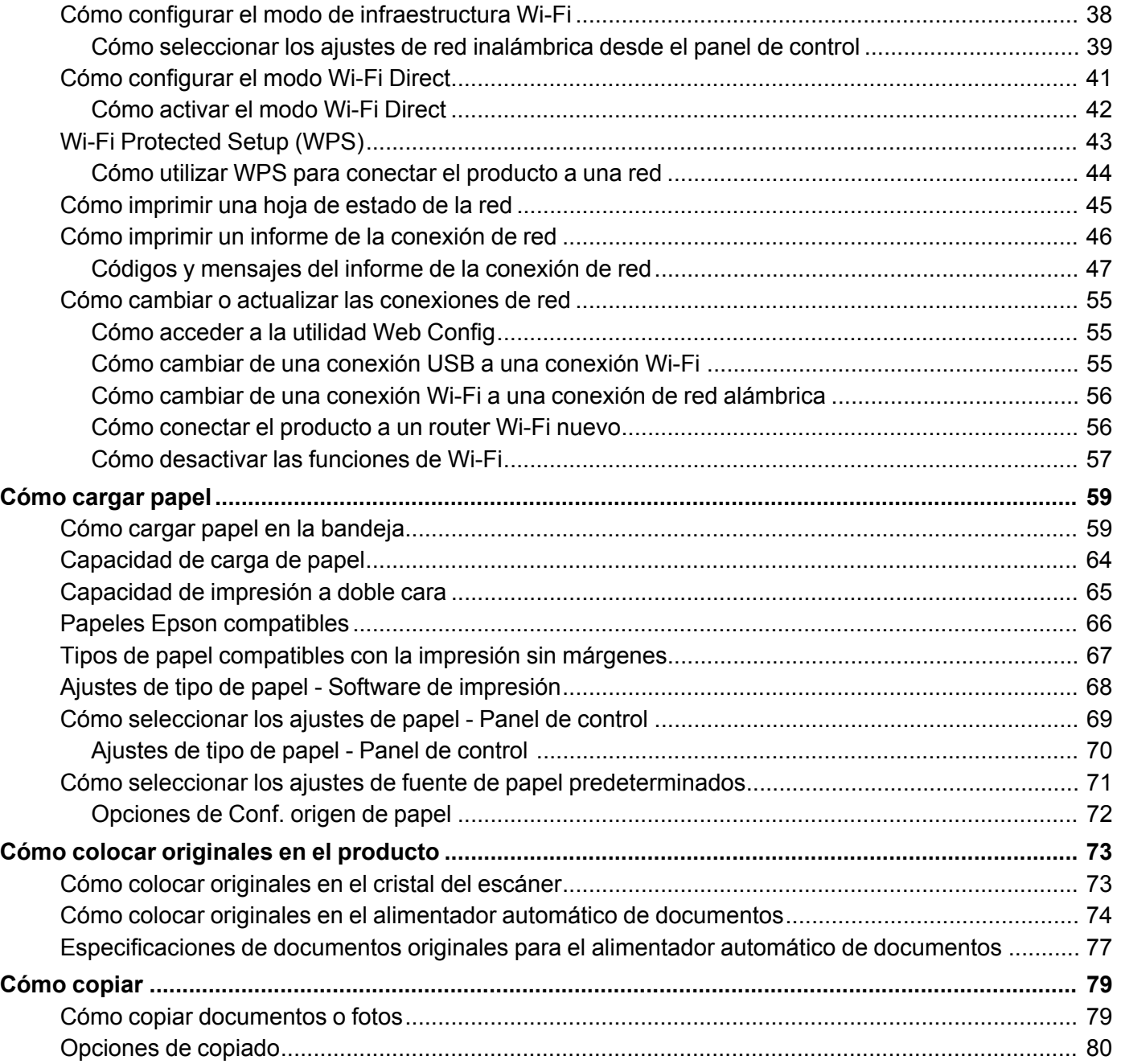

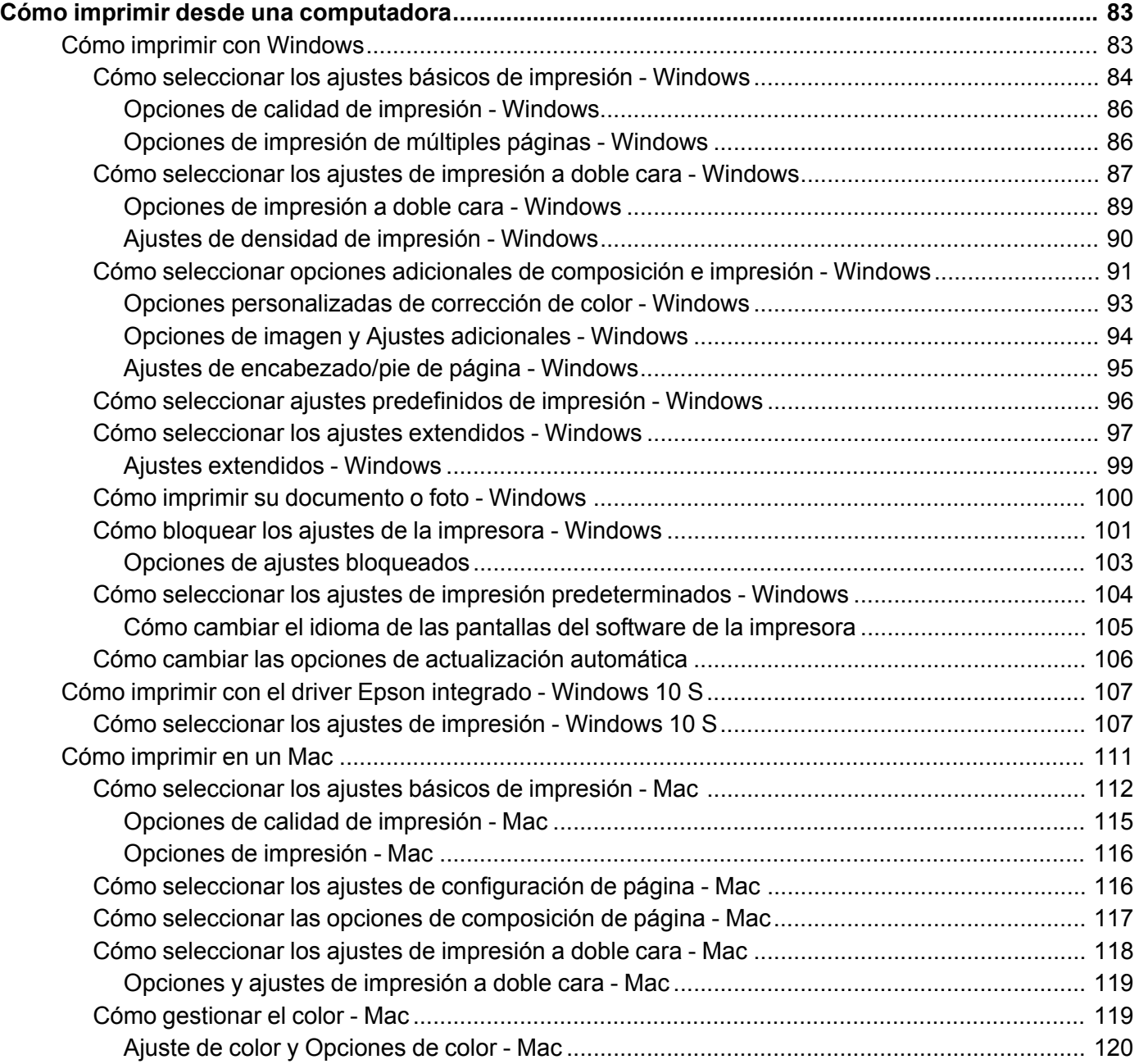

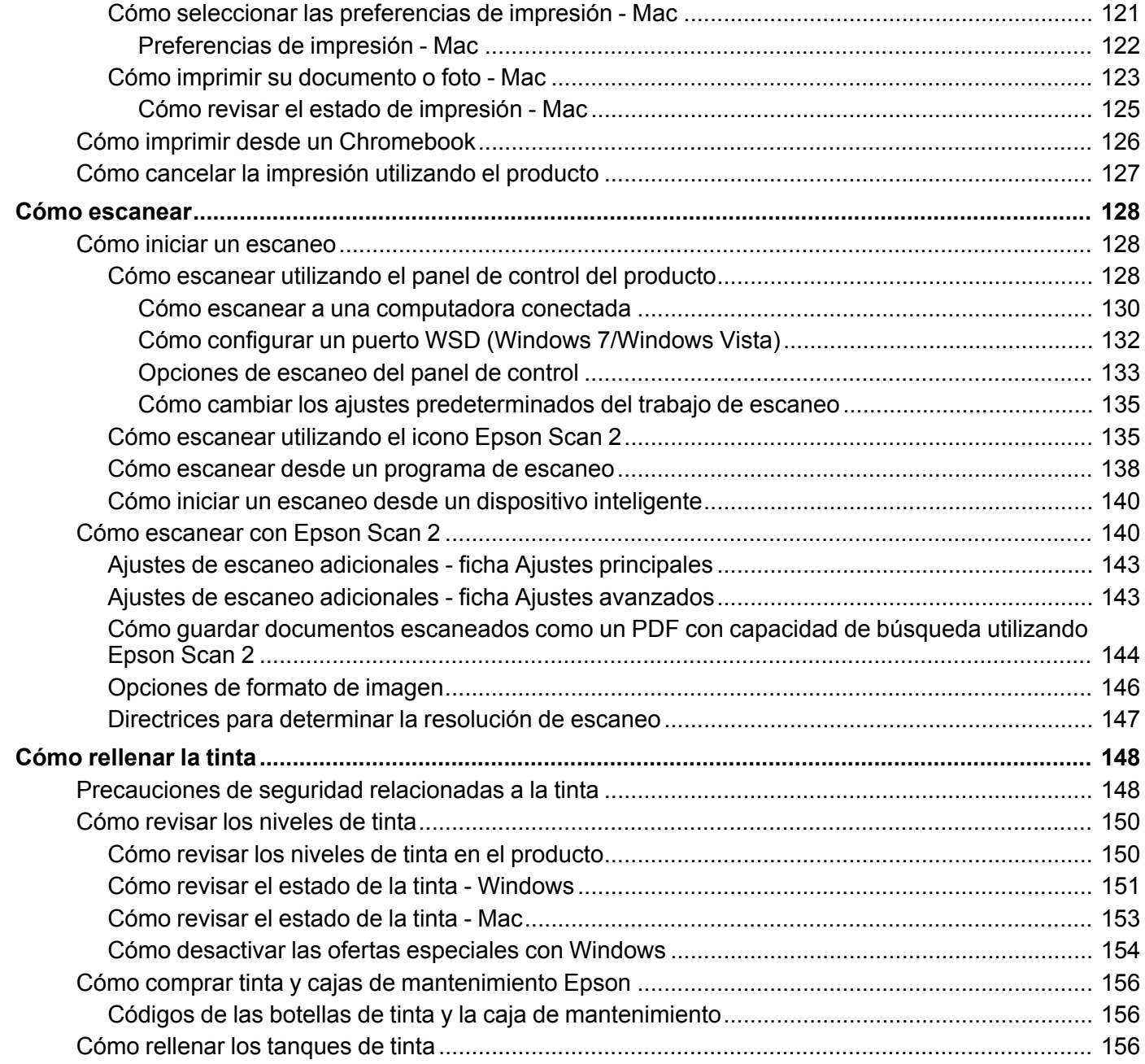

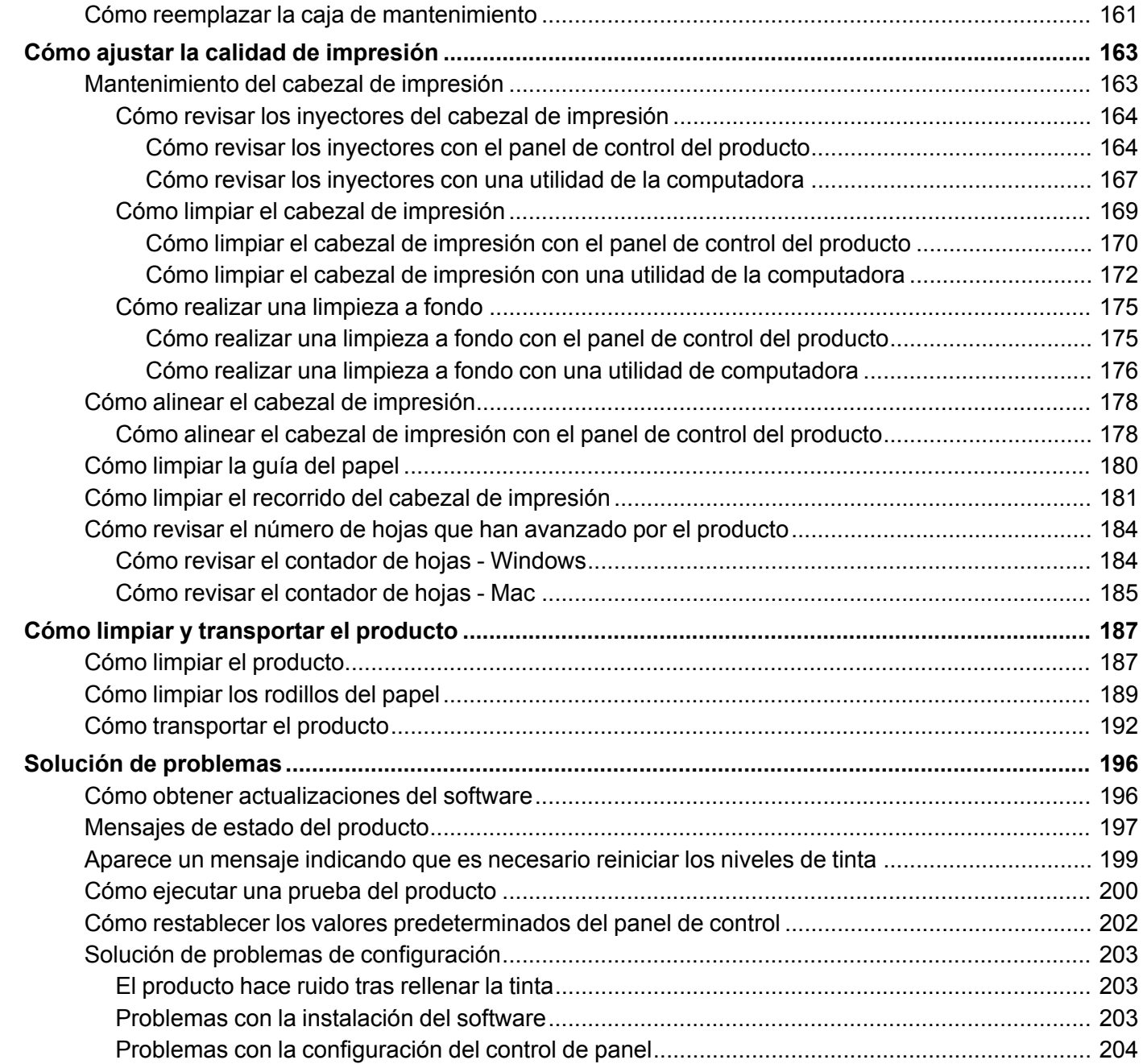

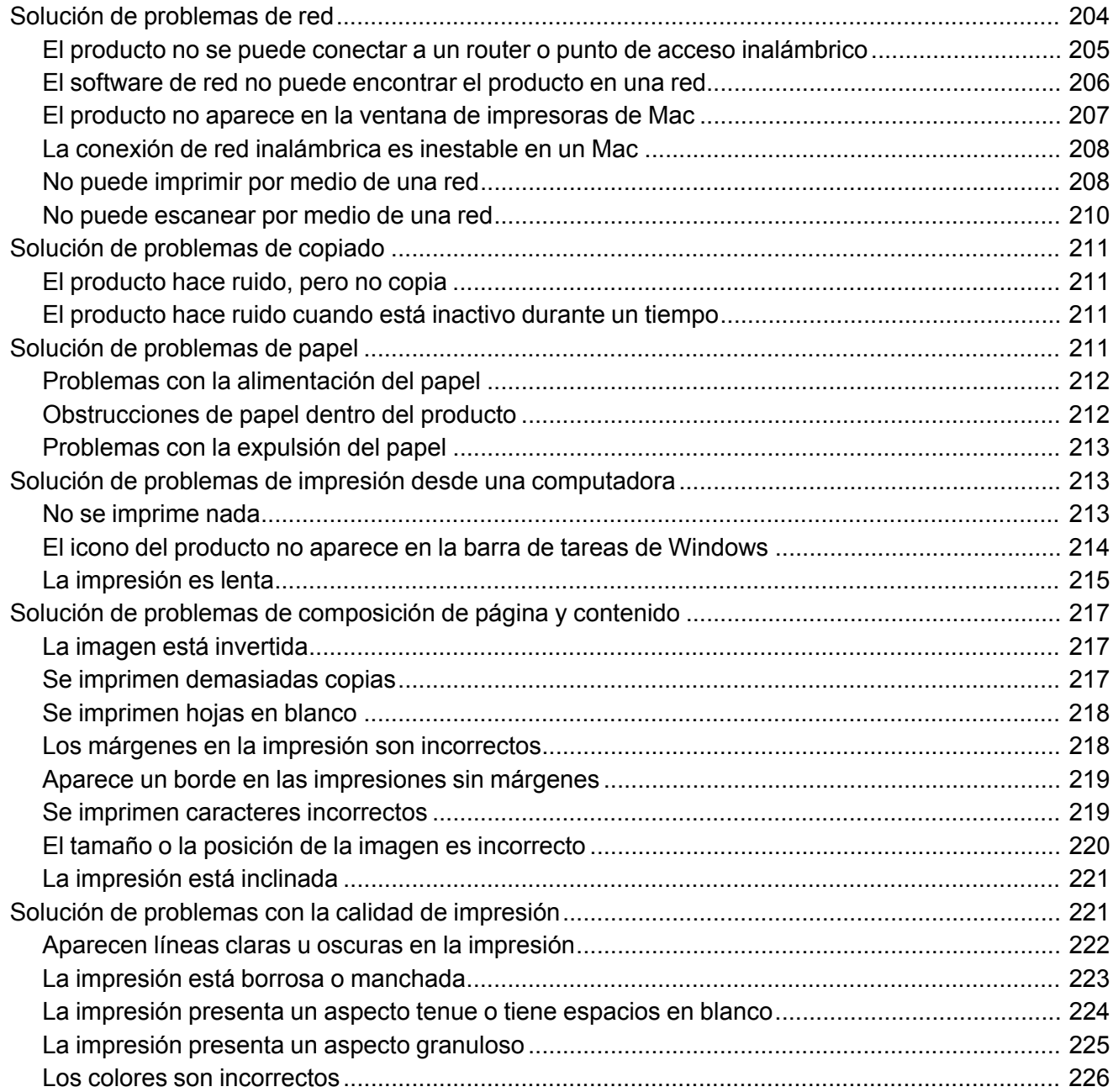

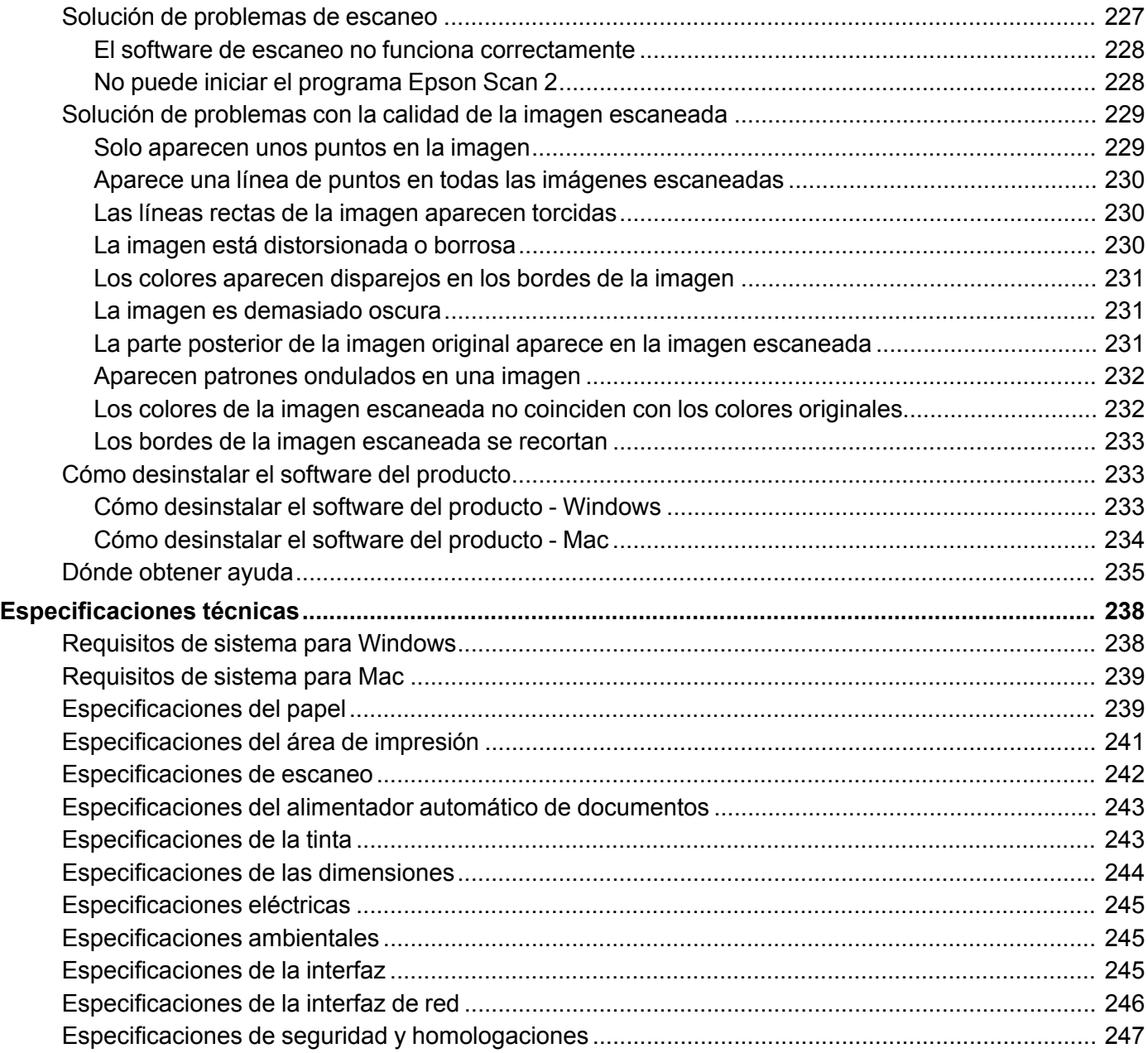

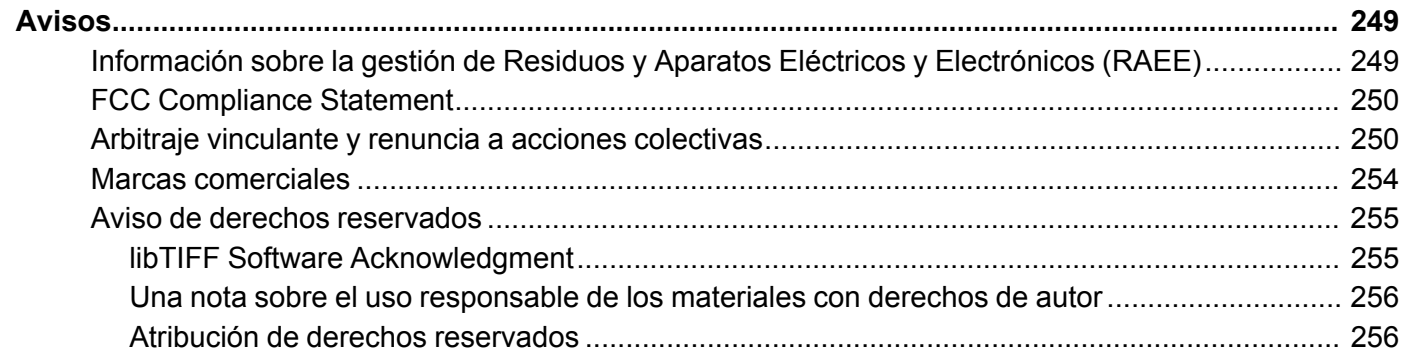

# <span id="page-10-0"></span>**Manual del usuario L6171**

Bienvenido al *Manual del usuario* de la impresora L6171.

Para una versión PDF imprimible de esta guía, haga clic aquí.

# <span id="page-11-0"></span>**Características generales del producto**

Consulte las siguientes secciones para conocer las características generales de su producto.

Uso del panel de [control](#page-11-1) Ubicación de los [componentes](#page-17-0) del producto Cómo utilizar los ajustes del modo de ahorro de [energía](#page-22-1) Soluciones de Epson Connect para teléfonos [inteligentes,](#page-25-0) tabletas y más Cómo utilizar [AirPrint](#page-31-0) Cómo utilizar [Google](#page-32-0) Cloud Print Cómo imprimir con su [dispositivo](#page-33-0) Android utilizando Epson Print Enabler Cómo [imprimir](#page-33-1) con Fire OS Cómo imprimir desde [dispositivos](#page-34-0) móviles con Windows 10 Cómo utilizar la [aplicación](#page-34-1) Epson Print and Scan con tabletas Windows

# <span id="page-11-1"></span>**Uso del panel de control**

Consulte las siguientes secciones para aprender acerca del panel de control y cómo seleccionar los ajustes del panel de control.

Botones e [indicadores](#page-12-0) del panel de control Cómo introducir [caracteres](#page-14-0) en la pantalla LCD Cómo [cambiar](#page-14-1) el idioma de la pantalla LCD Cómo ajustar el brillo de la [pantalla](#page-15-0) Cómo [desactivar](#page-16-0) el ajuste Agotado tiempo func. **Tema principal:** [Características](#page-11-0) generales del producto

# <span id="page-12-0"></span>**Botones e indicadores del panel de control**

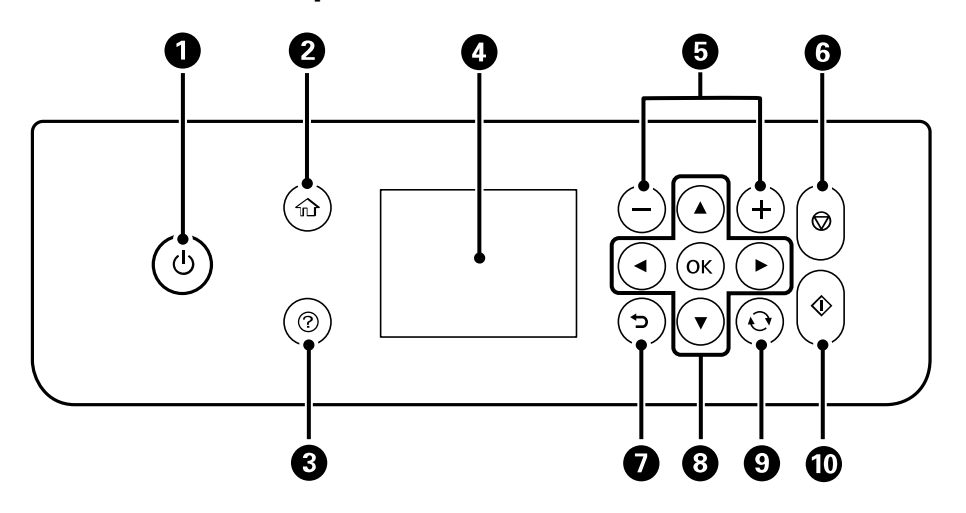

- 1 Botón e indicador  $\circlearrowleft$  de encendido
- 2 Botón **fu** de inicio
- 3 Botón  $\odot$  de ayuda
- 4 Pantalla LCD
- 5 Botones **+** y **–**
- 6 Botón  $\mathcal Q$  de cancelar
- 7 Botón **⊅** de volver
- 8 Botones de flecha y botón **OK**
- 9 Botón  $\mathbf{\hat{C}}$  de reiniciar
- 10 Botón  $\mathcal{D}$  de iniciar

[Información](#page-13-0) de los iconos de estado

**Tema principal:** Uso del panel de [control](#page-11-1)

#### <span id="page-13-0"></span>**Información de los iconos de estado**

Su producto muestra iconos de estado en la pantalla LCD para ciertas condiciones de estado del producto. Seleccione el icono **para ver o cambiar los ajustes de red actuales**.

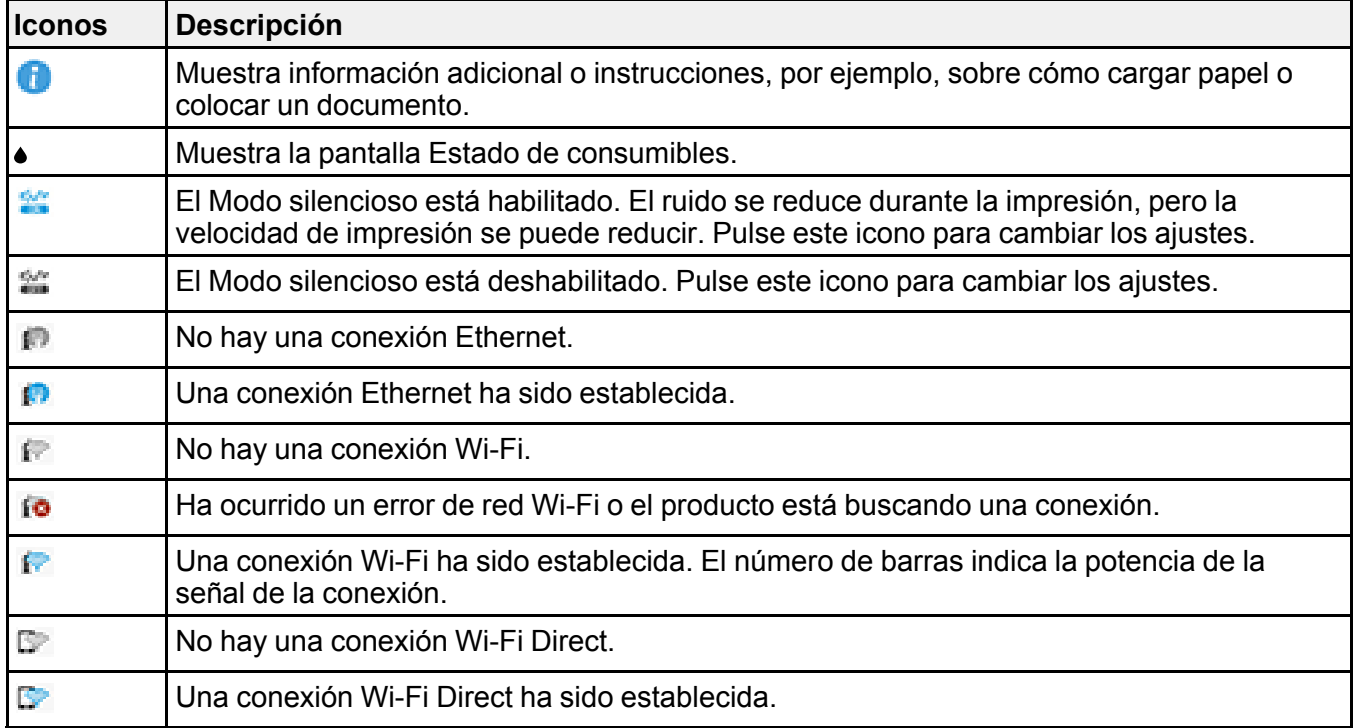

**Tema principal:** Botones e [indicadores](#page-12-0) del panel de control

# <span id="page-14-0"></span>**Cómo introducir caracteres en la pantalla LCD**

Siga las siguientes directrices para ingresar caracteres para contraseñas y otros ajustes.

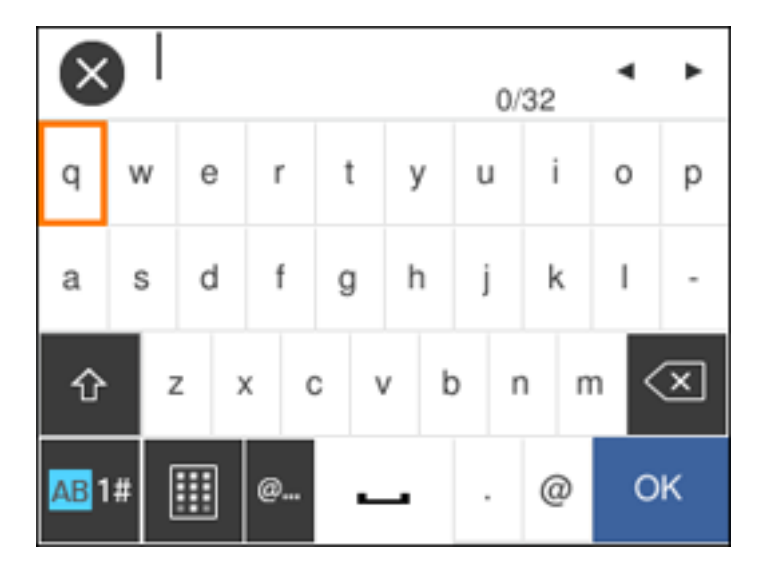

- Para mover el cursor, seleccione la flecha izquierda o derecha.
- Para alternar entre letras mayúsculas y minúsculas, seleccione
- Para borrar el carácter anterior, seleccione
- Para introducir números o símbolos, seleccione **AB1#**.
- Para introducir un nombre de dominio común, seleccione **@...**.
- Para introducir un espacio, seleccione  $\Box$

**Tema principal:** Uso del panel de [control](#page-11-1)

# <span id="page-14-1"></span>**Cómo cambiar el idioma de la pantalla LCD**

Puede cambiar el idioma utilizado en la pantalla LCD.

- 1. Pulse el botón  $\widehat{\mathfrak{m}}$  de inicio, si es necesario.
- 2. Seleccione **Configuración**.

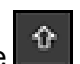

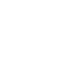

#### 3. Seleccione **Ajustes generales**.

Verá una pantalla como esta:

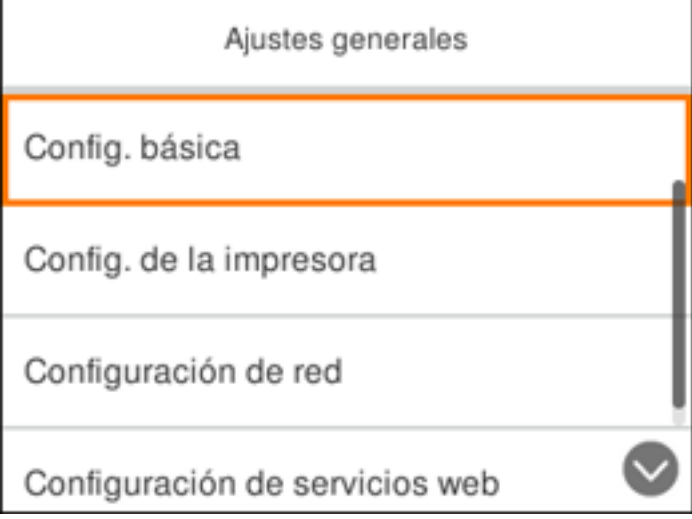

- 4. Seleccione **Config. básica**.
- 5. Desplácese hacia abajo y seleccione **Idioma/Language**.
- 6. Seleccione un idioma.

**Tema principal:** Uso del panel de [control](#page-11-1)

# <span id="page-15-0"></span>**Cómo ajustar el brillo de la pantalla**

Puede ajustar el brillo de la pantalla LCD.

- 1. Pulse el botón  $\widehat{\omega}$  de inicio, si es necesario.
- 2. Seleccione **Configuración**.
- 3. Seleccione **Ajustes generales**.

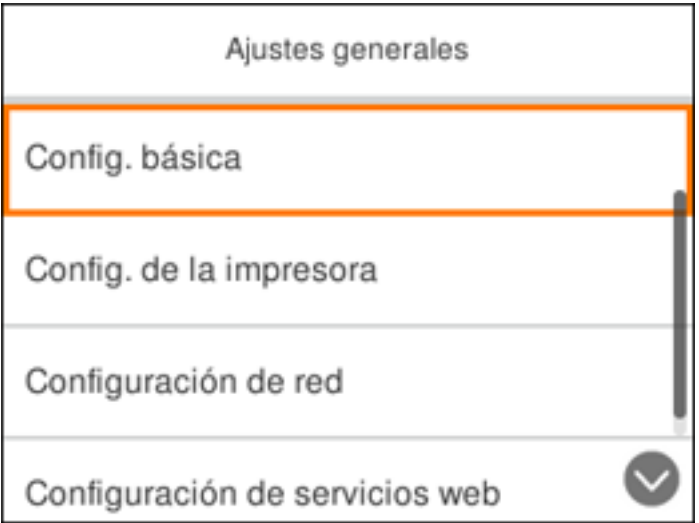

- 4. Seleccione **Config. básica**.
- 5. Seleccione **Brillo LCD**.
- 6. Pulse el icono **–** o **+** para reducir o aumentar el brillo.
- 7. Seleccione **Aceptar** para salir del menú.

**Tema principal:** Uso del panel de [control](#page-11-1)

# <span id="page-16-0"></span>**Cómo desactivar el ajuste Agotado tiempo func.**

El ajuste Agotado tiempo func. causa que la pantalla LCD regrese a la pantalla de inicio después de unos minutos de inactividad. Esta función está activada de forma predeterminada, pero la puede desactivar.

- 1. Pulse el botón  $\widehat{\mathfrak{m}}$  de inicio, si es necesario.
- 2. Seleccione **Configuración**.
- 3. Seleccione **Ajustes generales**.

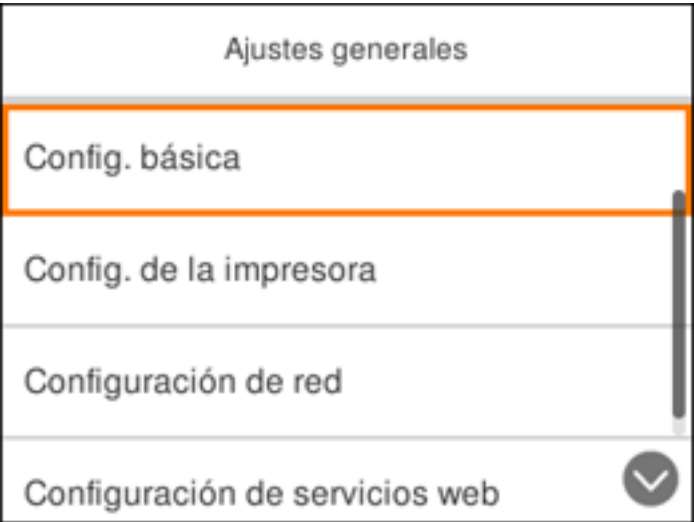

- 4. Seleccione **Config. básica**.
- 5. Desplácese hacia abajo y configure el ajuste **Agotado tiempo func.** en **Des**.

**Tema principal:** Uso del panel de [control](#page-11-1)

# <span id="page-17-0"></span>**Ubicación de los componentes del producto**

Consulte las siguientes secciones para identificar los componentes de su producto.

Piezas del [producto](#page-18-0) - Frontal Piezas del [producto](#page-20-0) - Interior

Piezas del producto - [Posterior](#page-22-0)

**Tema principal:** [Características](#page-11-0) generales del producto

### <span id="page-18-0"></span>**Piezas del producto - Frontal**

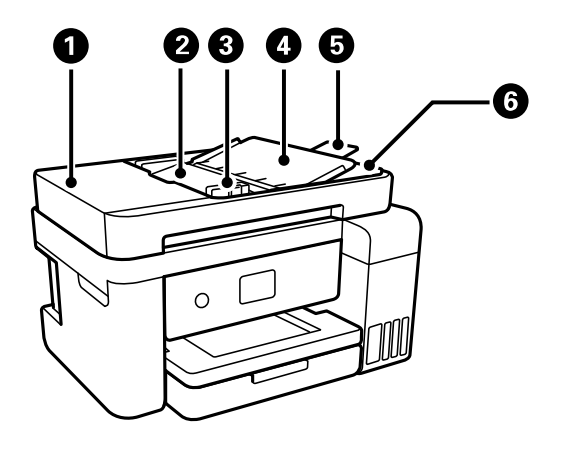

- Tapa del alimentador automático de documentos
- Bandeja de entrada del alimentador automático de documentos
- Guías laterales del alimentador automático de documentos
- Soporte de documentos del alimentador automático de documentos
- Extensión de la bandeja de salida del alimentador automático de documentos

Bandeja de salida del alimentador automático de documentos

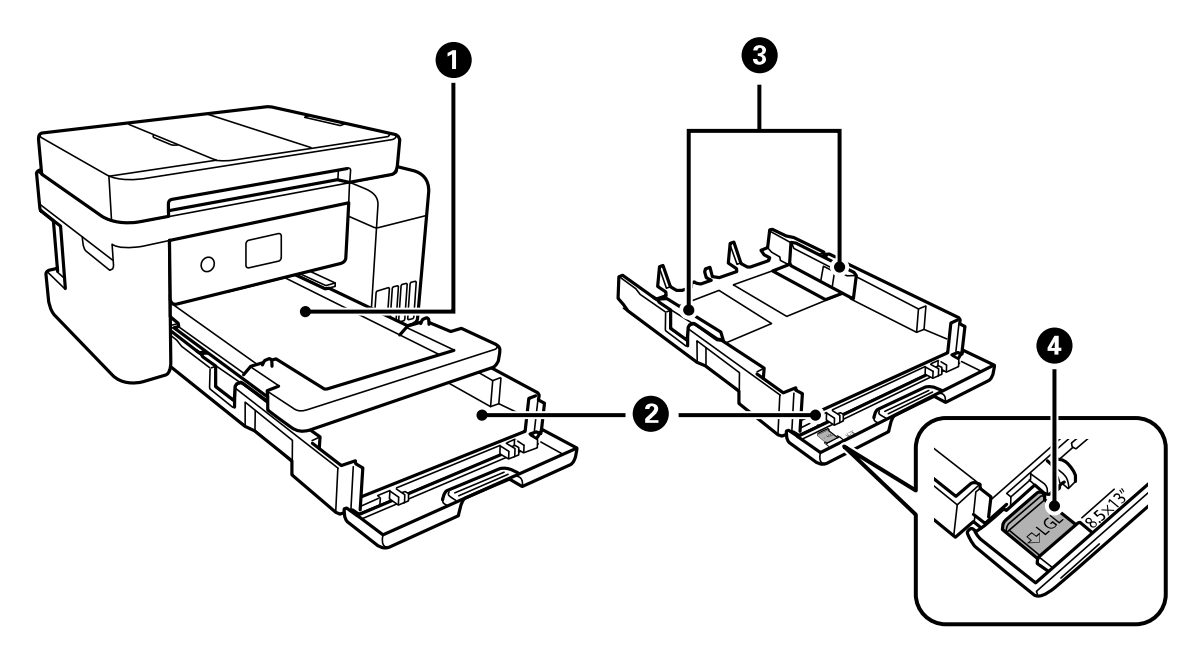

- Bandeja de salida
- Bandeja de papel
- Guías laterales de la bandeja de papel
- Guía de papel de tamaño Legal

**Tema principal:** Ubicación de los [componentes](#page-17-0) del producto

# <span id="page-20-0"></span>**Piezas del producto - Interior**

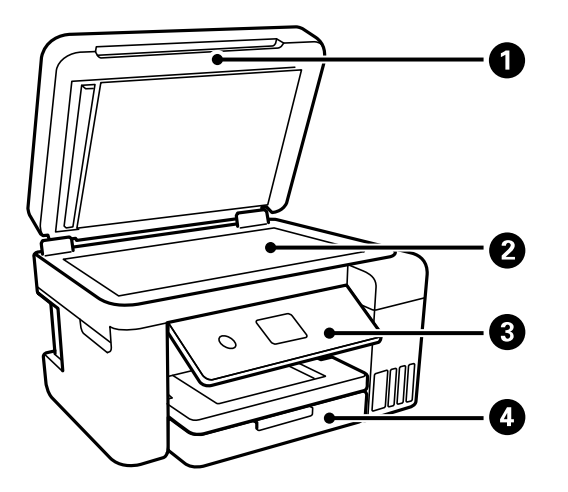

- Tapa del escáner
- Cristal del escáner
- Panel de control

Tapa frontal

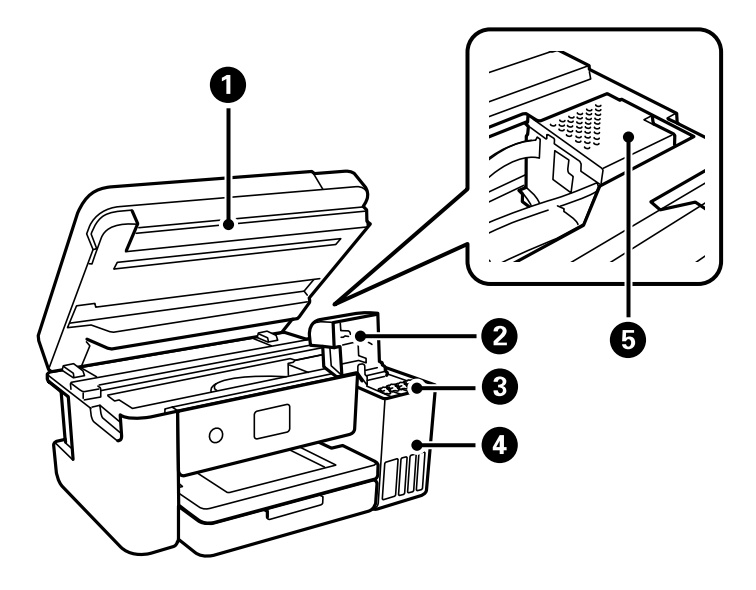

- Unidad del escáner
- Cubierta de la unidad de tanques de tinta
- Tanques de tinta
- Unidad de tanques de tinta
- Cabezal de impresión

**Tema principal:** Ubicación de los [componentes](#page-17-0) del producto

#### <span id="page-22-0"></span>**Piezas del producto - Posterior**

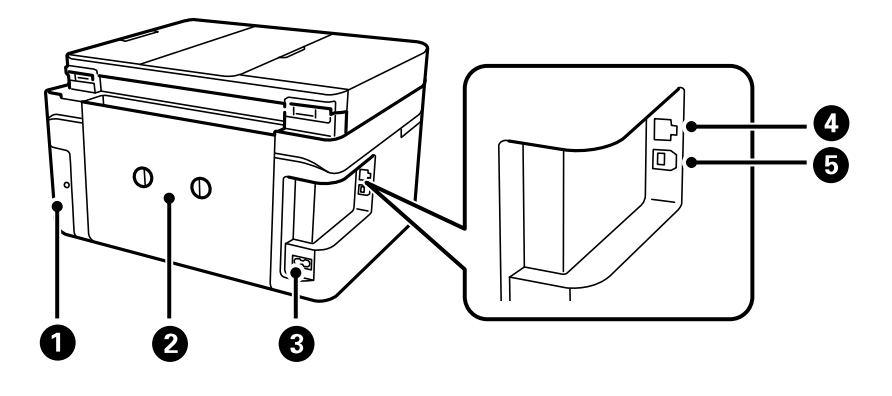

- 1 Cubierta de la caja de mantenimiento
- 2 Tapa trasera (unidad dúplex)
- 3 Entrada de CA
- 4 Puerto **LAN**
- 5 Puerto **USB**

**Tema principal:** Ubicación de los [componentes](#page-17-0) del producto

# <span id="page-22-1"></span>**Cómo utilizar los ajustes del modo de ahorro de energía**

El producto entra en modo de reposo automáticamente y apaga la pantalla LCD si no se utiliza durante un periodo de tiempo. Puede reducir el periodo de tiempo y seleccionar otras opciones para ahorrar energía y recursos.

Cómo cambiar los ajustes del [temporizador](#page-22-2) de reposo Cómo cambiar los ajustes del [temporizador](#page-24-0) de apagado

**Tema principal:** [Características](#page-11-0) generales del producto

### <span id="page-22-2"></span>**Cómo cambiar los ajustes del temporizador de reposo**

Puede ajustar el periodo de tiempo que tarda el producto en entrar en modo de reposo y apagar la pantalla LCD.

1. Pulse el botón  $\widehat{w}$  de inicio, si es necesario.

- 2. Seleccione **Configuración**.
- 3. Seleccione **Ajustes generales**.

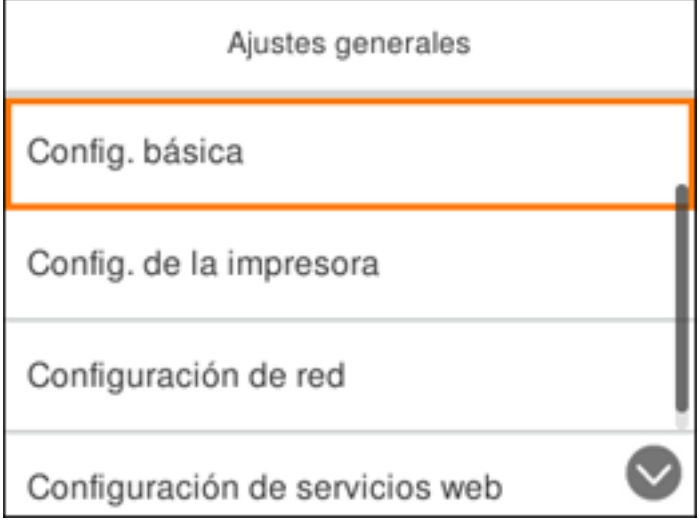

- 4. Seleccione **Config. básica**.
- 5. Seleccione **Tempor apagado**.

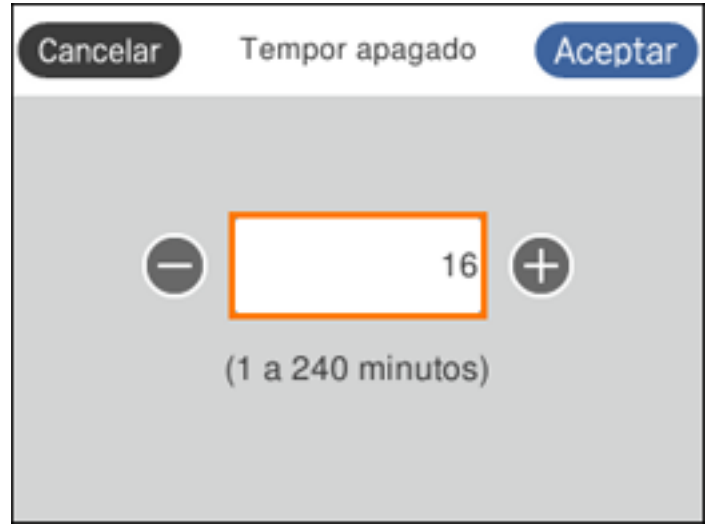

- 6. Realice una de las siguientes acciones:
	- Pulse el botón **–** o **+** para aumentar o reducir el número de minutos.
	- Pulse el botón **OK** para mostrar el teclado virtual, seleccione el número de minutos y seleccione **OK**.
- 7. Seleccione **Aceptar**.

**Tema principal:** Cómo utilizar los ajustes del modo de ahorro de [energía](#page-22-1)

# <span id="page-24-0"></span>**Cómo cambiar los ajustes del temporizador de apagado**

Puede configurar el producto para que se apague automáticamente si no se utiliza durante un periodo de tiempo específico.

- 1. Pulse el botón  $\widehat{w}$  de inicio, si es necesario.
- 2. Seleccione **Configuración**.
- 3. Seleccione **Ajustes generales**.

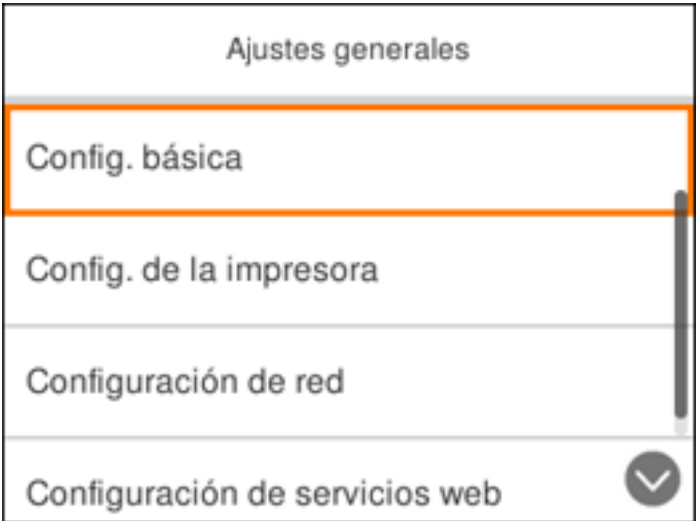

- 4. Seleccione **Config. básica**.
- 5. Seleccione **Temporizador apagado**, luego seleccione un periodo de tiempo entre **30 min.** y **12 horas**.

**Tema principal:** Cómo utilizar los ajustes del modo de ahorro de [energía](#page-22-1)

# <span id="page-25-0"></span>**Soluciones de Epson Connect para teléfonos inteligentes, tabletas y más**

Utilice su teléfono inteligente (smartphone), tableta o computadora para imprimir y escanear documentos, fotos, correos electrónicos y páginas web desde su hogar u oficina, o desde el otro lado del mundo.

**Nota:** Si está utilizando su producto Epson con el sistema operativo Windows 10 S, no puede utilizar el software descrito en esta sección. Tampoco puede descargar e instalar ningún software del producto Epson de la página de Epson para utilizarlo con Windows 10 S; solamente debe obtener software de la Tienda Windows.

Imprima desde cualquier lugar con estas soluciones de Epson Connect:

• Epson Email Print

- Aplicación móvil Epson iPrint
- Epson Remote Print

Puede escanear y enviar un archivo por correo electrónico o subirlo a un servicio en línea directamente desde su producto Epson con Epson Scan to Cloud o la aplicación móvil Epson iPrint.

Cómo [configurar](#page-26-0) los servicios de Epson Connect Cómo [utilizar](#page-28-0) Epson Email Print Cómo utilizar la [aplicación](#page-29-0) móvil Epson iPrint Cómo utilizar Epson [Remote](#page-29-1) Print Cómo [utilizar](#page-30-0) Epson Scan to Cloud

**Tema principal:** [Características](#page-11-0) generales del producto

#### **Tareas relacionadas**

Cómo utilizar [AirPrint](#page-31-0) Cómo utilizar [Google](#page-32-0) Cloud Print Cómo imprimir con su [dispositivo](#page-33-0) Android utilizando Epson Print Enabler Cómo [imprimir](#page-33-1) con Fire OS Cómo imprimir desde [dispositivos](#page-34-0) móviles con Windows 10 Cómo utilizar la [aplicación](#page-34-1) Epson Print and Scan con tabletas Windows

# <span id="page-26-0"></span>**Cómo configurar los servicios de Epson Connect**

Si no activó la dirección de correo electrónico de su producto para usar Epson Connect cuando configuró su producto, puede activarla utilizando el panel de control del producto.

- 1. Pulse el botón  $\widehat{\omega}$  de inicio, si es necesario.
- 2. Seleccione **Configuración**.
- 3. Seleccione **Ajustes generales**.

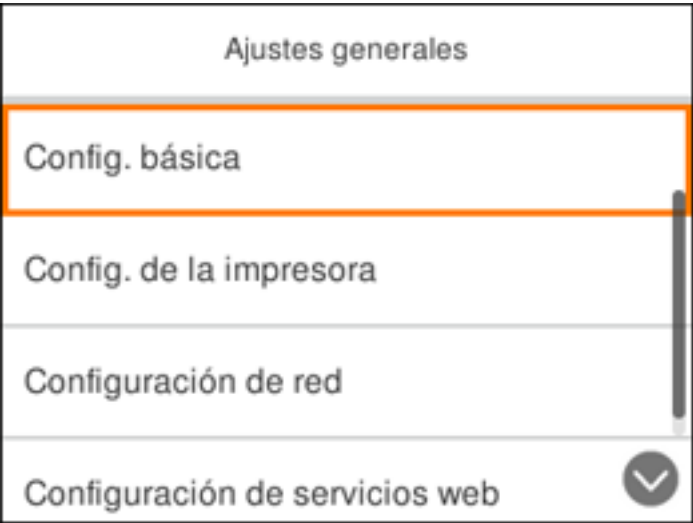

- 4. Seleccione **Configuración de servicios web**.
- 5. Seleccione **Servicios Epson Connect**

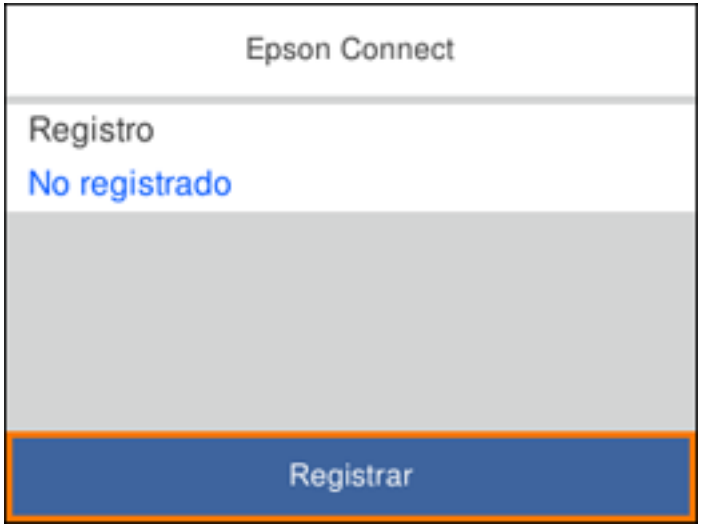

- 6. Seleccione **Registrar**.
- 7. Siga las instrucciones que aparecen en la pantalla LCD para activar la dirección de correo electrónico de su producto.

**Tema principal:** Soluciones de Epson Connect para teléfonos [inteligentes,](#page-25-0) tabletas y más

#### **Temas relacionados**

Cómo [configurar](#page-36-0) el producto en una red Wi-Fi o alámbrica

### <span id="page-28-0"></span>**Cómo utilizar Epson Email Print**

Con Epson Email Print, puede imprimir desde cualquier dispositivo que pueda enviar correos electrónicos, tal como un teléfono inteligente, una tableta o una computadora portátil. Simplemente necesita activar la dirección de correo electrónico única de su producto. Cuando desee imprimir, adjunte un PDF, un documento de Microsoft Office o una foto a su correo electrónico y envíelo a su producto. El correo electrónico y los archivos adjuntos se imprimirán automáticamente.

- 1. Conecte su producto a su red. Consulte el enlace que aparece al final de esta sección.
- 2. Si no configuró Email Print cuando instaló el software de su producto, consulte el enlace que aparece al final de esta sección para usar el panel de control del producto para activar su dirección

de correo electrónico única. O bien, visite la página [epsonconnect.com](https://www.epsonconnect.com) para aprender más sobre Email Print, crear su cuenta de Epson Connect y registrar su producto al servicio de Epson Connect.

3. Ahora está listo para enviar e imprimir correos electrónicos utilizando la dirección de Email Print de su producto.

**Nota:** Visite la página [epsonconnect.com](http://www.epsonconnect.com) e inicie sesión en su cuenta de Epson Connect para personalizar la dirección de correo electrónico de su producto, modificar los ajustes de impresión y configurar otros servicios de Epson Connect.

**Tema principal:** Soluciones de Epson Connect para teléfonos [inteligentes,](#page-25-0) tabletas y más

#### **Temas relacionados**

Cómo [configurar](#page-36-0) el producto en una red Wi-Fi o alámbrica

# <span id="page-29-0"></span>**Cómo utilizar la aplicación móvil Epson iPrint**

Utilice esta aplicación gratuita para dispositivos Apple y Android para imprimir y escanear con productos Epson conectados a una red. La aplicación Epson iPrint le permite imprimir archivos PDF, documentos de Microsoft Office, fotos y páginas web por medio de una red inalámbrica. Puede escanear y guardar un archivo en su dispositivo, enviarlo como un correo electrónico o subirlo a un servicio en línea como Box, Dropbox, Evernote o Google Drive.

- 1. Conecte su producto a su red inalámbrica. Consulte el enlace que aparece al final de esta sección.
- 2. Visite la página [latin.epson.com/connect](https://www.latin.epson.com/connect) para aprender más sobre Epson iPrint y verificar si su dispositivo móvil es compatible con esta aplicación.
- 3. Descargue la aplicación Epson iPrint de la tienda App Store de Apple o de Google Play.
- 4. Conecte su dispositivo móvil a la misma red inalámbrica a la que está conectado su producto.
- 5. Abra la aplicación Epson iPrint y seleccione su producto Epson.

Ahora está listo para imprimir o escanear con su dispositivo móvil y su producto Epson.

**Tema principal:** Soluciones de Epson Connect para teléfonos [inteligentes,](#page-25-0) tabletas y más

#### **Temas relacionados**

Cómo [configurar](#page-36-0) el producto en una red Wi-Fi o alámbrica

# <span id="page-29-1"></span>**Cómo utilizar Epson Remote Print**

Con el software Epson Remote Print, puede enviar un trabajo de impresión desde su computadora portátil o de escritorio a un producto en cualquier parte del mundo que tenga habilitado Epson Email Print.

- 1. Conecte su producto Epson a su red inalámbrica. Consulte el enlace que aparece al final de esta sección.
- 2. Si no configuró una cuenta de Epson Connect cuando instaló el software de su producto, visite la página [epsonconnect.com](http://www.epsonconnect.com) para crear su cuenta y registrar su producto al servicio de Epson Connect.

**Nota:** Anote la dirección de correo electrónico de su producto.

- 3. Visite la página [epsonconnect.com](http://www.epsonconnect.com) para aprender más sobre Remote Print y sobre cómo descargar el software Remote Print Driver.
- 4. Descargue e instale el software Remote Print.
- 5. Introduzca la dirección de correo electrónico y la clave de acceso opcional del producto Epson durante la configuración de Remote Print.
- 6. Ahora está listo para imprimir de forma remota. Seleccione el comando de impresión en la aplicación de su computadora portátil o de escritorio y elija la opción Remote Print para su producto Epson.

**Tema principal:** Soluciones de Epson Connect para teléfonos [inteligentes,](#page-25-0) tabletas y más

#### **Temas relacionados**

Cómo [configurar](#page-36-0) el producto en una red Wi-Fi o alámbrica

#### <span id="page-30-0"></span>**Cómo utilizar Epson Scan to Cloud**

El servicio Epson Scan to Cloud le permite escanear y enviar un archivo por correo electrónico o subirlo a un servicio en línea directamente desde su producto Epson. Registre una dirección de correo electrónico o servicios en línea como Box, DropBox, Evernote o Google Drive con su cuenta de Epson Connect.

- 1. Conecte su producto Epson a su red. Consulte el enlace que aparece al final de esta sección.
- 2. Si no configuró una cuenta de Epson Connect cuando instaló el software de su producto, visite la página [epsonconnect.com](http://www.epsonconnect.com) para crear su cuenta y registrar su producto al servicio de Epson Connect.

**Nota:** Anote la dirección de correo electrónico y la contraseña de su producto.

- 3. Visite la página [epsonconnect.com](http://www.epsonconnect.com) para iniciar sesión en su cuenta con la dirección de correo electrónico y la contraseña que seleccionó.
- 4. Seleccione su producto, seleccione **Scan to Cloud** y seleccione **Lista de destinos**.
- 5. Haga clic en **Añadir**, luego siga las instrucciones que aparecen en pantalla para crear su lista de destinatarios.
- 6. Ahora está listo para usar Scan to Cloud. Seleccione el ajuste para escanear a la nube en el panel de control de su producto Epson.

**Tema principal:** Soluciones de Epson Connect para teléfonos [inteligentes,](#page-25-0) tabletas y más

#### **Temas relacionados**

Cómo [configurar](#page-36-0) el producto en una red Wi-Fi o alámbrica

# <span id="page-31-0"></span>**Cómo utilizar AirPrint**

AirPrint le permite imprimir instantáneamente de forma inalámbrica desde un iPhone, iPad, iPod touch y Mac sin tener que instalar drivers o descargar software.

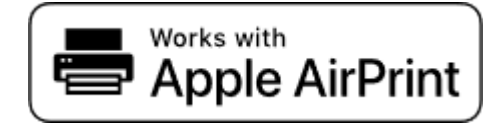

**Nota:** Si desactivó los mensajes de configuración del papel en el panel de control de su producto, no puede usar AirPrint. Consulte el enlace que aparece al final de esta sección para activar los mensajes, si es necesario.

- 1. Cargue papel en su producto.
- 2. Configure su producto para imprimir de forma inalámbrica. Consulte el enlace que aparece al final de esta sección.
- 3. Conecte su dispositivo Apple a la misma red inalámbrica a la que está conectado su producto.
- 4. Envíe su trabajo de impresión al producto desde su dispositivo.

**Nota:** Para más detalles, consulte la página AirPrint del sitio de Apple.

**Tema principal:** [Características](#page-11-0) generales del producto

#### **Temas relacionados**

Cómo [configurar](#page-36-0) el producto en una red Wi-Fi o alámbrica

# <span id="page-32-0"></span>**Cómo utilizar Google Cloud Print**

Con una cuenta de Google, puede utilizar su dispositivo Apple o Android para enviar trabajos de impresión a su producto Epson. También puede imprimir sin drivers o cables desde computadoras Chromebook y el navegador Google Chrome.

- 1. Conecte su producto Epson a su red inalámbrica. Consulte el enlace que aparece al final de esta sección.
- 2. Revise el estado de su red y anote la dirección IP de su producto. Consulte el enlace que aparece al final de esta sección.
- 3. Conecte su computadora o su dispositivo Apple o Android a la misma red inalámbrica a la que está conectado su producto Epson.
- 4. Introduzca la dirección IP de su producto en la barra de direcciones de un navegador web.
- 5. Seleccione la opción **Google Cloud Print Services**.

**Nota:** Si no ve la opción **Google Cloud Print Services**, apague el producto y luego vuelva a encenderlo. Si la opción todavía no aparece, seleccione la opción **Actualización del firmware** y siga las instrucciones que aparecen en pantalla para actualizar su producto.

- 6. Haga clic en **Register** (Registrar).
- 7. Seleccione la casilla de verificación para aceptar los términos de la advertencia para el usuario y haga clic en **Next** (Siguiente).
- 8. Haga clic en **OK** para abrir la página de iniciar sesión.

Se abre una ventana nueva del navegador.

- 9. Introduzca el nombre de usuario y la contraseña de su cuenta de Google y haga clic en **Sign in** (Iniciar sesión), o, si no tiene una cuenta, haga clic en **Sign up for a new Google Account** (Crear cuenta de Google) y siga las instrucciones que aparecen en pantalla.
- 10. Haga clic en **Finish printer registration** (Finalizar el registro de la impresora) para finalizar la configuración e imprimir una página de prueba.

Su producto ahora está conectado a su cuenta de Google y puede accederlo desde cualquier Chromebook, computadora o dispositivo Apple o Android con acceso a Internet. Para obtener más información sobre cómo utilizar Google Cloud Print y para una lista de aplicaciones compatibles, visite la página de [Google](http://www.google.com/intl/es-419/cloudprint/learn/index.html) Cloud Print.

**Tema principal:** [Características](#page-11-0) generales del producto

#### **Temas relacionados**

Cómo [configurar](#page-36-0) el producto en una red Wi-Fi o alámbrica

# <span id="page-33-0"></span>**Cómo imprimir con su dispositivo Android utilizando Epson Print Enabler**

Puede imprimir documentos, correos electrónicos, fotos y páginas web de forma inalámbrica utilizando su teléfono o tableta Android (Android v4.4 o posterior). Con tan solo unos toques, su dispositivo Android detectará un producto Epson cercano y podrá imprimir.

- 1. Conecte su producto Epson a su red inalámbrica. Consulte el enlace que aparece al final de esta sección.
- 2. En su dispositivo Android, descargue el plug-in Epson Print Enabler de la tienda Google Play.
- 3. Vaya a la pantalla **Ajustes** en su dispositivo Android, seleccione **Impresión** y habilite el plug-in de Epson.
- 4. Conecte su dispositivo Android a la misma red inalámbrica a la que está conectado su producto.
- 5. Ahora está listo para imprimir. Desde una aplicación compatible con Android, tal como Chrome o Gmail, toque el icono del menú e imprima lo que tenga en la pantalla.

**Nota:** Si no ve su producto, toque **Todas las impresoras** y seleccione su producto.

**Tema principal:** [Características](#page-11-0) generales del producto

#### **Temas relacionados**

Cómo [configurar](#page-36-0) el producto en una red Wi-Fi o alámbrica

# <span id="page-33-1"></span>**Cómo imprimir con Fire OS**

Puede imprimir de forma inalámbrica desde tabletas y teléfonos Amazon Fire utilizando un producto Epson cercano conectado a una red. No necesita descargar software, instalar drivers o conectar ningún cable. Con tan solo unos toques en las aplicaciones de correo electrónico, calendario, contactos y WPS Office, puede enviar cualquier cosa que tenga en la pantalla a un producto Epson.

- 1. Conecte su producto Epson a su red inalámbrica. Consulte el enlace que aparece al final de esta sección.
- 2. Conecte su dispositivo Amazon a la misma red inalámbrica a la que está conectado su producto.

3. Ahora está listo para imprimir. Desde su aplicación Amazon, toque la opción para imprimir y seleccione su producto para imprimir lo que tenga en la pantalla.

**Nota:** Si ve un mensaje indicándole que se requiere un plug-in, toque **OK** y toque **Descargar**. Si su producto Amazon Fire utiliza Fire OS 5 y posterior, su dispositivo automáticamente utiliza la aplicación Mopria Print Service integrada para imprimir.

Visite la página [latin.epson.com/connect](https://www.latin.epson.com/connect) para aprender más sobre Fire OS Printing (una de las tantas soluciones de Epson Connect) y verificar si su dispositivo móvil es compatible con esta aplicación.

**Tema principal:** [Características](#page-11-0) generales del producto

**Temas relacionados**

Cómo [configurar](#page-36-0) el producto en una red Wi-Fi o alámbrica

# <span id="page-34-0"></span>**Cómo imprimir desde dispositivos móviles con Windows 10**

Puede imprimir de forma inalámbrica desde tabletas y teléfonos con Windows 10 utilizando un producto Epson cercano conectado a una red. No necesita descargar software, instalar drivers o conectar ningún cable. Busque la opción para imprimir en su aplicación de Windows 10 para enviar cualquier cosa que tenga en la pantalla a un producto Epson.

- 1. Conecte su producto Epson a su red inalámbrica. Consulte el enlace que aparece al final de esta sección.
- 2. Conecte su dispositivo móvil con Windows 10 a la misma red inalámbrica a la que está conectado su producto.
- 3. Ahora está listo para imprimir. Desde su aplicación de Windows 10, toque la opción para imprimir y seleccione su producto para imprimir lo que tenga en la pantalla.

Visite la página [latin.epson.com/connect](https://www.latin.epson.com/connect) para aprender más sobre Windows 10 Mobile Printing (una de las tantas soluciones de Epson Connect) y verificar si su dispositivo móvil es compatible con esta aplicación.

**Tema principal:** [Características](#page-11-0) generales del producto

#### **Temas relacionados**

Cómo [configurar](#page-36-0) el producto en una red Wi-Fi o alámbrica

# <span id="page-34-1"></span>**Cómo utilizar la aplicación Epson Print and Scan con tabletas Windows**

Puede utilizar esta aplicación gratuita para imprimir fotos y escanear desde su tableta Windows (Windows 8 o posterior) Surface RT o Pro utilizando productos Epson conectados a una red. La aplicación Epson Print and Scan le permite escanear y capturar imágenes directamente con su tableta o Microsoft OneDrive.

**Nota:** La aplicación Epson Print and Scan no es compatible con la función de impresión desde dispositivos móviles con Windows 10.

- 1. Conecte su producto Epson a su red inalámbrica. Consulte el enlace que aparece al final de esta sección.
- 2. Descargue la aplicación Epson Print and Scan de la Tienda Microsoft Windows.
- 3. Conecte su tableta Windows a la misma red inalámbrica a la que está conectado su producto.
- 4. Abra la aplicación Epson Print and Scan y seleccione su producto Epson.

Ahora está listo para imprimir fotos o escanear.

Visite la página [latin.epson.com/connect](https://www.latin.epson.com/connect) para aprender más sobre la aplicación Epson Print and Scan.

**Tema principal:** [Características](#page-11-0) generales del producto

#### **Temas relacionados**

Cómo [configurar](#page-36-0) el producto en una red Wi-Fi o alámbrica
# <span id="page-36-1"></span>**Cómo configurar el producto en una red Wi-Fi o alámbrica**

Consulte las siguientes secciones para utilizar el producto en una red Wi-Fi o alámbrica.

[Recomendaciones](#page-36-0) de seguridad en la red

Cómo configurar el modo de [infraestructura](#page-37-0) Wi-Fi

Cómo [configurar](#page-40-0) el modo Wi-Fi Direct

Wi-Fi [Protected](#page-42-0) Setup (WPS)

Cómo [imprimir](#page-44-0) una hoja de estado de la red

Cómo imprimir un informe de la [conexión](#page-45-0) de red

Cómo cambiar o actualizar las [conexiones](#page-54-0) de red

## <span id="page-36-0"></span>**Recomendaciones de seguridad en la red**

Para ayudar a impedir el acceso no autorizado a su producto a través de una red, debe proteger su entorno de red utilizando medidas de seguridad adecuadas.

Las medidas de seguridad como las que se indican a continuación pueden ayudar a impedir amenazas como la pérdida de datos del usuario, el uso no autorizado de líneas telefónicas y de fax y otras intrusiones.

#### • **Habilitar funciones de seguridad en su LAN inalámbrica**

Habilite las funciones de seguridad apropiadas en la LAN inalámbrica que va a utilizar con su producto. Las funciones de seguridad de red, tal como una contraseña de red, pueden impedir la interceptación de tráfico a través de la LAN inalámbrica. Es posible que su router ya tenga una contraseña predeterminada habilitada por su proveedor de servicios de Internet (ISP, por sus siglas en inglés). Consulte la documentación de su ISP o su router para obtener instrucciones sobre cómo cambiar la contraseña predeterminada y proteger mejor su red.

#### • **Conectar su producto solo a una red protegida por un firewall**

Cuando conecta su producto directamente a Internet, su producto queda más vulnerable a amenazas de seguridad. Mejor conéctelo a un router o a otra conexión de red protegida por un firewall. Es posible que su router ya tenga un firewall configurado por su proveedor de servicios de Internet; consulte con su proveedor para confirmar. Para obtener los mejores resultados, configure y utilice una dirección IP privada para su conexión de red.

#### • **Cambiar la contraseña de administrador predeterminada en su producto**

Si su producto tiene una opción para configurar una contraseña de administrador, cambie la contraseña de administrador predeterminada para impedir el acceso de usuarios no autorizados a los datos personales guardados en su producto, tales como los nombres de identificación, las contraseñas y las listas de contactos.

**Tema principal:** Cómo [configurar](#page-36-1) el producto en una red Wi-Fi o alámbrica

## <span id="page-37-0"></span>**Cómo configurar el modo de infraestructura Wi-Fi**

Puede configurar el producto para que se comunique con la impresora utilizando un punto de acceso o router inalámbrico. El punto de acceso o router inalámbrico puede estar conectado a su computadora por medio de una red inalámbrica o alámbrica.

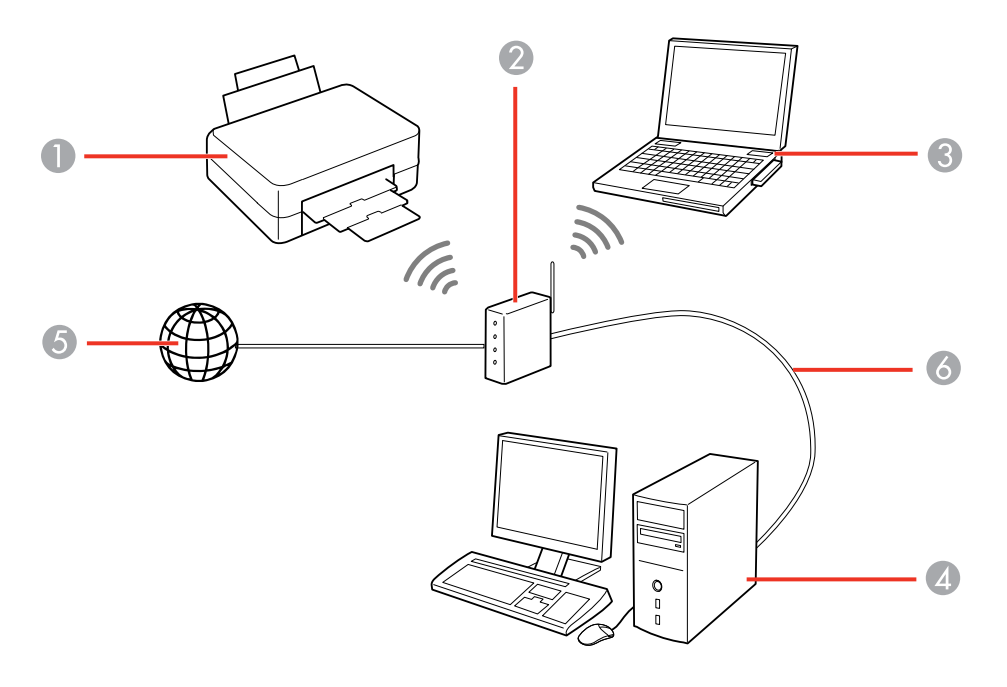

- 1 Producto Epson
- 2 Punto de acceso o router inalámbrico
- 3 Computadora con interfaz inalámbrica
- 4 Computadora
- 5 Internet

6 Cable Ethernet (utilizado únicamente para una conexión alámbrica al punto de acceso o router inalámbrico)

Cómo seleccionar los ajustes de red [inalámbrica](#page-38-0) desde el panel de control

**Tema principal:** Cómo [configurar](#page-36-1) el producto en una red Wi-Fi o alámbrica

### <span id="page-38-0"></span>**Cómo seleccionar los ajustes de red inalámbrica desde el panel de control**

Puede seleccionar o cambiar los ajustes de red inalámbrica usando el panel de control del producto.

Para instalar el producto en una red inalámbrica, siga las instrucciones de la *Guía de instalación* e instale el software necesario descargándolo de la página web de Epson. El programa del instalador lo guía por la configuración del producto en una red.

**Nota:** Si el producto sufre una avería o necesita mandarlo a reparar, puede perder los datos y ajustes de red. Epson no se hace responsable de hacer una copia de seguridad o de recuperar los datos y los ajustes durante o después del periodo de garantía. Se recomienda crear su propia copia de seguridad o imprimir sus datos y ajustes de red.

- 1. Pulse el botón  $\widehat{\mathfrak{m}}$  de inicio, si es necesario.
- 2. Seleccione el icono **Del Del y** pulse el botón **OK**.

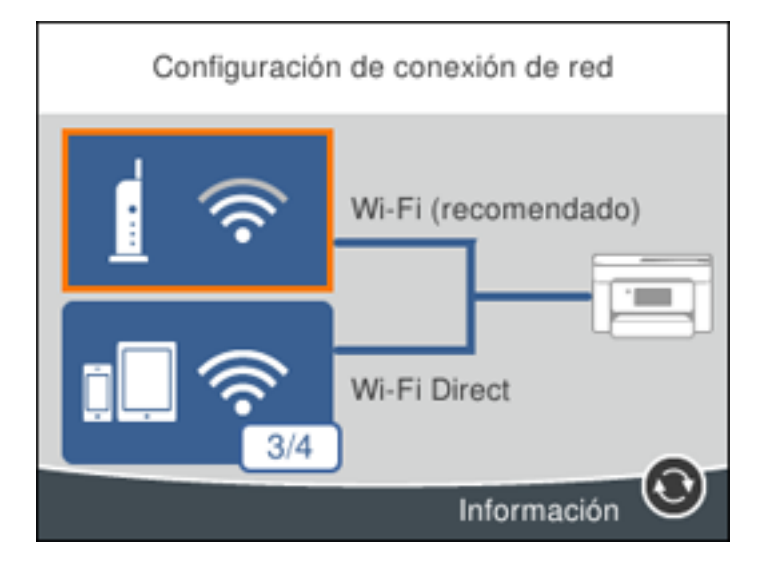

- 3. Seleccione **Wi-Fi (recomendado)**.
- 4. Seleccione **Iniciar configuración** o **Cambiar configuración**.
- 5. Seleccione **Asistente para la instalación de Wi-Fi**.
- 6. Seleccione el nombre de su red inalámbrica y pulse el botón **OK**, o pulse el botón **+** y seleccione **Intro manual** para introducir el nombre manualmente. Use el teclado virtual para introducir el nombre de la red, luego pulse el botón **OK**.

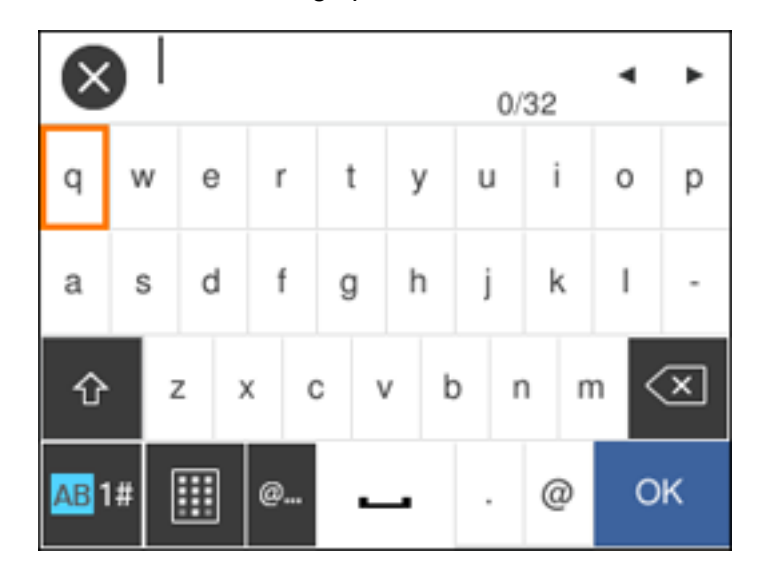

**Nota:** Si el nombre de la red y la contraseña contienen letras mayúsculas o minúsculas, es importante que las ingrese correctamente. Asimismo, debe ingresar correctamente las letras, los números y caracteres especiales.

- Para mover el cursor, seleccione la flecha izquierda o derecha.
- Para alternar entre letras mayúsculas y minúsculas, seleccione .
- Para borrar el carácter anterior, seleccione
- Para introducir números y símbolos, seleccione **AB1#**.
- Para introducir un espacio, seleccione  $\Box$
- 7. Pulse el botón **OK** para introducir su contraseña utilizando el teclado virtual y seleccione **OK**.
- 8. Confirme los ajustes de red que aparecen en la pantalla y seleccione **Iniciar configuración** para guardarlos.
- 9. Si desea imprimir un informe de la configuración de red, seleccione **Imprimir informe de verificación**. (De lo contrario, seleccione **Aceptar**).
- 10. Pulse el botón  $\widehat{w}$  de inicio para salir del menú.

Verá el icono  $\blacksquare$  en la pantalla LCD y podrá conectarse a su producto directamente desde su computadora o dispositivo y luego imprimir. Si va a imprimir desde una computadora, asegúrese de que haya instalado el software de red, tal como se describe en la *Guía de instalación*.

Nota: Si no ve el indicador **istimator en el posible que haya seleccionado el nombre de red incorrecto o** ingresado la contraseña de forma incorrecta. Repita estos pasos para volver a intentarlo.

**Tema principal:** Cómo configurar el modo de [infraestructura](#page-37-0) Wi-Fi

#### **Tareas relacionadas**

Cómo [imprimir](#page-44-0) una hoja de estado de la red

## <span id="page-40-0"></span>**Cómo configurar el modo Wi-Fi Direct**

Puede configurar su producto para que se comunique directamente con su computadora u otro dispositivo sin requerir un punto de acceso o router inalámbrico. En modo Wi-Fi Direct, el producto mismo actúa como un punto de acceso de la red para hasta 4 dispositivos.

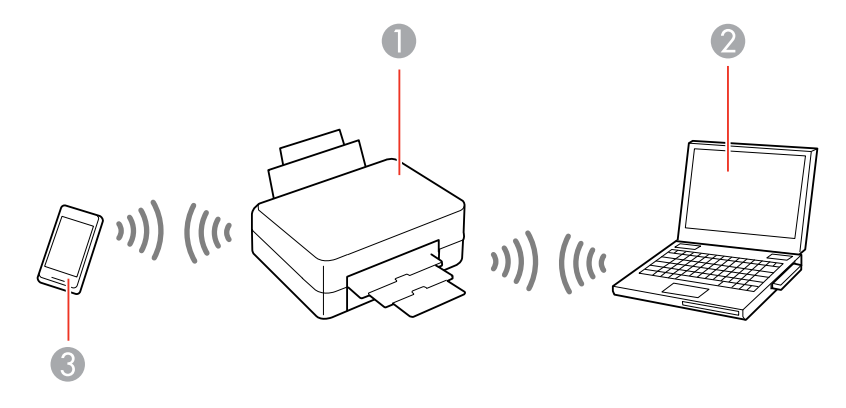

- 1 Producto Epson
- 2 Computadora con interfaz inalámbrica
- 3 Otro dispositivo inalámbrico

### Cómo [activar](#page-41-0) el modo Wi-Fi Direct

**Tema principal:** Cómo [configurar](#page-36-1) el producto en una red Wi-Fi o alámbrica

### <span id="page-41-0"></span>**Cómo activar el modo Wi-Fi Direct**

Puede activar el modo Wi-Fi Direct para permitir una comunicación directa entre el producto y su computadora u otro dispositivo sin un router inalámbrico o punto de acceso.

- 1. Pulse el botón  $\widehat{\mathfrak{m}}$  de inicio, si es necesario.
- 2. Seleccione el icono **Delay de la pulse el botón OK.**

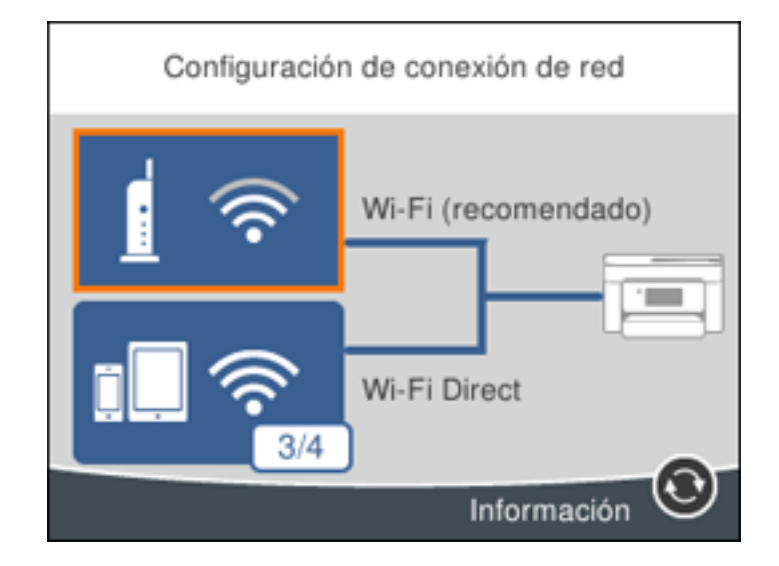

- 3. Seleccione **Wi-Fi Direct**.
- 4. Desplácese hacia abajo y seleccione **Iniciar configuración**.
- 5. Seleccione **Iniciar configuración** una vez más.

Verá una pantalla como esta:

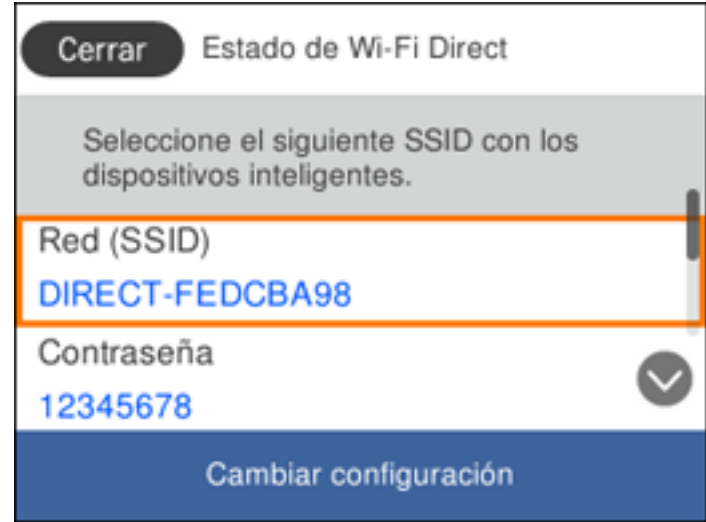

- 6. Utilice su computadora o dispositivo inalámbrico para seleccionar el nombre de la red Wi-Fi (SSID) que aparece en la pantalla LCD, luego introduzca la contraseña que aparece.
- 7. Pulse el botón  $\widehat{w}$  de inicio para salir del menú.

Verá el icono **D**en la pantalla LCD y podrá conectar su producto directamente a su computadora o dispositivo y luego imprimir. Si va a imprimir desde una computadora, asegúrese de que haya instalado el software de red, tal como se describe en la *Guía de instalación*.

**Nota:** Si no ve el indicador **D** en la pantalla LCD, es posible que haya seleccionado el nombre de red incorrecto o ingresado la contraseña de forma incorrecta. Repita estos pasos para volver a intentarlo.

**Tema principal:** Cómo [configurar](#page-40-0) el modo Wi-Fi Direct

## <span id="page-42-0"></span>**Wi-Fi Protected Setup (WPS)**

Si su red utiliza un router o punto de acceso inalámbrico compatible con WPS, puede conectar el producto rápidamente a la red utilizando el estándar Wi-Fi Protected Setup (WPS).

**Nota:** Para comprobar si su router es compatible con WPS, busque un botón denominado **WPS** en el router o punto de acceso. Si no tiene un botón físico, es posible que tenga un botón WPS virtual en el software del dispositivo. Consulte la documentación de su producto de red para obtener detalles.

Cómo utilizar WPS para conectar el [producto](#page-43-0) a una red

**Tema principal:** Cómo [configurar](#page-36-1) el producto en una red Wi-Fi o alámbrica

### <span id="page-43-0"></span>**Cómo utilizar WPS para conectar el producto a una red**

Si tiene un router inalámbrico o punto de acceso compatible con WPS, puede utilizar la función Wi-Fi Protected Setup (WPS) para conectar su producto a la red.

- 1. Pulse el botón  $\widehat{w}$  de inicio, si es necesario.
- 2. Seleccione el icono **Participal el pulse el botón OK**.

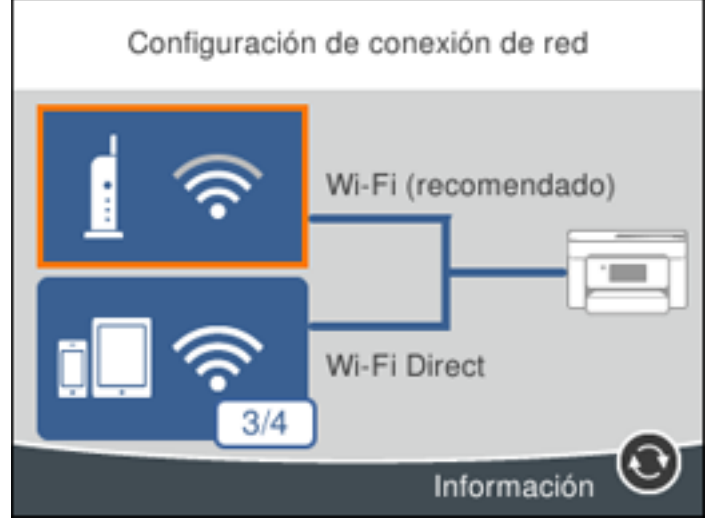

- 3. Seleccione **Wi-Fi (recomendado)**.
- 4. Seleccione **Iniciar configuración** o **Cambiar configuración**.
- 5. Seleccione **Configuración botón de comando (WPS)**.
- 6. Siga las instrucciones que aparecen en la pantalla LCD para finalizar la configuración de WPS.

7. Pulse el botón  $\widehat{w}$  de inicio para salir del menú.

Verá el icono <sup>en</sup> en la pantalla LCD y podrá conectar su producto directamente a su computadora o dispositivo y luego imprimir. Si va a imprimir desde una computadora, asegúrese de que haya instalado el software de red, tal como se describe en la *Guía de instalación*.

**Nota:** Si aún no ve el icono **de contrar estos pasos para intentar otra vez.** 

**Tema principal:** Wi-Fi [Protected](#page-42-0) Setup (WPS)

## <span id="page-44-0"></span>**Cómo imprimir una hoja de estado de la red**

Puede imprimir una hoja de estado de la red para obtener información detallada sobre el estado de la red de su producto.

- 1. Pulse el botón  $\widehat{\mathfrak{m}}$  de inicio, si es necesario.
- 2. Seleccione **Configuración**.
- 3. Seleccione **Ajustes generales**.

Verá una pantalla como esta:

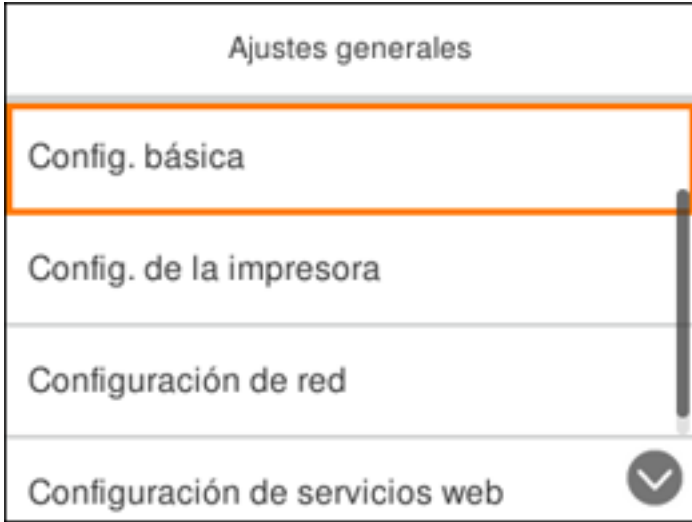

4. Seleccione **Configuración de red**.

- 5. Seleccione **Estado de la red**.
- 6. Seleccione **Imprimir hoja de estado**.
- 7. Seleccione **Imprimir**.

Examine los ajustes que se muestran en la hoja de estado de la red para diagnosticar cualquier problema que tenga.

**Tema principal:** Cómo [configurar](#page-36-1) el producto en una red Wi-Fi o alámbrica

#### **Tareas relacionadas**

Cómo [acceder](#page-54-1) a la utilidad Web Config

## <span id="page-45-0"></span>**Cómo imprimir un informe de la conexión de red**

Puede imprimir un informe de la conexión de red para ver soluciones a los problemas que pueda tener cuando utilice el producto en una red.

- 1. Pulse el botón  $\widehat{\mathfrak{m}}$  de inicio, si es necesario.
- 2. Seleccione **Configuración**.
- 3. Seleccione **Ajustes generales**.

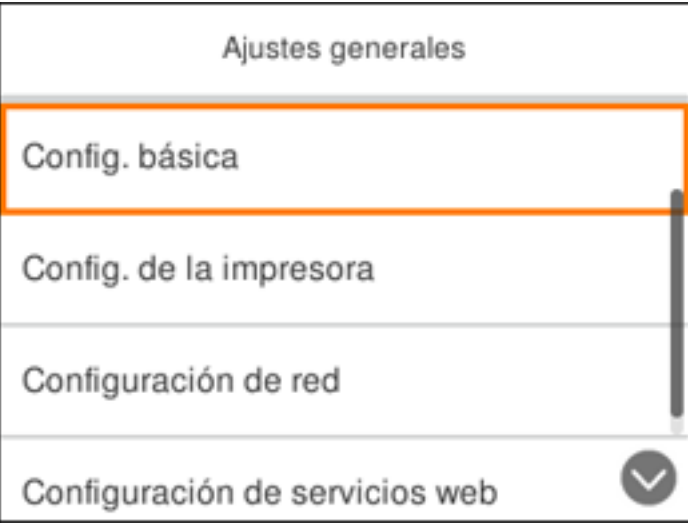

- 4. Seleccione **Configuración de red**.
- 5. Seleccione **Comprobar conexión**.
- 6. Seleccione **Imprimir informe de verificación**.
- 7. Pulse el botón  $\Diamond$  de iniciar para imprimir el informe de la conexión de red.

Revise los códigos de error y las soluciones que se muestran en el informe de la conexión de red. Códigos y [mensajes](#page-46-0) del informe de la conexión de red

**Tema principal:** Cómo [configurar](#page-36-1) el producto en una red Wi-Fi o alámbrica

### <span id="page-46-0"></span>**Códigos y mensajes del informe de la conexión de red**

Revise los códigos de error y los mensajes que aparecen en el informe de la conexión de red para resolver problemas que pueda tener con las conexiones de red. Estas tablas muestran las soluciones a problemas según los códigos de error y los mensajes que pueden aparecer en la parte superior del informe.

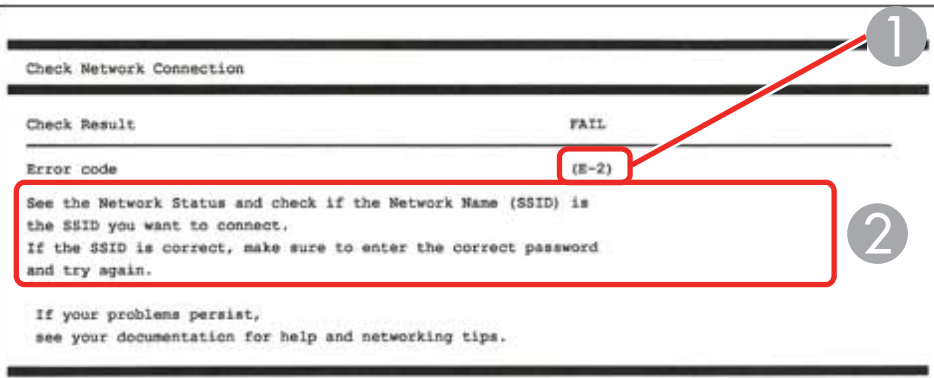

- 1 Código de error
- 2 Mensaje

**Nota:** Es posible que los códigos de error y los mensajes que aparecen a continuación no apliquen a su producto.

#### **Códigos de error y mensajes**

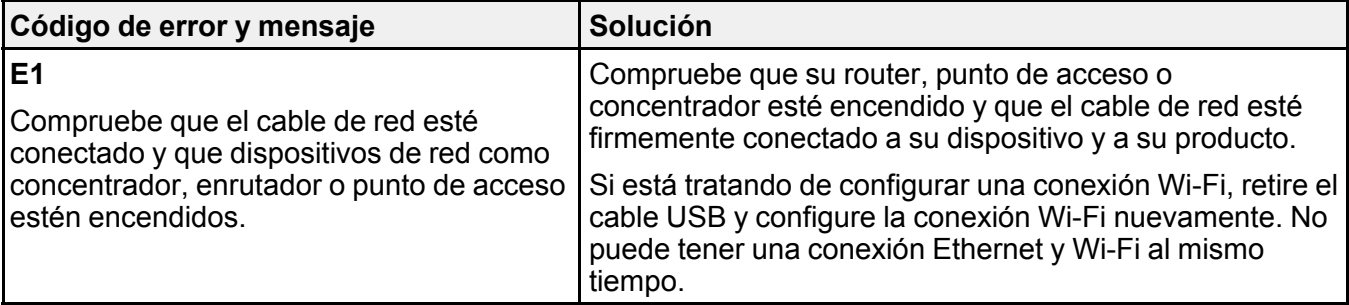

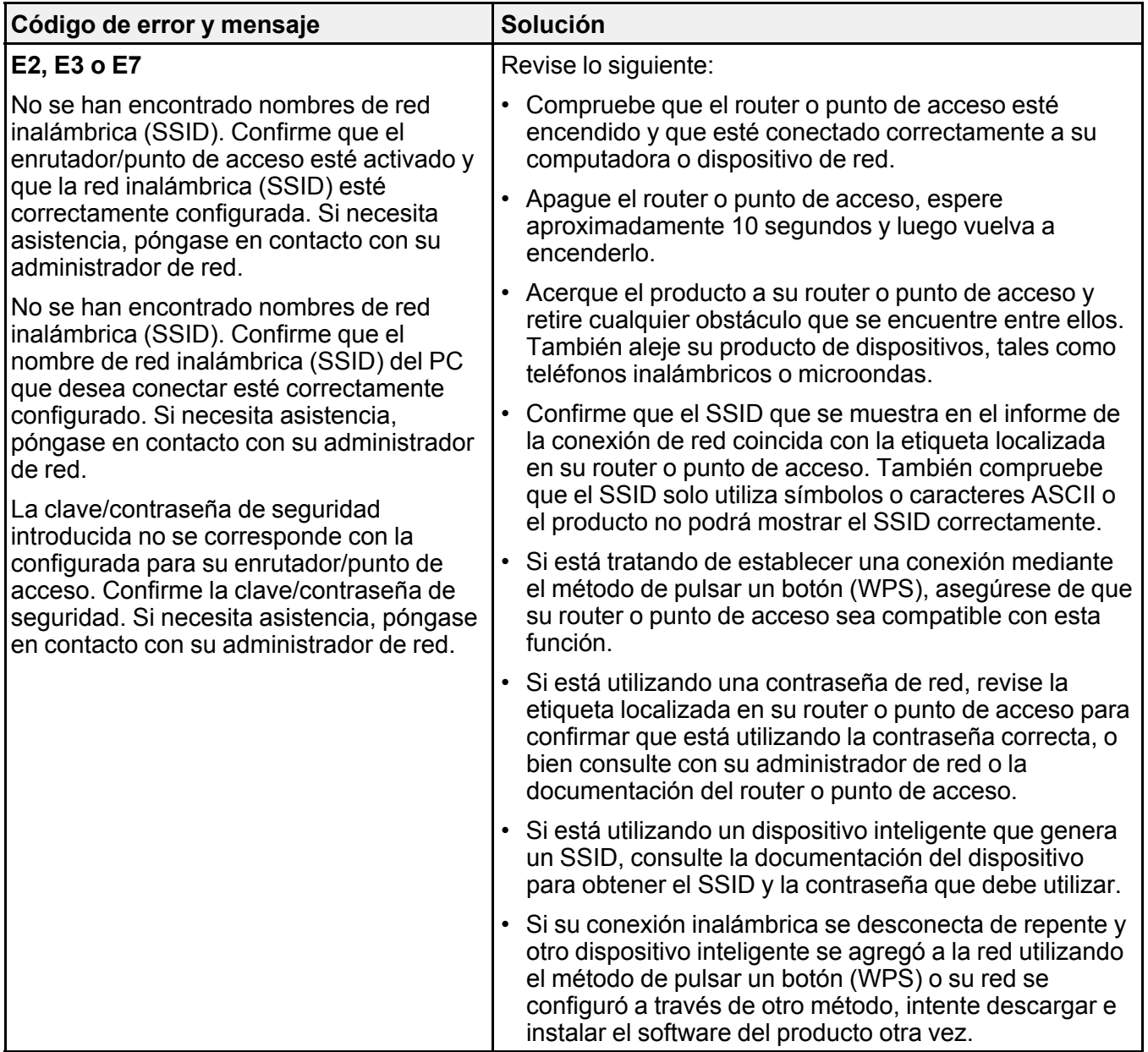

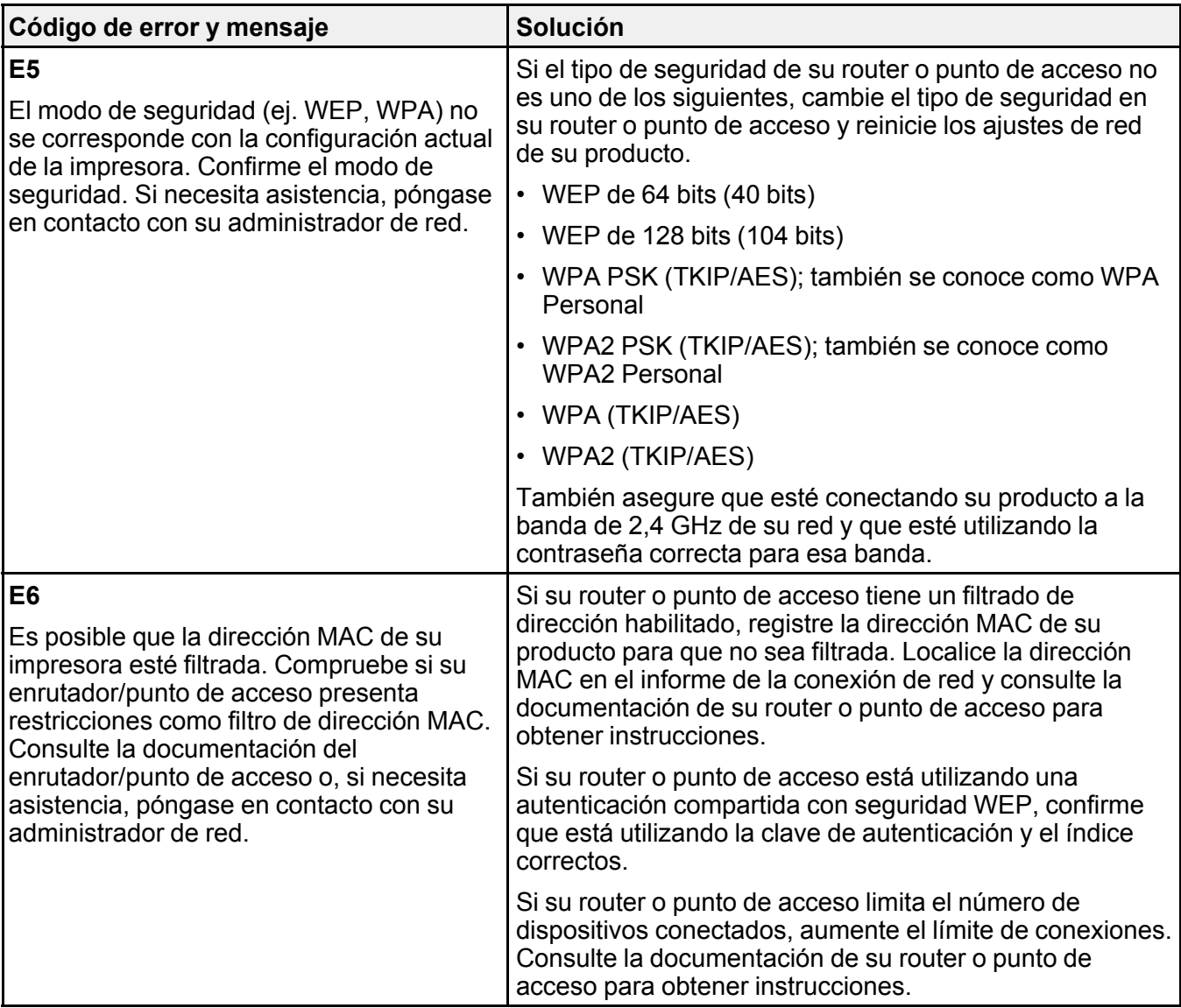

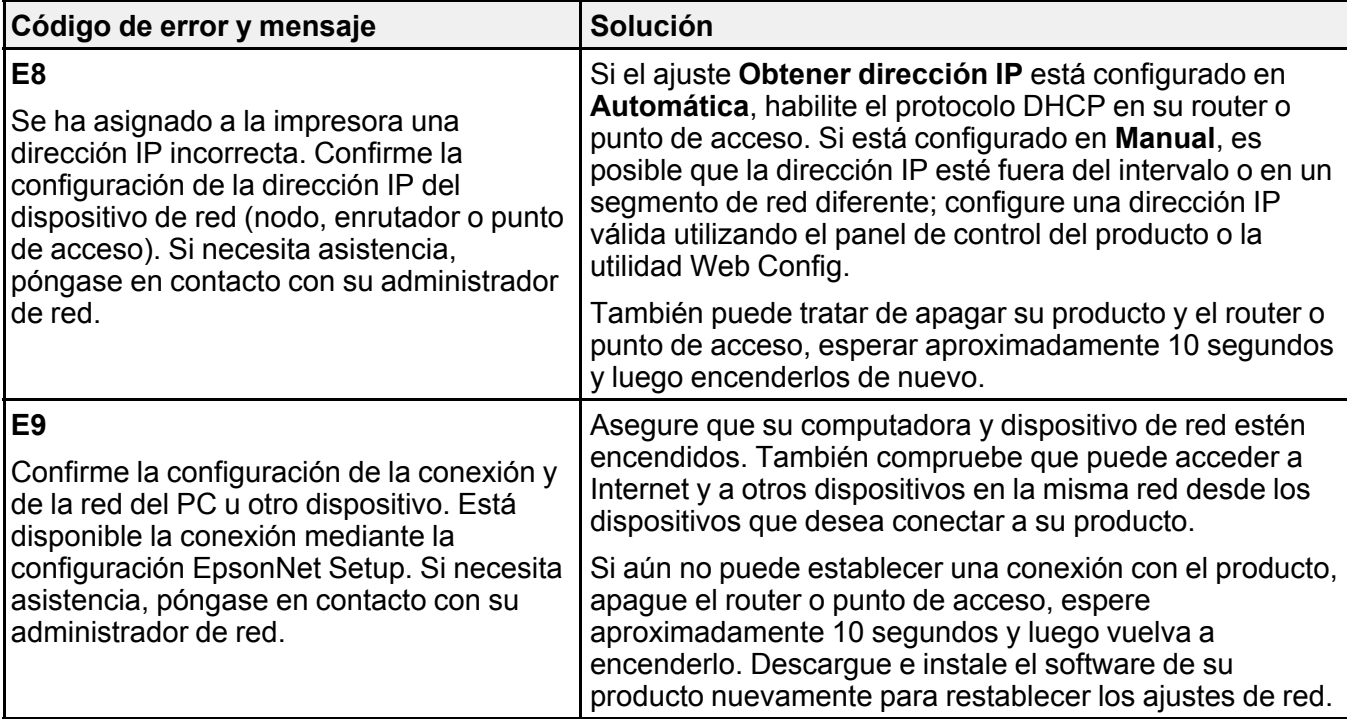

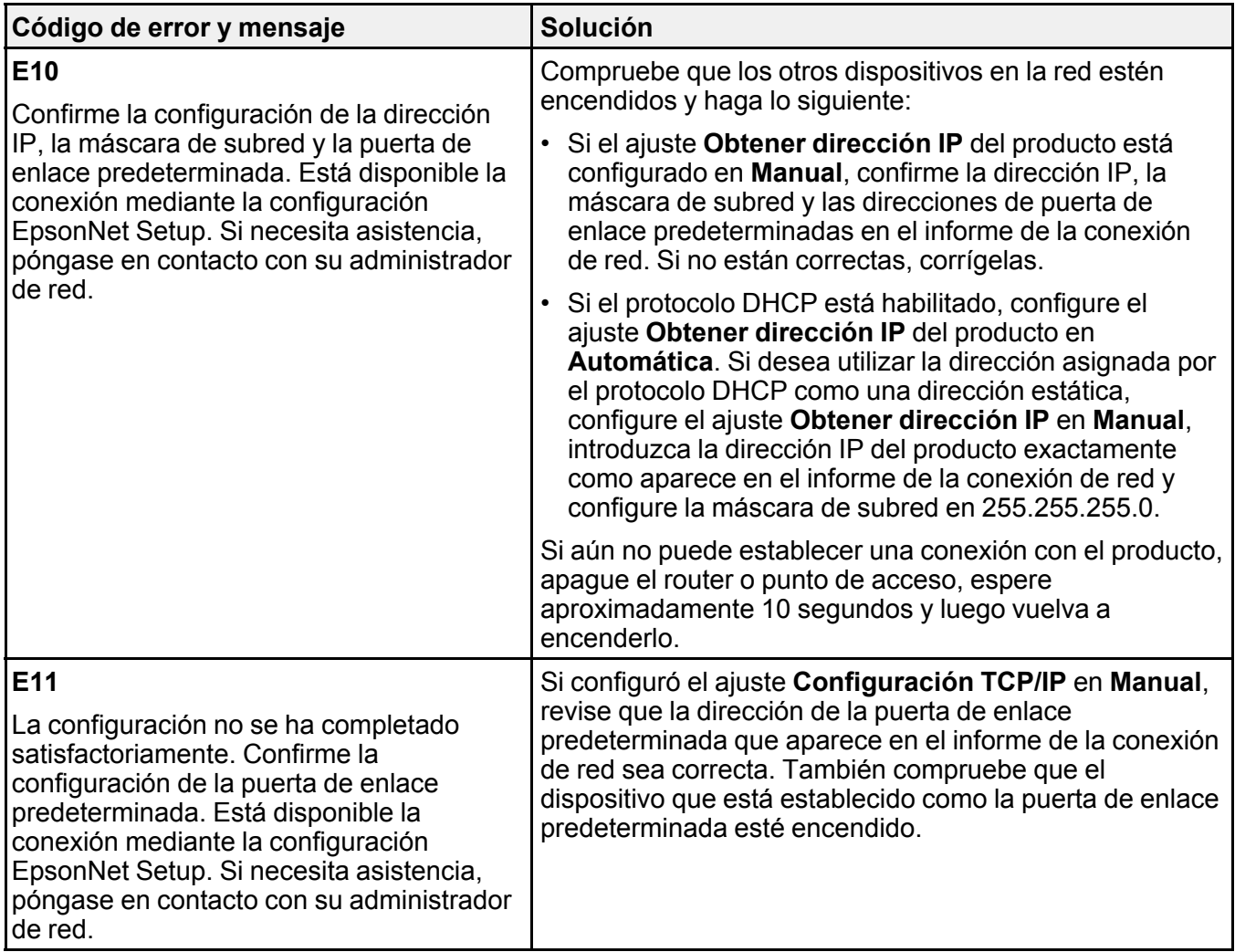

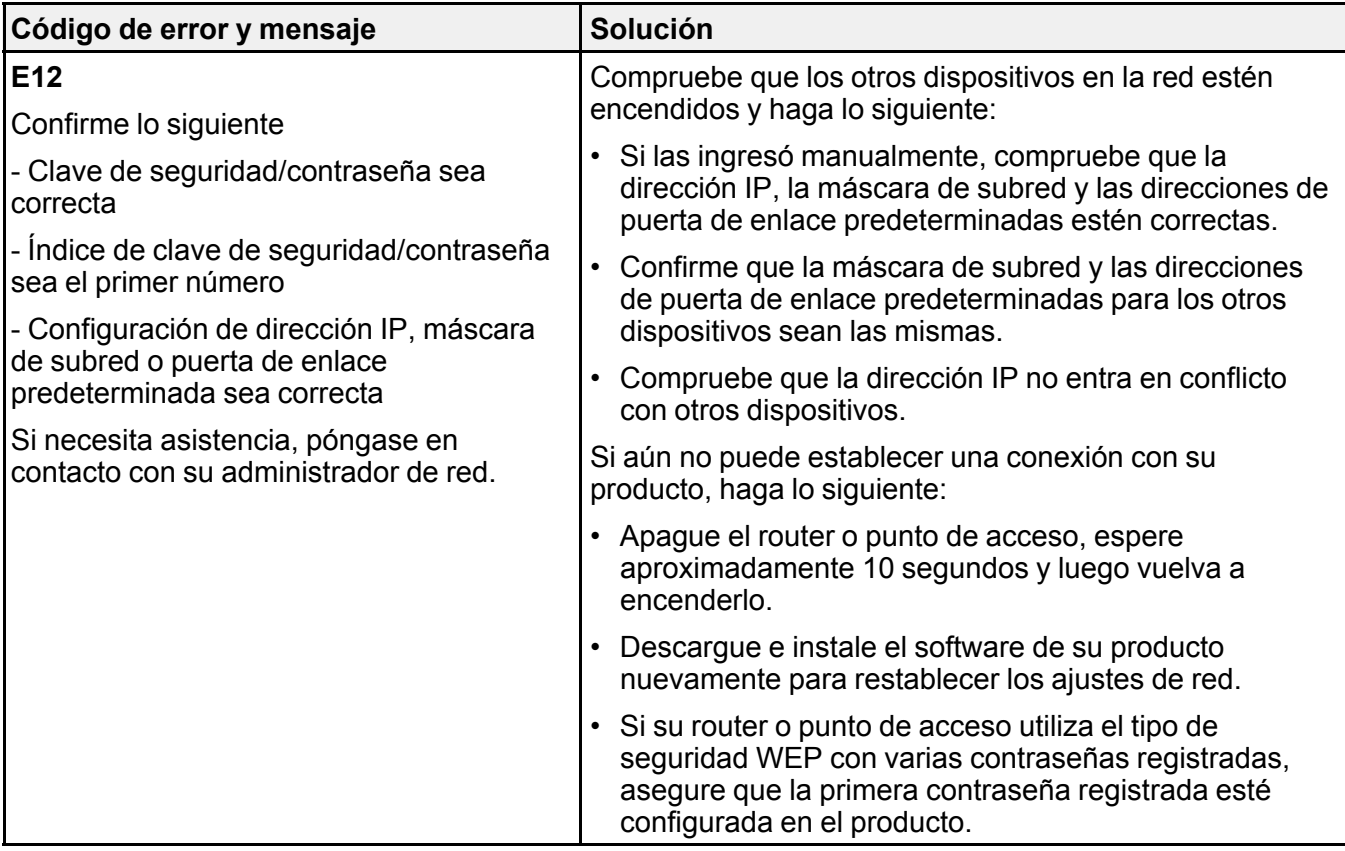

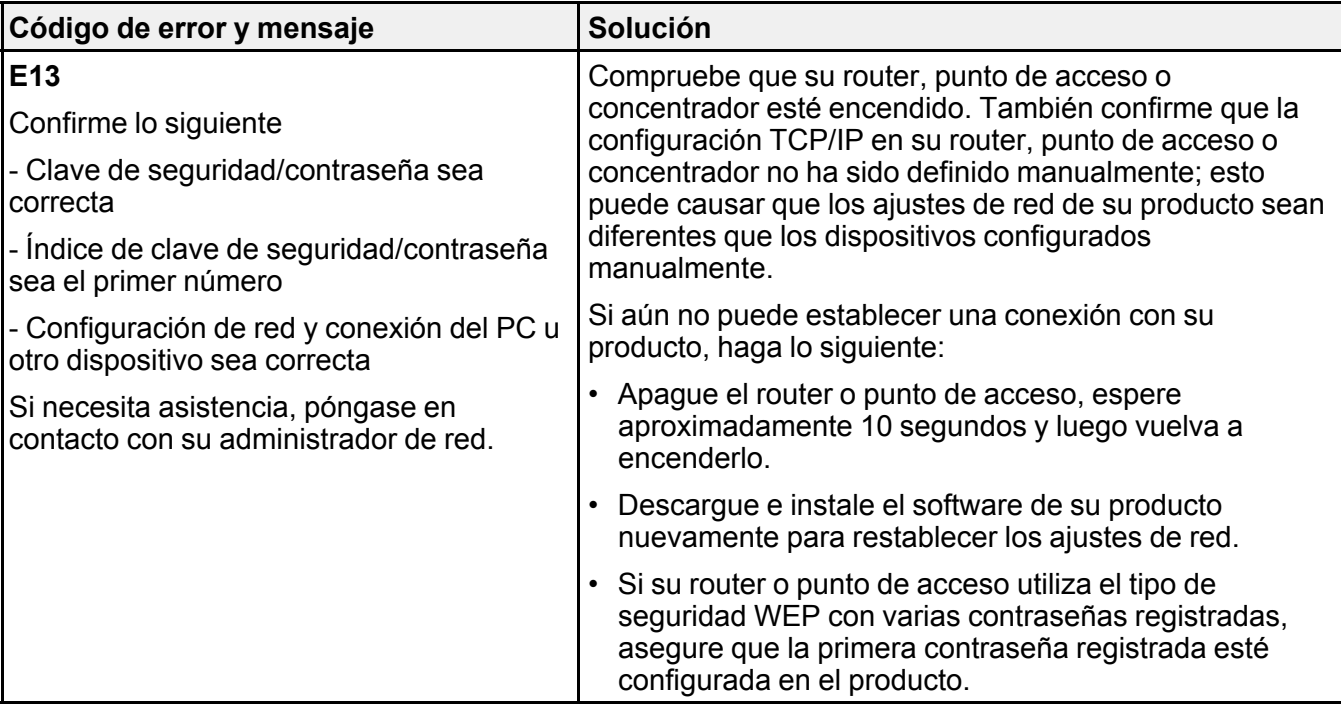

### **Mensajes del entorno de red**

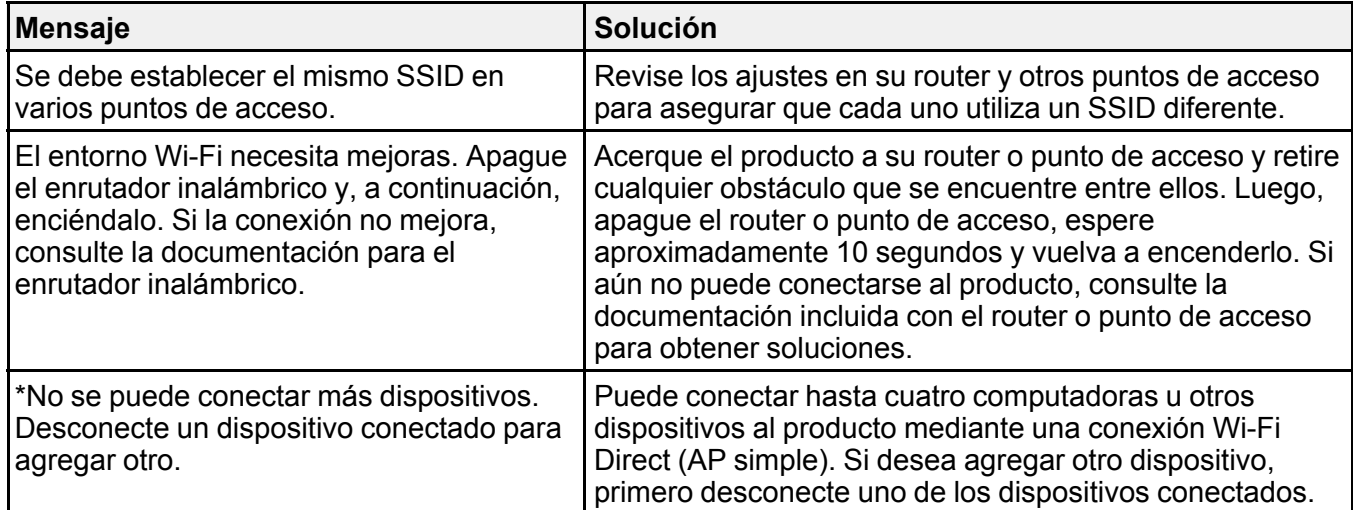

**Tema principal:** Cómo imprimir un informe de la [conexión](#page-45-0) de red

## <span id="page-54-0"></span>**Cómo cambiar o actualizar las conexiones de red**

Consulte las siguientes secciones para cambiar o actualizar cómo su producto se conecta a una red.

Cómo [acceder](#page-54-1) a la utilidad Web Config

Cómo cambiar de una conexión USB a una [conexión](#page-54-2) Wi-Fi

Cómo cambiar de una conexión Wi-Fi a una conexión de red [alámbrica](#page-55-0)

Cómo conectar el [producto](#page-55-1) a un router Wi-Fi nuevo

Cómo [desactivar](#page-56-0) las funciones de Wi-Fi

**Tema principal:** Cómo [configurar](#page-36-1) el producto en una red Wi-Fi o alámbrica

**Tareas relacionadas**

Cómo seleccionar los ajustes de red [inalámbrica](#page-38-0) desde el panel de control

### <span id="page-54-1"></span>**Cómo acceder a la utilidad Web Config**

Puede seleccionar los ajustes de red de su producto y confirmar su estado de operación utilizando un navegador web. Para hacer esto, debe acceder a la utilidad Web Config incorporada del producto desde una computadora u otro dispositivo que esté conectado a la misma red que el producto.

- 1. Revise el estado de su red.
- 2. Anote la dirección IP de su producto.
- 3. En una computadora u otro dispositivo conectado a la misma red que el producto, abra un navegador web.
- 4. Introduzca la dirección IP del producto en la barra de direcciones.

Verá las opciones disponibles de la utilidad Web Config.

**Tema principal:** Cómo cambiar o actualizar las [conexiones](#page-54-0) de red

### **Tareas relacionadas**

Cómo [imprimir](#page-44-0) una hoja de estado de la red

### <span id="page-54-2"></span>**Cómo cambiar de una conexión USB a una conexión Wi-Fi**

Si conectó el producto a su computadora utilizando una conexión USB, puede cambiar a una conexión Wi-Fi.

- 1. Desconecte el cable USB del producto.
- 2. Desinstale el software del producto.

3. Descargue el software del producto de la página web de Epson e instálelo utilizando las instrucciones en la *Guía de instalación*.

**Tema principal:** Cómo cambiar o actualizar las [conexiones](#page-54-0) de red

### <span id="page-55-0"></span>**Cómo cambiar de una conexión Wi-Fi a una conexión de red alámbrica**

Si ya conectó su producto a una computadora de forma inalámbrica, puede cambiarlo a una conexión de red alámbrica, si es necesario.

- 1. Deshabilite las funciones de Wi-Fi del producto.
- 2. Conecte un extremo del cable de red Ethernet al puerto **LAN** del producto.
- 3. Conecte el otro extremo a cualquier puerto LAN disponible en su router o punto de acceso.
- 4. Desinstale el software del producto.
- 5. Descargue el software del producto de la página web de Epson e instálelo.
- 6. Siga las instrucciones en pantalla para instalar el software.
- 7. Cuando vea la pantalla Seleccione el tipo de conexión, seleccione **Conexión alámbrica**.
- 8. Si ve la pantalla Seleccione una opción de configuración, seleccione **Voy a configurar la impresora por primera vez**.
- 9. Continúe con las instrucciones que aparecen en pantalla.

**Tema principal:** Cómo cambiar o actualizar las [conexiones](#page-54-0) de red

### **Tareas relacionadas**

Cómo [desactivar](#page-56-0) las funciones de Wi-Fi

### <span id="page-55-1"></span>**Cómo conectar el producto a un router Wi-Fi nuevo**

Si cambia el router inalámbrico que ha estado utilizando en su red, necesita actualizar la conexión Wi-Fi del producto para utilizar el router nuevo.

**Nota:** Si cambia a un router inalámbrico de 5 GHz, configure el router para operar en modo de banda dual (2,4 GHz y 5 GHz). Consulte la documentación del router para obtener instrucciones.

- 1. Realice una de las siguientes acciones:
	- **Windows**: Desinstale el software del producto.
	- **Mac**: Continúe con el siguiente paso.

2. Descargue el software del producto de la página web de Epson e instálelo utilizando las instrucciones en la *Guía de instalación*.

**Tema principal:** Cómo cambiar o actualizar las [conexiones](#page-54-0) de red

### <span id="page-56-0"></span>**Cómo desactivar las funciones de Wi-Fi**

Es posible que tenga que desactivar las funciones de Wi-Fi del producto si cambia el tipo de conexión de red o si necesita resolver un problema con su conexión de red.

**Nota:** Antes de desactivar las funciones de Wi-Fi, asegúrese de anotar la contraseña y el SSID (nombre de red) de su producto, además de cualquier otro ajuste de red seleccionado para los servicios de Epson Connect que pueda necesitar.

- 1. Pulse el botón  $\widehat{\mathfrak{m}}$  de inicio, si es necesario.
- 2. Seleccione el icono **DE** y pulse el botón **OK**.

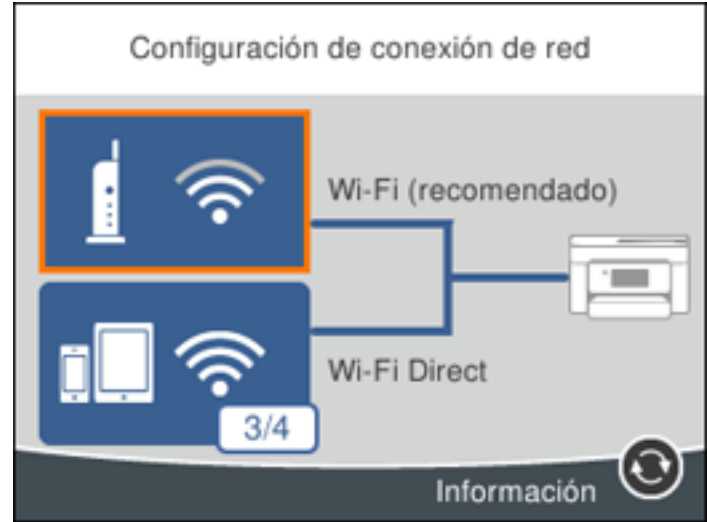

- 3. Seleccione **Wi-Fi (recomendado)**.
- 4. Seleccione **Cambiar configuración**.
- 5. Seleccione **Otras**.
- 6. Seleccione **Deshabilitar Wi-Fi**.
- 7. Seleccione **Iniciar configuración** para desactivar las funciones de Wi-Fi.

**Tema principal:** Cómo cambiar o actualizar las [conexiones](#page-54-0) de red

# <span id="page-58-1"></span>**Cómo cargar papel**

Antes de imprimir, cargue el papel para el tipo de impresión que va a realizar.

Cómo cargar papel en la [bandeja](#page-58-0) [Capacidad](#page-63-0) de carga de papel [Capacidad](#page-64-0) de impresión a doble cara Papeles Epson [compatibles](#page-65-0) Tipos de papel [compatibles](#page-66-0) con la impresión sin márgenes Ajustes de tipo de papel - Software de [impresión](#page-67-0) Cómo [seleccionar](#page-68-0) los ajustes de papel - Panel de control Cómo seleccionar los ajustes de fuente de papel [predeterminados](#page-70-0)

## <span id="page-58-0"></span>**Cómo cargar papel en la bandeja**

Puede cargar papel de hasta este tamaño en la bandeja de papel: Legal (8,5 × 14 pulg. [216 × 356 mm]).

**Nota:** Antes de cargar papel, asegure que el producto no esté imprimiendo, escaneando o copiando.

1. Abra la tapa frontal.

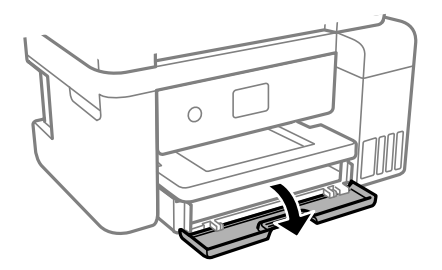

2. Tire de la bandeja de papel hasta el tope.

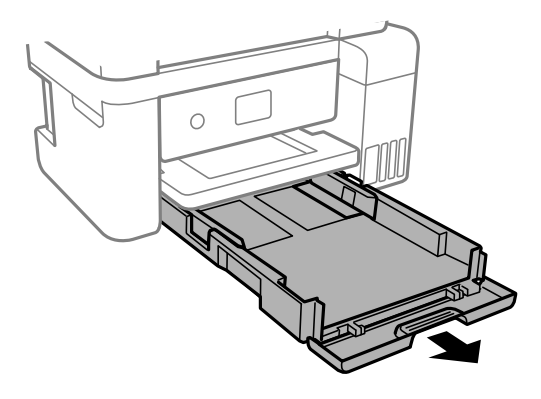

3. Deslice las guías laterales hacia las orillas.

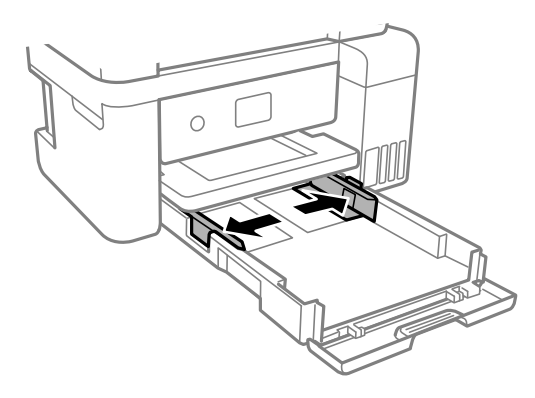

- 4. Realice una de las siguientes acciones:
	- Introduzca el papel en la bandeja con el lado satinado o imprimible hacia abajo y deslícelo hacia dentro hasta que se detenga.

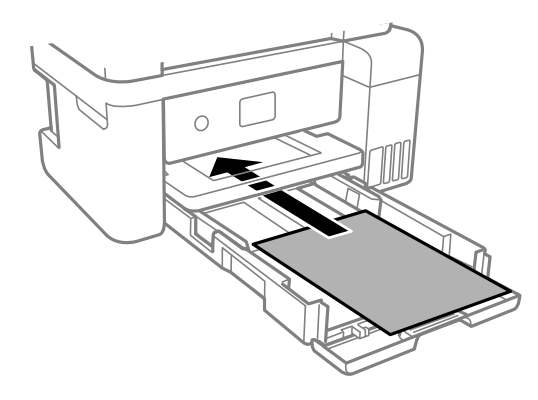

**Nota:** Asegúrese de que el papel esté contra la parte trasera de la bandeja.

• Para papel de tamaño Legal, extienda la guía de papel de tamaño Legal y cargue el papel utilizando la línea de la guía, tal como se muestra a continuación.

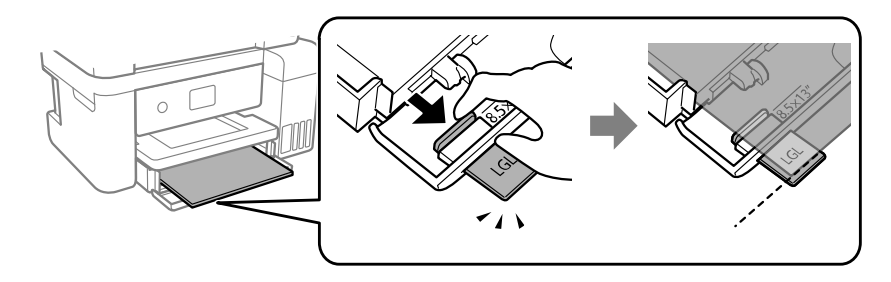

• Introduzca hasta 10 sobres, con la cara imprimible hacia abajo y la solapa mirando hacia la izquierda, tal como se muestra a continuación.

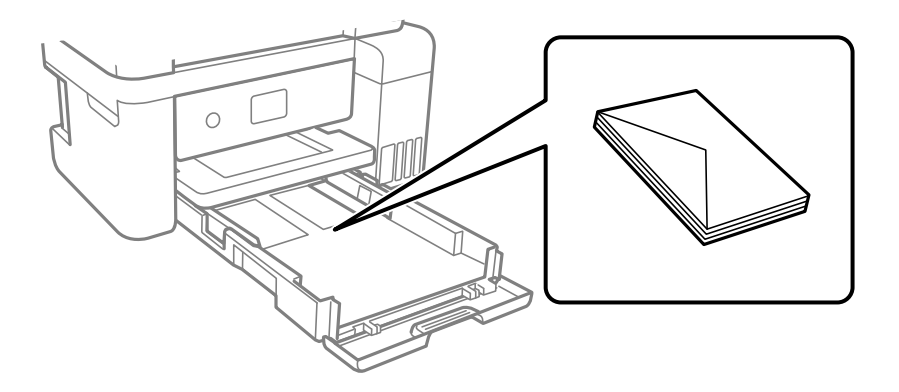

• Cargue una hoja de papel suelto u otro papel con orificios, tal como se muestra a continuación.

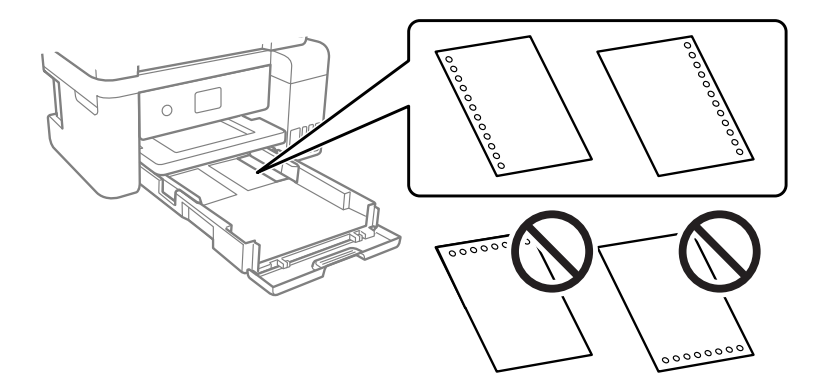

**Nota:** No seleccione la función de impresión a doble cara automática para este tipo de papel y no imprima sobre los orificios.

5. Deslice las guías laterales contra el papel, sin apretarlo demasiado.

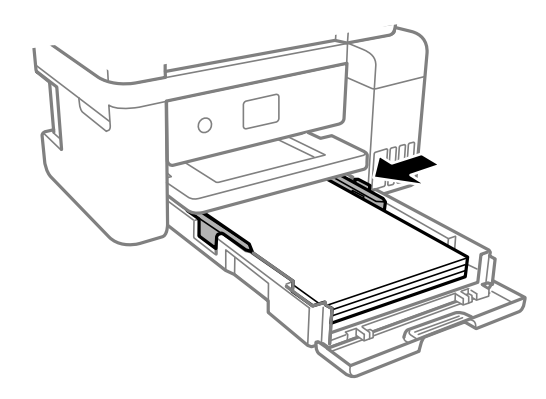

**Nota:** Compruebe que el papel quede por debajo de las guías laterales.

- 6. Vuelva a introducir la bandeja dentro del producto hasta que se detenga.
- 7. Seleccione el tamaño y el tipo de papel que cargó en la pantalla LCD del producto y seleccione **Aceptar**.

**Nota:** Si va a imprimir en papel con membrete, seleccione **Membrete** como el tipo de papel. Asegúrese de seleccionar el ajuste de tamaño de papel correcto.

8. Extienda la bandeja de salida.

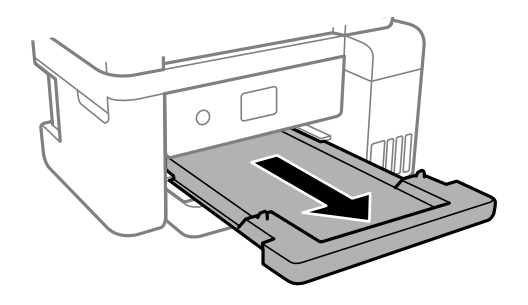

**Nota:** No retire o introduzca la bandeja de papel mientras esté imprimiendo.

Siempre siga las siguientes pautas al cargar papel:

- Cargue solo el número de hojas recomendado.
- Cargue el papel verticalmente y con la cara imprimible hacia abajo.
- Asegure que el papel quede por debajo de las lengüetas laterales y que no sobresalga en la parte trasera de la bandeja.
- Si experimenta problemas al cargar una pila de sobres, alise cada sobre antes de cargarlo o cargue un sobre a la vez.
- Si la calidad de impresión disminuye al imprimir múltiples sobres, cargue un sobre a la vez.
- Cargue papel con membrete o preimpreso de manera que el borde superior del papel ingrese primero.
- Consulte el paquete del papel para obtener instrucciones de carga adicionales.

#### **Tema principal:** Cómo [cargar](#page-58-1) papel

#### **Referencias relacionadas**

[Capacidad](#page-63-0) de carga de papel

## <span id="page-63-0"></span>**Capacidad de carga de papel**

Consulte la siguiente tabla para ver la capacidad de carga de las bandejas de papel.

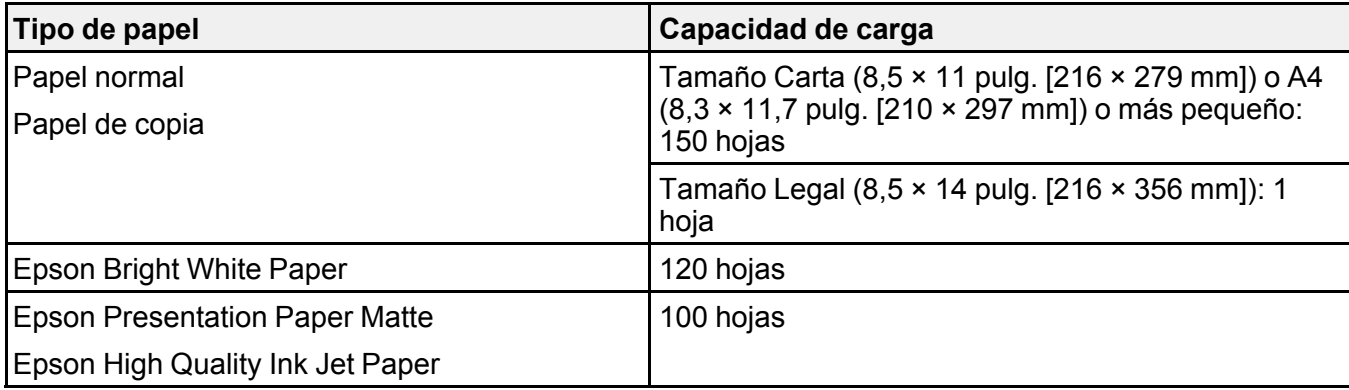

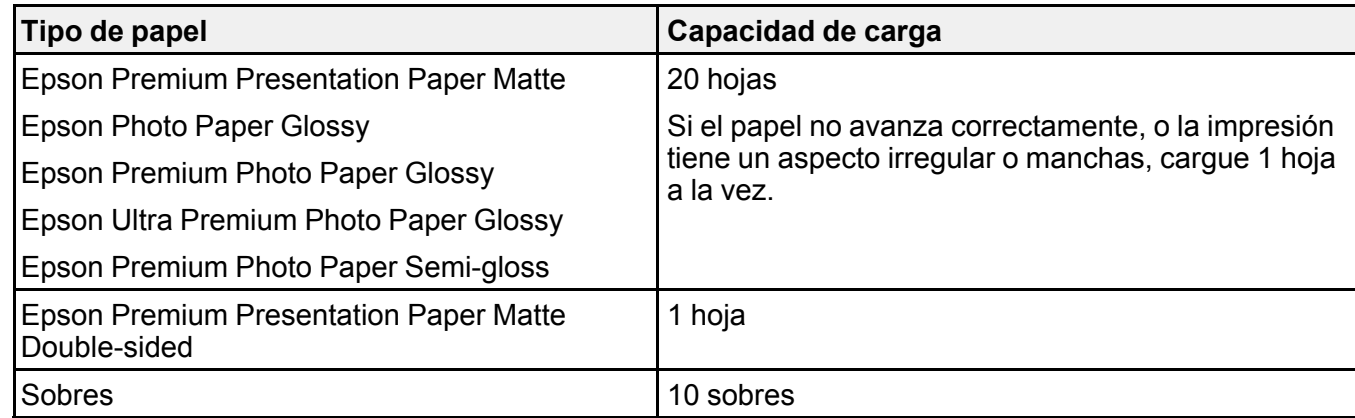

**Tema principal:** Cómo [cargar](#page-58-1) papel

# <span id="page-64-0"></span>**Capacidad de impresión a doble cara**

Puede imprimir a doble cara utilizando el modo Auto o Manual en los siguientes tipos y tamaños de papel.

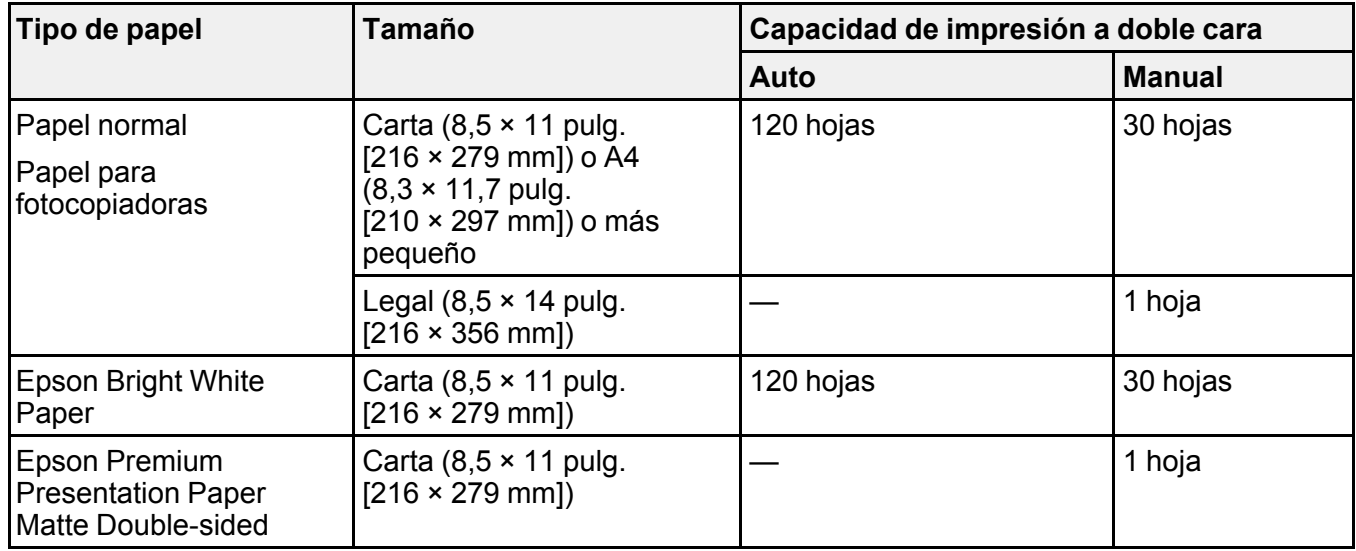

No puede imprimir a doble cara con los siguientes tipos de papel:

• Epson High Quality Ink Jet Paper

- Epson Presentation Paper Matte
- Epson Photo Paper Glossy
- Epson Premium Photo Paper Glossy
- Epson Premium Photo Paper Semi-gloss
- Epson Ultra Premium Photo Paper Glossy
- Epson Premium Presentation Paper Matte
- Sobres

**Tema principal:** Cómo [cargar](#page-58-1) papel

## <span id="page-65-0"></span>**Papeles Epson compatibles**

Puede adquirir papel, cajas de mantenimiento y tinta Epson originales de un distribuidor de productos Epson autorizado. Para encontrar el más cercano, visite la página [latin.epson.com](https://latin.epson.com) o llame a la oficina de ventas de Epson más cercana.

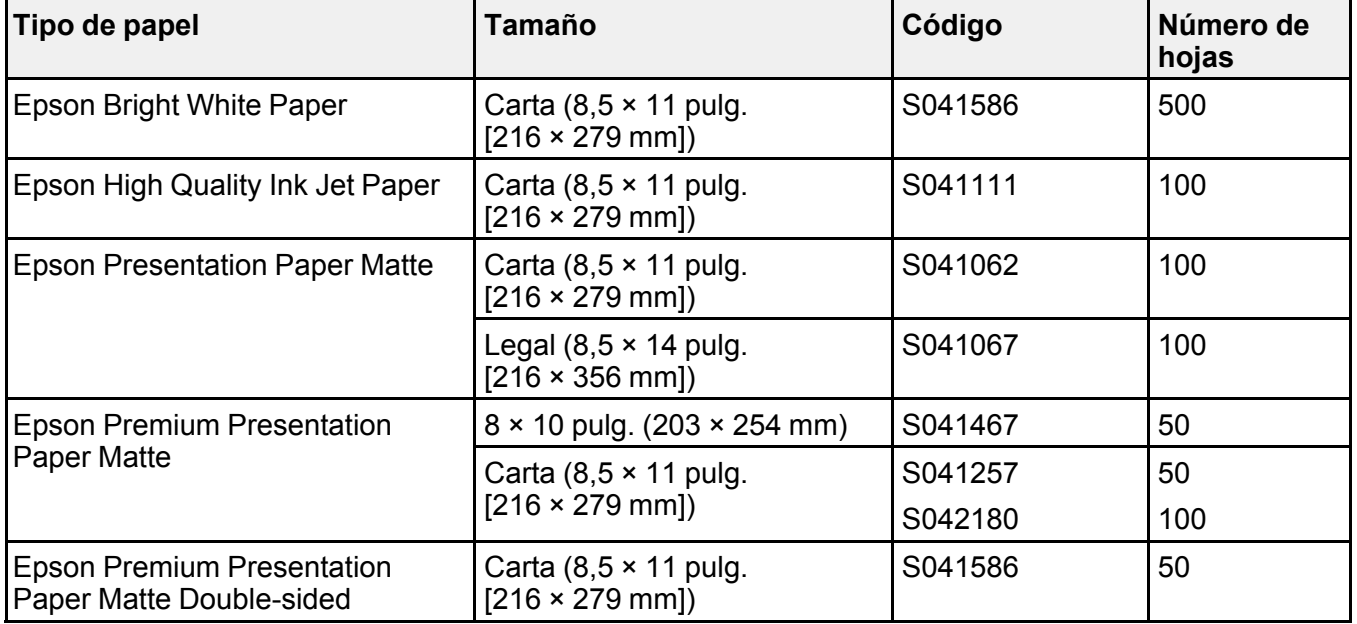

**Nota:** La disponibilidad del papel/soporte varía según el país.

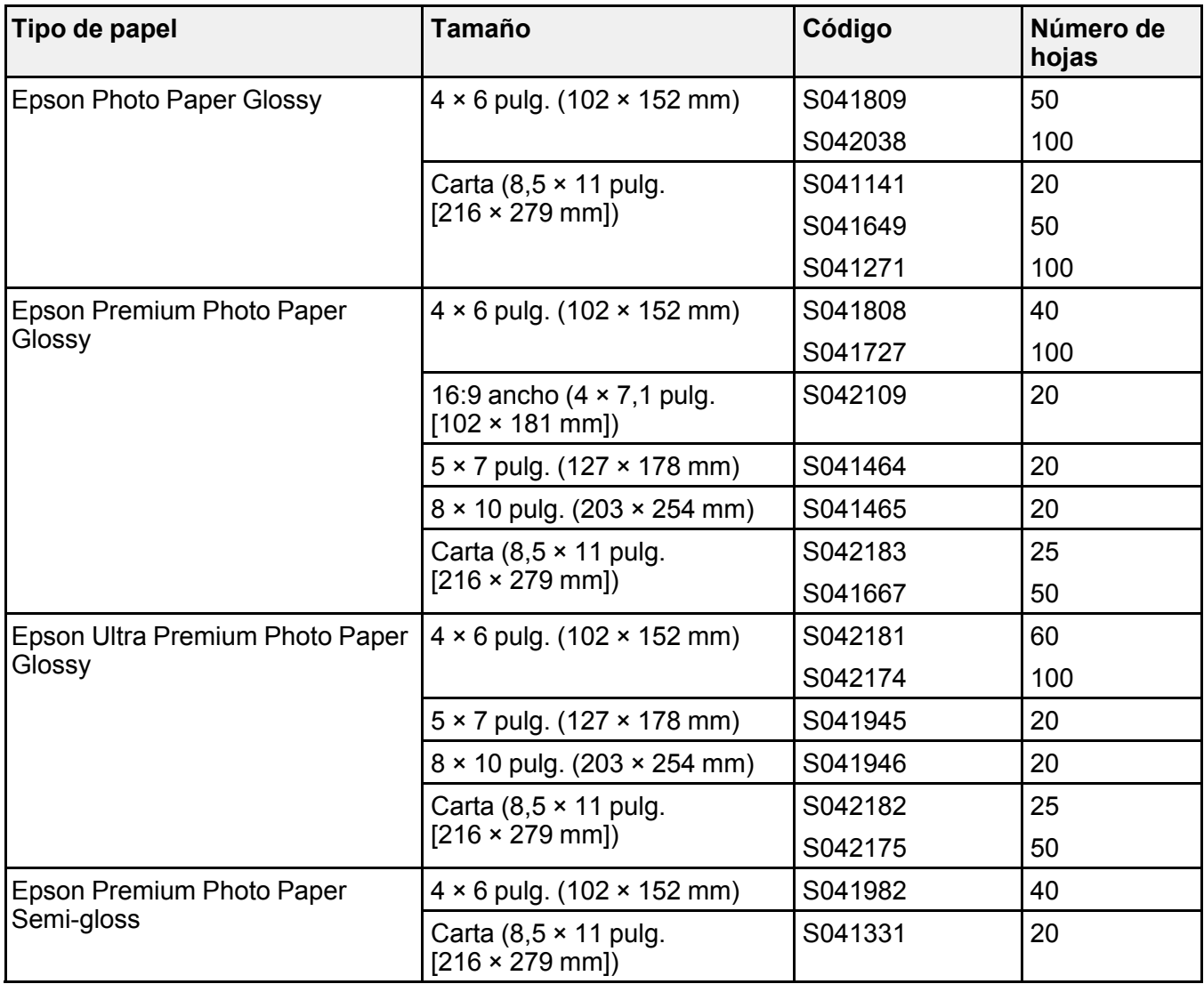

**Tema principal:** Cómo [cargar](#page-58-1) papel

# <span id="page-66-0"></span>**Tipos de papel compatibles con la impresión sin márgenes**

Puede imprimir fotos sin márgenes en tipos y tamaños de papel compatibles:

#### **Tipos de papel para la impresión sin márgenes**

- Epson Bright White Paper
- Epson Photo Paper Glossy
- Epson Premium Photo Paper Glossy
- Epson Ultra Premium Photo Paper Glossy
- Epson Premium Photo Paper Semi-gloss
- Epson Premium Presentation Paper Matte
- Epson Premium Presentation Paper Matte Double-sided

### **Tamaños de papel para la impresión sin márgenes**

- $\cdot$  4 × 6 pulg. (102 × 152 mm)
- $5 \times 7$  pulg. (127  $\times$  178 mm)
- 16:9 ancho ( $4 \times 7,1$  pulg.  $[102 \times 181$  mm])
- A4  $(8,3 \times 11,7 \text{ pulg.} [210 \times 297 \text{ mm}])$
- Carta  $(8,5 \times 11 \text{ pulg.} [216 \times 279 \text{ mm}])$

**Tema principal:** Cómo [cargar](#page-58-1) papel

## <span id="page-67-0"></span>**Ajustes de tipo de papel - Software de impresión**

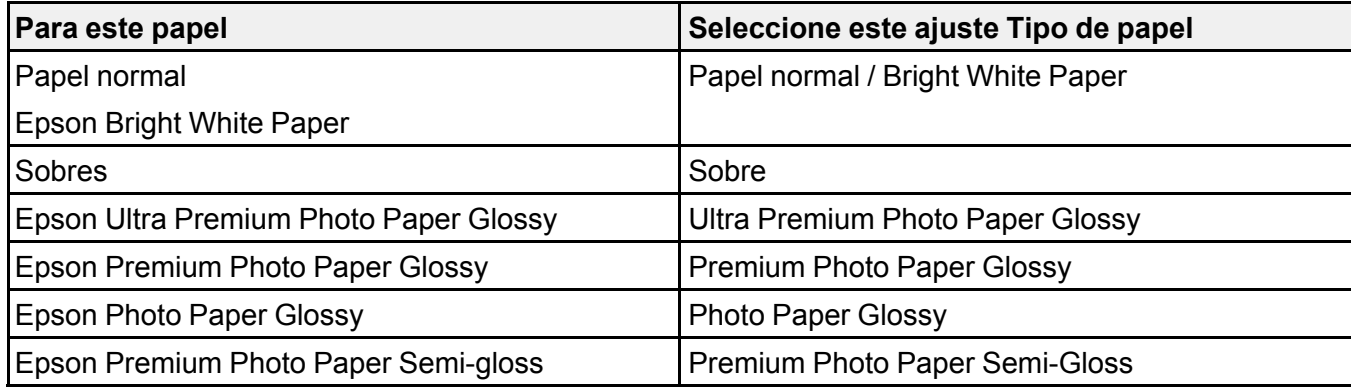

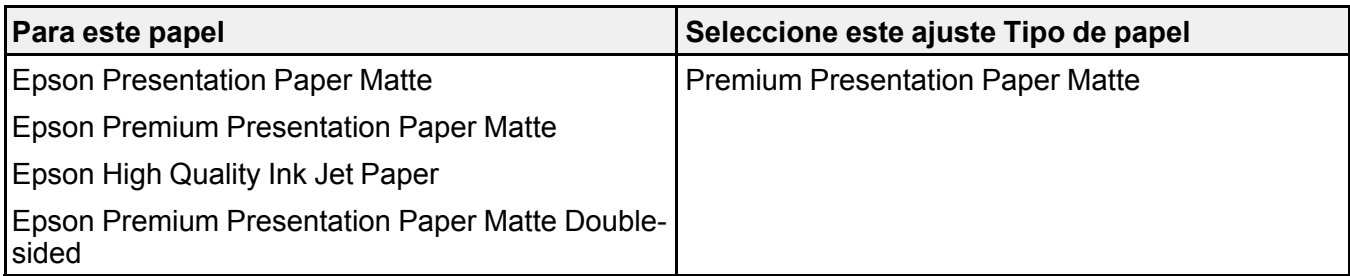

**Nota:** Los ajustes que aparecen aquí solo están disponibles cuando imprime desde su computadora; no aplican a los ajustes del panel de control del producto.

**Tema principal:** Cómo [cargar](#page-58-1) papel

## <span id="page-68-0"></span>**Cómo seleccionar los ajustes de papel - Panel de control**

Puede cambiar el tamaño y el tipo de papel predeterminados para cada fuente utilizando el panel de control del producto.

- 1. Pulse el botón  $\widehat{\mathfrak{m}}$  de inicio, si es necesario.
- 2. Seleccione **Configuración** > **Ajustes generales** > **Config. de la impresora** > **Conf. origen de papel** > **Configuración de papel**.

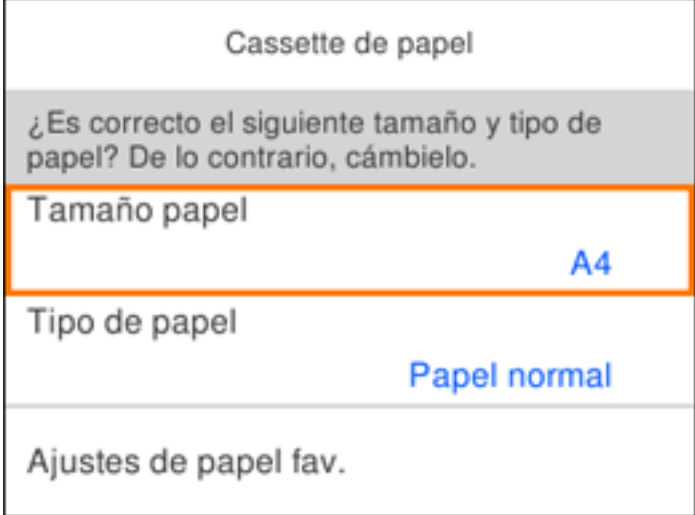

- 3. Seleccione **Tamaño papel**.
- 4. Seleccione el tamaño de papel que cargó.
- 5. Seleccione **Tipo de papel**.
- 6. Seleccione el tipo de papel que cargó.
- 7. Seleccione **Ajustes de papel fav.** para elegir de una lista de ajustes de papel utilizados frecuentemente.
- 8. Pulse el botón  $\widehat{w}$  de inicio para salir del menú.

[Ajustes](#page-69-0) de tipo de papel - Panel de control

**Tema principal:** Cómo [cargar](#page-58-1) papel

### <span id="page-69-0"></span>**Ajustes de tipo de papel - Panel de control**

Seleccione un ajuste **Tipo de papel** que coincida con el papel que tiene cargado en la impresora.

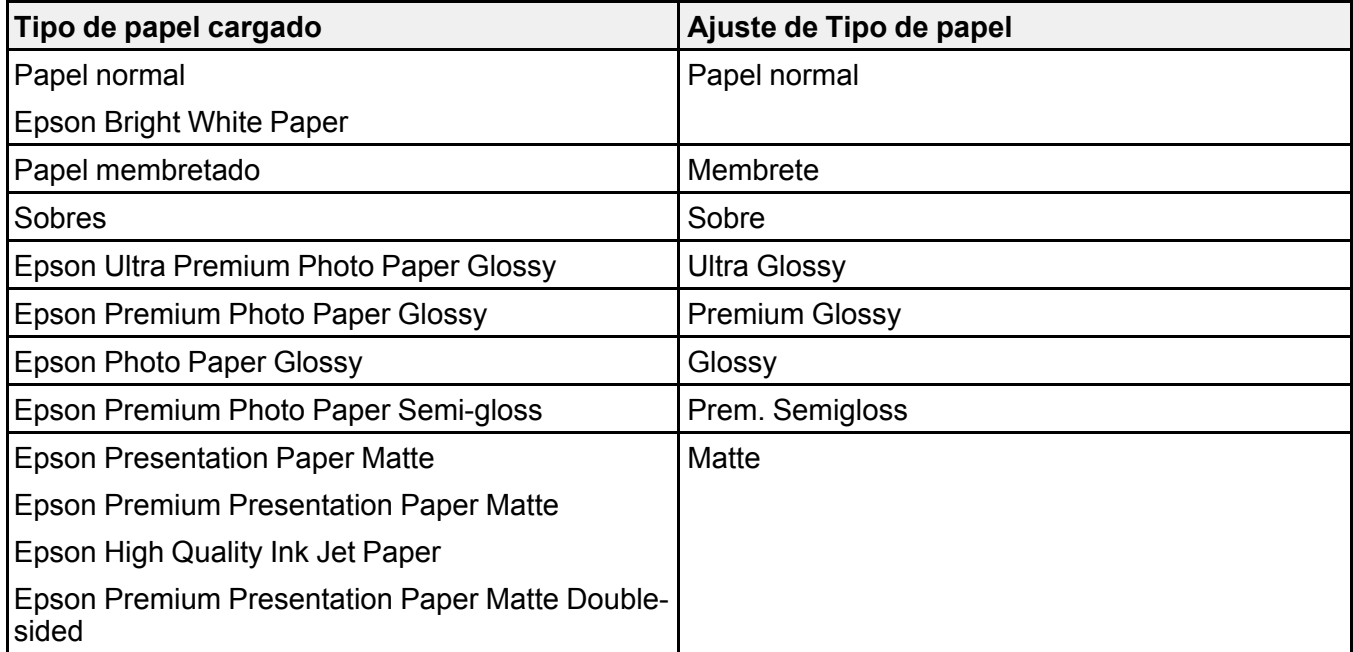

**Tema principal:** Cómo [seleccionar](#page-68-0) los ajustes de papel - Panel de control

## <span id="page-70-0"></span>**Cómo seleccionar los ajustes de fuente de papel predeterminados**

Puede cambiar los ajustes de fuente de papel predeterminados utilizando el panel de control del producto.

- 1. Pulse el botón  $\widehat{\mathfrak{m}}$  de inicio, si es necesario.
- 2. Seleccione **Configuración** > **Ajustes generales** > **Config. de la impresora**.

Verá una pantalla como esta:

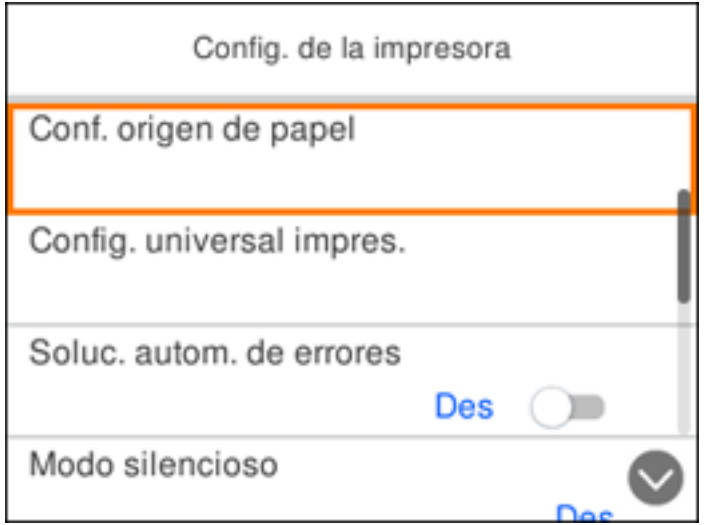

- 3. Seleccione una de las siguientes opciones de **Soluc. autom. de errores**:
	- Active este ajuste para mostrar una advertencia e imprimir en un lado del papel cuando se produce un error de impresión a doble cara, o para imprimir solo lo que la impresora pudo procesar cuando se produce un error de memoria llena.
	- Desactive este ajuste para mostrar un mensaje de error y detener la impresión si se produce un error.
- 4. Seleccione las opciones de **Conf. origen de papel** que desea utilizar.
- 5. Cuando termine, pulse el botón  $\widehat{w}$  de inicio para salir.

[Opciones](#page-71-0) de Conf. origen de papel

**Tema principal:** Cómo [cargar](#page-58-1) papel

## <span id="page-71-0"></span>**Opciones de Conf. origen de papel**

Seleccione las opciones de fuente de papel que desea utilizar para sus trabajos de impresión.

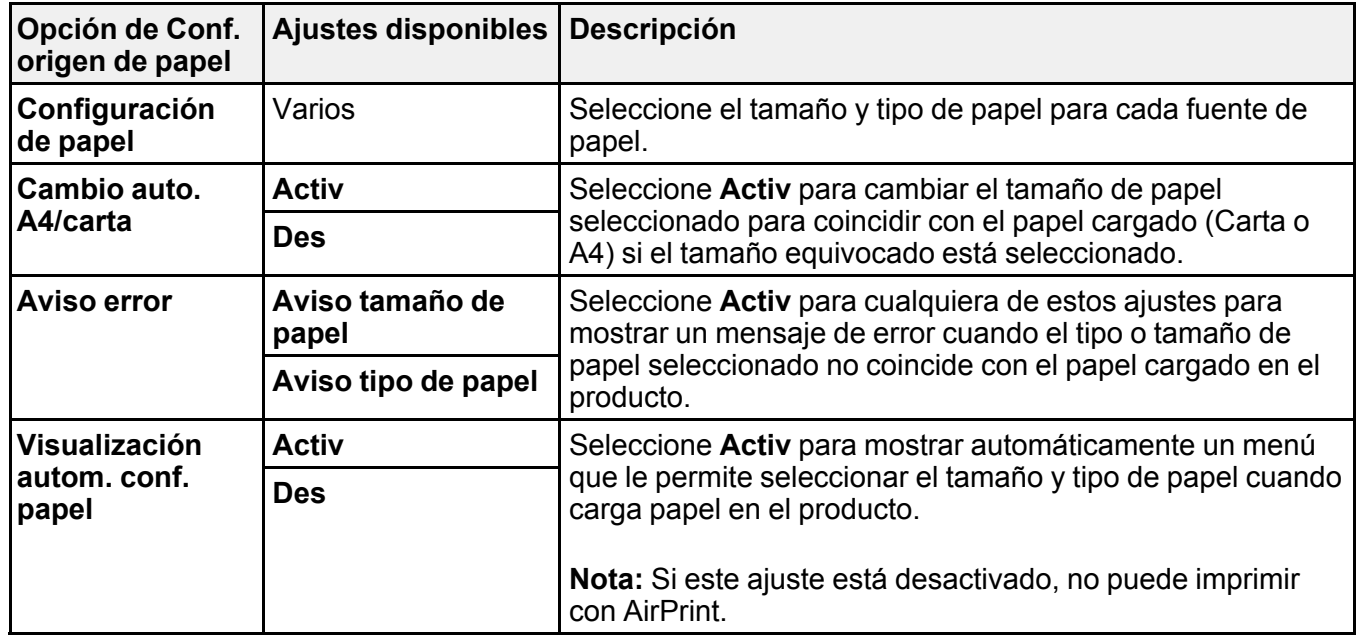

**Tema principal:** Cómo seleccionar los ajustes de fuente de papel [predeterminados](#page-70-0)
# <span id="page-72-1"></span>**Cómo colocar originales en el producto**

Siga las siguientes instrucciones para colocar sus documentos o fotos originales en el producto.

**Precaución:** No coloque ningún objeto encima del producto y no utilice la tapa como una superficie para escribir para no dañarla.

Cómo colocar [originales](#page-72-0) en el cristal del escáner Cómo colocar originales en el alimentador automático de [documentos](#page-73-0) [Especificaciones](#page-76-0) de documentos originales para el alimentador automático de documentos

# <span id="page-72-0"></span>**Cómo colocar originales en el cristal del escáner**

Puede colocar originales de hasta estos tamaños en el cristal del escáner: Carta (8,5 × 11 pulg.  $[216 \times 279 \text{ mm}]$ ) o A4 (8,3  $\times$  11,7 pulg. [210  $\times$  297 mm]).

**Nota:** Cuando se colocan originales en el alimentador automático de documentos y en el cristal del escáner, se le da prioridad a los originales en el alimentador automático de documentos.

1. Abra la tapa del escáner.

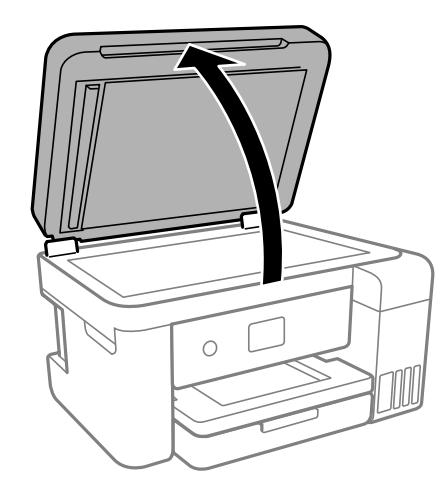

2. Coloque el original boca abajo en el cristal del escáner, con la parte superior orientada hacia la esquina. Deslice el original hacia los bordes de la esquina indicada.

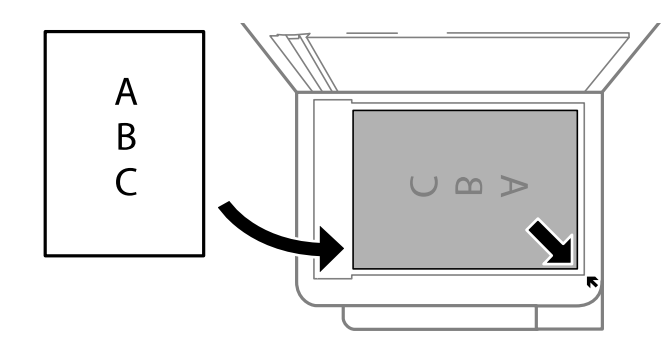

**Nota:** Es posible que los bordes izquierdo y superior se recorten 0,1 pulg. (2,5 mm) del borde del cristal del escáner. Aleje el original de los bordes del escáner manualmente para que no se recorte.

3. Cierre la tapa del escáner con cuidado para no mover el original.

**Precaución:** No presione sobre la tapa del escáner o el cristal del escáner, ya que podría dañar el producto.

**Tema principal:** Cómo colocar [originales](#page-72-1) en el producto

**Temas relacionados** Cómo [copiar](#page-78-0) Cómo [escanear](#page-127-0)

# <span id="page-73-0"></span>**Cómo colocar originales en el alimentador automático de documentos**

Puede colocar documentos originales de una página o múltiples páginas en el alimentador automático de documentos. Compruebe que los originales cumplan con las especificaciones del alimentador automático de documentos antes de cargarlos.

**Precaución:** Asegure que los originales no estén arrugados o doblados, y que no contengan agujeros, grapas, cinta adhesiva u otros materiales que pudieran obstruir el alimentador.

**Precaución:** No coloque fotografías u obras de arte valiosas en el alimentador automático de documentos. Coloque originales frágiles o valiosos en el cristal del escáner para no arrugarlos o dañarlos.

1. Abra el soporte de documentos del alimentador automático de documentos y extienda la bandeja de salida del alimentador automático de documentos.

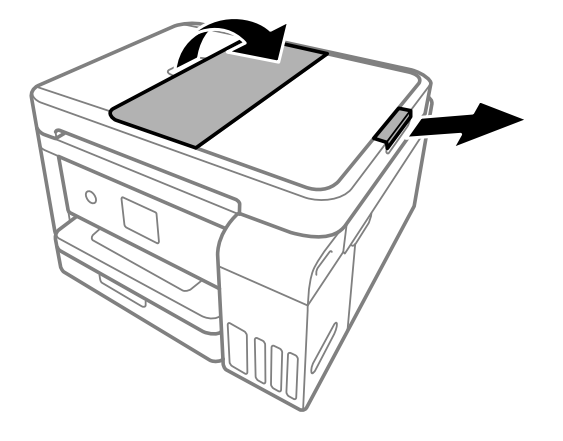

2. Deslice la guía lateral del alimentador automático de documentos hacia las orillas.

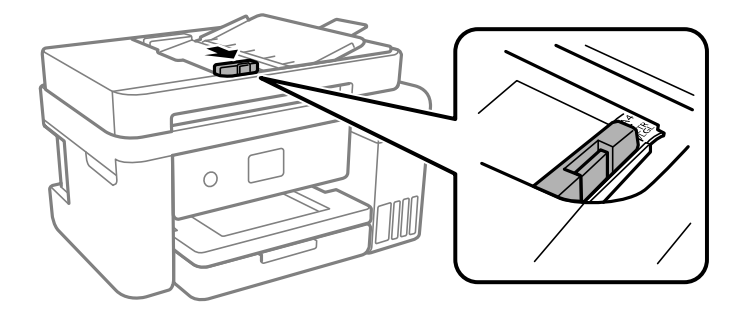

3. Airee la pila de originales y golpéelos suavemente sobre una superficie plana para emparejar los bordes.

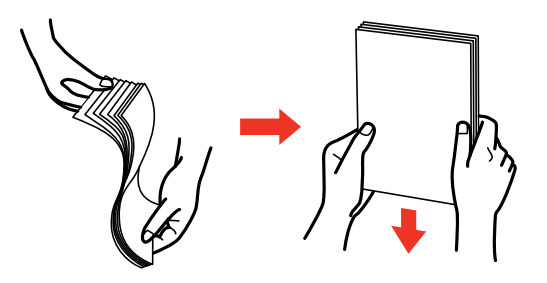

4. Introduzca los originales en el alimentador automático de documentos boca arriba y en posición vertical.

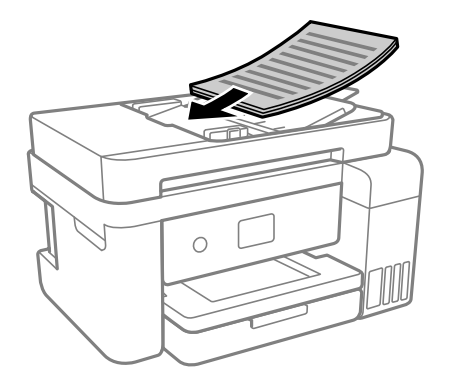

Se ilumina el icono **ADF** en las pantallas Copiar y Escanear.

5. Deslice la guía lateral del alimentador automático de documentos contra los originales, sin apretarlos demasiado.

**Nota:** Si va a copiar dos originales en una sola hoja de papel, cargue los originales, tal como se muestra a continuación:

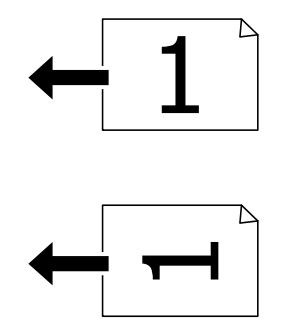

**Tema principal:** Cómo colocar [originales](#page-72-1) en el producto

**Temas relacionados**

Cómo [copiar](#page-78-0)

Cómo [escanear](#page-127-0)

# <span id="page-76-0"></span>**Especificaciones de documentos originales para el alimentador automático de documentos**

Puede cargar documentos originales en el el alimentador automático de documentos que cumplen con las siguientes especificaciones.

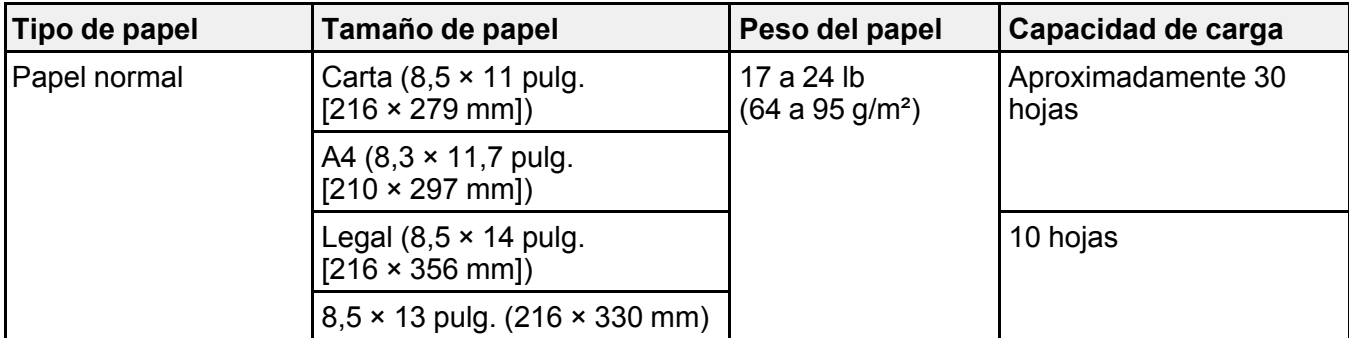

**Precaución:** No cargue los siguientes tipos de originales en el alimentador automático de documentos, ya que se pueden dañar o dañar el escáner. Utilice el cristal del escáner para los siguientes tipos de originales:

- Fotos
- Papel térmico
- Tela u otros originales que no sean de papel
- Originales con una superficie irregular, como documentos estampados en relieve
- Originales con grapas o sujetapapeles
- Originales con soporte de papel carbón
- Originales con tinta húmeda
- Originales encuadernados
- Originales con etiquetas, adhesivos o notas adhesivas
- Originales rotos, enrollados, doblados, dañados o arrugados
- Originales con orificios
- Transparencias
- Papel sin carbón
- Originales que están cortados de forma irregular o tienen esquinas que no están en ángulos rectos

**Tema principal:** Cómo colocar [originales](#page-72-1) en el producto

# <span id="page-78-0"></span>**Cómo copiar**

Consulte la siguiente información para copiar documentos o fotos con su producto.

**Nota:** Es posible que las copias no tengan el mismo tamaño que los originales.

Cómo copiar [documentos](#page-78-1) o fotos [Opciones](#page-79-0) de copiado

# <span id="page-78-1"></span>**Cómo copiar documentos o fotos**

Puede copiar documentos o fotos utilizando varios tamaños y tipos de papel, incluyendo papeles Epson especiales.

- 1. Coloque el documento o la foto original en el cristal del escáner, o coloque documentos de múltiples páginas en el alimentador automático de documentos.
- 2. Cargue el papel que desea utilizar para imprimir.
- 3. Pulse el botón  $\widehat{w}$  de inicio, si es necesario.
- 4. Seleccione **Copiar**.

Verá una pantalla como esta:

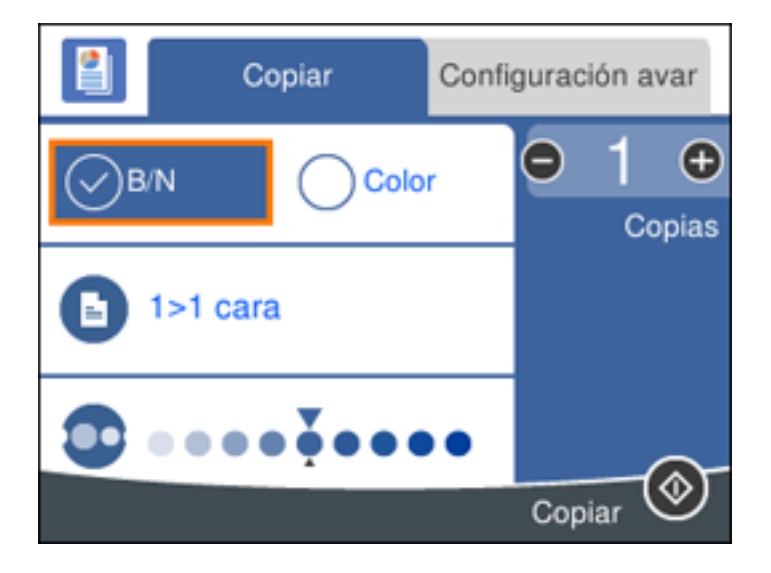

- 5. Para imprimir más de una copia, seleccione **Copias** y utilice los botones **+** y **-** para aumentar o reducir el número de copias.
- 6. Cambie cualquiera de los ajustes que se muestran, según sea necesario.
- 7. Seleccione **Configuración avanzada** para ver y realizar cambios adicionales a los ajustes de copiar, si es necesario.
- 8. Cuando esté listo para copiar, seleccione el icono **Copiar**.

**Nota:** Para cancelar la impresión, seleccione **Cancelar**.

**Tema principal:** Cómo [copiar](#page-78-0)

#### **Referencias relacionadas**

[Capacidad](#page-63-0) de carga de papel [Capacidad](#page-64-0) de impresión a doble cara Papeles Epson [compatibles](#page-65-0)

#### **Tareas relacionadas**

Cómo cargar papel en la [bandeja](#page-58-0)

#### **Temas relacionados**

Cómo colocar [originales](#page-72-1) en el producto

# <span id="page-79-0"></span>**Opciones de copiado**

Seleccione las opciones de copiado que desea utilizar para las copias.

**Nota:** Es posible que no todas las opciones o ajustes estén disponibles, dependiendo de los otros ajustes de copiado seleccionados.

#### **Copiar**

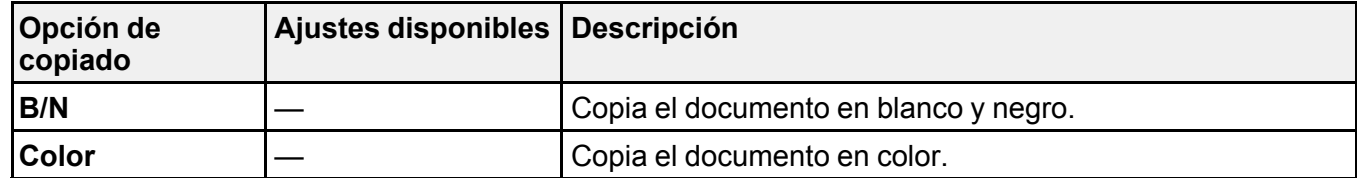

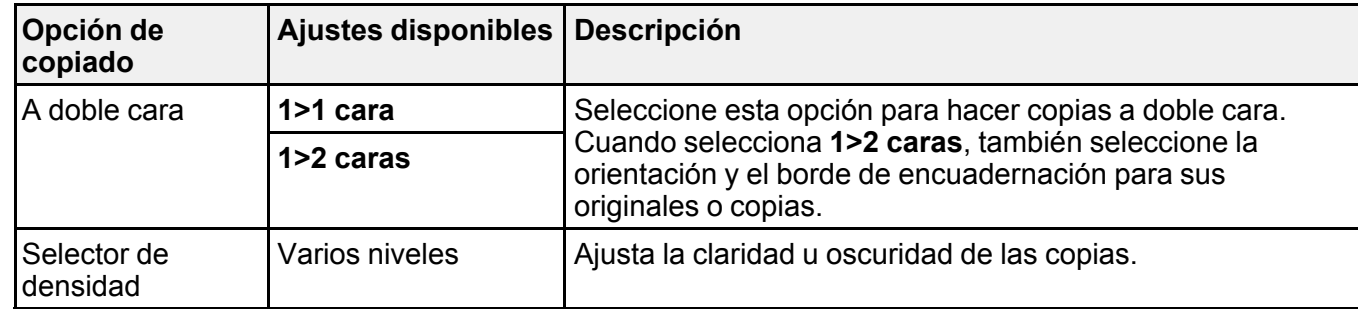

# **Configuración avanzada**

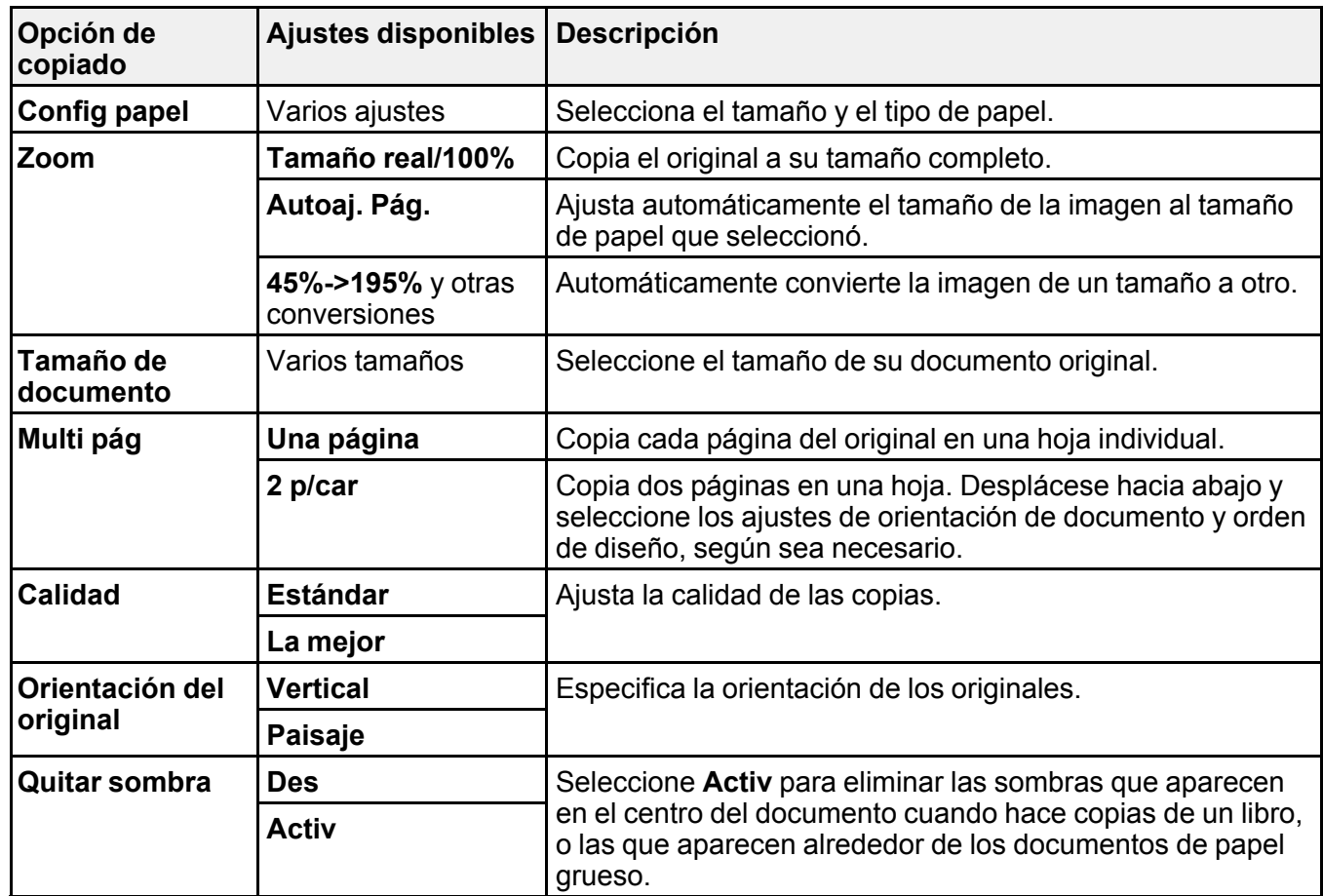

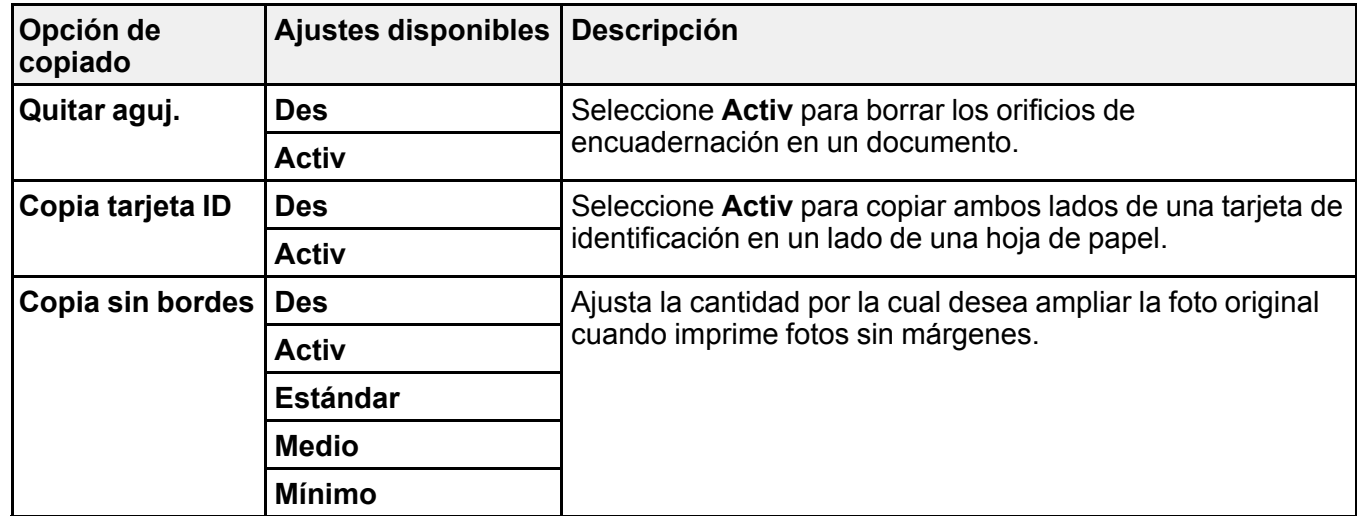

**Tema principal:** Cómo [copiar](#page-78-0)

# <span id="page-82-1"></span>**Cómo imprimir desde una computadora**

Antes de imprimir desde su computadora, asegúrese de que haya configurado el producto e instalado su software, tal como se describe en la *Guía de instalación*.

**Nota:** Si tiene una conexión a Internet, se aconseja buscar actualizaciones del software del producto en la página de soporte técnico de Epson. Si aparece la pantalla Actualización del software, seleccione **Activar búsqueda automática** y haga clic en **Aceptar**. La actualización escanea su sistema para ver si tiene el software del producto más reciente. Siga las instrucciones que aparecen en pantalla.

Cómo imprimir con [Windows](#page-82-0) Cómo imprimir con el driver Epson [integrado](#page-106-0) - Windows 10 S Cómo [imprimir](#page-110-0) en un Mac Cómo imprimir desde un [Chromebook](#page-125-0) Cómo cancelar la [impresión](#page-126-0) utilizando el producto

# <span id="page-82-0"></span>**Cómo imprimir con Windows**

Puede imprimir con su producto usando cualquier aplicación compatible con Windows, tal como se describe en las siguientes secciones.

**Nota:** Si está utilizando su producto Epson con el sistema operativo Windows 10 S, no puede utilizar el software descrito en esta sección. Tampoco puede descargar e instalar ningún software del producto Epson de la página de Epson para utilizarlo con Windows 10 S; solamente debe obtener software de la Tienda Windows.

Cómo [seleccionar](#page-83-0) los ajustes básicos de impresión - Windows Cómo [seleccionar](#page-86-0) los ajustes de impresión a doble cara - Windows Cómo seleccionar opciones adicionales de [composición](#page-90-0) e impresión - Windows Cómo seleccionar ajustes [predefinidos](#page-95-0) de impresión - Windows Cómo [seleccionar](#page-96-0) los ajustes extendidos - Windows Cómo imprimir su [documento](#page-99-0) o foto - Windows Cómo bloquear los ajustes de la [impresora](#page-100-0) - Windows Cómo seleccionar los ajustes de impresión [predeterminados](#page-103-0) - Windows Cómo cambiar las opciones de [actualización](#page-105-0) automática **Tema principal:** Cómo imprimir desde una [computadora](#page-82-1)

### <span id="page-83-0"></span>**Cómo seleccionar los ajustes básicos de impresión - Windows**

Seleccione los ajustes básicos para el documento o la foto que desea imprimir.

- 1. Abra la foto o el documento que desea imprimir.
- 2. Seleccione el comando de impresión en su aplicación.

**Nota:** Es posible que tenga que seleccionar un icono de impresión en la pantalla, la opción **Imprimir** en el menú **Archivo** u otro comando. Consulte la utilidad de ayuda de su aplicación para obtener detalles.

3. Si es necesario, seleccione el nombre del producto como la impresora que desea utilizar.

**Nota:** También es posible que tenga que seleccionar **Propiedades** o **Preferencias** para ver los ajustes de impresión.

Verá la ficha **Principal** de la ventana de los ajustes de la impresora:

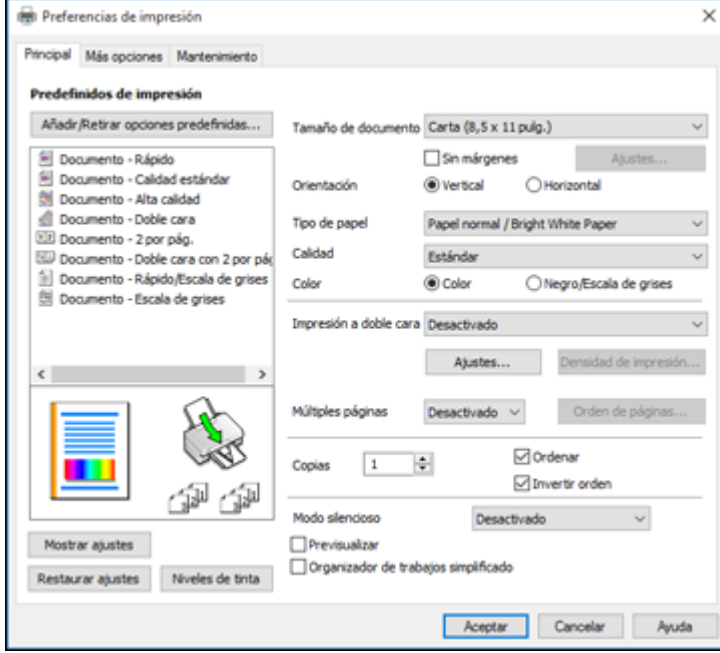

4. Seleccione el tamaño del papel que tiene cargado como el ajuste **Tamaño de documento**.

**Nota:** También puede seleccionar el ajuste **Definido por el usuario** para crear un tamaño de papel personalizado, pero no puede usar el ajuste **Sin márgenes** y el ajuste Calidad se configurará en **Estándar**.

5. Si va a imprimir una foto sin márgenes, seleccione **Sin márgenes**. Para acceder a opciones adicionales para imprimir sin márgenes, haga clic en **Ajustes**.

**Nota:** Para imprimir sin márgenes, debe seleccionar un tipo y tamaño de papel compatible con la impresión sin márgenes. Revise la lista de papel compatible con la impresión sin márgenes para obtener más información.

6. Seleccione la orientación de su documento.

**Nota:** Si va a imprimir un sobre, seleccione **Horizontal**.

7. Seleccione el tipo de papel que tiene cargado como el ajuste **Tipo de papel**.

**Nota:** Es posible que el nombre del ajuste no coincida exactamente con el nombre del papel. Consulte la lista de ajustes de tipo de papel para obtener detalles.

- 8. Seleccione el ajuste **Calidad** apropiado para la calidad de impresión que desea utilizar.
- 9. Seleccione una opción de Color:
	- Para imprimir un documento o una foto a color, seleccione el ajuste **Color**.
	- Para imprimir texto y gráficos en negro o en tonos de gris, seleccione el ajuste **Negro/Escala de grises**.
- 10. Para imprimir en ambos lados del papel, seleccione el ajuste **Impresión a doble cara** y seleccione las opciones que desea utilizar.
- 11. Para imprimir múltiples páginas en una hoja de papel, o para ampliar una imagen para que se imprima en varias hojas, seleccione uno de los ajustes del menú **Múltiples páginas** y seleccione las opciones de impresión que desea utilizar.
- 12. Para imprimir varias copias y determinar el orden de impresión, seleccione las opciones de **Copias**.
- 13. Para ver una vista previa de su trabajo antes de imprimir, seleccione **Previsualizar**.
- 14. Para guardar el trabajo de impresión como un proyecto que se puede modificar y combinar con otros trabajos de impresión, seleccione **Organizador de trabajos simplificado**.

15. Para reducir el ruido durante la impresión cuando selecciona **Papel normal/Bright White Paper**, seleccione **Activado** en el menú Modo silencioso.

**Nota:** Al activar el **Modo silencioso**, se puede reducir la velocidad de impresión.

Opciones de calidad de [impresión](#page-85-0) - Windows

Opciones de [impresión](#page-85-1) de múltiples páginas - Windows

**Tema principal:** Cómo imprimir con [Windows](#page-82-0)

#### **Referencias relacionadas**

Ajustes de tipo de papel - Software de [impresión](#page-67-0)

**Tareas relacionadas**

Cómo [seleccionar](#page-86-0) los ajustes de impresión a doble cara - Windows

#### <span id="page-85-0"></span>**Opciones de calidad de impresión - Windows**

Puede seleccionar cualquiera de las opciones de Calidad disponibles para ajustar la calidad de su impresión. Algunos ajustes pueden no estar disponibles, dependiendo del tipo de papel y del ajuste de márgenes que ha elegido.

#### **Borrador**

Para la impresión de borradores en papel normal.

#### **Estándar**

Para la impresión de texto e imágenes con calidad normal.

#### **Estándar - Vivo**

Para la impresión de texto y gráficos con buena calidad y velocidad de impresión.

#### **Alto**

Para la impresión de fotos y gráficos con alta calidad.

#### **Más ajustes**

Abre una ventana que le permite elegir entre varios niveles de velocidad y calidad.

**Tema principal:** Cómo [seleccionar](#page-83-0) los ajustes básicos de impresión - Windows

#### <span id="page-85-1"></span>**Opciones de impresión de múltiples páginas - Windows**

Puede seleccionar cualquiera de las opciones disponibles en el menú Múltiples páginas para configurar su trabajo de impresión de múltiples páginas.

#### **2 por pág. y 4 por pág.**

Imprime 2 ó 4 páginas en una hoja de papel. Haga clic en el botón **Orden de páginas** para seleccionar las opciones de composición de página y bordes.

#### **2×1 Póster, 2×2 Póster, 3×3 Póster, 4×4 Póster**

Imprime una imagen en varias hojas de papel para crear un póster grande. Haga clic en el botón **Ajustes** para seleccionar las opciones de composición de página y líneas de recorte.

**Tema principal:** Cómo [seleccionar](#page-83-0) los ajustes básicos de impresión - Windows

### <span id="page-86-0"></span>**Cómo seleccionar los ajustes de impresión a doble cara - Windows**

Para imprimir en ambos lados del papel, seleccione una de las opciones de **Impresión a doble cara** en la ficha **Principal**.

**Nota:** Algunas opciones pueden estar preseleccionadas o no estar disponibles, dependiendo de los otros ajustes que ha elegido o si está accediendo al producto a través de una red.

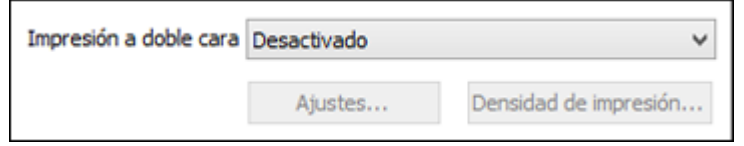

- 1. Seleccione una de las opciones de **Impresión a doble cara**:
	- **Auto (Encuadernación borde largo)** para imprimir su trabajo de impresión a doble cara y voltear el papel automáticamente por el borde largo.
	- **Auto (Encuadernación borde corto)** para imprimir su trabajo de impresión a doble cara y voltear el papel automáticamente por el borde corto.
	- **Manual (Encuadernación borde largo)** para imprimir su trabajo de impresión a doble cara manualmente; primero imprime un lado y luego le indica que voltee el papel por el borde largo para imprimir el otro lado (se recomienda para los tipos de papel que no admitan la impresión a doble cara automática).
	- **Manual (Encuadernación borde corto)** para imprimir su trabajo de impresión a doble cara manualmente; primero imprime un lado y luego le indica que voltee el papel por el borde corto para imprimir el otro lado (se recomienda para los tipos de papel que no admitan la impresión a doble cara automática).
- 2. Haga clic en el botón **Ajustes**.

Verá esta ventana:

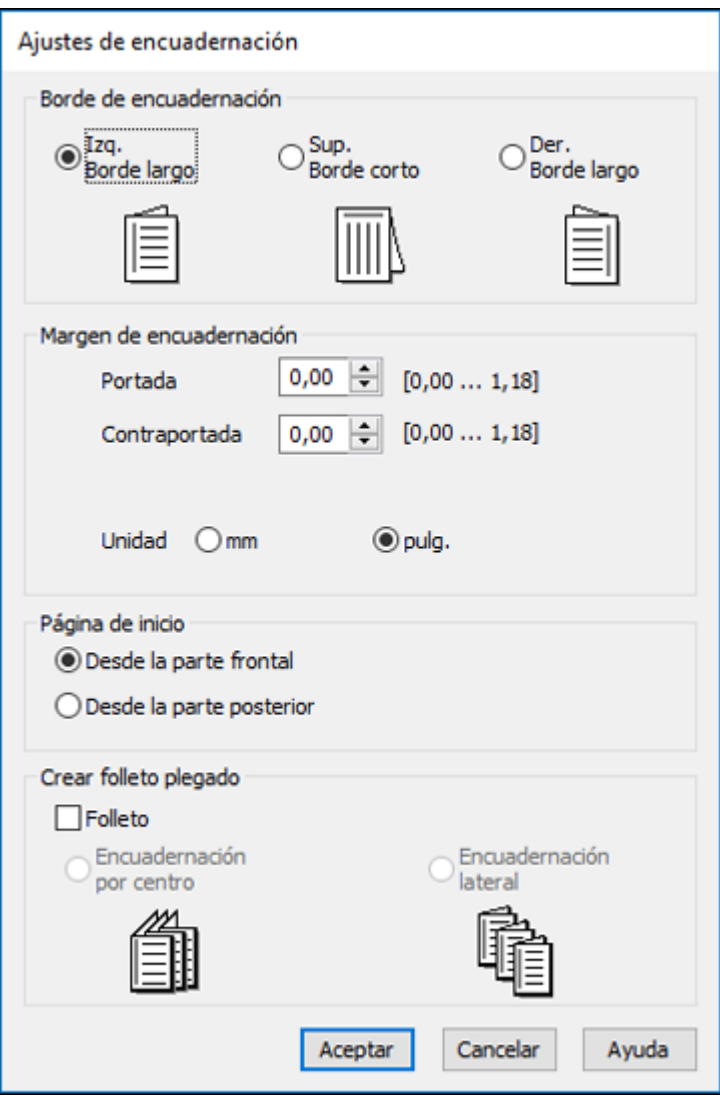

- 3. Seleccione las opciones de impresión a doble cara que desea utilizar.
- 4. Haga clic en **Aceptar** para volver a la ficha **Principal**.

5. Haga clic en el botón **Densidad de impresión**.

Verá esta ventana:

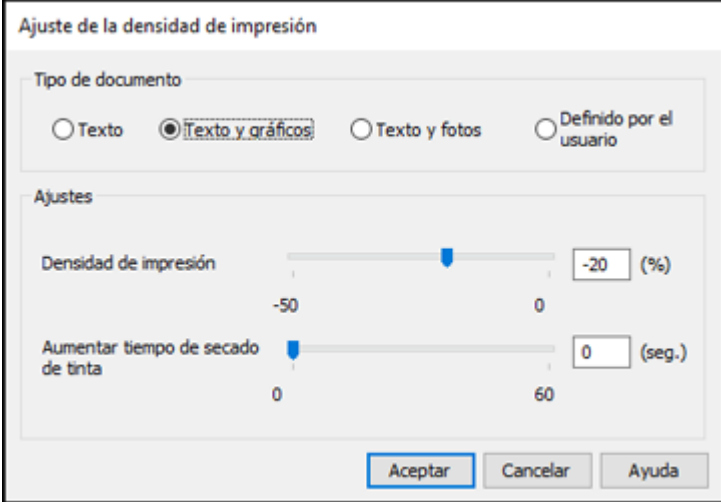

- 6. Seleccione el tipo de documento que va a imprimir como el ajuste Tipo de documento. El software automáticamente configura las opciones de **Ajustes** para ese tipo de documento.
- 7. Si es necesario, seleccione las opciones que desea utilizar en **Ajustes**.
- 8. Haga clic en **Aceptar** para volver a la ficha **Principal**.
- 9. Imprima una copia de prueba del documento a doble cara para comprobar los ajustes seleccionados.

10. Siga las instrucciones que aparecen en la pantalla durante la impresión.

Opciones de [impresión](#page-88-0) a doble cara - Windows

Ajustes de densidad de [impresión](#page-89-0) - Windows

**Tema principal:** Cómo imprimir con [Windows](#page-82-0)

#### **Tareas relacionadas**

Cómo [seleccionar](#page-83-0) los ajustes básicos de impresión - Windows

#### <span id="page-88-0"></span>**Opciones de impresión a doble cara - Windows**

Puede seleccionar cualquiera de las opciones disponibles en la ventana Ajustes de encuadernación para configurar el trabajo de impresión a doble cara.

#### **Opciones de Borde de encuadernación**

Seleccione un ajuste para orientar la encuadernación de impresiones a doble cara en la dirección deseada.

#### **Opciones de Margen de encuadernación**

Seleccione las opciones que definen un margen más ancho para permitir la encuadernación.

#### **Página de inicio**

Seleccione si la impresión empieza en la parte frontal o posterior.

#### **Opciones de Crear folleto plegado**

Seleccione la casilla de verificación **Folleto** y una opción de encuadernación para imprimir páginas a doble cara en forma de folleto.

**Tema principal:** Cómo [seleccionar](#page-86-0) los ajustes de impresión a doble cara - Windows

#### <span id="page-89-0"></span>**Ajustes de densidad de impresión - Windows**

Puede seleccionar cualquiera de las opciones disponibles en la ventana Ajuste de la densidad de impresión para ajustar la calidad del trabajo de impresión a doble cara.

#### **Densidad de impresión**

Establece el nivel de cobertura de tinta para la impresión a doble cara.

#### **Aumentar tiempo de secado de tinta**

Establece el tiempo requerido para que se seque la tinta en un lado del papel antes de imprimir en el otro lado en un trabajo de impresión a doble cara para evitar que la tinta manche la impresión.

**Tema principal:** Cómo [seleccionar](#page-86-0) los ajustes de impresión a doble cara - Windows

## <span id="page-90-0"></span>**Cómo seleccionar opciones adicionales de composición e impresión - Windows**

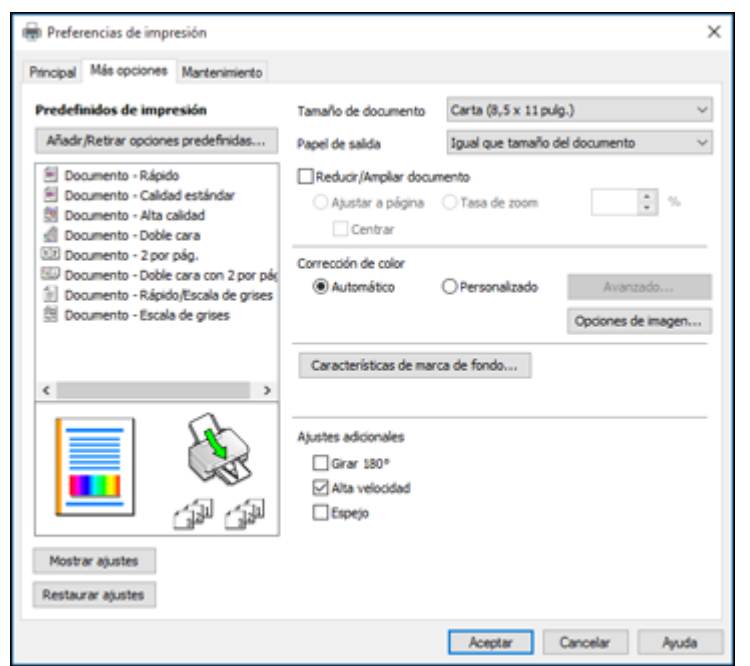

Puede seleccionar una variedad de opciones adicionales de composición e impresión para su documento o foto en la ficha **Más opciones**.

- 1. Para cambiar el tamaño de la impresión de su documento o foto, seleccione la casilla de verificación **Reducir/Ampliar documento** y seleccione una de estas opciones de tamaño.
	- Seleccione la opción **Ajustar a página** para cambiar el tamaño de su imagen para que se ajuste al tamaño del papel que tiene cargado en la impresora. Seleccione el tamaño de su documento o foto como el ajuste **Tamaño de documento** y seleccione el tamaño del papel como el ajuste **Papel de salida**. Si desea centrar la imagen en el papel, seleccione la opción **Centrar**.
	- Seleccione la opción **Tasa de zoom** para reducir o ampliar su documento o foto por un porcentaje específico. Seleccione el porcentaje en el menú **%**.
- 2. Seleccione una de las opciones de Corrección de color:
	- Seleccione **Automático** para ajustar automáticamente la nitidez, el brillo, el contraste y la saturación del color de su imagen.
- Seleccione **Personalizado** y haga clic en el botón **Avanzado** para ajustar manualmente los ajustes de corrección de color o para desactivar la función de gestión de color en el software de la impresora.
- Seleccione **Opciones de imagen** para acceder a ajustes adicionales para mejorar las imágenes impresas.

**Nota:** También puede seleccionar ajustes de **Impresión universal de colores**.

- 3. Para añadir las siguientes características, haga clic en el botón **Características de marca de fondo**:
	- **Patrón anti-copia**: añade una marca de fondo que solo aparece cuando se hace una copia del documento impreso.
	- **Marca de fondo**: añade una marca de fondo visible al documento impreso.
	- **Encabezado/Pie de página**: añade información como la fecha y la hora a la parte superior e inferior del documento impreso.

**Nota:** Haga clic en el botón **Ajustes** para personalizar el texto y la ubicación del encabezado o pie de página.

4. Seleccione cualquiera de las opciones de Ajustes adicionales para personalizar su impresión.

Opciones [personalizadas](#page-92-0) de corrección de color - Windows Opciones de imagen y Ajustes [adicionales](#page-93-0) - Windows Ajustes de [encabezado/pie](#page-94-0) de página - Windows

**Tema principal:** Cómo imprimir con [Windows](#page-82-0)

#### <span id="page-92-0"></span>**Opciones personalizadas de corrección de color - Windows**

Puede seleccionar cualquiera de las opciones disponibles en la ventana Corrección de color para personalizar los colores de imágenes en su trabajo de impresión.

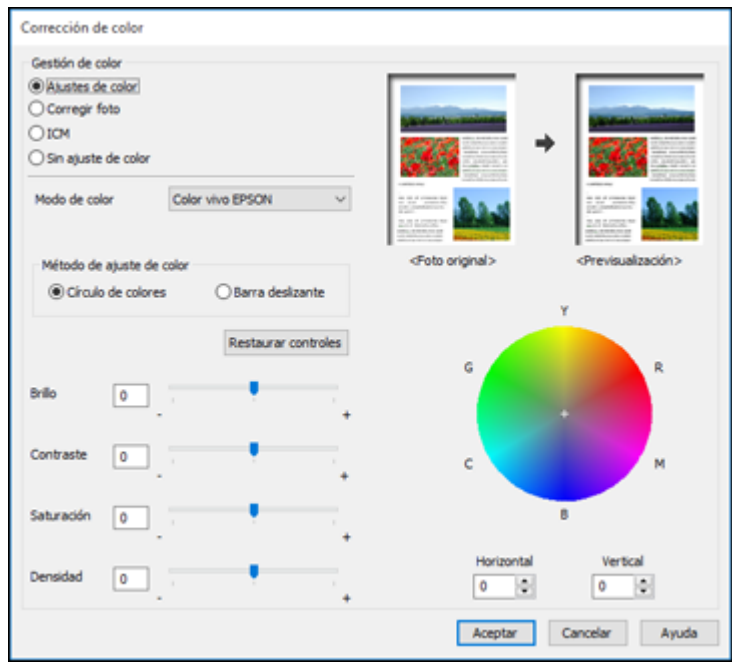

#### **Ajustes de color**

Le permite seleccionar un ajuste **Modo de color**, ajustes individuales para el **Brillo**, el **Contraste**, la **Saturación** y la **Densidad**, y tonos de color individuales. Dependiendo del modo de color seleccionado, también puede ajustar la densidad de semitonos con el ajuste **Gama**.

#### **Corregir foto**

Mejora el color, el contraste y la nitidez de fotos imperfectas.

**Nota:** La función Corregir foto utiliza una tecnología compleja de reconocimiento de rostros para optimizar las fotos que contienen rostros. Para que esto funcione, deben ser visibles los dos ojos y la nariz en la cara del sujeto. Si su foto contiene un rostro con un reflejo de color intencional, tal como una estatua, desactive la función **Corregir foto** si desea mantener los efectos de color especiales.

#### **ICM**

Le permite gestionar el color utilizando los perfiles de impresión a color instalados.

#### **Sin ajuste de color**

Desactiva la gestión de color del software de la impresora para que pueda gestionar el color utilizando solo el software de la aplicación.

**Tema principal:** Cómo seleccionar opciones adicionales de [composición](#page-90-0) e impresión - Windows

#### <span id="page-93-0"></span>**Opciones de imagen y Ajustes adicionales - Windows**

Puede seleccionar cualquiera de las Opciones de imagen y los Ajustes adicionales para personalizar su impresión. Algunas opciones pueden estar preseleccionadas o no estar disponibles, dependiendo de los otros ajustes que ha elegido.

#### **Opciones de imagen**

#### **Resaltar texto**

Ajusta el peso del texto impreso para aumentar su legibilidad.

#### **Resaltar líneas finas**

Ajusta el peso de las líneas impresas para aumentar su visibilidad.

#### **Suavizado**

Suaviza los bordes irregulares en imágenes de baja resolución como capturas de pantalla o imágenes de la Web.

#### **Corregir ojos rojos**

Reduce o elimina el efecto de ojos rojos en fotos.

#### **Imprimir texto en negro**

Imprime el texto a color en negro.

#### **Para texto en color**

Imprime el texto a color en un patrón de fondo o subrayado.

#### **Para gráficos e imágenes en color**

Imprime gráficos e imágenes a color con patrones sobrepuestos.

#### **Para texto, gráficos e imágenes en color**

Imprime texto, gráficos e imágenes a color con patrones sobrepuestos.

#### **Opciones de mejora**

Define los ajustes de mejora de Impresión universal de colores para texto, gráficos e imágenes.

#### **Ajustes adicionales**

#### **Girar 180°**

Imprime la imagen girada 180° de su orientación original.

#### **Alta velocidad**

Acelera la impresión, pero puede reducir la calidad de impresión.

#### **Espejo**

Voltea la imagen impresa de izquierda a derecha.

**Tema principal:** Cómo seleccionar opciones adicionales de [composición](#page-90-0) e impresión - Windows

#### <span id="page-94-0"></span>**Ajustes de encabezado/pie de página - Windows**

Puede seleccionar cualquier opción en la ventana Ajustes de encabezado/pie de página para agregar un encabezado o pie de página al imprimir. La información se puede imprimir en la parte superior o inferior de sus páginas, ya sea a la izquierda, a la derecha o en el centro de la página.

**Nota:** Estos ajustes no se guardan con su documento.

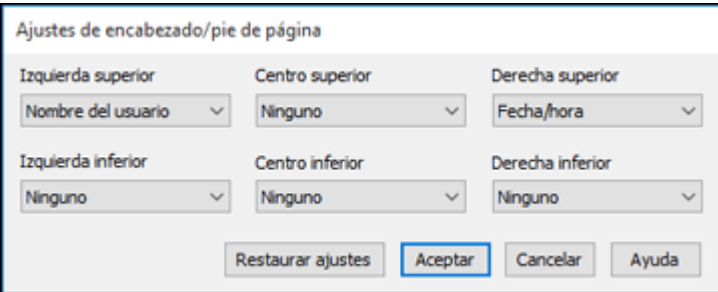

Puede elegir si desea imprimir la siguiente información:

- Nombre del usuario
- Nombre de computadora
- Fecha
- Fecha/hora
- Nombre del documento
- Número de orden (número de copia)

**Nota:** El nombre del usuario, el nombre de la computadora, la fecha y la hora son generados por el Panel de control de Windows de su computadora.

**Tema principal:** Cómo seleccionar opciones adicionales de [composición](#page-90-0) e impresión - Windows

## <span id="page-95-0"></span>**Cómo seleccionar ajustes predefinidos de impresión - Windows**

Para acceder rápidamente a los grupos de ajustes de impresión comunes, puede seleccionar un ajuste predefinido de impresión en la ficha **Principal** o **Más opciones**.

**Nota:** Puede crear su propio ajuste predefinido de impresión haciendo clic en el botón **Añadir/Retirar opciones predefinidas**.

1. Haga clic en la ficha **Principal** o **Más opciones**.

Verá los ajustes **Predefinidos de impresión** disponibles a la izquierda:

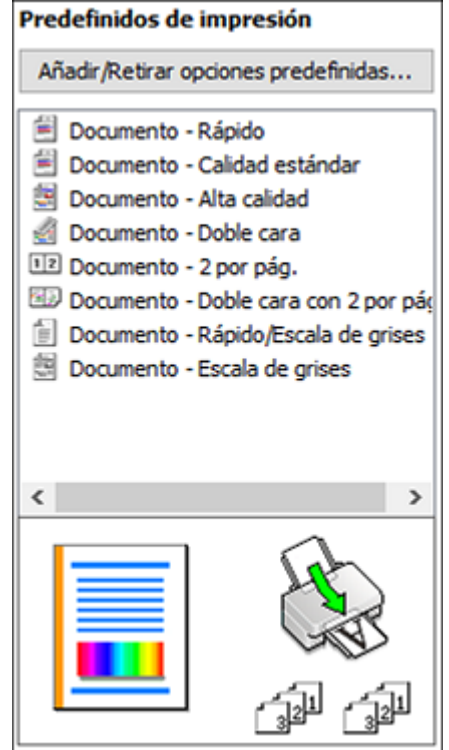

- 2. Coloque el cursor sobre uno de los ajustes **Predefinidos de impresión** para ver su lista de ajustes.
- 3. Haga clic en cualquiera de los ajustes predefinidos de impresión o utilice cualquiera de las opciones disponibles en la pantalla para controlar los ajustes predefinidos de impresión.
- 4. Para elegir un ajuste predefinido de impresión, selecciónelo.
- 5. Haga clic en **Aceptar**.

**Tema principal:** Cómo imprimir con [Windows](#page-82-0)

## <span id="page-96-0"></span>**Cómo seleccionar los ajustes extendidos - Windows**

Puede seleccionar ajustes adicionales que se aplican a todos los trabajos de impresión que envía al producto.

- 1. Acceda al Escritorio de Windows y haga clic con el botón derecho en el icono **de de su producto en** el lado derecho de la barra de tareas de Windows, o haga clic en la flecha hacia arriba y haga clic con el botón derecho en el icono **200**
- 2. Seleccione **Ajustes de la impresora**.
- 3. Haga clic en la ficha **Mantenimiento**.

Verá las opciones de mantenimiento:

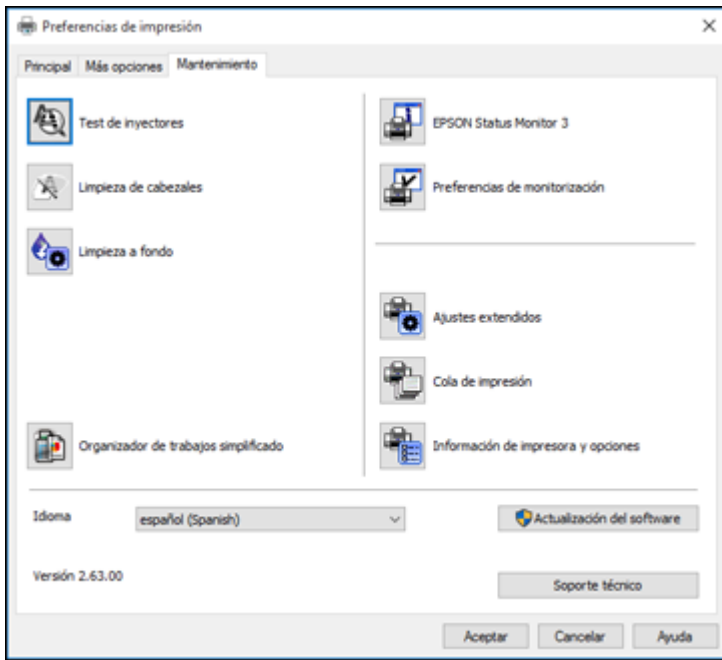

4. Haga clic en el botón **Ajustes extendidos**.

#### Verá esta ventana:

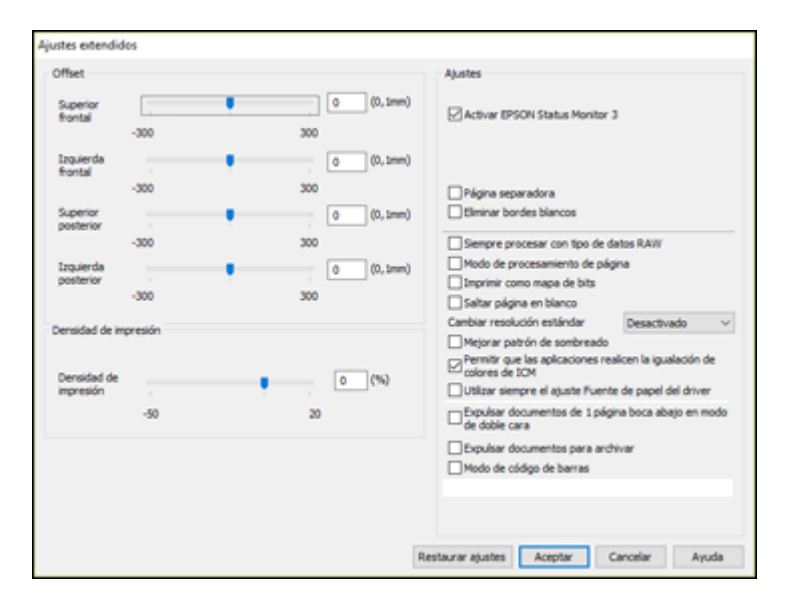

- 5. Seleccione cualquiera de los ajustes extendidos para personalizar su impresión.
- 6. Haga clic en **Aceptar** para cerrar la ventana Ajustes extendidos.
- 7. Haga clic en **Aceptar** para cerrar la ventana del software de la impresora.

#### Ajustes [extendidos](#page-98-0) - Windows

#### **Tema principal:** Cómo imprimir con [Windows](#page-82-0)

#### <span id="page-98-0"></span>**Ajustes extendidos - Windows**

Puede seleccionar entre los siguientes ajustes en la ventana Ajustes extendidos.

#### **Activar EPSON Status Monitor 3**

Activa la función de monitoreo del producto para tinta y papel y otros problemas.

#### **Página separadora**

Imprime una página de separación que incluye el título, el nombre del usuario, la fecha y la hora antes de cada documento.

#### **Eliminar bordes blancos**

Elimina los bordes blancos que pueden aparecer cuando imprime fotos sin márgenes.

#### **Siempre procesar con tipo de datos RAW**

Aumenta la velocidad de impresión y puede resolver otros problemas de impresión.

#### **Modo de procesamiento de página**

Aumenta la velocidad de impresión cuando es extremadamente lenta o el cabezal de impresión se detiene durante la impresión.

#### **Imprimir como mapa de bits**

Aumenta la velocidad de impresión cuando es extremadamente lenta o el cabezal de impresión se detiene durante la impresión y otros ajustes no ayudan.

#### **Saltar página en blanco**

Configura el producto para que no imprima las páginas que no contienen texto o imágenes.

#### **Cambiar resolución estándar**

Reduce la resolución de los datos de impresión para corregir problemas de impresión.

#### **Mejorar patrón de sombreado**

Imprime gráficos con un patrón de sombreado más fino.

#### **Permitir que las aplicaciones realicen la igualación de colores de ICM**

Permite que las aplicaciones realicen la igualación de colores de ICM.

#### **Utilizar siempre el ajuste Fuente de papel del driver**

Imprime utilizando el ajuste de fuente de papel en el driver de la impresora, en vez del ajuste seleccionado en su aplicación.

#### **Expulsar documentos de 1 página boca abajo en modo de doble cara**

Imprime las páginas de una cara boca abajo en vez de boca arriba en un trabajo de impresión a doble cara.

#### **Expulsar documentos para archivar**

Expulsa todos los documentos horizontales, verticales, de una o doble cara en la misma dirección para que sea más fácil archivarlos.

**Tema principal:** Cómo [seleccionar](#page-96-0) los ajustes extendidos - Windows

### <span id="page-99-0"></span>**Cómo imprimir su documento o foto - Windows**

Una vez que haya seleccionado los ajustes de impresión, está listo para guardar los ajustes e imprimir.

1. Haga clic en **Aceptar** para guardar los ajustes.

Verá la ventana Imprimir de su aplicación, tal como esta:

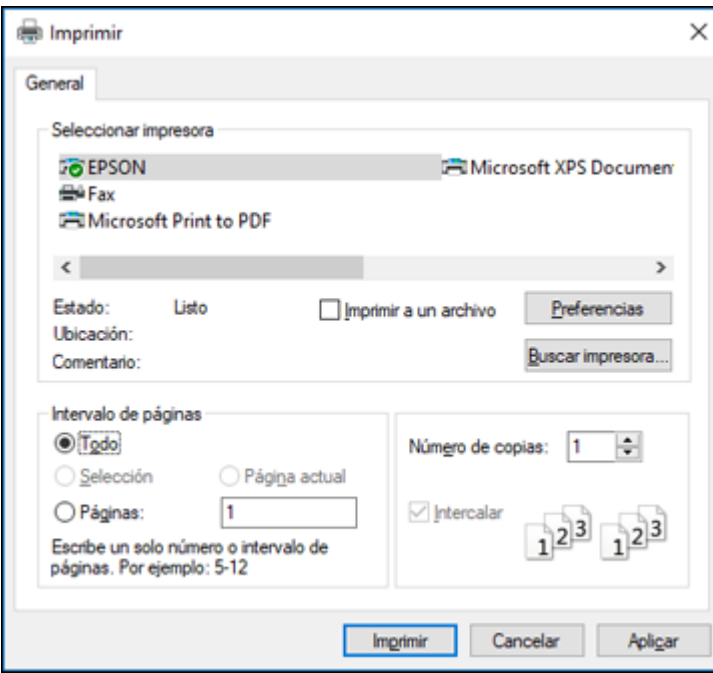

2. Haga clic en **Aplicar** o en **Imprimir** para iniciar la impresión.

**Tema principal:** Cómo imprimir con [Windows](#page-82-0)

## <span id="page-100-0"></span>**Cómo bloquear los ajustes de la impresora - Windows**

Los administradores de Windows pueden bloquear el acceso a algunos de los ajustes de la impresora para prevenir cambios no autorizados.

- 1. Realice una de las siguientes acciones:
	- Windows 10: Haga clic en  $\Box$  y seleccione  $\dddot{\odot}$  (Configuración) > Dispositivos > Impresoras y **escáneres**. Seleccione el nombre del producto y seleccione **Administrar** > **Propiedades de impresora**.
	- **Windows 8.x**: Navegue a la pantalla **Aplicaciones** y seleccione **Panel de control** > **Hardware y sonido** > **Dispositivos e impresoras**. Haga clic con el botón derecho del mouse en su producto y seleccione **Propiedades de impresora**.
- Windows 7: Haga clic en  $\blacksquare$  y seleccione **Dispositivos e impresoras**. Haga clic con el botón derecho del mouse en su producto y seleccione **Propiedades de impresora**.
- Windows Vista: Haga clic en  $\blacksquare$  y seleccione **Panel de control**. Haga clic en Impresora debajo de **Hardware y sonido**, luego haga clic con el botón derecho del mouse en su producto y seleccione **Propiedades**.
- 2. Haga clic en la ficha **Ajustes opcionales**.

**Nota:** Puede prevenir el acceso a la ficha **Ajustes opcionales** cambiando los permisos de usuarios o grupos en la ficha **Seguridad**.

3. Haga clic en **Ajustes del driver**.

Verá esta ventana:

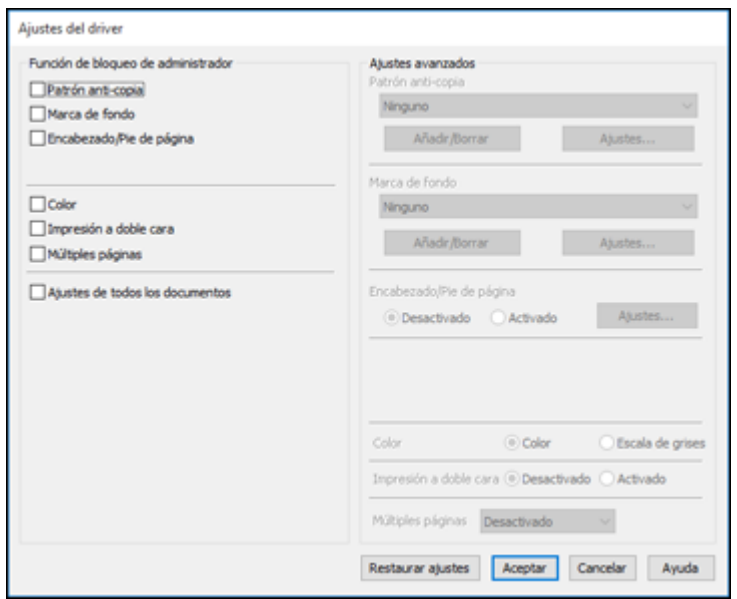

- 4. Seleccione la casilla de verificación de cada ajuste que desea bloquear. Para bloquear todos los ajustes de impresión, seleccione **Ajustes de todos los documentos**.
- 5. Bajo **Ajustes avanzados**, seleccione la opción del ajuste que desea utilizar para cada ajuste bloqueado.

6. Haga clic en **Aceptar**.

Opciones de ajustes [bloqueados](#page-102-0)

**Tema principal:** Cómo imprimir con [Windows](#page-82-0)

### <span id="page-102-0"></span>**Opciones de ajustes bloqueados**

Seleccione las opciones que desea utilizar para los ajustes de impresión bloqueados.

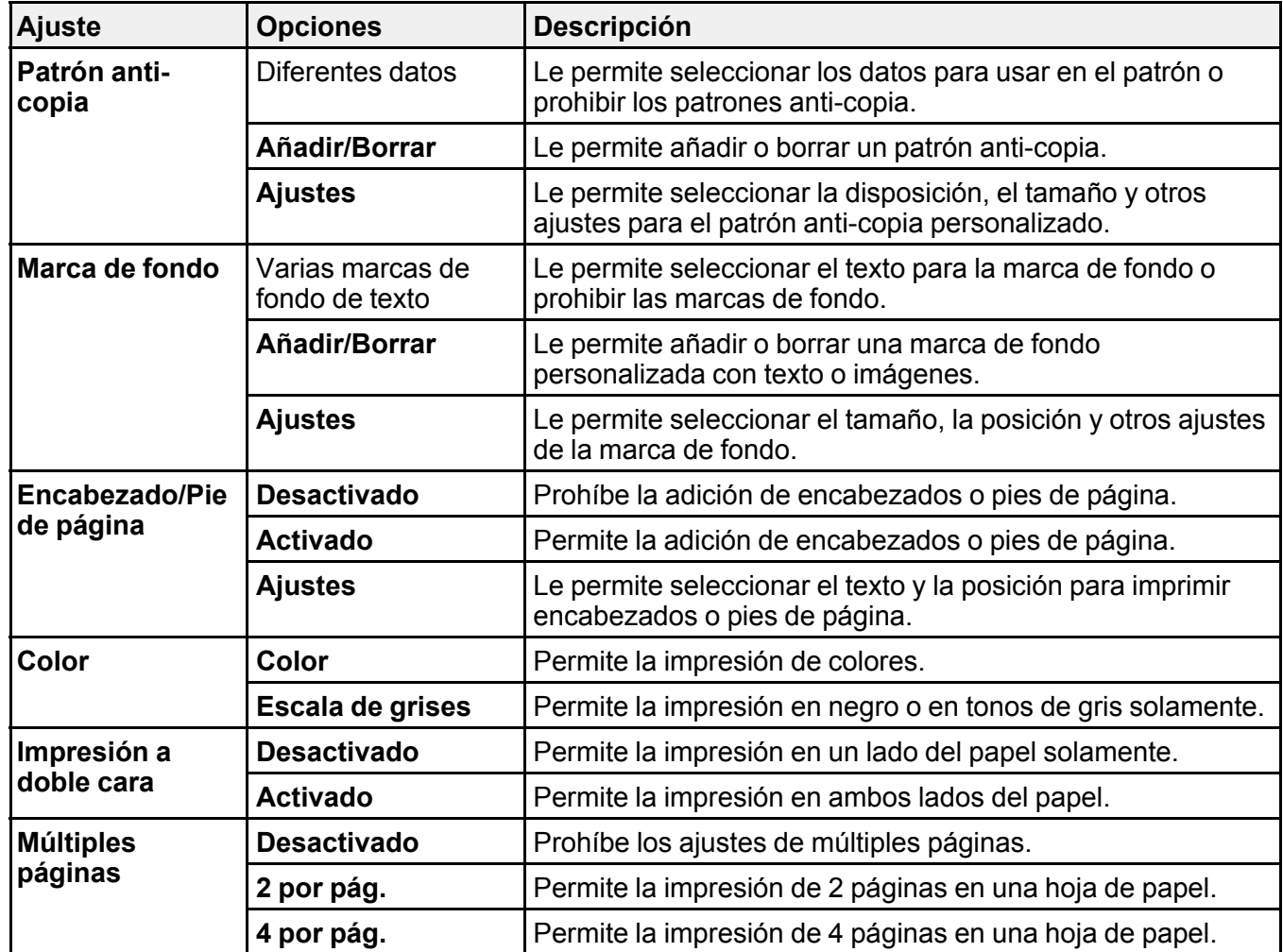

**Tema principal:** Cómo bloquear los ajustes de la [impresora](#page-100-0) - Windows

## <span id="page-103-0"></span>**Cómo seleccionar los ajustes de impresión predeterminados - Windows**

Cuando cambia los ajustes de impresión en un programa, los cambios se aplican solo mientras esté imprimiendo en esa sesión del programa. Si desea cambiar los ajustes de impresión que utiliza en todos los programas de Windows, puede seleccionar nuevos ajustes de impresión predeterminados.

- 1. Acceda al Escritorio de Windows y haga clic con el botón derecho en el icono de de su producto en el lado derecho de la barra de tareas de Windows, o haga clic en la flecha hacia arriba y haga clic con el botón derecho en el icono  $\overline{2}$ .
- 2. Seleccione **Ajustes de la impresora**.

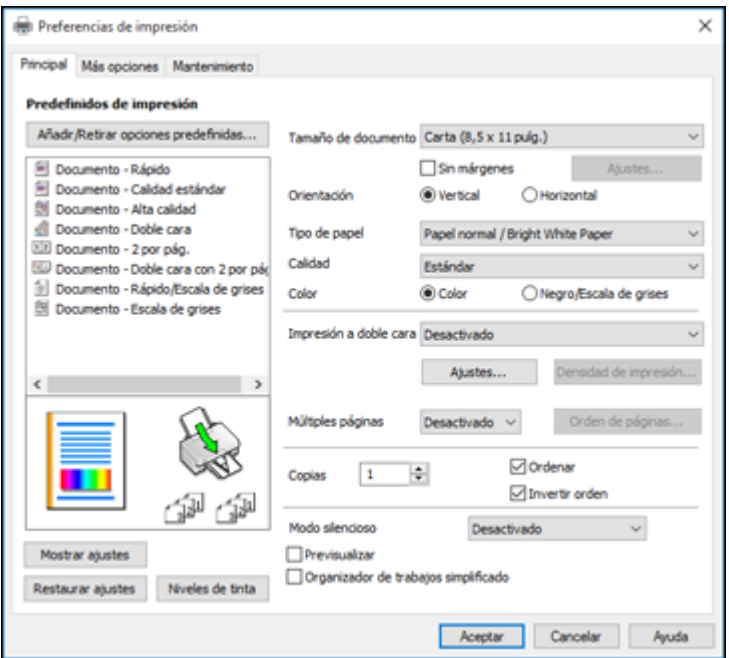

Verá la ventana de los ajustes de la impresora:

- 3. Seleccione los ajustes de impresión que desea utilizar como los ajustes predeterminados en todos los programas de Windows.
- 4. Haga clic en **Aceptar**.

Ahora estos ajustes son los ajustes predeterminados para imprimir. Aún podrá cambiarlos, según sea necesario, para imprimir desde cualquier programa. Cómo cambiar el idioma de las pantallas del software de la [impresora](#page-104-0)

**Tema principal:** Cómo imprimir con [Windows](#page-82-0)

#### <span id="page-104-0"></span>**Cómo cambiar el idioma de las pantallas del software de la impresora**

Puede cambiar el idioma utilizado en las pantallas del software de la impresora en Windows.

- 1. Acceda al Escritorio de Windows y haga clic con el botón derecho en el icono de de su producto en el lado derecho de la barra de tareas de Windows, o haga clic en la flecha hacia arriba y haga clic con el botón derecho en el icono 2
- 2. Seleccione **Ajustes de la impresora**.

Verá la ventana de los ajustes de la impresora.

3. Haga clic en la ficha **Mantenimiento**.

Verá las opciones de mantenimiento:

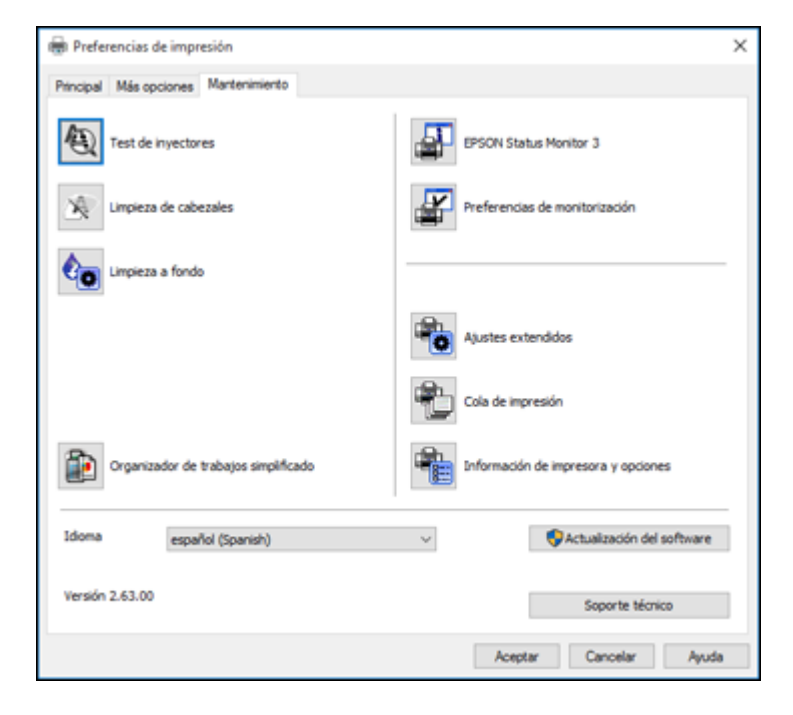

- 4. Seleccione el idioma que desea utilizar como el ajuste **Idioma**.
- 5. Haga clic en **Aceptar** para cerrar la ventana del software de la impresora.

Las pantallas del software de la impresora aparecerán en el idioma que seleccionó la próxima vez que acceda al software de la impresora.

**Tema principal:** Cómo seleccionar los ajustes de impresión [predeterminados](#page-103-0) - Windows

## <span id="page-105-0"></span>**Cómo cambiar las opciones de actualización automática**

El software de la impresora para Windows automáticamente busca actualizaciones del software para el producto. Puede cambiar la frecuencia con la que el software busca actualizaciones o desactivar esta función.

- 1. Acceda al Escritorio de Windows y haga clic con el botón derecho en el icono de de su producto en el lado derecho de la barra de tareas de Windows, o haga clic en la flecha hacia arriba y haga clic con el botón derecho en el icono 2.
- 2. Seleccione **Ajustes de actualización del software**.

Verá esta ventana:

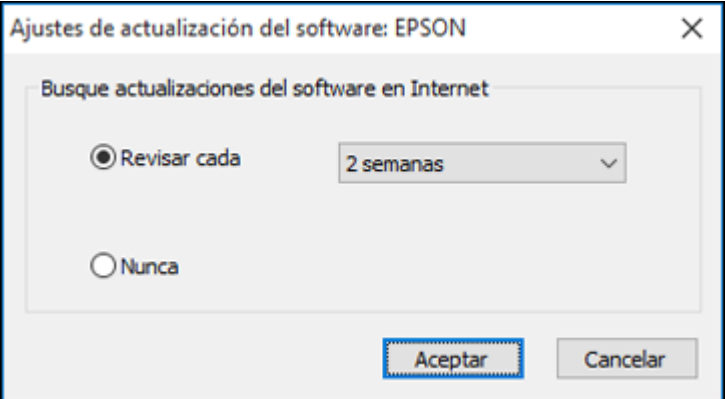

- 3. Realice una de las siguientes acciones:
	- Para cambiar la frecuencia con la que el software busca actualizaciones, seleccione un ajuste en el menú **Revisar cada**.
	- Para desactivar la función de actualización automática, seleccione la opción **Nunca**.
- 4. Haga clic en **Aceptar** para salir.

**Nota:** Si decide desactivar la función de actualización automática, puede buscar actualizaciones manualmente.

**Tema principal:** Cómo imprimir con [Windows](#page-82-0)

#### **Tareas relacionadas**

Cómo obtener [actualizaciones](#page-195-0) del software

# <span id="page-106-0"></span>**Cómo imprimir con el driver Epson integrado - Windows 10 S**

Puede imprimir con el driver de impresora Epson integrado usando cualquier programa de impresión compatible con Windows 10 S, tal como se describe en las siguientes secciones.

**Nota:** El driver Epson integrado en Windows 10 S no incluye todos los ajustes de impresión disponibles para su producto. Para imprimir con ajustes adicionales, descargue e instale la utilidad Epson Print and Scan de la Tienda Windows. No puede descargar e instalar ningún software del producto Epson de la página de Epson para utilizarlo con Windows 10 S; solamente debe obtener software de la Tienda Windows.

Cómo [seleccionar](#page-106-1) los ajustes de impresión - Windows 10 S

**Tema principal:** Cómo imprimir desde una [computadora](#page-82-1)

## <span id="page-106-1"></span>**Cómo seleccionar los ajustes de impresión - Windows 10 S**

Seleccione los ajustes para su trabajo de impresión en su aplicación de Windows 10 S.

- 1. Abra la foto o el documento que desea imprimir.
- 2. Seleccione el comando de impresión en su aplicación.

**Nota:** Es posible que tenga que seleccionar un icono de impresión en la pantalla, la opción **Imprimir** en el menú **Archivo** u otro comando. Consulte la utilidad de ayuda de su aplicación para obtener detalles.

3. Si es necesario, seleccione el nombre del producto como la impresora que desea utilizar.

**Nota:** También es posible que tenga que seleccionar **Propiedades** o **Preferencias** para ver los ajustes de impresión.

Verá una ventana como esta:

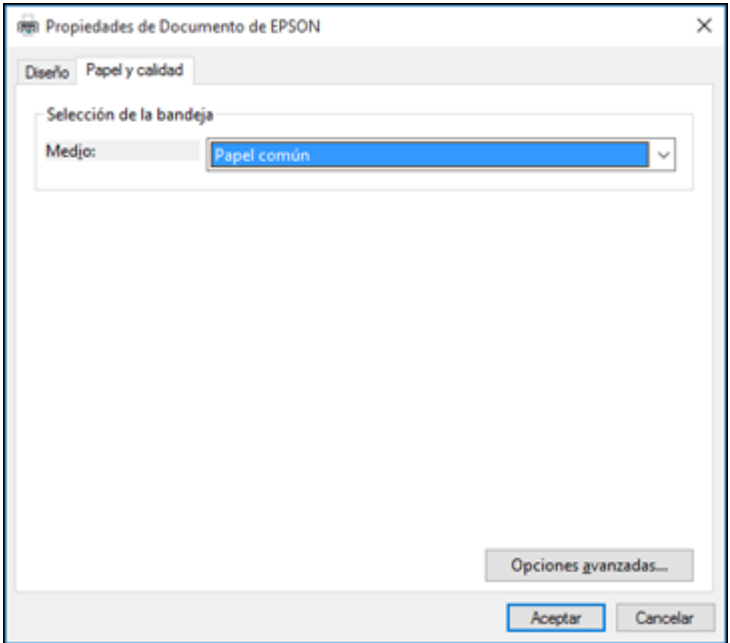

4. Seleccione el tipo de papel que tiene cargado como el ajuste **Medio**.

**Nota:** Es posible que el nombre del ajuste no coincida exactamente con el nombre del papel. Consulte la lista de ajustes de tipo de papel para obtener detalles.

5. Haga clic en el botón **Opciones avanzadas**.
Verá una ventana como esta:

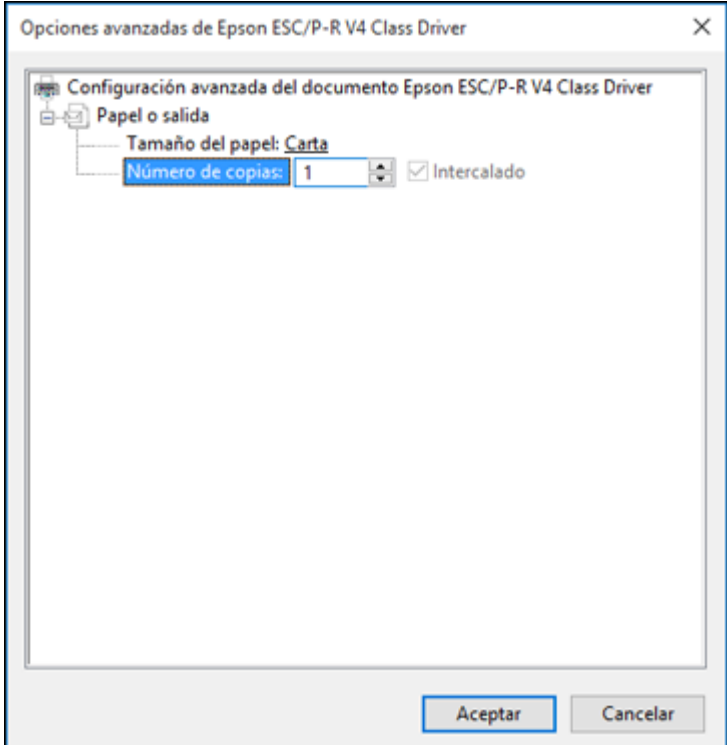

- 6. Seleccione el tamaño del papel que tiene cargado como el ajuste **Tamaño del papel**.
- 7. Para imprimir múltiples copias, seleccione o introduzca el número como el ajuste **Número de copias**.
- 8. Para imprimir varias copias de documentos de múltiples páginas en grupos, seleccione la casilla de verificación **Intercalado**.
- 9. Haga clic en **Aceptar**.

Volverá a la ventana de preferencias de impresión.

10. Seleccione la ficha **Diseño**.

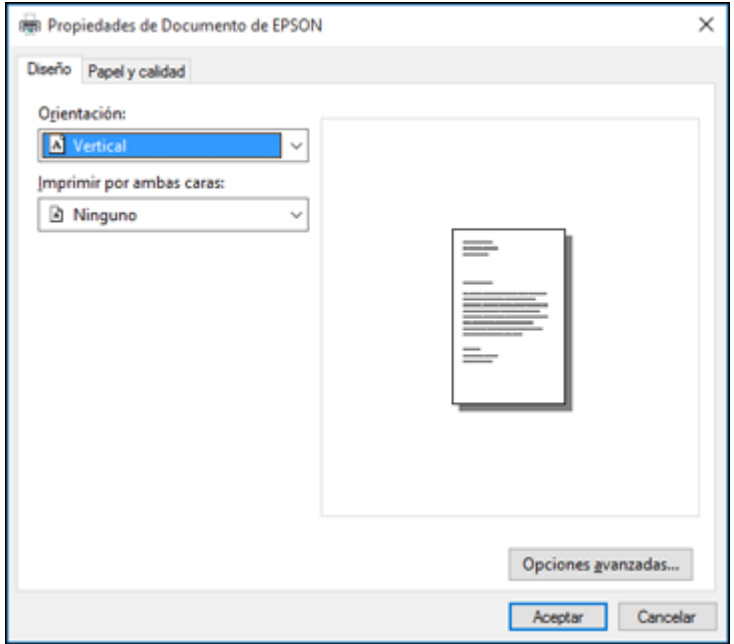

11. Seleccione la orientación de su documento como el ajuste **Orientación**.

12. Para imprimir a doble cara, seleccione una de las opciones de **Imprimir por ambas caras**, dependiendo de cómo desea orientar la composición de la página. El icono junto a cada opción muestra la composición.

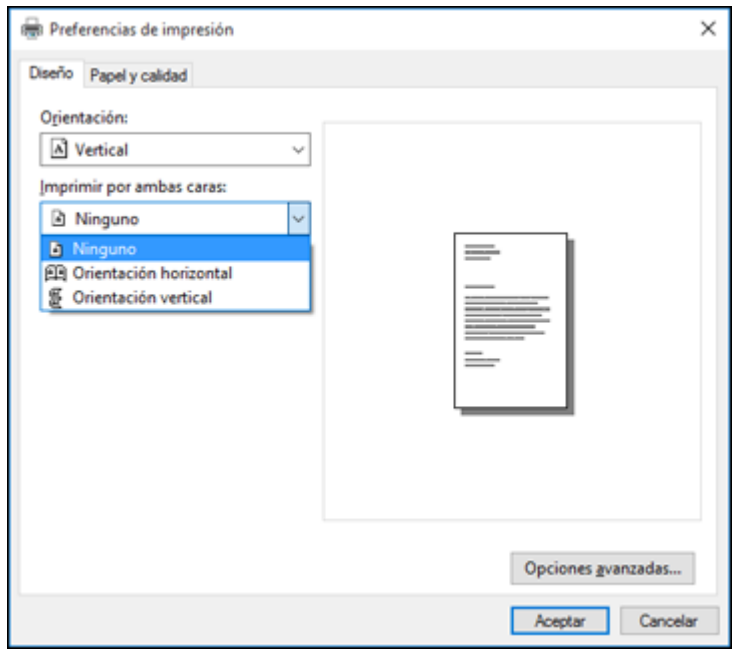

13. Haga clic en **Aceptar** para guardar los ajustes.

Verá la ventana **Imprimir** de su aplicación.

14. Haga clic en **Aplicar** o en **Imprimir** para iniciar la impresión.

**Tema principal:** Cómo imprimir con el driver Epson [integrado](#page-106-0) - Windows 10 S

# <span id="page-110-0"></span>**Cómo imprimir en un Mac**

Puede imprimir con su producto usando cualquier programa de impresión compatible con Mac, tal como se describe en las siguientes secciones.

**Nota:** Si tiene una conexión a Internet, se aconseja buscar actualizaciones del software del producto en la página de soporte técnico de Epson.

Cómo [seleccionar](#page-111-0) los ajustes básicos de impresión - Mac Cómo seleccionar los ajustes de [configuración](#page-115-0) de página - Mac Cómo seleccionar las opciones de [composición](#page-116-0) de página - Mac Cómo [seleccionar](#page-117-0) los ajustes de impresión a doble cara - Mac Cómo [gestionar](#page-118-0) el color - Mac Cómo seleccionar las [preferencias](#page-120-0) de impresión - Mac Cómo imprimir su [documento](#page-122-0) o foto - Mac **Tema principal:** Cómo imprimir desde una [computadora](#page-82-0)

# <span id="page-111-0"></span>**Cómo seleccionar los ajustes básicos de impresión - Mac**

Seleccione los ajustes básicos para el documento o la foto que desea imprimir.

- 1. Abra la foto o el documento que desea imprimir.
- 2. Seleccione el comando de impresión en su aplicación.

**Nota:** Es posible que tenga que seleccionar un icono de impresión en la pantalla, la opción **Imprimir** en el menú Archivo u otro comando. Consulte la utilidad de ayuda de su aplicación para obtener detalles.

3. Seleccione su producto como el ajuste **Impresora**.

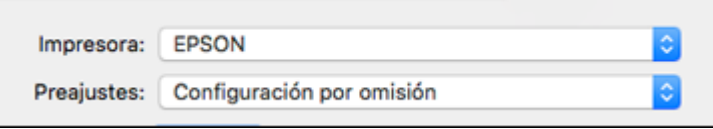

4. Si es necesario, haga clic en la flecha situada al lado del ajuste Impresora o en el botón **Mostrar detalles** para ampliar la ventana de impresión.

Verá la ventana ampliada de los ajustes de la impresora para su producto:

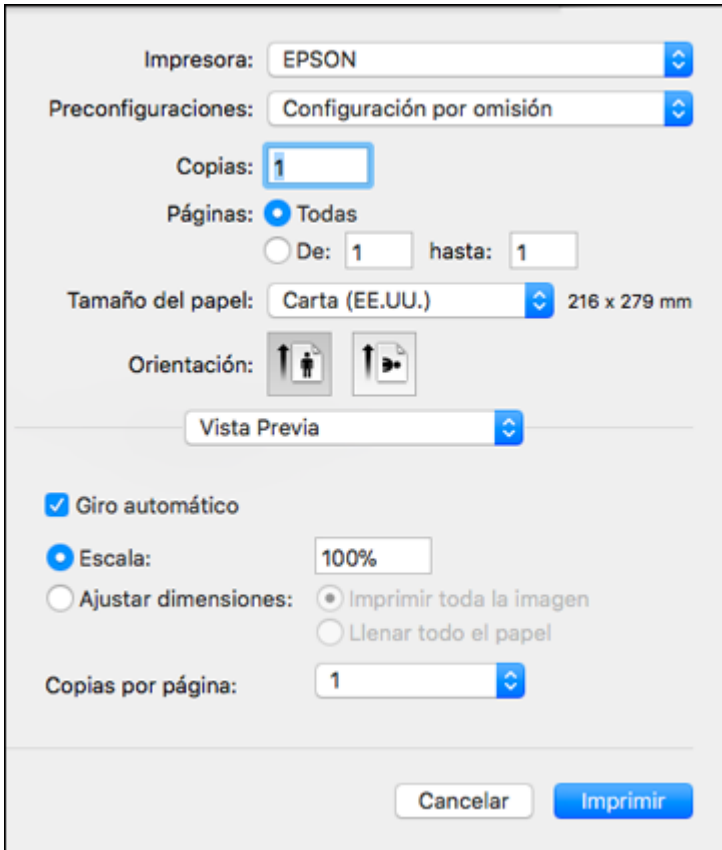

**Nota:** La ventana de impresión puede ser diferente, dependiendo de la versión de Mac OS y la aplicación que está utilizando.

5. Seleccione los ajustes **Copias** y **Páginas**, según sea necesario.

**Nota:** Si no ve estos ajustes en la ventana de impresión, búsquelos en su aplicación antes de imprimir.

6. Seleccione las opciones de configuración de página: **Tamaño del papel** y **Orientación**.

**Nota:** Si no ve estos ajustes en la ventana de impresión, búsquelos en su aplicación antes de imprimir. Es posible que pueda accederlos si selecciona **Ajustar página** en el menú Archivo.

- 7. Seleccione cualquier ajuste de la aplicación que aparece en la pantalla, como los que se muestran en la imagen anterior para la aplicación Vista Previa.
- 8. Seleccione **Ajustes de impresión** o **Características** en el menú desplegable.

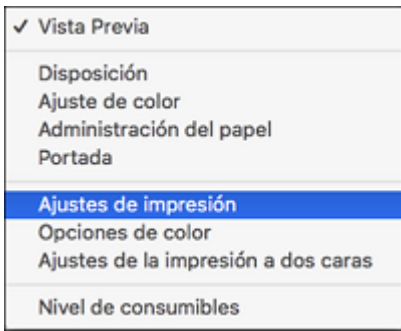

Verá estos ajustes:

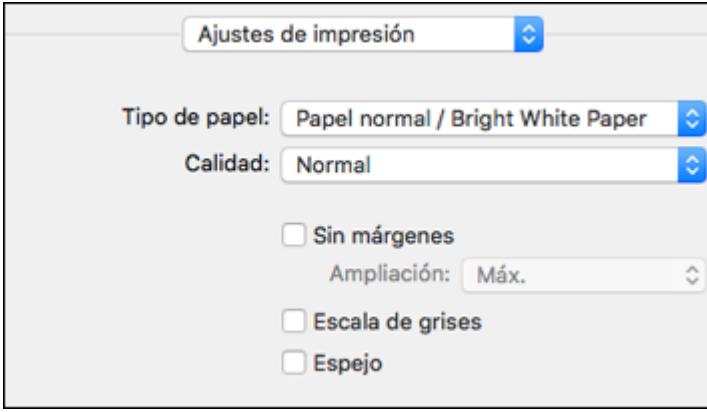

9. Seleccione el tipo de papel que tiene cargado como el ajuste **Tipo de papel**.

**Nota:** Es posible que el nombre del ajuste no coincida exactamente con el nombre del papel. Consulte la lista de ajustes de tipo de papel para obtener detalles.

- 10. Seleccione el ajuste **Calidad** que desea utilizar.
- 11. Seleccione la casilla de verificación **Sin márgenes** si desea imprimir una foto sin márgenes. Si la opción está en gris, cambie el ajuste **Tipo de papel** a un tipo de papel que sea compatible con la impresión sin márgenes.
- 12. Seleccione cualquiera de las opciones de impresión disponibles.

Opciones de calidad de [impresión](#page-114-0) - Mac

Opciones de [impresión](#page-115-1) - Mac

## **Tema principal:** Cómo [imprimir](#page-110-0) en un Mac

#### **Tareas relacionadas**

Cómo seleccionar los ajustes de [configuración](#page-115-0) de página - Mac Cómo imprimir su [documento](#page-122-0) o foto - Mac

## <span id="page-114-0"></span>**Opciones de calidad de impresión - Mac**

Puede seleccionar cualquiera de las opciones de Calidad disponibles para ajustar la calidad de su impresión. Algunos ajustes pueden no estar disponibles, dependiendo del ajuste de tipo de papel que ha elegido.

#### **Borrador**

Para la impresión de borradores en papel normal.

#### **Normal**

Para la impresión de texto e imágenes con calidad normal.

### **Normal - Vivo**

Para la impresión de texto e imágenes con buena calidad y velocidad de impresión.

#### **Calidad**

Para la impresión de texto y gráficos con mejor calidad y velocidad de impresión.

#### **Calidad óptima**

Para la mejor calidad de impresión, pero con la velocidad de impresión más lenta.

**Tema principal:** Cómo [seleccionar](#page-111-0) los ajustes básicos de impresión - Mac

## <span id="page-115-1"></span>**Opciones de impresión - Mac**

Puede seleccionar cualquiera de las opciones de impresión para personalizar su impresión. Algunas opciones pueden no estar disponibles, dependiendo de los otros ajustes que ha elegido.

## **Ampliación**

Si selecciona un ajuste de tamaño de papel sin márgenes, esta opción configura los ajustes de ampliación de la imagen para controlar la impresión en los bordes de las impresiones sin márgenes.

## **Escala de grises**

Imprime texto y gráficos en negro o en tonos de gris.

## **Espejo**

Le permite voltear la imagen impresa horizontalmente.

**Nota:** Si selecciona la opción **Mín.** para el ajuste Ampliación, la foto se puede imprimir con un borde blanco.

**Tema principal:** Cómo [seleccionar](#page-111-0) los ajustes básicos de impresión - Mac

# <span id="page-115-0"></span>**Cómo seleccionar los ajustes de configuración de página - Mac**

Dependiendo de su aplicación, es posible que pueda seleccionar los ajustes de tamaño de papel y orientación en la ventana de impresión.

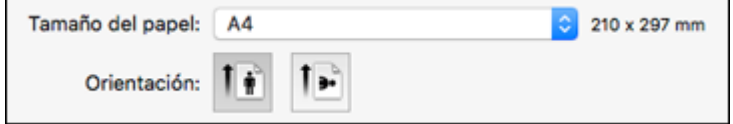

**Nota:** Si no ve estos ajustes en la ventana de impresión, búsquelos en su aplicación antes de imprimir. Es posible que pueda accederlos si selecciona **Ajustar página** en el menú Archivo.

1. Seleccione el tamaño del papel que tiene cargado como el ajuste **Tamaño del papel**. Si va a imprimir una foto sin márgenes, seleccione la casilla de verificación Sin márgenes o un tamaño de papel con la opción **Sin márgenes**. También puede seleccionar un ajuste personalizado para crear un tamaño de papel personalizado, pero el ajuste Calidad se limitará a **Normal**.

**Nota:** Para imprimir sin márgenes, debe seleccionar un tipo y tamaño de papel compatible con la impresión sin márgenes. Revise la lista de papel compatible con la impresión sin márgenes para obtener más información.

2. Seleccione la orientación de su documento o foto, tal como se muestra en la ventana de impresión.

Nota: Si va a imprimir un sobre, haga clic en el icono<sup>1</sup>.

**Nota:** Para reducir o ampliar el tamaño de la imagen impresa, seleccione **Gestión del papel** o **Administración del papel** del menú desplegable y seleccione una opción de escala.

**Tema principal:** Cómo [imprimir](#page-110-0) en un Mac

# <span id="page-116-0"></span>**Cómo seleccionar las opciones de composición de página - Mac**

Puede seleccionar una variedad de opciones de composición para su documento o foto seleccionando **Disposición** en el menú desplegable de la ventana de impresión.

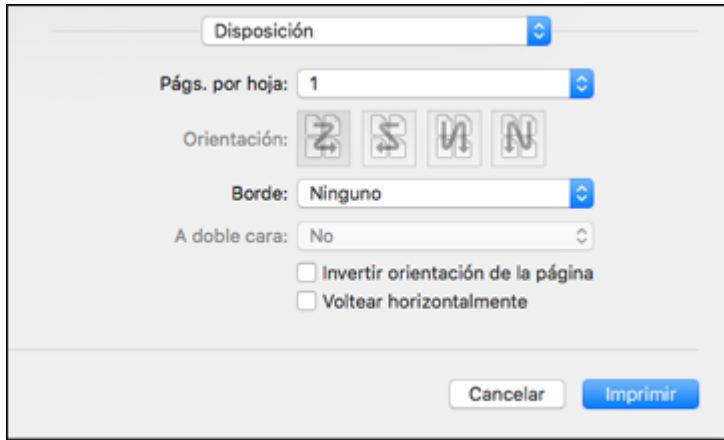

- Para imprimir múltiples páginas en una hoja de papel, seleccione el número de páginas en el menú desplegable **Págs. por hoja**. Para determinar el orden de impresión de las páginas, seleccione un ajuste **Orientación**.
- Para imprimir bordes alrededor de cada página en la hoja, seleccione un ajuste de líneas en el menú desplegable **Borde**.
- Para invertir o voltear la imagen impresa, seleccione los ajustes **Invertir orientación de la página** o **Voltear horizontalmente**.

**Tema principal:** Cómo [imprimir](#page-110-0) en un Mac

# <span id="page-117-0"></span>**Cómo seleccionar los ajustes de impresión a doble cara - Mac**

Puede imprimir en ambos lados del papel seleccionando **Ajustes de la impresión a dos caras** en el menú desplegable que aparece en la ventana de impresión.

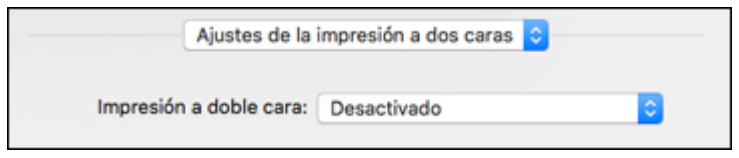

**Nota:** Algunas opciones pueden estar preseleccionadas o no estar disponibles, dependiendo de los otros ajustes que ha elegido o si está accediendo al producto a través de una red. Esta pantalla puede ser diferente, dependiendo de la versión de Mac OS que está utilizando.

- 1. Seleccione una de las opciones de **Impresión a doble cara**.
- 2. Seleccione el tipo de documento que va a imprimir como el ajuste **Tipo de documento**. El software automáticamente configura las opciones de Ajustes para ese tipo de documento.

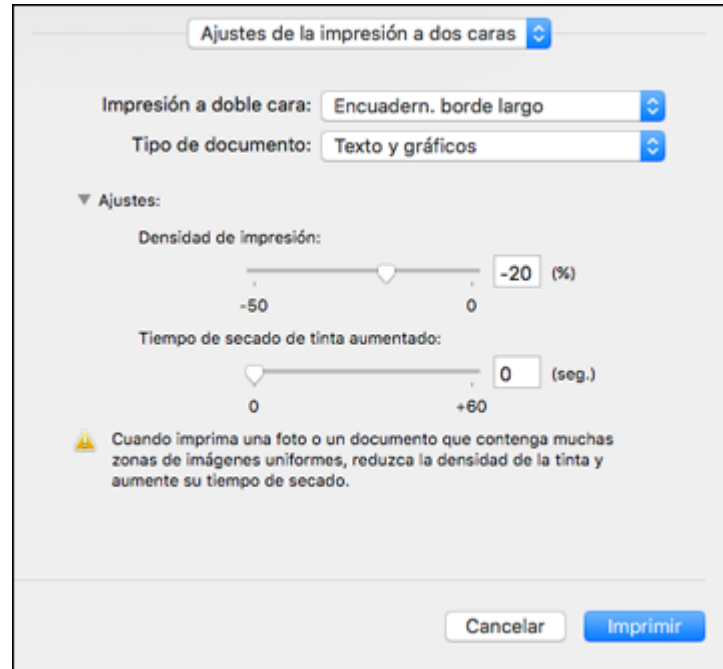

- 3. Si es necesario, cambie la configuración de los Ajustes, tal como se indica en la pantalla.
- 4. Imprima una copia de prueba del documento a doble cara para comprobar los ajustes seleccionados.
- 5. Siga las instrucciones que aparecen en la pantalla durante la impresión.

Opciones y ajustes de [impresión](#page-118-1) a doble cara - Mac

**Tema principal:** Cómo [imprimir](#page-110-0) en un Mac

### <span id="page-118-1"></span>**Opciones y ajustes de impresión a doble cara - Mac**

Puede seleccionar cualquiera de las opciones disponibles en el menú desplegable **Impresión a doble cara** para configurar el trabajo de impresión a doble cara.

## **Encuadern. borde largo**

Orienta las páginas impresas a doble cara para que sean encuadernadas por el borde largo del papel.

#### **Encuadern. borde corto**

Orienta las páginas impresas a doble cara para que sean encuadernadas por el borde corto del papel.

### **Densidad de impresión**

Establece el nivel de cobertura de tinta para la impresión a doble cara.

### **Tiempo de secado de tinta aumentado**

Establece el tiempo requerido para que se seque la tinta en un lado del papel antes de imprimir en el otro lado para un trabajo de impresión a doble cara.

**Tema principal:** Cómo [seleccionar](#page-117-0) los ajustes de impresión a doble cara - Mac

## <span id="page-118-0"></span>**Cómo gestionar el color - Mac**

Puede configurar las opciones de Ajuste de color y Opciones de color para ajustar los colores de la impresión o para desactivar la gestión de color en el software de la impresora.

1. Seleccione **Ajuste de color** en el menú desplegable de la ventana de impresión.

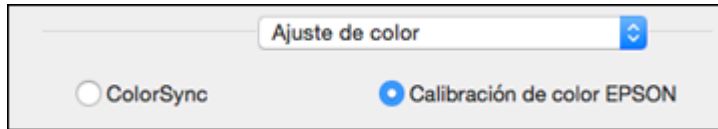

2. Seleccione una de las opciones disponibles.

3. Seleccione **Opciones de color** en el menú desplegable de la ventana de impresión.

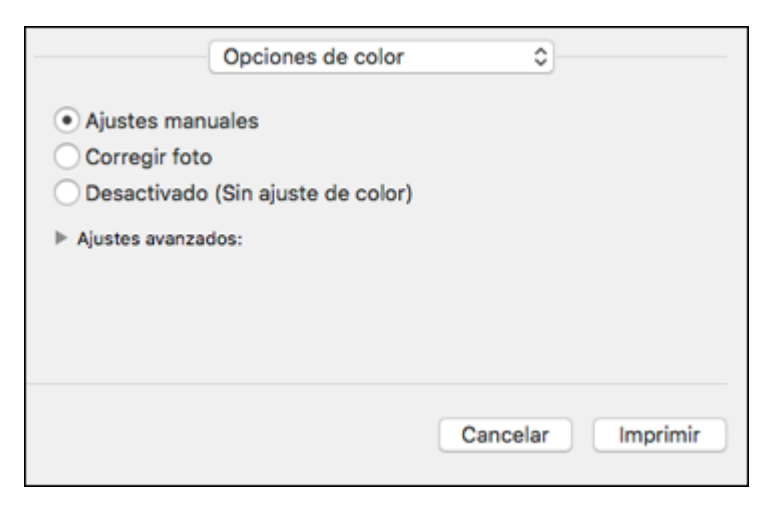

**Nota:** Los ajustes disponibles en el menú Opciones de color dependen de la opción seleccionada en el menú Ajuste de color.

4. Seleccione una de las opciones disponibles.

Ajuste de color y [Opciones](#page-119-0) de color - Mac

**Tema principal:** Cómo [imprimir](#page-110-0) en un Mac

### <span id="page-119-0"></span>**Ajuste de color y Opciones de color - Mac**

Puede seleccionar estos ajustes en los menús **Ajuste de color** y **Opciones de color**.

## **Ajustes del menú Ajuste de color**

### **Calibración de color EPSON**

Le permite gestionar el color utilizando los controles en el software de la impresora o desactivar la gestión de color.

### **ColorSync**

Imprime utilizando los perfiles de color estándar del producto y del papel para ayudar a igualar los colores de la imagen. Puede personalizar el método de conversión y los ajustes de filtro en el menú desplegable ColorSync de la ventana de impresión.

## **Ajustes del menú Opciones de color**

## **Ajustes manuales**

Le permite seleccionar los ajustes manuales del color. Haga clic en la flecha situada junto a **Ajustes avanzados** y seleccione los ajustes para el **Brillo**, el **Contraste**, la **Saturación** y tonos de color individuales. También puede seleccionar un ajuste **Modo** de color para imprimir fotos y gráficos y el ajuste **Corregir ojos rojos** para reducir o eliminar el efecto de ojos rojos en fotos. Dependiendo del modo de color seleccionado, también puede ajustar la densidad de semitonos con el ajuste **Gama**.

## **Corregir foto**

Mejora el color, el contraste y la nitidez de fotos imperfectas. Haga clic en la flecha situada junto a **Ajustes avanzados** y seleccione el ajuste **Corregir ojos rojos** para reducir o eliminar el efecto de ojos rojos en fotos.

**Nota:** La función Corregir foto utiliza una tecnología compleja de reconocimiento de rostros para optimizar las fotos que contienen rostros. Para que esto funcione, deben ser visibles los dos ojos y la nariz en la cara del sujeto. Si su foto contiene un rostro con un reflejo de color intencional, tal como una estatua, desactive la función **Corregir foto** si desea mantener los efectos de color especiales.

## **Desactivado (Sin ajuste de color)**

Desactiva la gestión de color del software de la impresora para que pueda gestionar el color utilizando solo el software de la aplicación.

**Nota:** Se requiere un perfil ICC si la gestión de color está desactivada.

**Tema principal:** Cómo [gestionar](#page-118-0) el color - Mac

# <span id="page-120-0"></span>**Cómo seleccionar las preferencias de impresión - Mac**

Puede seleccionar las preferencias de impresión que se aplican a todos los trabajos de impresión que envía al producto.

- 1. En el menú Apple o en el Dock, seleccione **Preferencias del Sistema**.
- 2. Seleccione **Impresión y Fax**, **Impresión y Escaneado** o **Impresoras y escáneres**, seleccione su producto y seleccione **Opciones y recambios** u **Opciones y consumibles**.
- 3. Seleccione **Driver** u **Opciones**.

Verá una pantalla como esta:

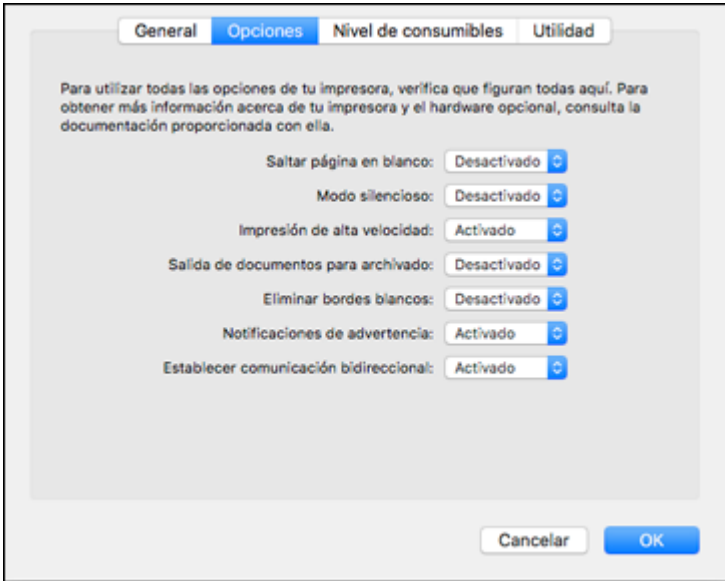

- 4. Seleccione cualquiera de las preferencias de impresión disponibles.
- 5. Haga clic en **OK** o en **Aceptar**.

[Preferencias](#page-121-0) de impresión - Mac

**Tema principal:** Cómo [imprimir](#page-110-0) en un Mac

## <span id="page-121-0"></span>**Preferencias de impresión - Mac**

Puede seleccionar entre los siguientes ajustes en la ficha **Driver** u **Opciones**.

## **Saltar página en blanco**

Configura el producto para que no imprima las páginas que no contienen texto o imágenes.

## **Modo silencioso**

Disminuye el ruido durante la impresión, pero puede reducir la velocidad de impresión.

## **Impresión de alta velocidad**

Acelera la impresión, pero puede reducir la calidad de impresión.

#### **Salida de documentos para archivado**

Expulsa todos los documentos horizontales, verticales, de una o doble cara en la misma dirección para que sea más fácil archivarlos.

## **Eliminar bordes blancos**

Elimina los bordes blancos que pueden aparecer cuando imprime fotos sin márgenes.

#### **Notificaciones de advertencia**

Le permite elegir si desea o no recibir notificaciones de advertencia del software de la impresora para varias condiciones de impresión.

#### **Establecer comunicación bidireccional**

Permite la comunicación entre el producto y la computadora. No cambie el ajuste predeterminado a menos que esté experimentando problemas al usar un grupo de impresoras compartidas.

**Tema principal:** Cómo seleccionar las [preferencias](#page-120-0) de impresión - Mac

# <span id="page-122-0"></span>**Cómo imprimir su documento o foto - Mac**

Una vez que haya seleccionado los ajustes de impresión, está listo para imprimir.

Haga clic en **Imprimir** en la parte inferior de la ventana de impresión.

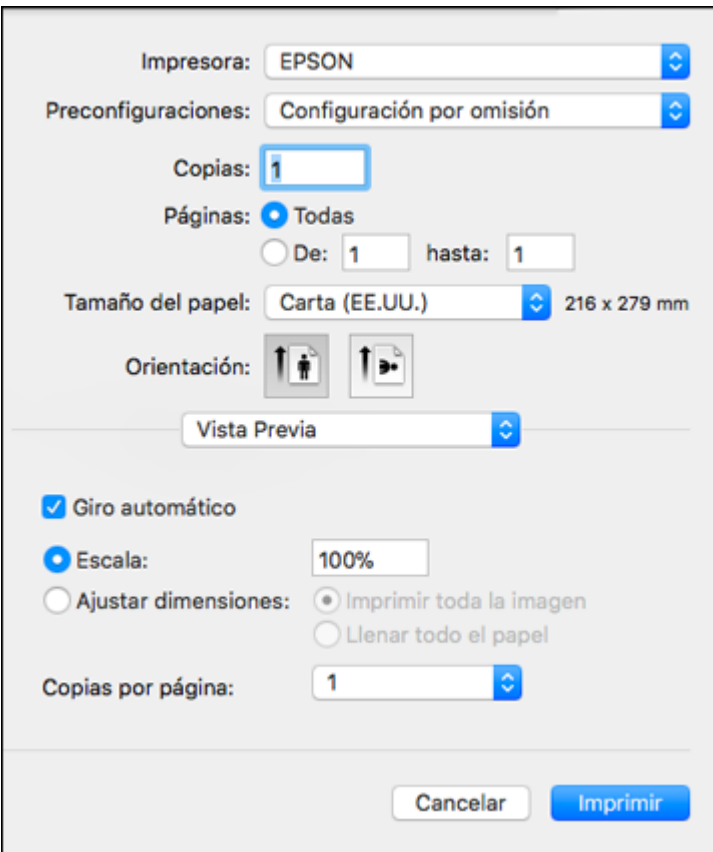

Cómo revisar el estado de [impresión](#page-124-0) - Mac

**Tema principal:** Cómo [imprimir](#page-110-0) en un Mac

## **Tareas relacionadas**

Cómo [seleccionar](#page-111-0) los ajustes básicos de impresión - Mac Cómo seleccionar los ajustes de [configuración](#page-115-0) de página - Mac Cómo seleccionar las opciones de [composición](#page-116-0) de página - Mac Cómo [seleccionar](#page-117-0) los ajustes de impresión a doble cara - Mac Cómo [gestionar](#page-118-0) el color - Mac

## Cómo seleccionar las [preferencias](#page-120-0) de impresión - Mac

## <span id="page-124-0"></span>**Cómo revisar el estado de impresión - Mac**

Durante la impresión, puede ver el progreso del trabajo de impresión, controlar la impresión y verificar el estado de la tinta.

1. Haga clic en el icono de la impresora cuando aparezca en el Dock.

Verá la ventana del estado de impresión:

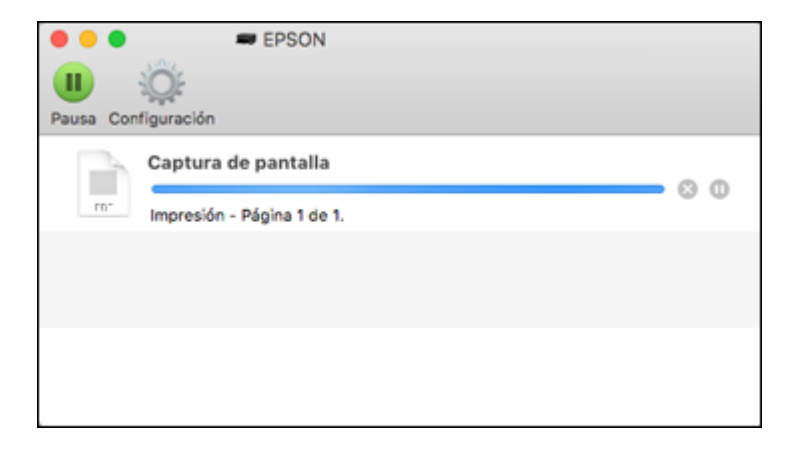

- 2. Seleccione las siguientes opciones según sea necesario para su versión de Mac OS:
	- Para cancelar la impresión, haga clic en el trabajo de impresión y haga clic en **o en Borrar**.
	- Para detener un trabajo de impresión, haga clic en el trabajo de impresión y haga clic en  $\Box$  o en **Detener**. Para reanudar un trabajo de impresión, haga clic en el trabajo de impresión en pausa y haga clic en **Do** en **Reanudar**.
	- Para detener la impresión de todos los trabajos de impresión en la cola, haga clic en **Pausa** o en **Pausar impresora**.
	- Para mostrar otra información de la impresora, haga clic en **Configuración** o en **Niveles de recambios**.

**Tema principal:** Cómo imprimir su [documento](#page-122-0) o foto - Mac

# **Cómo imprimir desde un Chromebook**

Si tiene una cuenta de Google, puede imprimir utilizando un Chromebook sin drivers o cables.

- 1. Conecte su producto Epson a su red inalámbrica. Consulte el enlace que aparece al final de esta sección.
- 2. Encienda su Chromebook y conéctelo a la misma red inalámbrica a la que está conectado su producto.

**Nota:** Consulte la documentación de su Chromebook para obtener detalles sobre cómo conectarlo a una red.

- 3. Realice una de las siguientes acciones:
	- Haga clic en **Add to Cloud Print** (Agregar a Cloud Print) en la notificación que aparece en la esquina de la pantalla de su Chromebook.

**Nota:** Si no ve una notificación, revise si aparece un número en el área de estado en la esquina derecha inferior de la pantalla. Haga clic en este número para abrir el menú de notificaciones, luego haga clic en **Add to Cloud Print** (Agregar a Cloud Print).

- Abra un navegador web e introduzca **chrome://devices** en la barra de dirección. Siga con el paso 4.
- Si ve una pantalla de confirmación del registro, haga clic en **Register** (Registrar).
- 4. Haga clic en **Add Device** (Agregar impresora).
- 5. Haga clic en el botón **Register** (Registrar) que aparece a un lado de su producto.
- 6. Haga clic en **Register** (Registrar) en la pantalla de confirmación. La pantalla LCD de su producto muestra un mensaje de confirmación.
- 7. Seleccione **OK** o pulse el botón **OK** del producto para confirmar la conexión de Google Cloud Print e imprima una página de prueba.
- 8. Para imprimir al producto conectado, seleccione el comando de imprimir en su aplicación Chrome.

Su producto ahora está conectado a su cuenta de Google y puede accederlo desde cualquier Chromebook en el que haya iniciado sesión, siempre y cuando tenga acceso a Internet. Para obtener más información sobre cómo utilizar Google Cloud Print y para una lista de aplicaciones compatibles, visite la página de [Google](http://www.google.com/intl/es-419/cloudprint/learn/index.html) Cloud Print.

**Tema principal:** Cómo imprimir desde una [computadora](#page-82-0)

# **Cómo cancelar la impresión utilizando el producto**

Si necesita cancelar la impresión, seleccione **Cancelar**, luego seleccione **Cancelar** otra vez para confirmar.

**Tema principal:** Cómo imprimir desde una [computadora](#page-82-0)

# <span id="page-127-2"></span>**Cómo escanear**

Puede escanear sus originales y guardarlos como archivos digitales.

Cómo iniciar un [escaneo](#page-127-0)

Cómo [escanear](#page-139-0) con Epson Scan 2

# <span id="page-127-0"></span>**Cómo iniciar un escaneo**

Después de colocar sus originales en el producto para escanearlos, utilice uno de los siguientes métodos para escanear.

Cómo escanear [utilizando](#page-127-1) el panel de control del producto

Cómo escanear [utilizando](#page-134-0) el icono Epson Scan 2

Cómo escanear desde un [programa](#page-137-0) de escaneo

Cómo iniciar un escaneo desde un [dispositivo](#page-139-1) inteligente

**Tema principal:** Cómo [escanear](#page-127-2)

**Temas relacionados**

Cómo colocar [originales](#page-72-0) en el producto

# <span id="page-127-1"></span>**Cómo escanear utilizando el panel de control del producto**

Puede escanear una imagen a una variedad de destinos utilizando el panel de control de su producto.

1. Asegúrese de haber instalado el software del producto y de haber conectado el producto a la computadora o a la red.

**Nota:** Reinicie su computadora después de instalar el software del producto para poder escanear utilizando el panel de control.

- 2. Coloque el original en el producto para escanearlo.
- 3. Pulse el botón de inicio, si es necesario.
- 4. Seleccione **Escanear**.

Verá una pantalla como esta:

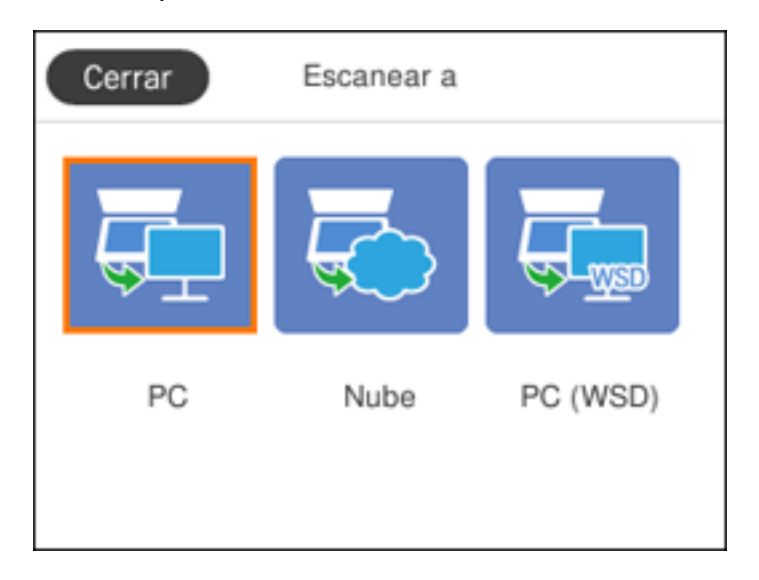

- 5. Seleccione una de las siguientes opciones de **Escanear a**:
	- **PC** le permite escaenar a una computadora conectada utilizando los ajustes de escaneo guardados.
	- **Nube** envía los archivos escaneados a un destino que ha registrado con Epson Connect.
	- **PC (WSD)** le permite controlar el escaneo en red en Windows 10, Windows 8.x, Windows 7 o Windows Vista (solo disponible en inglés). Para utilizar esta función, primero debe configurar un puerto WSD (Servicios web para dispositivos) en su computadora con Windows 7 o Windows Vista (el puerto está configurado automáticamente en Windows 10 y Windows 8.x).
- 6. Siga las instrucciones en los enlaces que aparecen al final de esta sección para finalizar el escaneo.

Cómo escanear a una [computadora](#page-129-0) conectada Cómo configurar un puerto WSD (Windows [7/Windows](#page-131-0) Vista) [Opciones](#page-132-0) de escaneo del panel de control Cómo cambiar los ajustes [predeterminados](#page-134-1) del trabajo de escaneo **Tema principal:** Cómo iniciar un [escaneo](#page-127-0) **Tareas relacionadas**

Cómo [utilizar](#page-30-0) Epson Scan to Cloud

#### <span id="page-129-0"></span>**Cómo escanear a una computadora conectada**

Puede escanear un original y guardar el archivo escaneado en una computadora conectada utilizando el panel de control del producto. La computadora debe estar conectada con un cable USB o conectada a la misma red que el producto.

Puede guardar el archivo escaneado como un archivo JPEG o PDF, o lo puede adjuntar a un correo electrónico. También puede configurar ajustes de escaneo personalizados utilizando Event Manager y escanear automáticamente utilizando esos ajustes en el panel de control del producto.

**Nota:** Asegure que haya instalado Epson Scan 2 y Event Manager en su computadora antes de escanear a la computadora.

- 1. Coloque el original en el producto para escanearlo.
- 2. Pulse el botón  $\widehat{w}$  de inicio, si es necesario.
- 3. Seleccione **Escanear**.

Verá una pantalla como esta:

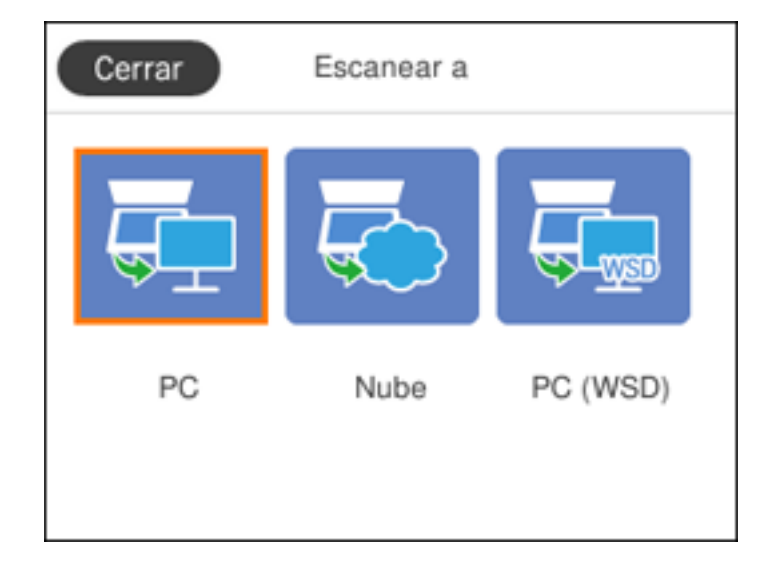

4. Seleccione **PC**.

Verá una pantalla como esta:

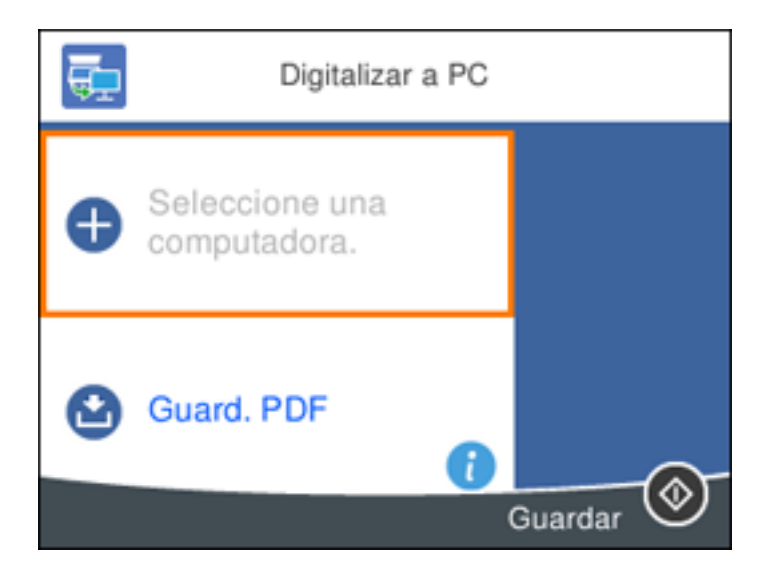

- 5. Seleccione **Aceptar** para cerrar la pantalla de información, si es necesario.
- 6. Seleccione **Seleccione una computadora** y elija una de las siguientes opciones.
	- Si su computadora está conectada al producto a través de una red, seleccione una computadora conectada de la lista en pantalla. (Si no aparece la computadora en la lista, seleccione **Buscar nuevamente**).
	- Si su computadora está conectada directamente al producto con un cable USB, seleccione **Conexión USB**.
- 7. Seleccione **Guard. PDF** y elija una de las siguientes opciones.
	- **Guardar como JPEG** para guardar la imagen escaneada como un archivo JPEG.
	- **Guard. PDF** para guardar el documento o imagen escaneado como un archivo PDF.
	- **Adj. a correo elec** para abrir el software de correo electrónico predeterminado en su computadora y guardar los documentos o imágenes escaneados como un archivo adjunto.

• **Usar conf. personaliz.** para guardar el documento o imagen escaneado utilizando ajustes personalizados que seleccionó utilizando la opción de ajustes de escaneo personalizados de Event Manager.

**Nota:** Puede personalizar los ajustes para cada una de estas opciones con Event Manager.

8. Seleccione **Guardar** para iniciar el escaneo.

**Tema principal:** Cómo escanear [utilizando](#page-127-1) el panel de control del producto

## **Tareas relacionadas**

Cómo cambiar los ajustes [predeterminados](#page-134-1) del trabajo de escaneo

## <span id="page-131-0"></span>**Cómo configurar un puerto WSD (Windows 7/Windows Vista)**

Puede escanear a una computadora con Windows en una red utilizando servicios Web para dispositivos (Web Services for Devices o WSD, por sus siglas en inglés). Primero debe configurar un puerto WSD en su computadora con Windows 7 o Windows Vista (el puerto está configurado automáticamente en Windows 10 y Windows 8.x).

Antes de configurar un puerto WSD, asegure que haya instalado el software de su producto y que su producto y computadora estén en la misma red.

- 1. Encienda el producto.
- 2. Imprima una hoja de estado de la red para que pueda identificar el nombre de la red y el nombre del modelo para su producto en la red.
- 3. Haga clic en **C** o en **Inicio** y seleccione **Equipo**.
- 4. En el lado izquierdo de la ventana, seleccione **Red**.
- 5. Localice su producto en la pantalla Red, haga clic en él con el botón derecho del mouse y seleccione **Instalar**.
- 6. Cuando vea la ventana Control de cuentas de usuario, haga clic en **Continuar**.

**Nota:** Si aparece la pantalla Desinstalar, haga clic en **Desinstalar** y repita estos pasos, según sea necesario.

- 7. Cuando vea el mensaje **El dispositivo está listo para usarse** en la barra de tareas de Windows, haga clic en el mensaje.
- 8. En la pantalla Instalación de software del controlador, confirme que su producto aparezca en la lista **Listo para usar**. Luego, haga clic en **Cerrar**.
- 9. Realice una de las siguientes acciones:
	- **Windows 7**: Haga clic en y seleccione **Dispositivos e impresoras**.
	- **Windows Vista**: Haga clic en **Inicio** y seleccione **Panel de control** > **Hardware y sonido** > **Impresoras**.
- 10. Compruebe que aparezca un icono para el nombre de su producto en la red.

Cuando utilice la función WSD, seleccione el nombre de su producto para escanear a través de la red.

**Tema principal:** Cómo escanear [utilizando](#page-127-1) el panel de control del producto

## <span id="page-132-0"></span>**Opciones de escaneo del panel de control**

Seleccione las opciones que desea utilizar para escanear.

**Nota:** Es posible que no todas las opciones o ajustes estén disponibles, dependiendo de la opción **Escanear a** seleccionada.

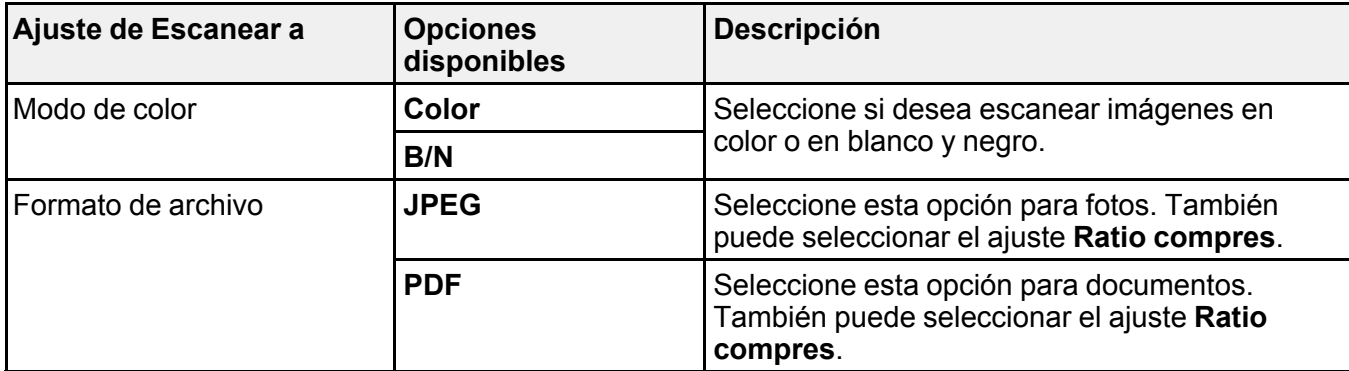

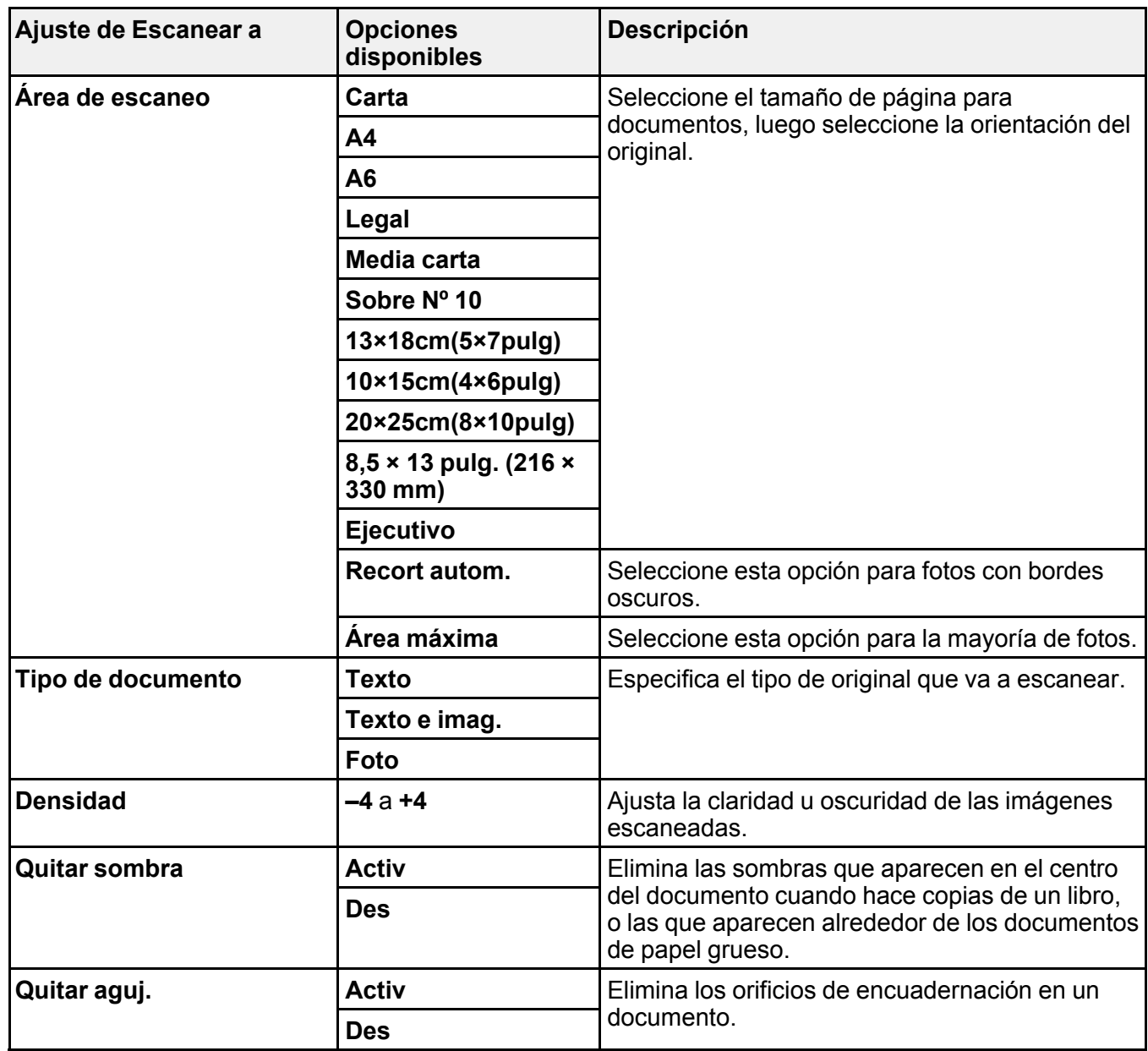

**Tema principal:** Cómo escanear [utilizando](#page-127-1) el panel de control del producto

## <span id="page-134-1"></span>**Cómo cambiar los ajustes predeterminados del trabajo de escaneo**

Puede ver o cambiar los ajustes del trabajo de escaneo predeterminados que su producto usa al escanear a su computadora. Para ello, utilice el programa Event Manager.

- 1. Realice una de las siguientes acciones para abrir Event Manager:
	- Windows 10: Haga clic en  $\blacksquare$  y seleccione **EPSON** Software > Event Manager.
	- **Windows 8.x**: Navegue a la pantalla **Aplicaciones** y seleccione **Event Manager**.
	- Windows (otras versiones): Haga clic en **C** o en Inicio > Todos los programas o Programas > **EPSON Software** > **Event Manager**.
	- **Mac**: Abra la carpeta **Aplicaciones**, haga clic en **Epson Software** y seleccione **Event Manager**.
- 2. Abra la lista desplegable **Escáner** (Windows) o **Seleccionar el escáner** (Mac) y seleccione su producto, si es necesario.
- 3. Haga clic en **Definir ajustes del trabajo**.
- 4. Abra la lista desplegable **Editar ajustes del trabajo** y seleccione los ajustes del trabajo de escaneo que desea ver o cambiar.
- 5. Cambie los ajustes, según sea necesario.

**Nota:** Si crea un trabajo nuevo, solo puede asignarlo al ajuste **Acción personalizada**. Puede cambiar los ajustes de los otros trabajos asignados, pero no les puede cambiar el nombre o seleccionar un trabajo diferente.

- 6. Haga clic en **Aceptar**.
- 7. Haga clic en **Cerrar** para cerrar la ventana Event Manager.

**Tema principal:** Cómo escanear [utilizando](#page-127-1) el panel de control del producto

# <span id="page-134-0"></span>**Cómo escanear utilizando el icono Epson Scan 2**

Puede iniciar el programa Epson Scan 2 para seleccionar los ajustes de escaneo, escanear y guardar la imagen escaneada como un archivo.

**Nota:** Si está utilizando su producto Epson con el sistema operativo Windows 10 S, no puede utilizar el software descrito en esta sección. Tampoco puede descargar e instalar ningún software del producto Epson de la página de Epson para utilizarlo con Windows 10 S; solamente debe obtener software de la Tienda Windows.

- Windows 10: Haga clic en  $\blacksquare$  y seleccione **EPSON** > Epson Scan 2.
- **Windows 8.x**: Navegue a la pantalla **Aplicaciones** y seleccione **Epson Scan 2**.
- **Windows (otras versiones)**: Haga clic en **U** o en **Inicio**, luego seleccione **Todos los programas** o **Programas**. Seleccione **EPSON** > **Epson Scan 2** > **Epson Scan 2**.
- **Mac**: Abra la carpeta **Aplicaciones**, abra la carpeta **Epson Software** y seleccione **Epson Scan 2**.

Verá una ventana de Epson Scan 2 como esta:

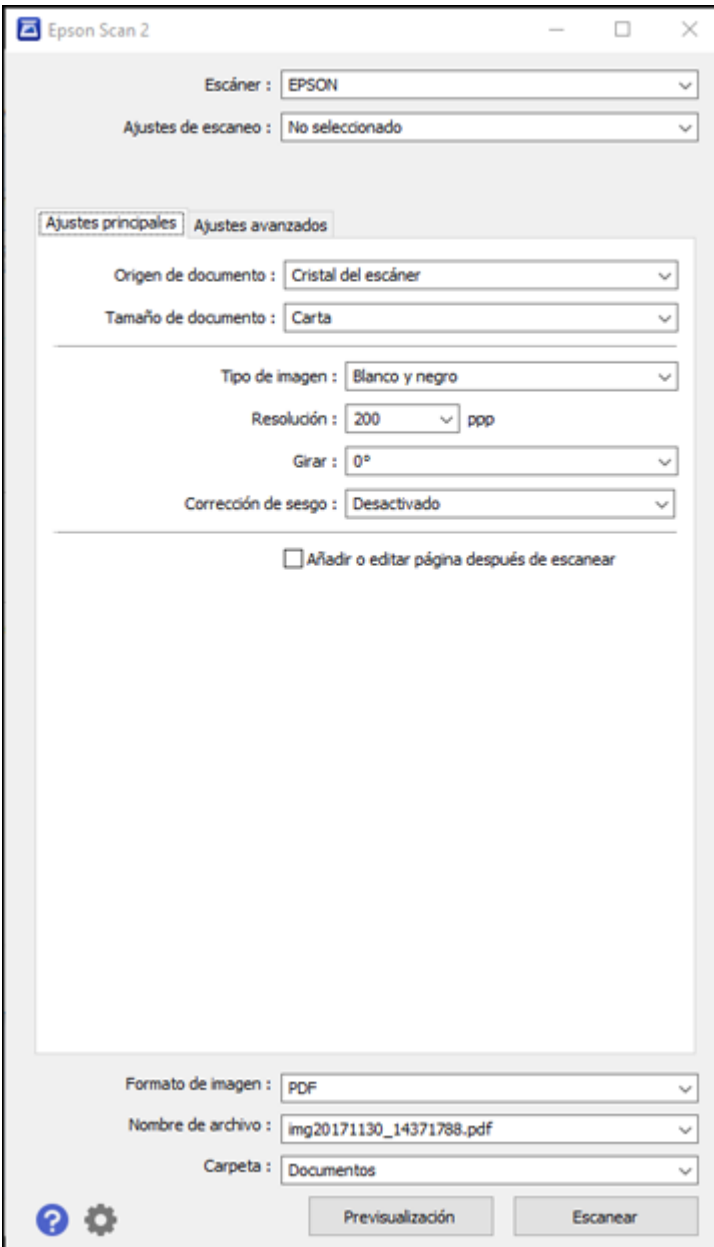

**Tema principal:** Cómo iniciar un [escaneo](#page-127-0)

## <span id="page-137-0"></span>**Cómo escanear desde un programa de escaneo**

Puede iniciar Epson Scan 2 desde un programa de escaneo compatible con TWAIN para seleccionar los ajustes de escaneo, escanear y luego abrir la imagen escaneada en el programa.

**Nota:** Si está utilizando su producto Epson con el sistema operativo Windows 10 S, no puede utilizar el software descrito en esta sección. Tampoco puede descargar e instalar ningún software del producto Epson de la página de Epson para utilizarlo con Windows 10 S; solamente debe obtener software de la Tienda Windows.

- 1. Abra el programa de escaneo que desea utilizar y seleccione la opción para escanear. (Consulte la utilidad de ayuda del programa de escaneo para obtener instrucciones).
- 2. Seleccione su producto.

**Nota:** En algunos programas, es posible que primero tenga que seleccionar su producto como la "fuente". Si ve la opción **Seleccionar fuente**, elíjala y seleccione su producto. Con Windows, no seleccione una opción **WIA** para su producto; no todas las funciones de escaneo estarán disponibles.

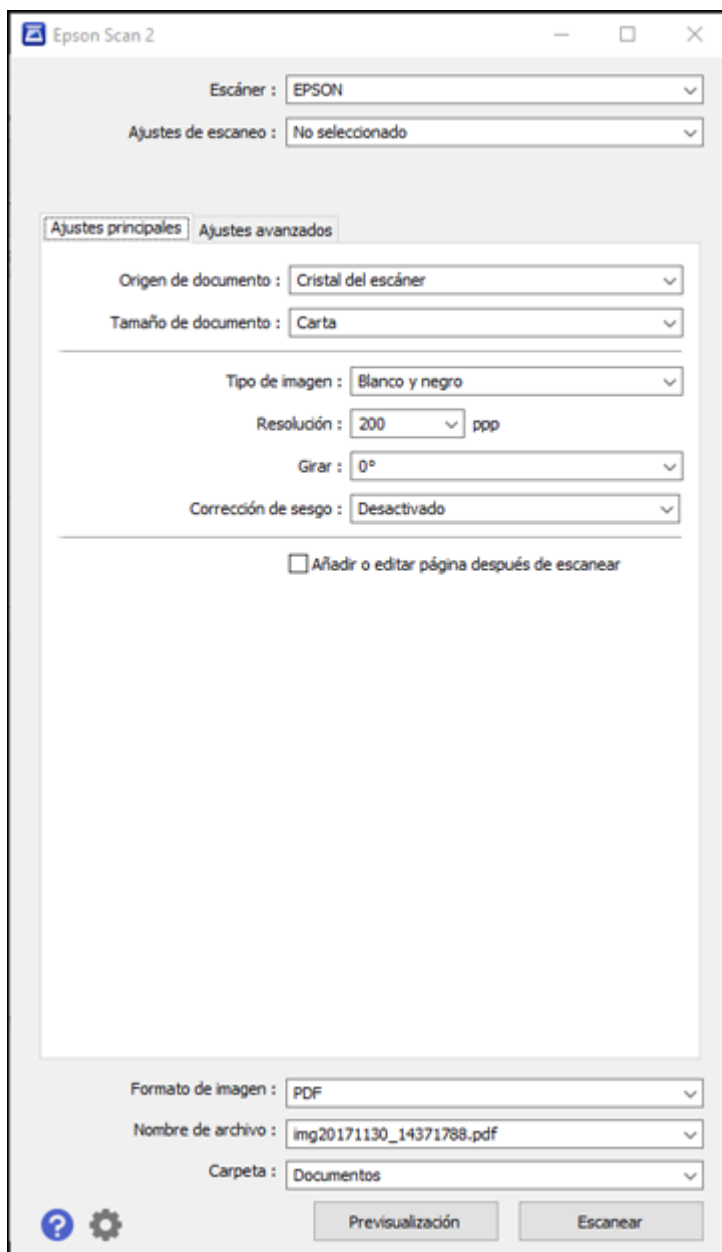

Verá una ventana de Epson Scan 2 como esta:

**Tema principal:** Cómo iniciar un [escaneo](#page-127-0)

# <span id="page-139-1"></span>**Cómo iniciar un escaneo desde un dispositivo inteligente**

Puede iniciar un escaneo desde un dispositivo inteligente utilizando la aplicación Epson iPrint. Puede guardar el documento escaneado en su dispositivo o a un servicio en la nube, enviarlo por correo electrónico o imprimirlo.

**Nota:** Si está utilizando su producto Epson con el sistema operativo Windows 10 S, no puede utilizar el software descrito en esta sección. Tampoco puede descargar e instalar ningún software del producto Epson de la página de Epson para utilizarlo con Windows 10 S; solamente debe obtener software de la Tienda Windows.

**Nota:** Su dispositivo debe estar conectado a la misma red inalámbrica a la que está conectado su producto Epson.

- 1. Descargue la aplicación Epson iPrint de la tienda de aplicaciones de su dispositivo o de la página web de Epson.
- 2. Coloque el original en el producto para escanearlo.
- 3. Abra la aplicación Epson iPrint y seleccione su producto.
- 4. Seleccione los ajustes de escaneo y escanee su original.
- 5. Guarde la imagen escaneada a un archivo o a una ubicación en la nube.

**Tema principal:** Cómo iniciar un [escaneo](#page-127-0)

# <span id="page-139-0"></span>**Cómo escanear con Epson Scan 2**

Epson Scan 2 automáticamente escanea su archivo y guarda el archivo escaneado en formato PDF en la carpeta Documentos o Mis documentos de su sistema operativo, o lo abre en su programa de escaneo. Puede seleccionar ajustes, previsualizar la imagen y cambiar los ajustes del archivo escaneado, según sea necesario.

**Nota:** Si está utilizando su producto Epson con el sistema operativo Windows 10 S, no puede utilizar el software descrito en esta sección. Tampoco puede descargar e instalar ningún software del producto Epson de la página de Epson para utilizarlo con Windows 10 S; solamente debe obtener software de la Tienda Windows.

1. Inicie Epson Scan 2.

Verá esta ventana:

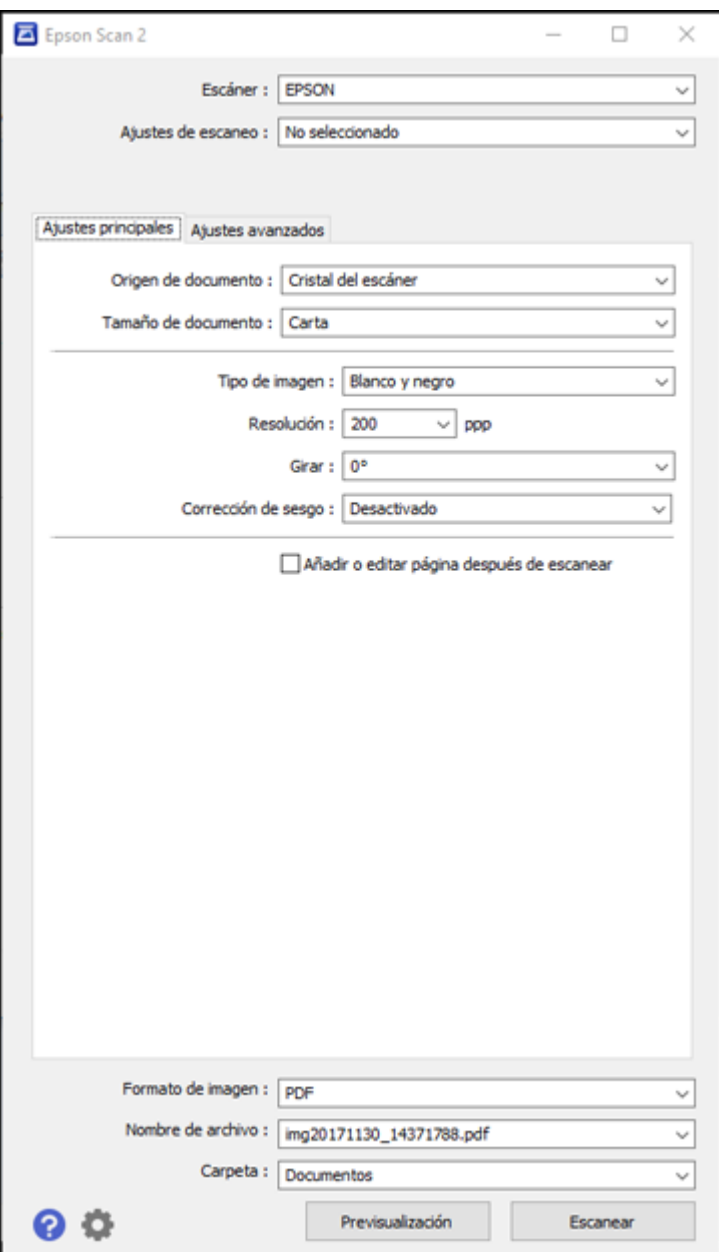

- 2. Seleccione el ajuste **Origen de documento** que coincida con dónde colocó el original, o seleccione **Detección automática** para que Epson Scan 2 detecte la fuente automáticamente.
- 3. Seleccione el ajuste **Tamaño de documento** que coincida con el tamaño de su original. Puede seleccionar **Personalizar** para introducir un tamaño personalizado, si es necesario.
- 4. Seleccione el tipo de imagen del original y cómo lo quiere escanear como el ajuste **Tipo de imagen**.
- 5. Seleccione el ajuste **Resolución** que desea utilizar para su escaneo.
- 6. Haga clic en el botón **Previsualización**.

Epson Scan 2 genera una vista previa del original y muestra los resultados en la ventana de Epson Scan 2.

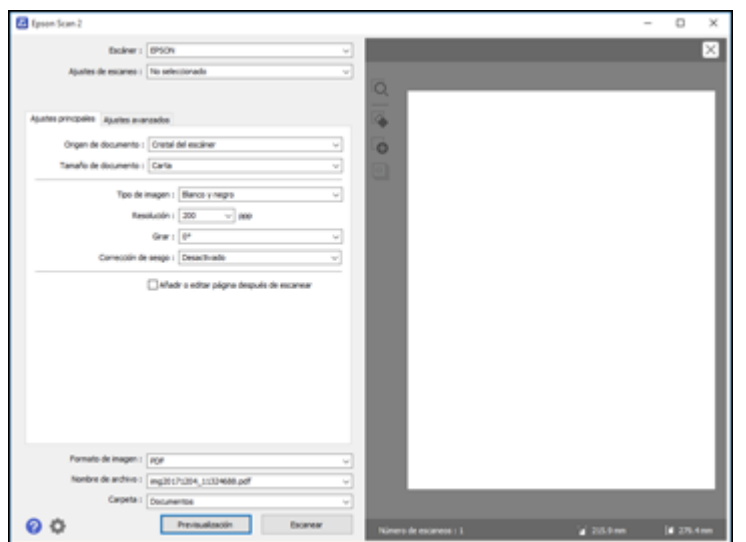

- 7. Vuelva a introducir el original en el alimentador automático de documentos, si es necesario.
- 8. Seleccione cualquiera de los ajustes adicionales que desea utilizar en la ficha Ajustes principales.
- 9. Haga clic en la ficha **Ajustes avanzados** y seleccione cualquiera de los ajustes que desea utilizar.
- 10. Seleccione el formato en el que desea guardar su archivo escaneado como el ajuste **Formato de imagen**. Si es necesario, seleccione **Opciones** y seleccione cualquiera de las opciones de formato que desea.
- 11. Introduzca un nombre para su archivo escaneado en el campo **Nombre de archivo**. Si es necesario, seleccione **Ajustes** para modificar los ajustes del nombre de archivo.
- 12. Seleccione la ubicación en la que desea guardar su archivo escaneado como el ajuste **Carpeta**. Si es necesario, seleccione **Seleccionar** para crear una carpeta nueva.
- 13. Haga clic en **Escanear**.

El producto escanea su original y guarda el archivo escaneado en la ubicación especificada.

Ajustes de escaneo [adicionales](#page-142-0) - ficha Ajustes principales

Ajustes de escaneo [adicionales](#page-142-1) - ficha Ajustes avanzados

Cómo guardar [documentos](#page-143-0) escaneados como un PDF con capacidad de búsqueda utilizando Epson [Scan](#page-143-0) 2

[Opciones](#page-145-0) de formato de imagen

Directrices para [determinar](#page-146-0) la resolución de escaneo

**Tema principal:** Cómo [escanear](#page-127-2)

## <span id="page-142-0"></span>**Ajustes de escaneo adicionales - ficha Ajustes principales**

Puede seleccionar los siguientes ajustes adicionales en la ficha Ajustes principales de Epson Scan 2. Es posible que no todos los ajustes estén disponibles, dependiendo de los otros ajustes seleccionados.

#### **Corrección de sesgo**

Corrige la distorsión de originales, el contenido de las imágenes o ambos.

## **Añadir o editar página después de escanear**

Le permite añadir, eliminar o editar las páginas en un escaneo, incluso puede girar la orientación de las páginas o cambiar el orden.

**Nota:** Para guardar múltiples páginas en un solo archivo, debe seleccionar un formato de archivo que sea compatible con múltiples páginas como **PDF** o **Multi-TIFF**. Si selecciona otro formato de archivo, cada imagen o página escaneada se guarda como un archivo separado.

**Tema principal:** Cómo [escanear](#page-139-0) con Epson Scan 2

## <span id="page-142-1"></span>**Ajustes de escaneo adicionales - ficha Ajustes avanzados**

Puede seleccionar los siguientes ajustes adicionales en la ficha Ajustes avanzados de Epson Scan 2. Es posible que no todos los ajustes estén disponibles, dependiendo de los otros ajustes seleccionados.

#### **Eliminar fondo**

Elimina el fondo de los originales.

#### **Mejora del texto**

Hace más nítidas las letras en documentos de texto.

#### **Auto segmentación de área**

Separa el texto de los gráficos para hacer las imágenes en blanco y negro más claras y el reconocimiento de texto más preciso.

#### **Umbral**

Ajusta el nivel de delineación de las áreas negras de texto y arte lineal, lo cual mejora el reconocimiento de texto en los programas de reconocimiento óptico de caracteres (OCR, por sus siglas en inglés).

## **Mejora de color**

Mejora los tonos del color seleccionado en la imagen escaneada. Este ajuste solo está disponible si selecciona **Escala de grises** o **Blanco y negro** como el ajuste Tipo de imagen.

#### **Brillo**

Ajusta la claridad y la oscuridad de la imagen escaneada.

#### **Contraste**

Ajusta la diferencia entre las áreas claras y oscuras de toda la imagen escaneada.

#### **Gamma**

Ajusta la densidad de los medios tonos de la imagen escaneada.

#### **Desenfocar máscara**

Define los bordes de ciertas zonas de la imagen. Desactive esta opción si desea dejar los bordes más suaves.

#### **Destramado**

Elimina el patrón ondulado que puede aparecer en las áreas de la imagen levemente sombreadas, tales como los tonos de piel. Esta opción mejora los resultados al escanear revistas o periódicos. (Los resultados de destramado no aparecen en la imagen de previsualización, solo en la imagen escaneada).

#### **Relleno del borde**

Corrige las sombras alrededor de los bordes de la imagen rellenándolas con blanco y negro.

#### **Salida de imagen dual**

Escanea la imagen original dos veces utilizando ajustes de salida diferentes (Windows solamente).

**Tema principal:** Cómo [escanear](#page-139-0) con Epson Scan 2

# <span id="page-143-0"></span>**Cómo guardar documentos escaneados como un PDF con capacidad de búsqueda utilizando Epson Scan 2**

Puede escanear un documento y guardar el texto como un PDF con capacidad de búsqueda. En un PDF con capacidad de búsqueda, el texto se reconoce utilizando un proceso de reconocimiento óptico de caracteres (OCR, por sus siglas en inglés) y luego se inserta en el original escaneado.
- 1. Cargue el original en el producto para escanearlo.
- 2. Inicie Epson Scan 2.
- 3. Seleccione los ajustes de escaneo.
- 4. Haga clic en **Previsualización** y ajuste el área que desea escanear, si es necesario.
- 5. Si está utilizando el alimentador automático de documentos, vuelva a cargar el original que se expulsó.
- 6. Seleccione **PDF con capacidad de búsqueda** como el ajuste Formato de imagen.
- 7. Seleccione **Opciones** de la lista Formato de imagen.

Verá esta ventana:

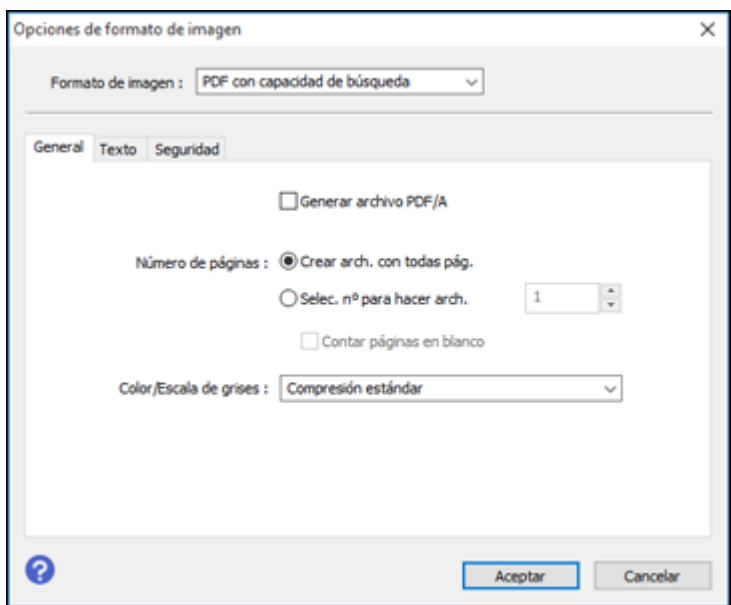

- 8. Seleccione cualquiera de las opciones en la ficha **General**.
- 9. Seleccione la ficha **Texto**.
- 10. Asegure que el idioma utilizado en el texto del documento esté seleccionado como el ajuste **Idioma del texto**.
- 11. Seleccione la ficha **Seguridad** si desea añadir una contraseña al PDF o proteger las propiedades de impresión o edición.
- 12. Haga clic en **Aceptar**.
- 13. Confirme el ajuste **Nombre de archivo** y seleccione un ajuste **Carpeta** para su documento.
- 14. Haga clic en **Escanear**.

La imagen escaneada se guarda como un PDF con capacidad de búsqueda.

**Tema principal:** Cómo [escanear](#page-139-0) con Epson Scan 2

### **Opciones de formato de imagen**

Puede seleccionar diferentes formatos de imagen y opciones relacionadas. Para obtener detalles sobre las opciones disponibles, haga clic en el icono **?** en la ventana Opciones de formato de imagen de Epson Scan 2. No todos los formatos de imagen tienen opciones.

#### **BITMAP (\*.bmp)**

Un formato de imagen estándar para la mayoría de los programas de Windows.

#### **JPEG (\*.jpg)**

Un formato de imagen que ofrece un alto nivel de compresión de datos de imagen. Sin embargo, cuanto mayor sea la compresión, menor será la calidad de la imagen. (Se recomienda el formato TIFF para imágenes escaneadas que va a retocar o modificar).

#### **PNG (\*.png)**

Un formato de imagen que no pierde calidad durante el proceso de edición.

#### **TIFF (\*.tif)**

Un formato de archivo creado para el intercambio de datos entre muchos programas, tales como programas de gráficos y de autoedición.

#### **Multi-TIFF (\*.tif)**

Un formato de archivo TIFF para guardar múltiples páginas en el mismo archivo, lo cual le permitirá editar las imágenes utilizando un programa compatible.

#### **PDF (\*.pdf)**

Un formato de documento que se puede leer tanto en Windows como en Mac utilizando Adobe Reader, Acrobat u otros programas. Puede guardar documentos de múltiples páginas en un archivo PDF.

#### **PDF con capacidad de búsqueda (\*.pdf)**

Un formato de documento que se puede leer tanto en Windows como en Mac utilizando Adobe Reader, Acrobat u otros programas. Puede guardar documentos de múltiples páginas en un archivo PDF. Puede realizar búsquedas del texto detectado en el documento escaneado.

**Tema principal:** Cómo [escanear](#page-139-0) con Epson Scan 2

### **Directrices para determinar la resolución de escaneo**

El ajuste **Resolución**, medido en ppp (puntos por pulgada), controla la cantidad de detalle capturada en sus escaneos. Al aumentar la resolución, captura una mayor cantidad de detalle, pero tiene las siguientes desventajas:

- Los tamaños de archivo son más grandes.
- Toma más tiempo para escanear sus originales, enviar/recibir sus archivos escaneados por correo electrónico o fax e imprimirlos.
- La imagen puede hacerse demasiado grande para mostrar en su pantalla o para imprimir en papel.

Si va a ampliar una imagen escaneada para imprimirla más grande, puede que tenga que aumentar la resolución predeterminada establecida por Epson Scan 2. Siga las siguientes directrices para determinar el ajuste de resolución que necesite:

• Va a escanear la imagen a tamaño original pero posteriormente la va a ampliar en un programa de edición de imágenes.

Aumente el ajuste Resolución en Epson Scan 2 antes de escanear. Para mantener una calidad de imagen alta, aumente la resolución a la misma proporción a la que aumentará el tamaño de la imagen. Por ejemplo, si la resolución es de 300 ppp (puntos por pulgada) y posteriormente va a duplicar el tamaño de la imagen, seleccione una resolución de 600 ppp.

• Va a escanear la imagen al 100% o a un tamaño menor.

Seleccione el ajuste Resolución de Epson Scan 2 según cómo vaya a utilizar la imagen escaneada:

- Enviar por correo electrónico/ver en la pantalla de una computadora/publicar en una página web: 96 a 200 ppp
- Imprimir/enviar por fax/convertir en texto editable (OCR)/crear un PDF con capacidad de búsqueda: 200 a 300 ppp

**Tema principal:** Cómo [escanear](#page-139-0) con Epson Scan 2

# <span id="page-147-1"></span>**Cómo rellenar la tinta**

Cuando el nivel de tinta de un tanque de tinta está por debajo de la línea inferior, debe rellenarlo.

Antes de revisar los niveles de tinta o de rellenar un tanque de tinta, tal como se describe en las siguientes secciones, lea las precauciones de seguridad relacionadas a la tinta.

**Precaución:** Si el nivel de tinta está por debajo de la línea inferior del tanque, llénelo hasta la línea superior del tanque de tinta. El uso continuo del producto cuando el nivel de tinta está por debajo de la línea inferior de un tanque podría dañar el producto.

[Precauciones](#page-147-0) de seguridad relacionadas a la tinta Cómo revisar los [niveles](#page-149-0) de tinta Cómo comprar tinta y cajas de [mantenimiento](#page-155-0) Epson Cómo rellenar los [tanques](#page-155-1) de tinta Cómo reemplazar la caja de [mantenimiento](#page-160-0)

## <span id="page-147-0"></span>**Precauciones de seguridad relacionadas a la tinta**

**Nota:** El producto tiene un sistema de alerta que le indica cuando el nivel de tinta está bajo. La precisión del sistema se basa en que los tanques de tinta sean rellenados correctamente. El producto no puede medir los niveles de tinta directamente, sino que calcula la cantidad de tinta restante mediante el conteo interno del uso de tinta. Es posible que el sistema de alerta genere mensajes imprecisos si no llena los tanques de tinta de acuerdo a estas instrucciones.

Como precaución, revise visualmente los tanques de tinta con regularidad para asegurar que los niveles de tinta no estén por debajo de la línea inferior. El uso continuo del producto cuando el nivel de tinta está por debajo de la línea inferior del tanque podría dañar el producto.

#### **Precauciones al manipular la tinta**

- Mantenga las botellas de tinta y los tanques de tinta fuera del alcance de los niños. No deje que los niños ingieran la tinta y tampoco deje que manipulen las botellas de tinta y sus tapas.
- No incline o agite una botella de tinta después de retirar el sello; de lo contrario, la tinta se podría derramar.
- Si se mancha la piel con tinta, lávesela bien con agua y jabón. Si le entra tinta en los ojos, enjuágueselos inmediatamente con agua. Si le entra tinta en la boca, escúpala en seguida. Consulte a un médico si los problemas persisten.

• No apriete las botellas de tinta.

#### **Precauciones al rellenar la tinta**

- Utilice las botellas de tinta con el código correcto para este producto.
- Este producto requiere un manejo cuidadoso de la tinta. La tinta puede salpicar cuando llene o rellene los tanques de tinta. Si mancha su ropa o sus pertenencias con tinta, es posible que la mancha sea permanente.
- No saque las botellas de tinta de su envoltorio hasta que esté listo para llenar uno de los tanques de tinta. Las botellas de tinta están embaladas herméticamente para garantizar su fiabilidad. Si deja una botella de tinta en su envoltorio por un largo periodo de tiempo antes de utilizarla, podría afectar la calidad de impresión.
- Si el nivel de tinta está por debajo de la línea inferior del tanque de tinta, rellene la tinta. El uso continuo del producto cuando el nivel de tinta está por debajo de la línea inferior del tanque de tinta podría dañar el producto.
- Epson recomienda llenar todos los tanques de tinta hasta la línea superior cuando el producto no esté en uso para reiniciar los niveles de tinta.
- Si una botella de tinta estaba almacenada en un sitio frío, espere por lo menos tres horas para que se ajuste a la temperatura ambiente antes de usarla.
- Guarde las botellas de tinta en un lugar fresco y oscuro.
- Guarde las botellas de tinta en las mismas condiciones ambientales que el producto. Cuando guarde o transporte una botella de tinta abierta, no incline la botella y no la someta a impactos o a cambios de temperatura. De lo contrario, la tinta se podría derramar aún si la tapa de la botella está bien cerrada. Mantenga la botella de tinta en posición vertical cuando esté apretando la tapa y tome medidas para que no se derrame la tinta al transportar la botella.

#### **Información de las botellas de tinta y de los tanques de tinta**

- Para mantener el rendimiento óptimo del cabezal de impresión, se consume una cierta cantidad de tinta de todos los tanques de tinta durante la impresión y cuando esté realizando operaciones de mantenimiento, tal como limpiar el cabezal de impresión.
- Las botellas de tinta pueden contener materiales reciclados, pero esto no afecta al funcionamiento o al rendimiento del producto.
- Las especificaciones y el aspecto de las botellas de tinta están sujetas a cambios sin previo aviso para su mejora.
- Incluso si las botellas de tinta están abolladas, la tinta se puede usar de forma segura. La cantidad de tinta y su calidad no se ven afectadas.
- Cuando imprima en modo monocromático o en escala de grises, se puede utilizar tinta de color en vez de tinta negra, según el tipo de papel y los ajustes de calidad de impresión. Esto es porque se utiliza una mezcla de las tintas de color para crear el negro.
- Una reserva de tinta permanece en el tanque cuando el producto indica que es necesario rellenarlo.

**Tema principal:** Cómo [rellenar](#page-147-1) la tinta

## <span id="page-149-0"></span>**Cómo revisar los niveles de tinta**

El producto y su software de impresión le indicarán cuando un tanque de tinta tiene un nivel de tinta bajo o esté agotado.

Cómo revisar los niveles de tinta en el [producto](#page-149-1) Cómo revisar el estado de la tinta - [Windows](#page-150-0) Cómo revisar el [estado](#page-152-0) de la tinta - Mac Cómo desactivar las ofertas [especiales](#page-153-0) con Windows

**Tema principal:** Cómo [rellenar](#page-147-1) la tinta

## <span id="page-149-1"></span>**Cómo revisar los niveles de tinta en el producto**

Para confirmar la cantidad de tinta restante, revise visualmente los niveles de tinta de los tanques del producto. Compruebe que los niveles de tinta estén por encima de las líneas inferiores de los tanques de tinta.

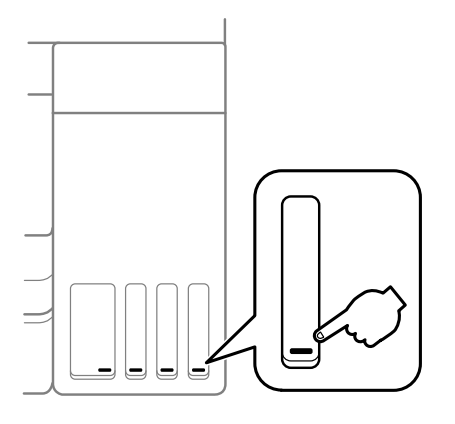

**Nota:** El producto tiene un sistema de alerta que le indica cuando el nivel de tinta está bajo. La precisión del sistema se basa en que los tanques de tinta sean rellenados correctamente. El producto no puede medir los niveles de tinta directamente, sino que calcula la cantidad de tinta restante mediante el conteo

interno del uso de tinta. Es posible que el sistema de alerta genere mensajes imprecisos si no llena los tanques de tinta de acuerdo a estas instrucciones.

Como precaución, revise visualmente los tanques de tinta con regularidad para asegurar que los niveles de tinta no estén por debajo de la línea inferior. El uso continuo del producto cuando el nivel de tinta está por debajo de la línea inferior del tanque podría dañar el producto.

**Tema principal:** Cómo revisar los [niveles](#page-149-0) de tinta

#### **Tareas relacionadas**

Cómo rellenar los [tanques](#page-155-1) de tinta

## <span id="page-150-0"></span>**Cómo revisar el estado de la tinta - Windows**

Un aviso de tinta baja aparece si intenta imprimir cuando tiene un nivel de tinta bajo. También puede revisar los niveles de tinta en cualquier momento con una utilidad en su computadora con Windows.

1. Para revisar los niveles de tinta, acceda al Escritorio de Windows y haga doble en el icono de de su producto en el lado derecho de la barra de tareas de Windows, o haga clic en la flecha hacia arriba y haga doble clic en el icono ...

Verá una ventana como esta:

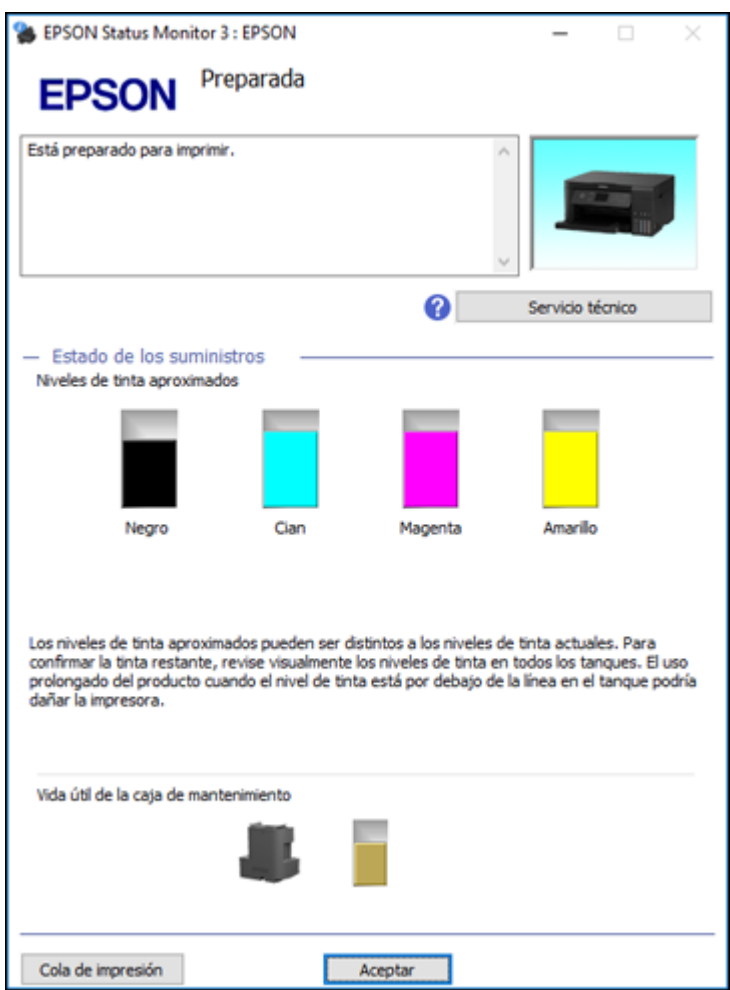

2. Llene los tanques de tinta, según sea necesario.

**Nota:** Los niveles de tinta que se muestran son niveles calculados y pueden diferir de los niveles reales de tinta restante. Para confirmar la cantidad de tinta restante, revise visualmente los niveles de tinta de los tanques del producto. El uso continuo del producto cuando el nivel de tinta está por debajo de la línea inferior del tanque podría dañar el producto.

**Tema principal:** Cómo revisar los [niveles](#page-149-0) de tinta

#### **Tareas relacionadas**

Cómo rellenar los [tanques](#page-155-1) de tinta

### <span id="page-152-0"></span>**Cómo revisar el estado de la tinta - Mac**

Puede revisar los niveles de tinta con una utilidad en su computadora Mac.

- 1. En el menú Apple o en el Dock, seleccione **Preferencias del Sistema**. Seleccione **Impresión y Fax**, **Impresión y Escaneado** o **Impresoras y escáneres**, seleccione su producto y seleccione **Opciones y recambios** u **Opciones y consumibles**. Seleccione **Utilidad** y seleccione **Abrir Utilidad Impresoras**.
- 2. Seleccione **EPSON Status Monitor**.

Verá una ventana como esta:

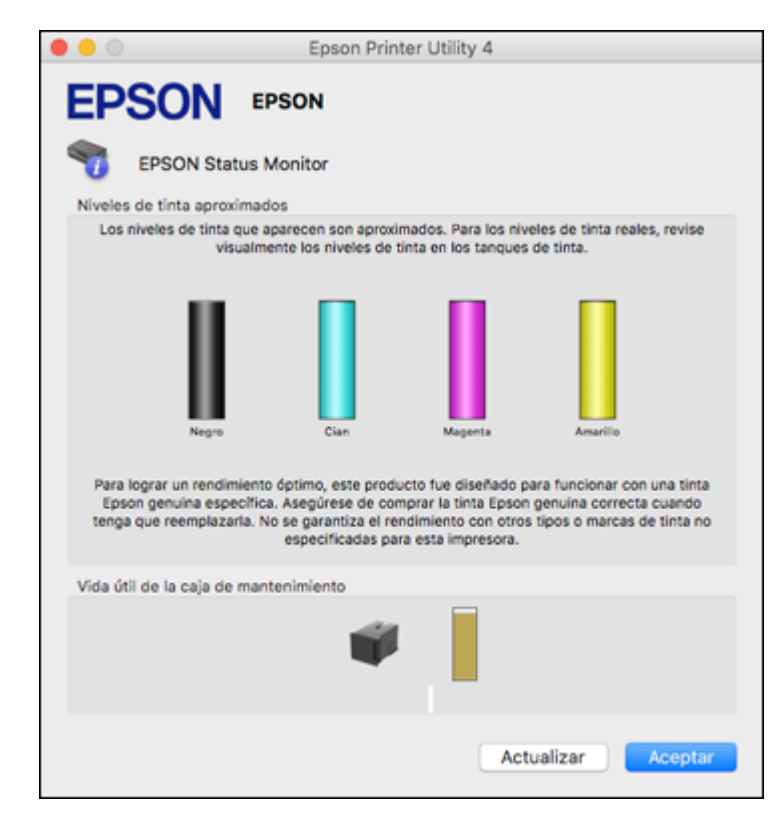

3. Llene los tanques de tinta, según sea necesario.

**Nota:** Para actualizar los niveles de tinta que se muestran en pantalla, haga clic en **Actualizar**.

**Nota:** Los niveles de tinta que se muestran son niveles calculados y pueden diferir de los niveles reales de tinta restante. Para confirmar la cantidad de tinta restante, revise visualmente los niveles de tinta de los tanques del producto. El uso continuo del producto cuando el nivel de tinta está por debajo de la línea inferior del tanque podría dañar el producto.

#### **Tema principal:** Cómo revisar los [niveles](#page-149-0) de tinta

#### **Tareas relacionadas**

Cómo rellenar los [tanques](#page-155-1) de tinta

### <span id="page-153-0"></span>**Cómo desactivar las ofertas especiales con Windows**

Puede desactivar los mensajes de ofertas especiales de Epson con una utilidad en su computadora Windows.

**Nota:** Es posible que vea la pantalla de ofertas especiales de Epson cada vez que imprima (si su computadora está conectada a Internet). Seleccione **No mostrar este mensaje otra vez** y haga clic en **Rechazar** para desactivar el envío de ofertas en línea. Las ofertas promocionales no son válidas en América Latina.

1. Acceda al Escritorio de Windows y haga clic con el botón derecho en el icono de de su producto en el lado derecho de la barra de tareas de Windows, o haga clic en la flecha hacia arriba y haga clic con el botón derecho en el icono . Seleccione **Preferencias de monitorización**.

Verá esta ventana:

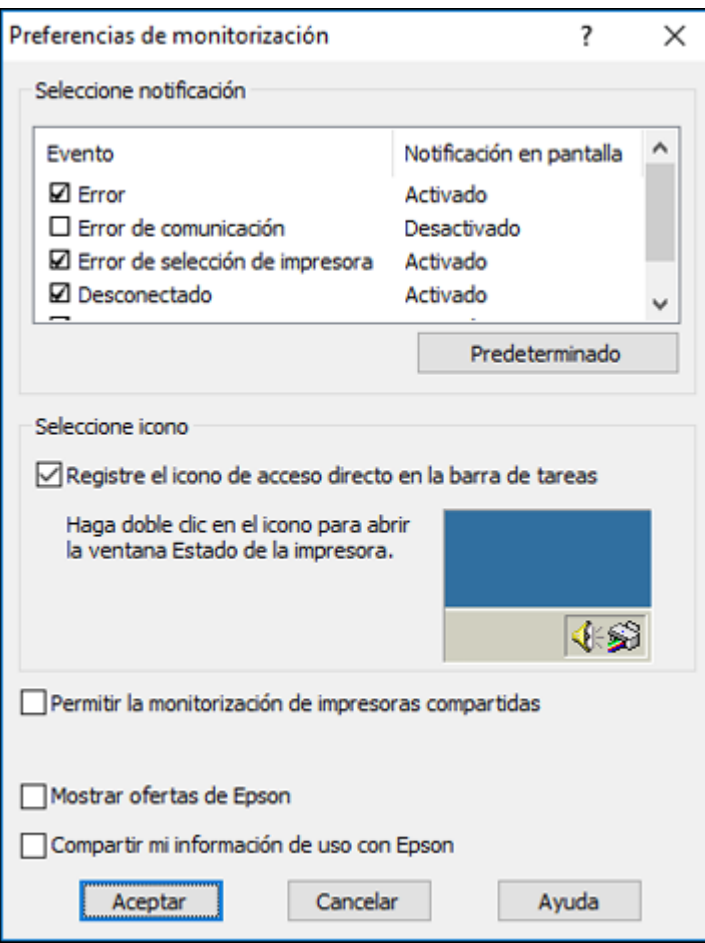

2. Para desactivar las ofertas promocionales, desactive la casilla de verificación **Mostrar ofertas de Epson**.

**Tema principal:** Cómo revisar los [niveles](#page-149-0) de tinta

## <span id="page-155-0"></span>**Cómo comprar tinta y cajas de mantenimiento Epson**

Puede adquirir papel, cajas de mantenimiento y tinta Epson originales de un distribuidor de productos Epson autorizado. Para encontrar el más cercano, visite la página [latin.epson.com](https://latin.epson.com) o llame a la oficina de ventas de Epson más cercana.

**Nota:** Este producto está diseñado para funcionar con tinta Epson original. Tinta que no sea de la marca Epson o cualquier otra tinta no especificada para esta impresora podría causar daños que no están cubiertos por la garantía de Epson.

Las botellas de tinta utilizadas para la configuración inicial del producto tienen un menor rendimiento debido al proceso de inicialización. Este proceso se realiza solo la primera vez que enciende la impresora y garantiza un mejor rendimiento. El rendimiento de la tinta varía bastante según los trabajos de impresión, los ajustes de impresión, el tipo de papel, la frecuencia de uso y la temperatura. No cargue papel antes de rellenar los tanques de tinta.

Revise los niveles de tinta en el producto frecuentemente y rellene los tanques de tinta, si es necesario.

Códigos de las botellas de tinta y la caja de [mantenimiento](#page-155-2)

**Tema principal:** Cómo [rellenar](#page-147-1) la tinta

### <span id="page-155-2"></span>**Códigos de las botellas de tinta y la caja de mantenimiento**

Utilice estos códigos cuando ordene o compre botellas de tinta nuevas. Utilice la tinta antes de la fecha impresa en el envoltorio.

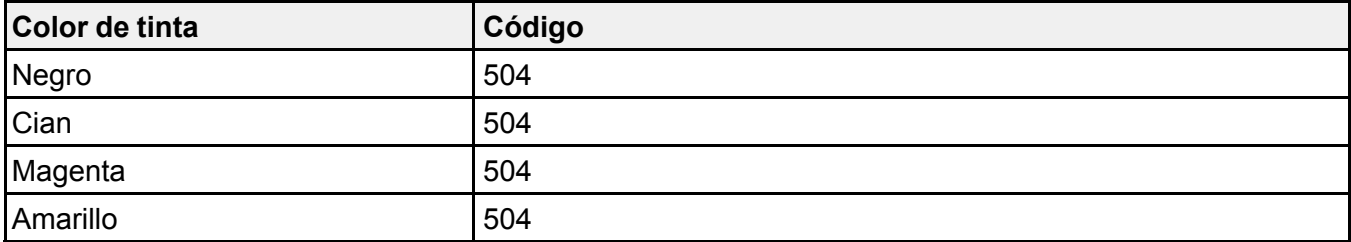

**Código de la caja de mantenimiento**: T04D100

**Tema principal:** Cómo comprar tinta y cajas de [mantenimiento](#page-155-0) Epson

## <span id="page-155-1"></span>**Cómo rellenar los tanques de tinta**

Asegúrese de tener botellas de tinta nuevas a la mano y lea las precauciones de seguridad relacionadas a la tinta antes de comenzar.

Puede seguir utilizando el producto aun cuando uno o más de los tanques de tinta no esté completamente lleno. Sin embargo, para el monitoreo más preciso de la tinta, llene todos los tanques de tinta hasta la línea superior.

**Nota:** El producto tiene un sistema de alerta que le indica cuando el nivel de tinta está bajo. La precisión del sistema se basa en que los tanques de tinta sean rellenados correctamente. El producto no puede medir los niveles de tinta directamente, sino que calcula la cantidad de tinta restante mediante el conteo interno del uso de tinta. Es posible que el sistema de alerta genere mensajes imprecisos si no llena los tanques de tinta de acuerdo a estas instrucciones.

Como precaución, revise visualmente los tanques de tinta con regularidad para asegurar que los niveles de tinta no estén por debajo de la línea inferior. El uso continuo del producto cuando el nivel de tinta está por debajo de la línea inferior del tanque podría dañar el producto.

**Precaución:** Utilice guantes desechables cuando rellene los tanques de tinta para evitar mancharse las manos. Si la tinta se derrama, límpiela inmediatamente con una toalla húmeda para evitar manchas permanentes. Si mancha su ropa o sus pertenencias con tinta, es posible que la mancha sea permanente.

- 1. Encienda el producto.
- 2. Levante la unidad del escáner.

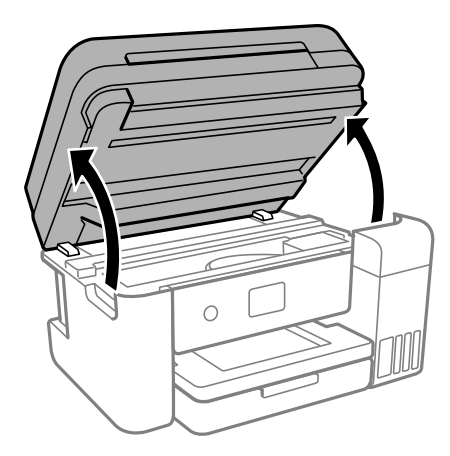

3. Abra la cubierta de la unidad de tanques de tinta, luego abra la tapa del tanque que va a rellenar.

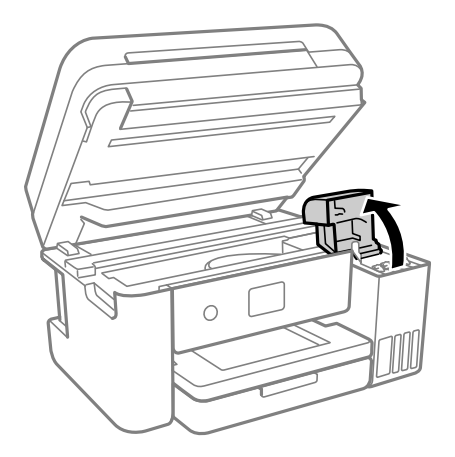

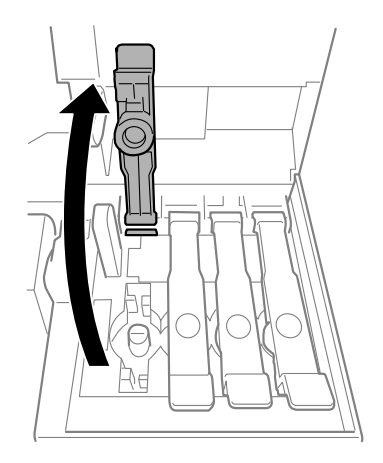

4. Sujete la botella verticalmente y desenrosque la tapa con cuidado para retirarla.

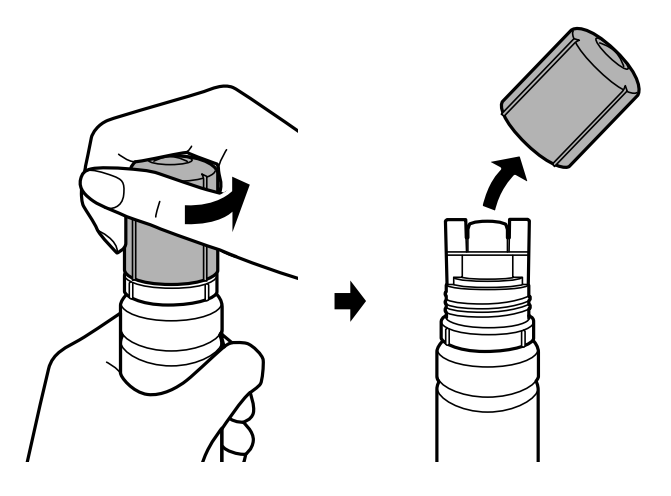

**Precaución:** No agite o apriete las botellas de tinta. No toque la parte superior de la botella si la tapa no está puesta.

**Advertencia:** Si se mancha la piel con tinta, lávesela bien con agua y jabón. Si le entra tinta en los ojos, enjuágueselos inmediatamente con agua. Si le entra tinta en la boca, escúpala en seguida. Consulte a un médico si los problemas persisten. Mantenga las botellas de tinta fuera del alcance de los niños y no ingiera la tinta.

5. Alinee la parte superior de la botella de tinta con el puerto de relleno, luego levante gradualmente la botella para insertarla en el puerto.

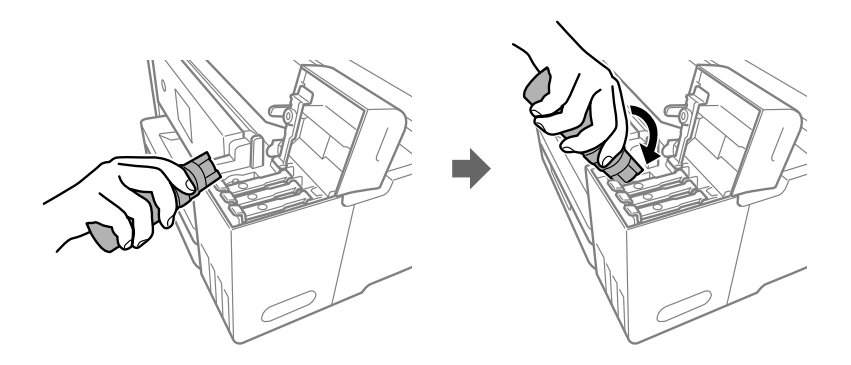

**Nota:** Consulte la etiqueta de colores situada en la unidad de tanques de tinta para identificar el color de cada tanque. No inserte las botellas por la fuerza; las botellas están diseñadas para funcionar exclusivamente con el tanque de tinta del color correspondiente.

6. Espere hasta que el tanque se llene de tinta. No apriete la botella. La tinta fluye en el tanque y se detiene automáticamente cuando llega a la línea superior.

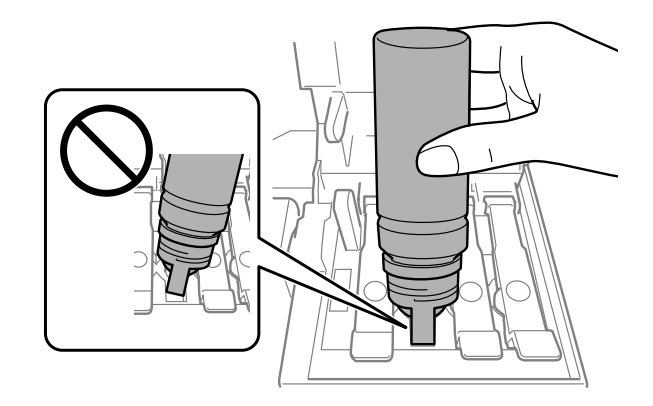

**Nota:** Si la tinta no fluye de la botella, levante y vuelva a insertar la botella.

7. Una vez que el tanque esté lleno, retire la botella de tinta y cierre la tapa del tanque de tinta firmemente.

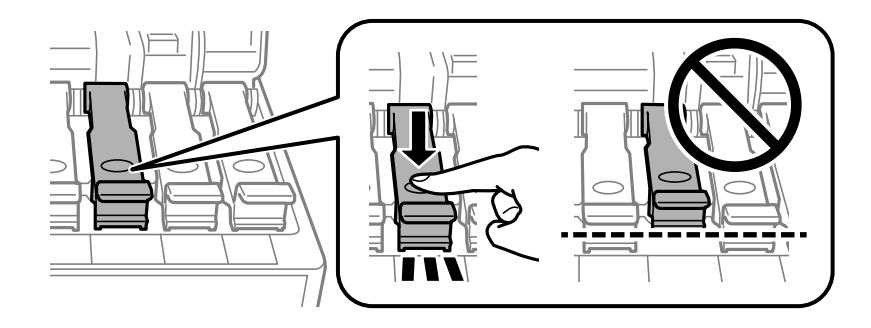

**Nota:** Si queda tinta en la botella, enrosque la tapa de la botella firmemente. Guarde la botella de tinta verticalmente para usarla después.

- 8. Repita los pasos anteriores según sea necesario para cada tanque de tinta que necesita rellenar.
- 9. Cierre la cubierta de la unidad de tanques de tinta y luego baje la unidad del escáner.

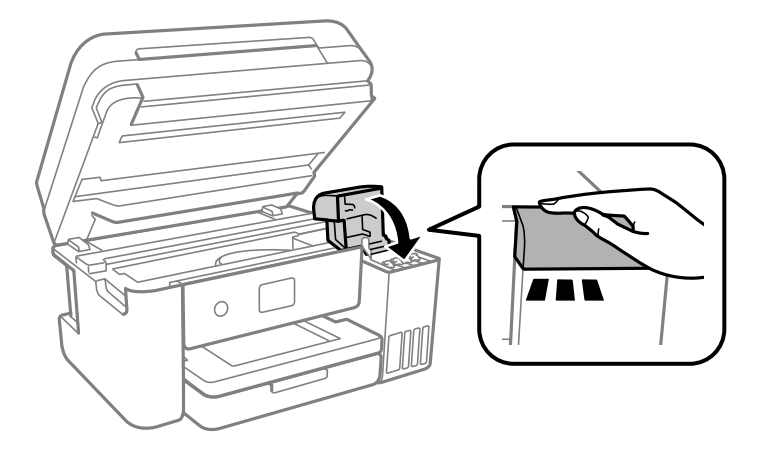

10. Siga las instrucciones que aparecen en pantalla para reiniciar el nivel de tinta para los colores que rellenó.

**Tema principal:** Cómo [rellenar](#page-147-1) la tinta

#### **Conceptos relacionados**

Cómo comprar tinta y cajas de [mantenimiento](#page-155-0) Epson

## <span id="page-160-0"></span>**Cómo reemplazar la caja de mantenimiento**

La caja de mantenimiento almacena tinta sobrante que se elimina del sistema durante la limpieza del cabezal de impresión. Cuando vea un mensaje en la pantalla LCD, siga las instrucciones que aparecen en pantalla para reemplazar la caja de mantenimiento.

Tenga en cuenta las siguientes precauciones al reemplazar la caja de mantenimiento:

- No extraiga la caja de mantenimiento o su cubierta excepto al reemplazarla.
- No toque el chip verde situado en el lateral de la caja de mantenimiento.
- No incline la caja de mantenimiento después de retirarla o se podría derramar la tinta.
- No toque las aberturas de la caja de mantenimiento o es posible que se manche con la tinta.
- No deje caer la caja de mantenimiento y no la someta a impactos fuertes.
- Si no puede colocar la cubierta de nuevo, es posible que la caja de mantenimiento no esté instalada correctamente. Retire y vuelva a instalar la caja de mantenimiento.
- No almacene la caja de mantenimiento en temperaturas elevadas o de congelación.

**Precaución:** No reutilice una caja de mantenimiento que ha sido retirada y que se ha quedado sin instalar por mucho tiempo. Mantenga la caja de mantenimiento fuera de la luz solar directa.

**Nota:** La caja de mantenimiento es una pieza que puede ser reemplazada por un usuario y no está cubierta por la garantía del producto.

**Tema principal:** Cómo [rellenar](#page-147-1) la tinta

# <span id="page-162-1"></span>**Cómo ajustar la calidad de impresión**

Si la calidad de impresión disminuye, es posible que necesite ejecutar una utilidad para limpiar o alinear el cabezal de impresión.

Si no se resuelve el problema después de ejecutar estas utilidades, puede que tenga ejecutar una limpieza a fondo o limpiar el recorrido del papel o del cabezal de impresión.

[Mantenimiento](#page-162-0) del cabezal de impresión Cómo alinear el cabezal de [impresión](#page-177-0) Cómo [limpiar](#page-179-0) la guía del papel Cómo limpiar el recorrido del cabezal de [impresión](#page-180-0) Cómo revisar el número de hojas que han [avanzado](#page-183-0) por el producto

## <span id="page-162-0"></span>**Mantenimiento del cabezal de impresión**

Si las impresiones son demasiado claras u observa bandas oscuras o claras en ellas, es posible que sea necesario limpiar los inyectores del cabezal de impresión. Cada vez que limpia los inyectores gasta tinta, por lo tanto, límpielos solo si la calidad de impresión disminuye.

Puede revisar si los inyectores están obstruidos antes de limpiarlos para no limpiarlos innecesariamente.

**Nota:** No puede limpiar el cabezal de impresión si el nivel de tinta ha llegado a la línea inferior del tanque de tinta, y es posible que no pueda limpiarlo cuando cualquiera de los tanques tenga un nivel de tinta bajo. Debe rellenar el tanque de tinta primero.

Si aún observa líneas claras u oscuras o si aparecen espacios en las impresiones, incluso después de limpiar el cabezal de impresión varias veces, puede ejecutar una limpieza a fondo.

Cómo revisar los [inyectores](#page-163-0) del cabezal de impresión

Cómo limpiar el cabezal de [impresión](#page-168-0)

Cómo realizar una [limpieza](#page-174-0) a fondo

**Tema principal:** Cómo ajustar la calidad de [impresión](#page-162-1)

#### **Tareas relacionadas**

Cómo rellenar los [tanques](#page-155-1) de tinta

## <span id="page-163-0"></span>**Cómo revisar los inyectores del cabezal de impresión**

Puede imprimir un patrón de prueba de los inyectores para comprobar si los inyectores están obstruidos.

Cómo revisar los [inyectores](#page-163-1) con el panel de control del producto Cómo revisar los inyectores con una utilidad de la [computadora](#page-166-0)

**Tema principal:** [Mantenimiento](#page-162-0) del cabezal de impresión

#### <span id="page-163-1"></span>**Cómo revisar los inyectores con el panel de control del producto**

Puede revisar los inyectores del cabezal de impresión utilizando el panel de control de su producto.

- 1. Asegure que no aparezcan errores en la pantalla LCD y que la bandeja de salida esté extendida.
- 2. Cargue varias hojas de papel normal en el producto.
- 3. Pulse el botón  $\widehat{w}$  de inicio, si es necesario.
- 4. Seleccione **Mantenimiento** y pulse el botón **OK**.

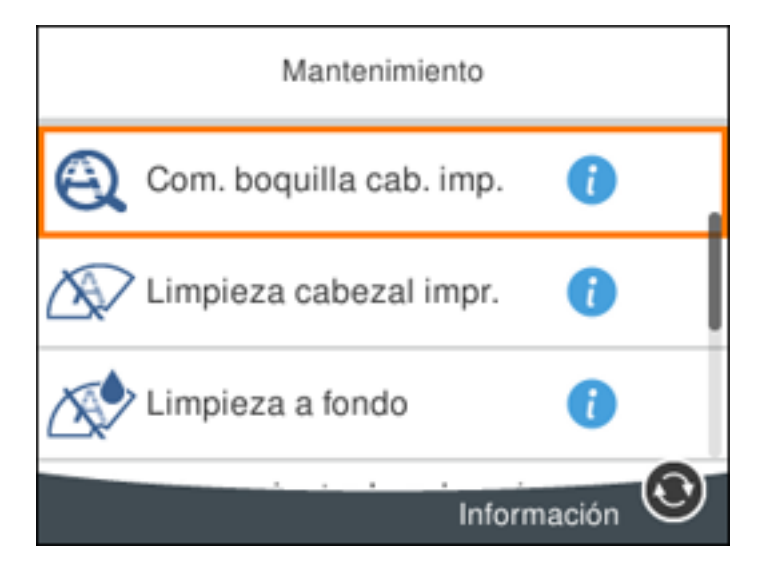

5. Pulse el botón **OK** para seleccionar **Com. boquilla cab. imp**.

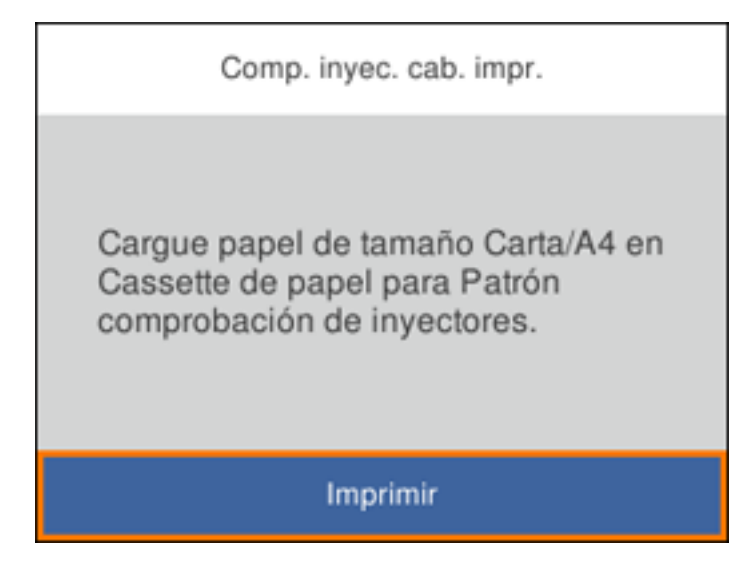

6. Seleccione **Imprimir** y pulse el botón **OK**.

Se imprime el patrón de prueba de los inyectores.

7. Revise el patrón impreso para ver si aparecen espacios en las líneas.

**El cabezal de impresión está limpio.**

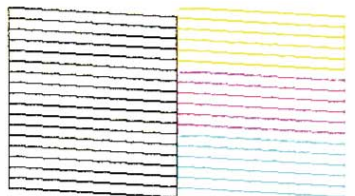

#### **Necesita limpiar el cabezal de impresión.**

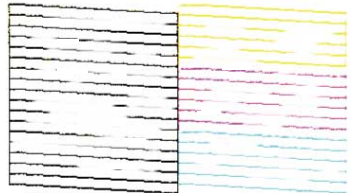

- 8. Realice una de las siguientes acciones:
	- Si no aparecen espacios, el cabezal de impresión está limpio. Pulse el botón **OK** para seleccionar **O**.
	- Si aparecen espacios o el patrón se imprime de forma tenue, pulse el botón de flecha derecha para seleccionare **X**. Siga las instrucciones en la pantalla para limpiar el cabezal de impresión.

Si no ve ninguna mejora después de la tercera limpieza, apague el producto y espere por lo menos 12 horas. Después, vuelva a limpiar el cabezal de impresión. Si la calidad aún no mejora, ejecute una limpieza a fondo. Si aún no observa ninguna mejora, póngase en contacto con el departamento de soporte técnico de Epson.

**Tema principal:** Cómo revisar los [inyectores](#page-163-0) del cabezal de impresión

#### **Tareas relacionadas**

Cómo rellenar los [tanques](#page-155-1) de tinta

Cómo limpiar el cabezal de [impresión](#page-169-0) con el panel de control del producto Cómo cargar papel en la [bandeja](#page-58-0)

#### <span id="page-166-0"></span>**Cómo revisar los inyectores con una utilidad de la computadora**

Puede revisar los inyectores del cabezal de impresión con una utilidad en su computadora con Windows o su Mac.

- 1. Asegure que no aparezcan errores en la pantalla LCD y que la bandeja de salida esté extendida.
- 2. Cargue varias hojas de papel normal en el producto.
- 3. Realice una de las siguientes acciones:
	- Windows: Acceda al Escritorio de Windows y haga clic con el botón derecho en el icono **de de su** producto en el lado derecho de la barra de tareas de Windows, o haga clic en la flecha hacia arriba y haga clic con el botón derecho en el icono 20
	- **Mac**: En el menú Apple o en el Dock, seleccione **Preferencias del Sistema**. Seleccione **Impresión y Fax**, **Impresión y Escaneado** o **Impresoras y escáneres**, seleccione su producto y seleccione **Opciones y recambios** u **Opciones y consumibles**. Seleccione **Utilidad** y seleccione **Abrir Utilidad Impresoras**.
- 4. Seleccione **Test de inyectores**.

Verá una ventana como esta:

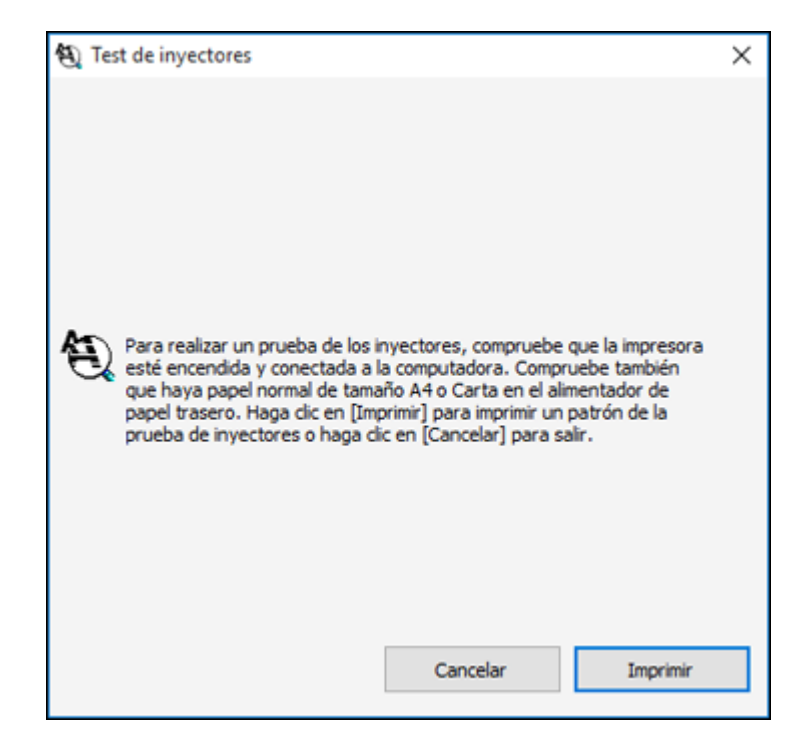

5. Haga clic en **Imprimir**.

6. Revise el patrón impreso para ver si aparecen espacios en las líneas.

**El cabezal de impresión está limpio.**

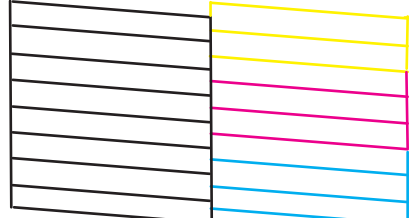

**Necesita limpiar el cabezal de impresión.**

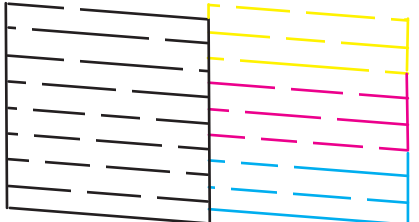

7. Si no aparecen espacios, haga clic en **Finalizar**.

Si aparecen espacios o el patrón tiene una apariencia muy tenue, limpie el cabezal de impresión.

**Tema principal:** Cómo revisar los [inyectores](#page-163-0) del cabezal de impresión

#### **Tareas relacionadas**

Cómo rellenar los [tanques](#page-155-1) de tinta Cómo limpiar el cabezal de impresión con una utilidad de la [computadora](#page-171-0) Cómo cargar papel en la [bandeja](#page-58-0)

## <span id="page-168-0"></span>**Cómo limpiar el cabezal de impresión**

Si la calidad de impresión disminuye y el patrón de prueba de los inyectores indica que los inyectores están obstruidos, puede limpiar el cabezal de impresión.

**Nota:** No puede limpiar el cabezal de impresión si el nivel de tinta ha llegado a la línea inferior del tanque de tinta, y es posible que no pueda limpiarlo cuando cualquiera de los tanques tenga un nivel de tinta bajo. Debe rellenar el tanque de tinta primero.

Cómo limpiar el cabezal de [impresión](#page-169-0) con el panel de control del producto Cómo limpiar el cabezal de impresión con una utilidad de la [computadora](#page-171-0)

**Tema principal:** [Mantenimiento](#page-162-0) del cabezal de impresión

#### **Tareas relacionadas**

Cómo rellenar los [tanques](#page-155-1) de tinta

### <span id="page-169-0"></span>**Cómo limpiar el cabezal de impresión con el panel de control del producto**

Puede limpiar los inyectores del cabezal de impresión utilizando el panel de control de su producto.

- 1. Asegure que no aparezcan errores en la pantalla LCD y que la bandeja de salida esté extendida.
- 2. Cargue varias hojas de papel normal en el producto.
- 3. Pulse el botón  $\widehat{w}$  de inicio, si es necesario.
- 4. Seleccione **Mantenimiento** y pulse el botón **OK**.

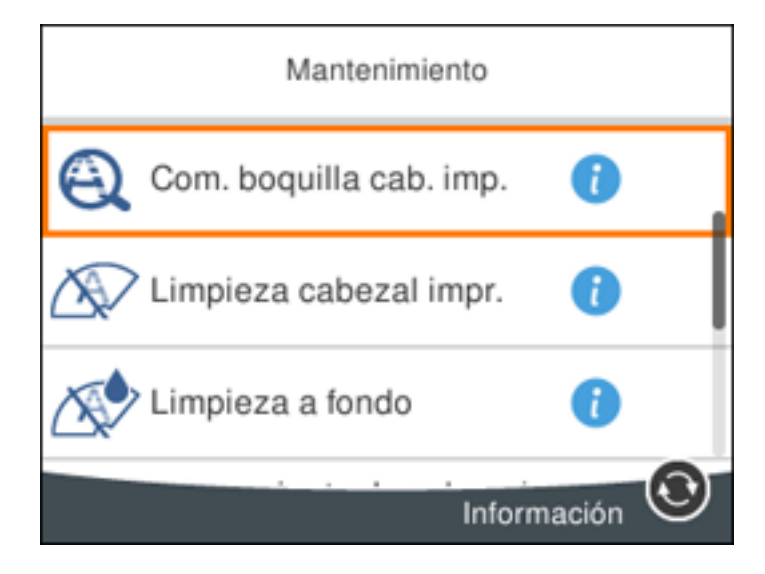

5. Seleccione **Limpieza cabezal impr.** y pulse el botón **OK**.

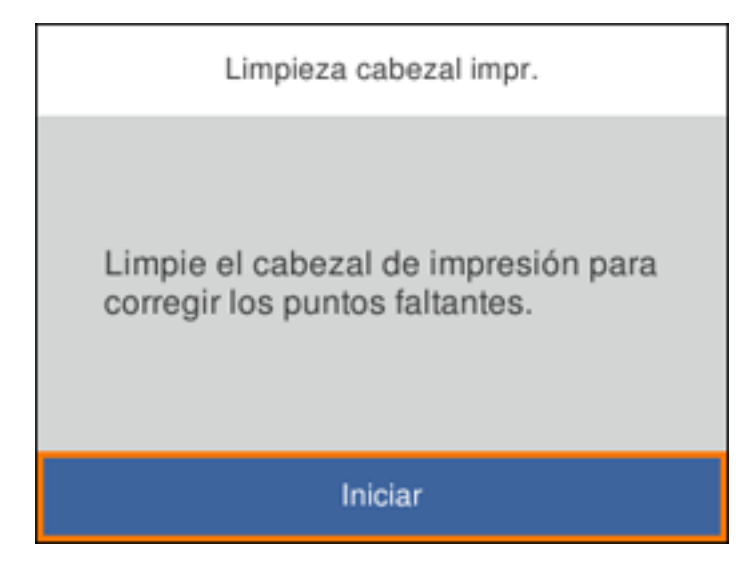

6. Pulse el botón **OK** para limpiar el cabezal de impresión. Aparece un mensaje en la pantalla LCD durante el ciclo de limpieza.

**Precaución:** Nunca apague el producto o abra la tapa de la impresora durante un ciclo de limpieza, ya que esto podría interferir con la impresión.

Cuando termine el ciclo de limpieza, verá un mensaje en la pantalla LCD.

- 7. Seleccione **Comprobar** y pulse el botón **OK**.
- 8. Pulse el botón **OK** para ejecutar una prueba de los inyectores y confirmar que el cabezal de impresión está limpio.

Si no ve ninguna mejora después de la tercera limpieza, apague el producto y espere por lo menos 12 horas. Después, vuelva a limpiar el cabezal de impresión. Si la calidad aún no mejora, ejecute una limpieza a fondo. Si aún no observa ninguna mejora, póngase en contacto con el departamento de soporte técnico de Epson.

**Tema principal:** Cómo limpiar el cabezal de [impresión](#page-168-0)

#### **Referencias relacionadas**

Dónde [obtener](#page-234-0) ayuda

#### **Tareas relacionadas**

Cómo revisar los [inyectores](#page-163-1) con el panel de control del producto Cómo cargar papel en la [bandeja](#page-58-0)

#### <span id="page-171-0"></span>**Cómo limpiar el cabezal de impresión con una utilidad de la computadora**

Puede limpiar el cabezal de impresión con una utilidad en su computadora Windows o su Mac.

- 1. Asegure que no aparezcan errores en la pantalla LCD y que la bandeja de salida esté extendida.
- 2. Cargue varias hojas de papel normal en el producto.
- 3. Realice una de las siguientes acciones:
	- Windows: Acceda al Escritorio de Windows y haga clic con el botón derecho en el icono **de de su** producto en el lado derecho de la barra de tareas de Windows, o haga clic en la flecha hacia arriba y haga clic con el botón derecho en el icono
	- **Mac**: En el menú Apple o en el Dock, seleccione **Preferencias del Sistema**. Seleccione **Impresión y Fax**, **Impresión y Escaneado** o **Impresoras y escáneres**, seleccione su producto y seleccione **Opciones y recambios** u **Opciones y consumibles**. Seleccione **Utilidad** y seleccione **Abrir Utilidad Impresoras**.
- 4. Seleccione **Limpieza de cabezales**.

Verá una ventana como esta:

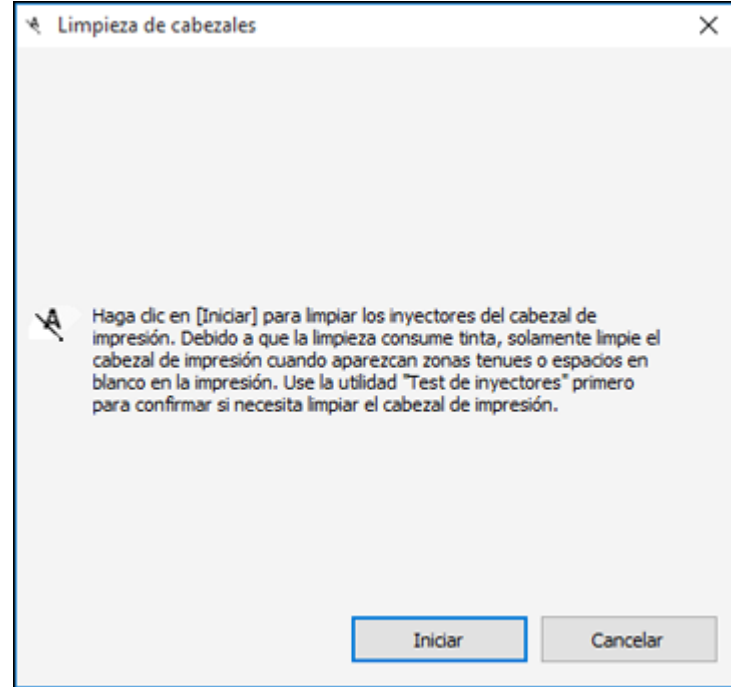

5. Haga clic en **Iniciar** para empezar el ciclo de limpieza.

El indicador  $\mathfrak O$  de encendido parpadea mientras se ejecuta el ciclo de limpieza y permanece encendido cuando termina el ciclo de limpieza.

**Precaución:** Nunca apague el producto o abra la tapa de la impresora durante un ciclo de limpieza, ya que esto podría interferir con la impresión.

6. Cuando termine el ciclo de limpieza, puede revisar si los inyectores están limpios; haga clic en **Imprimir patrón de test de inyectores** y haga clic en **Imprimir**.

7. Revise el patrón impreso para ver si aparecen espacios en las líneas.

**El cabezal de impresión está limpio.**

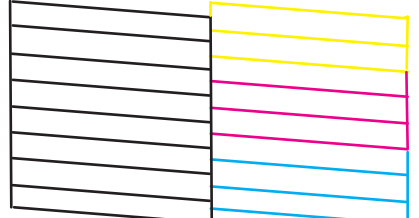

**Necesita limpiar el cabezal de impresión.**

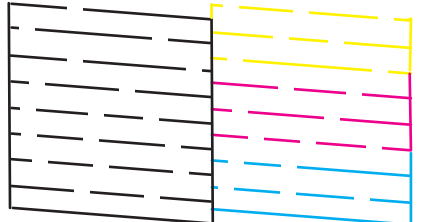

- Si no aparecen espacios, haga clic en **Finalizar**.
- Si aparecen espacios o el patrón tiene una apariencia muy tenue, haga clic en **Limpiar** para limpiar el cabezal de impresión otra vez.

Si no ve ninguna mejora después de la tercera limpieza, apague el producto y espere por lo menos 12 horas. Después, vuelva a limpiar el cabezal de impresión. Si la calidad aún no mejora, ejecute una limpieza a fondo. Si aún no observa ninguna mejora, póngase en contacto con el departamento de soporte técnico de Epson.

**Tema principal:** Cómo limpiar el cabezal de [impresión](#page-168-0)

#### **Referencias relacionadas**

Dónde [obtener](#page-234-0) ayuda

#### **Tareas relacionadas**

Cómo revisar los inyectores con una utilidad de la [computadora](#page-166-0) Cómo cargar papel en la [bandeja](#page-58-0)

## <span id="page-174-0"></span>**Cómo realizar una limpieza a fondo**

Si aún observa líneas claras u oscuras o si faltan colores en las impresiones, incluso después de limpiar el cabezal de impresión varias veces, puede ejecutar una limpieza a fondo.

Si no observa ninguna mejora después de ejecutar una limpieza a fondo, apague el producto y espere por lo menos 12 horas antes de ejecutar otra limpieza a fondo.

**Precaución:** Ejecutar una limpieza a fondo consume mucha tinta, por lo que solo deber hacerlo si es necesario. Compruebe que todos los tanques de tinta tengan por lo menos un tercio de su capacidad antes de ejecutar una limpieza a fondo o podría dañar el producto.

**Precaución:** La limpieza a fondo puede acortar la vida útil de las almohadillas de tinta. Cuando una almohadilla de tinta llega al final de su vida útil, el producto dejará de imprimir; comuníquese con Epson para obtener asistencia.

Cómo realizar una limpieza a fondo con el panel de control del [producto](#page-174-1) Cómo realizar una limpieza a fondo con una utilidad de [computadora](#page-175-0)

**Tema principal:** [Mantenimiento](#page-162-0) del cabezal de impresión

#### **Tareas relacionadas**

Cómo rellenar los [tanques](#page-155-1) de tinta

#### <span id="page-174-1"></span>**Cómo realizar una limpieza a fondo con el panel de control del producto**

Puede ejecutar una limpieza a fondo utilizando el panel de control de su producto.

Después de ejecutar una limpieza a fondo, debe apagar el producto y esperar por lo menos 12 horas antes de ejecutar otra limpieza a fondo.

- 1. Apague el producto.
- 2. Revise visualmente los niveles de tinta y asegure que todos los tanques de tinta estén llenos por lo menos un tercio.

**Precaución:** Si ejecuta una limpieza a fondo cuando los niveles de tinta están bajos, podría dañar el producto.

- 3. Pulse y mantenga presionado los botones  $\circlearrowright$  de encendido y  $\circledcirc$  de ayuda al mismo tiempo hasta que vea la pantalla Limpieza a fondo en la pantalla LCD.
- 4. Siga las instrucciones que aparecen en pantalla para ejecutar la limpieza a fondo.
- 5. Cuando termine la limpieza a fondo, ejecute una prueba de los inyectores.

Si la calidad de impresión no mejora, apague la impresora y espere por lo menos 12 horas antes de ejecutar otra limpieza a fondo.

Si la calidad de impresión no mejora después de ejecutar la utilidad de limpieza a fondo varias veces, póngase en contacto con el departamento de soporte técnico de Epson.

**Tema principal:** Cómo realizar una [limpieza](#page-174-0) a fondo

#### **Tareas relacionadas**

Cómo rellenar los [tanques](#page-155-1) de tinta

#### <span id="page-175-0"></span>**Cómo realizar una limpieza a fondo con una utilidad de computadora**

Puede ejecutar una limpieza a fondo con una utilidad en su computadora Windows o su Mac.

**Nota:** Después de ejecutar una limpieza a fondo, debe apagar el producto y esperar por lo menos 12 horas antes de ejecutar otra limpieza a fondo.

- 1. Asegure que no aparezcan errores en la pantalla LCD y que la bandeja de salida esté extendida.
- 2. Cargue varias hojas de papel normal en el producto.
- 3. Realice una de las siguientes acciones:
	- Windows: Acceda al Escritorio de Windows y haga clic con el botón derecho en el icono **de de su** producto en el lado derecho de la barra de tareas de Windows, o haga clic en la flecha hacia arriba y haga clic con el botón derecho en el icono . Seleccione **Ajustes de la impresora** y haga clic en la ficha **Mantenimiento**.
	- **Mac**: En el menú Apple o en el Dock, seleccione **Preferencias del Sistema**. Seleccione **Impresión y Fax**, **Impresión y Escaneado** o **Impresoras y escáneres**, seleccione su producto y seleccione **Opciones y recambios** u **Opciones y consumibles**. Seleccione **Utilidad** y seleccione **Abrir Utilidad Impresoras**.
- 4. Seleccione **Limpieza a fondo**.

Verá una ventana como esta:

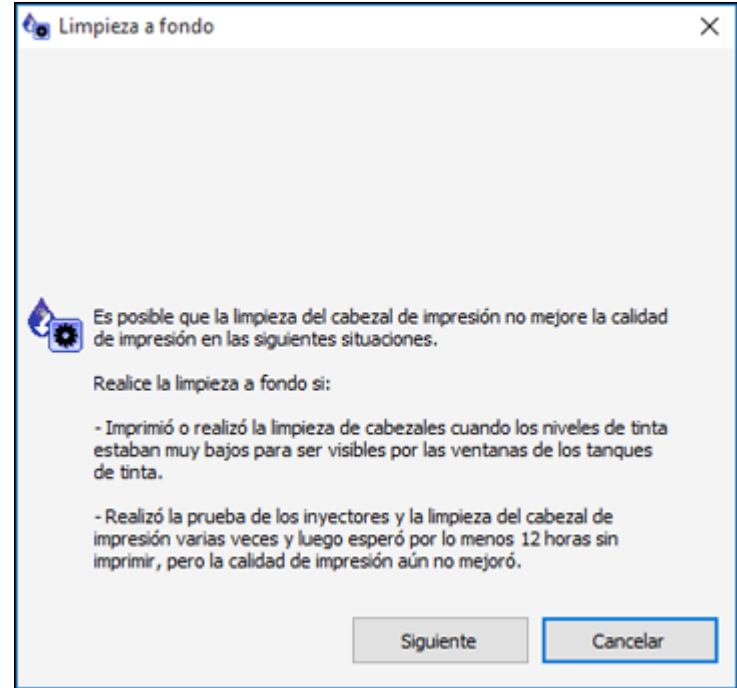

- 5. Siga las instrucciones que aparecen en pantalla para ejecutar una limpieza a fondo.
- 6. Cuando termine la limpieza a fondo, ejecute una prueba de inyectores.

Si la calidad de impresión no mejora, apague el producto y espere por lo menos 12 horas antes de ejecutar otra limpieza a fondo.

Si la calidad de impresión no mejora después de ejecutar la utilidad de limpieza a fondo varias veces, póngase en contacto con el departamento de soporte técnico de Epson.

**Tema principal:** Cómo realizar una [limpieza](#page-174-0) a fondo

#### **Tareas relacionadas**

Cómo rellenar los [tanques](#page-155-1) de tinta

## <span id="page-177-0"></span>**Cómo alinear el cabezal de impresión**

Si las impresiones presentan un aspecto granuloso o borroso, si observa un desalineamiento de las líneas verticales o si aparecen bandas horizontales oscuras o claras, es posible que necesite alinear el cabezal de impresión.

**Nota:** Las bandas también pueden aparecer si necesita limpiar los inyectores del cabezal de impresión.

Cómo alinear el cabezal de [impresión](#page-177-1) con el panel de control del producto

**Tema principal:** Cómo ajustar la calidad de [impresión](#page-162-1)

## <span id="page-177-1"></span>**Cómo alinear el cabezal de impresión con el panel de control del producto**

Puede alinear el cabezal de impresión utilizando el panel de control de su producto.

- 1. Asegure que no aparezcan errores en la pantalla LCD y que la bandeja de salida esté extendida.
- 2. Cargue varias hojas de papel normal en el producto.
- 3. Pulse el botón  $\widehat{\mathfrak{m}}$  de inicio, si es necesario.
- 4. Seleccione **Mantenimiento** y pulse el botón **OK**.

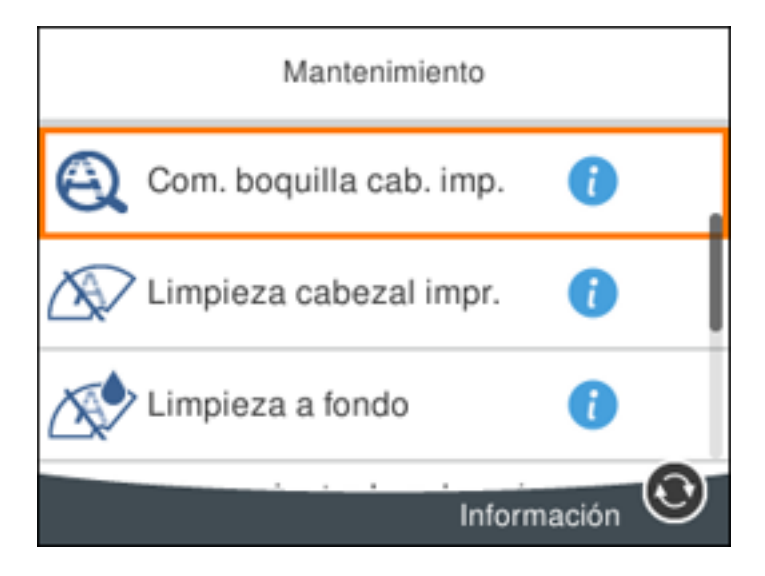

5. Seleccione **Alineamiento de cabezal de impresión** y pulse el botón **OK**.

- 6. Realice una de las siguientes acciones:
	- Seleccione **Alineación de línea reglada** y pulse el botón **OK**.
	- Seleccione **Alineación vertical** y pulse el botón **OK**.
	- Seleccione **Alineación horizontal** y pulse el botón **OK**.
- 7. Pulse el botón **OK** para imprimir una hoja de alineación.

**Nota:** No cancele la impresión mientras se esté imprimiendo un patrón de la alineación de cabezales.

8. Revise el patrón impreso y seleccione el número que representa el patrón impreso más sólido de cada grupo en la pantalla LCD.

**Alineación de línea reglada**

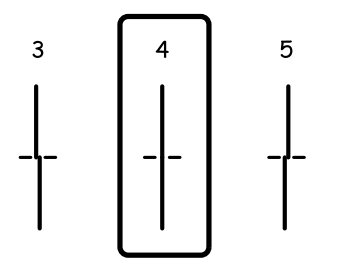

**Alineación vertical**

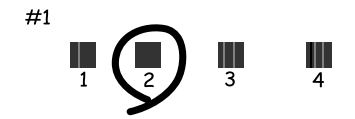

#### **Alineación horizontal**

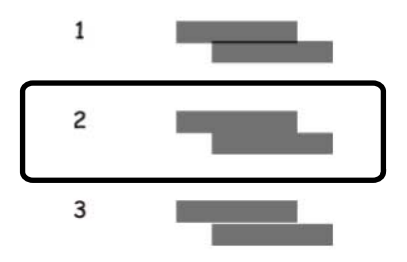

9. Pulse el botón **OK** cuando termine.

**Tema principal:** Cómo alinear el cabezal de [impresión](#page-177-0)

#### **Tareas relacionadas**

Cómo cargar papel en la [bandeja](#page-58-0)

# <span id="page-179-0"></span>**Cómo limpiar la guía del papel**

Si aparece tinta al dorso de una impresión, puede limpiar los rodillos de la guía del papel para eliminar cualquier exceso de tinta.

- 1. Si las impresiones están manchadas o rayadas, cargue papel normal en la bandeja del siguiente tamaño: Carta (8,5 × 11 pulg. [216 × 279 mm]) o A4 (8,3 × 11,7 pulg. [210 × 297 mm]).
- 2. Seleccione **Mantenimiento**.
Verá una pantalla como esta:

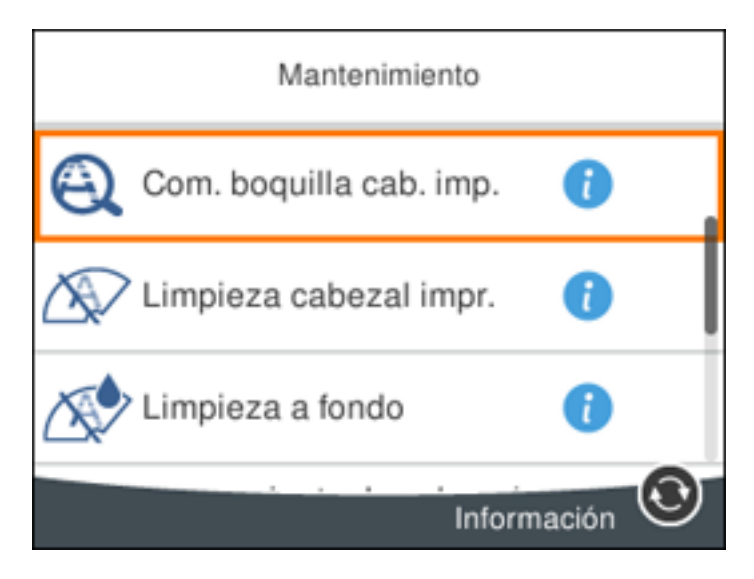

- 3. Desplácese hacia abajo y seleccione **Limpieza de guía papel**.
- 4. Siga las instrucciones que aparecen en pantalla para limpiar la guía del papel.
- 5. Repita estos pasos cuantas veces sea necesario hasta que el papel salga limpio.

**Tema principal:** Cómo ajustar la calidad de [impresión](#page-162-0)

#### **Tareas relacionadas**

Cómo limpiar el cabezal de impresión con una utilidad de la [computadora](#page-171-0) Cómo cargar papel en la [bandeja](#page-58-0)

# **Cómo limpiar el recorrido del cabezal de impresión**

Si la calidad de impresión no mejora después de limpiar y alinear el cabezal de impresión y después de limpiar el recorrido del papel, es posible que el recorrido del cabezal de impresión dentro de la impresora esté manchando con tinta.

Para limpiar el recorrido del cabezal de impresión, utilice los siguientes elementos:

- Varios bastoncillos de algodón
- ¼ taza (59 ml) de agua con 2 o 3 gotas de detergente para platos suave

• Una lámpara pequeña

**Precaución:** No utilice ningún otro líquido para limpiar el recorrido del cabezal de impresión o podría dañar el producto.

- 1. Apague el producto.
- 2. Desconecte el cable de alimentación.
- 3. Desconecte todos los cables conectados al producto.
- 4. Levante la unidad del escáner.

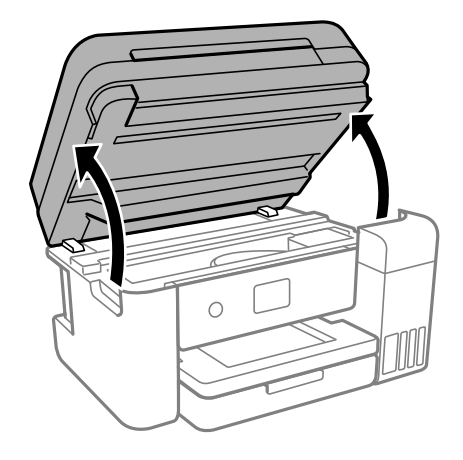

5. Utilizando la lámpara, revise la película translúcida que se muestra a continuación para ver si hay manchas de tinta.

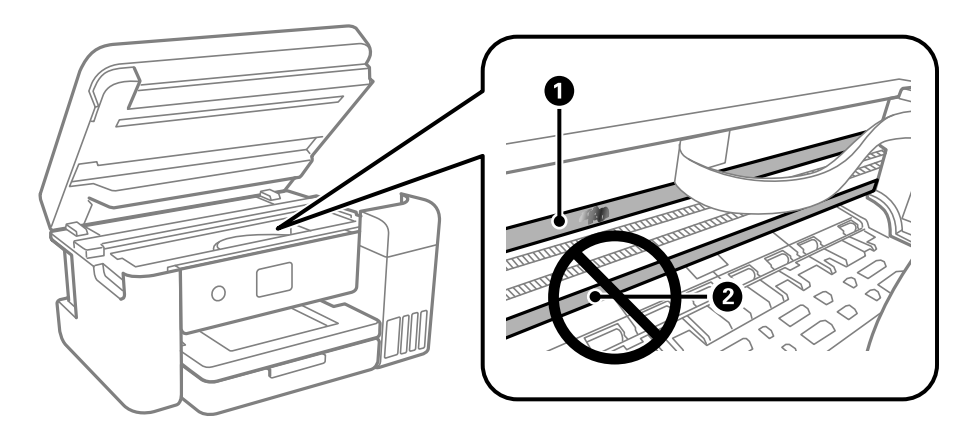

- 1 Película translúcida
- 2 Riel del cabezal de impresión

**Precaución:** No toque el riel del cabezal de impresión y no limpie la grasa del riel. Es posible que no pueda imprimir.

6. Humedezca un bastoncillo de algodón con la mezcla de agua y detergente y escúrralo para que no gotee. Limpia con cuidado la tinta en la película translúcida.

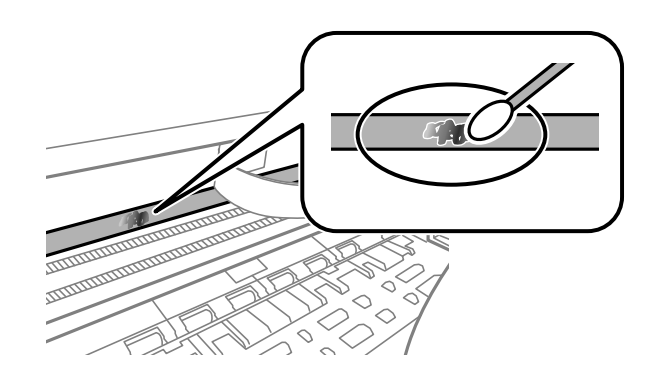

**Precaución:** No presione la cinta con demasiada fuerza o podría desencajar los resortes de anclaje y dañar el producto.

- 7. Utilice un bastoncillo de algodón nuevo y seco para secar la película translúcida.
- 8. Repita los pasos 6 y 7 hasta que no queden manchas de tinta en la cinta.
- 9. Cuando la película translúcida esté seca, cierre la unidad del escáner.
- 10. Vuelva a conectar cualquier cable desconectado, conecte el cable de alimentación y encienda el producto.

**Tema principal:** Cómo ajustar la calidad de [impresión](#page-162-0)

**Conceptos relacionados**

Cómo limpiar el cabezal de [impresión](#page-168-0)

Cómo alinear el cabezal de [impresión](#page-177-0)

#### **Tareas relacionadas**

Cómo limpiar el cabezal de impresión con una utilidad de la [computadora](#page-171-0)

# <span id="page-183-1"></span>**Cómo revisar el número de hojas que han avanzado por el producto**

Puede ver una ventana que muestra el número de hojas de papel que han avanzado por el producto.

**Nota:** También puede imprimir una prueba de inyectores para ver cuántas hojas de papel han avanzado por el producto.

Cómo revisar el contador de hojas - [Windows](#page-183-0) Cómo revisar el [contador](#page-184-0) de hojas - Mac

**Tema principal:** Cómo ajustar la calidad de [impresión](#page-162-0)

# <span id="page-183-0"></span>**Cómo revisar el contador de hojas - Windows**

Puede revisar el número de hojas de papel que han avanzado por el producto a través del contador de hojas.

- 1. Acceda al Escritorio de Windows y haga clic con el botón derecho en el icono de de su producto en el lado derecho de la barra de tareas de Windows, o haga clic en la flecha hacia arriba y haga clic con el botón derecho en el icono  $\overline{P}$ .
- 2. Seleccione **Ajustes de la impresora**.
- 3. Haga clic en la ficha **Mantenimiento**.

4. Seleccione **Información de impresora y opciones**.

Verá esta ventana:

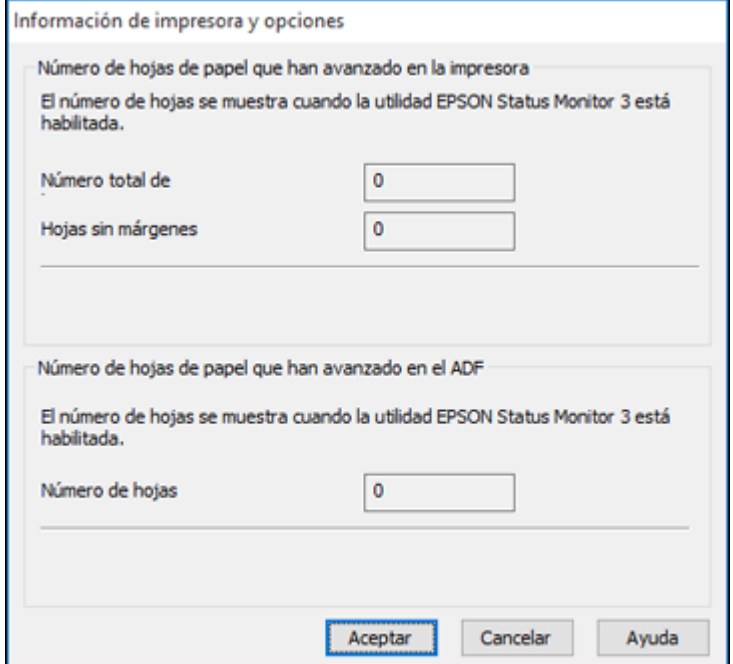

5. Después de revisar el número de hojas que han avanzado por la impresora, haga clic en **Aceptar** para cerrar la ventana.

**Nota:** El número de hojas se muestra solo cuando Epson Status Monitor 3 está activado.

**Tema principal:** Cómo revisar el número de hojas que han [avanzado](#page-183-1) por el producto

### <span id="page-184-0"></span>**Cómo revisar el contador de hojas - Mac**

Puede revisar el número de hojas de papel que han avanzado por el producto a través del contador de hojas.

1. En el menú Apple o en el Dock, seleccione **Preferencias del Sistema**. Seleccione **Impresión y Fax**, **Impresión y Escaneado** o **Impresoras y escáneres**, seleccione su producto y seleccione **Opciones y recambios** u **Opciones y consumibles**. Seleccione **Utilidad** y seleccione **Abrir Utilidad Impresoras**.

2. Seleccione **Información de impresora y opciones**.

Verá esta ventana:

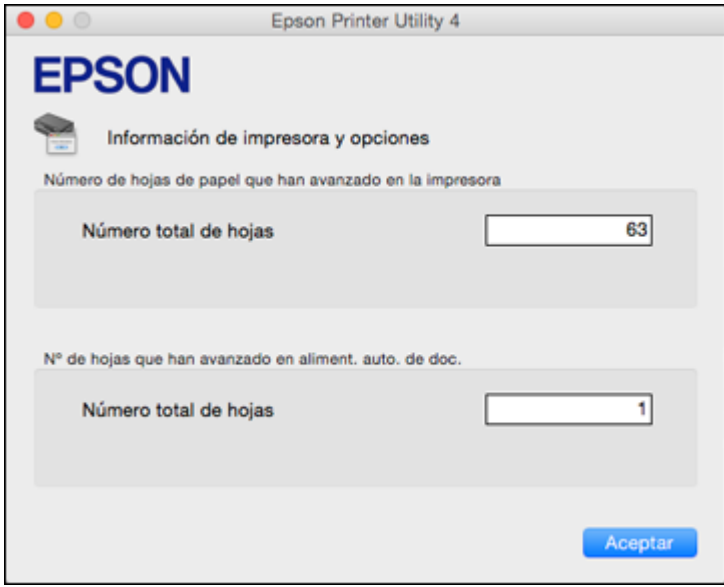

3. Después de revisar el número de hojas que han avanzado por la impresora, haga clic en **Aceptar** para cerrar la ventana.

**Tema principal:** Cómo revisar el número de hojas que han [avanzado](#page-183-1) por el producto

# <span id="page-186-1"></span>**Cómo limpiar y transportar el producto**

Consulte las siguientes secciones si necesita limpiar o transportar el producto.

Cómo limpiar el [producto](#page-186-0) Cómo limpiar los [rodillos](#page-188-0) del papel Cómo [transportar](#page-191-0) el producto

# <span id="page-186-0"></span>**Cómo limpiar el producto**

Para que el funcionamiento de su producto sea óptimo, debe limpiarlo varias veces al año.

**Precaución:** No utilice cepillos duros, alcohol o diluyente de pintura para limpiar el producto ya que lo podría dañar. No utilice aceites u otros lubricantes en el interior del producto y no permita que el agua penetre en el interior.

- 1. Apague el producto.
- 2. Desconecte el cable de alimentación.
- 3. Desconecte todos los cables conectados al producto.
- 4. Saque la bandeja de papel y retire el papel.
- 5. Abra la tapa del escáner.

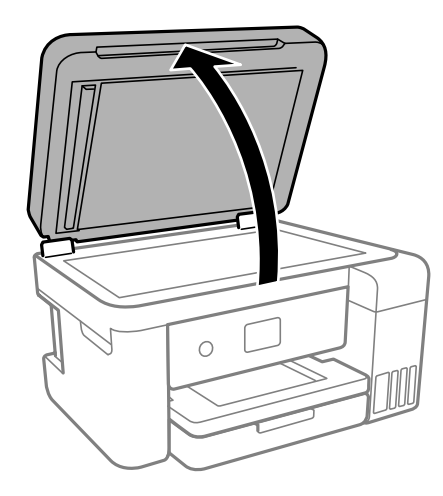

6. Limpie el cristal del escáner y el área de cristal del lado izquierdo con un paño suave que no deje pelusas (se recomienda uno de microfibra), humedecido con un poco de limpiacristales.

**Precaución:** No rocíe el limpiacristales directamente en el cristal y no ejerza presión sobre la superficie de cristal.

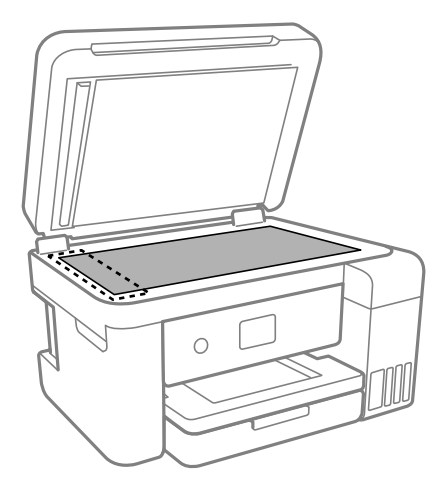

7. Cierre la tapa del escáner.

- 8. Abra la tapa del alimentador automático de documentos.
- 9. Utilice un paño seco y suave que no deje pelusas (se recomienda uno de microfibra) para limpiar los rodillos y el interior del alimentador automático de documentos.

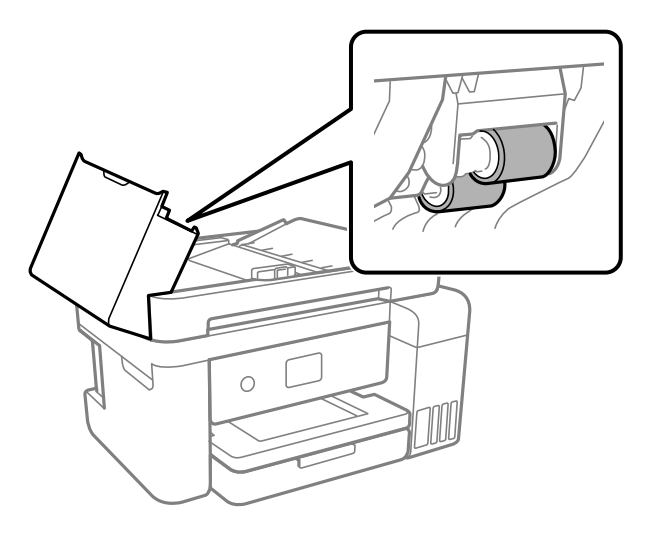

10. Limpie el exterior y el panel de control del producto con un paño suave y seco. No utilice productos de limpieza líquidos o químicos.

**Tema principal:** Cómo limpiar y [transportar](#page-186-1) el producto

# <span id="page-188-0"></span>**Cómo limpiar los rodillos del papel**

Si tiene problemas constantes con la alimentación del papel desde la bandeja, limpie los rodillos del papel en el interior del producto.

- 1. Apague el producto.
- 2. Desconecte el cable de alimentación.
- 3. Desconecte todos los cables conectados al producto.

4. Saque la bandeja de papel y retire el papel.

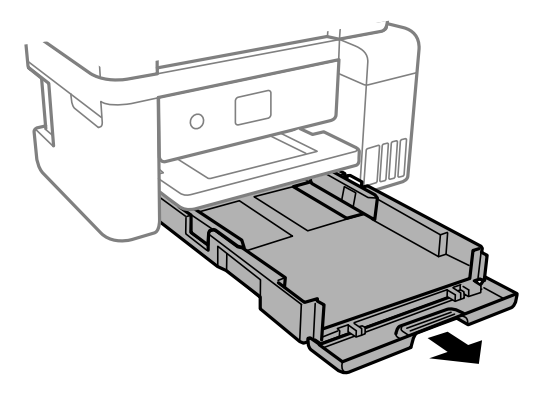

5. Compruebe que las tapas de los tanques de tinta estén bien cerradas.

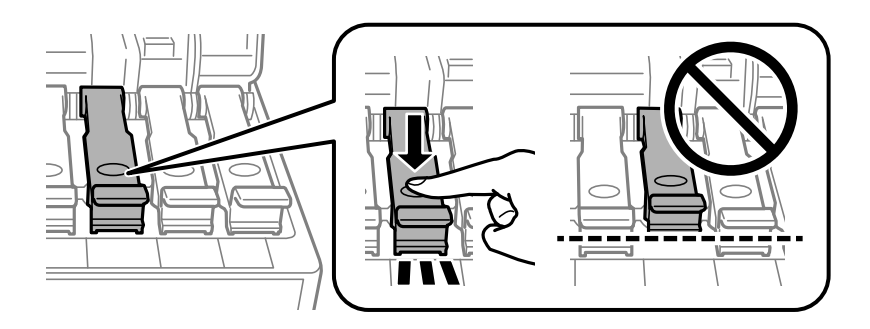

6. Coloque el producto sobre su costado con el tanque de tinta en la parte inferior.

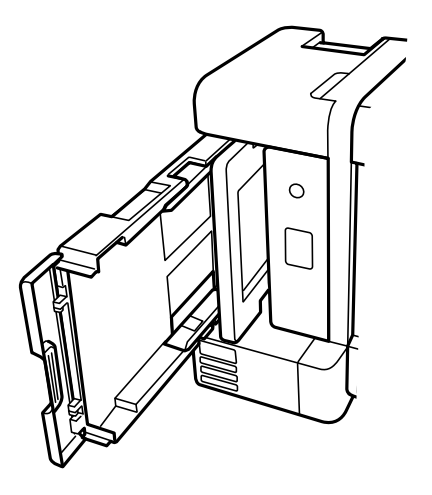

**Advertencia:** Tenga cuidado de no atrapar sus dedos debajo del producto.

7. Utilice un paño suave y humedecido para limpiar los rodillos de papel, tal como se muestra a continuación. Gire los rodillos para limpiarlos completamente.

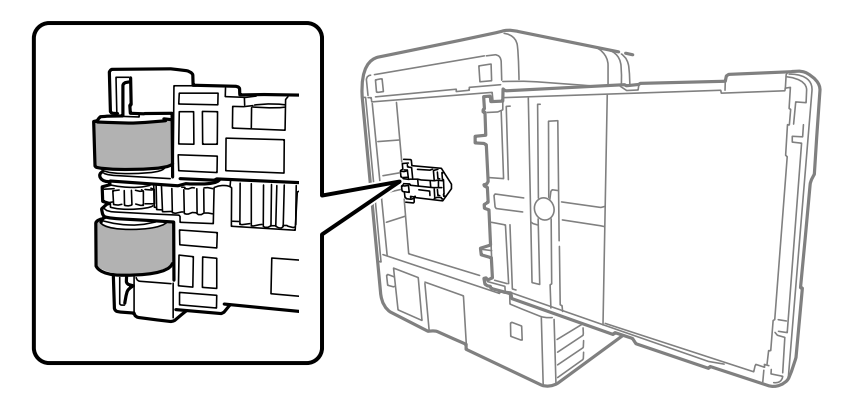

8. Vuelva a colocar el producto en su posición normal.

**Precaución:** No deje la impresora sobre un costado por un largo periodo de tiempo.

9. Vuelva a cargar el papel, introduzca la bandeja de papel y conecte el cable de alimentación. **Tema principal:** Cómo limpiar y [transportar](#page-186-1) el producto

# <span id="page-191-0"></span>**Cómo transportar el producto**

Si necesita almacenar el producto o transportarlo a una distancia larga, debe prepararlo para el transporte, tal como se describe a continuación.

**Precaución**: Al transportar o almacenar el producto, siga estas directrices:

• No incline el producto, no lo coloque verticalmente y no lo ponga boca abajo; de lo contrario, se podría derramar la tinta.

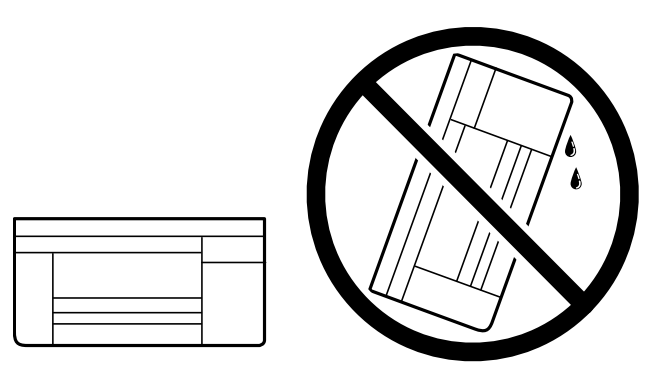

- Cuando guarde o transporte una botella de tinta abierta, no incline la botella y no la someta a impactos o a cambios de temperatura. De lo contrario, la tinta se podría derramar aún si la tapa de la botella está bien cerrada. Mantenga la botella de tinta verticalmente mientras aprieta la tapa y mantenga todas las botellas niveladas durante el transporte.
- No coloque botellas de tinta abiertas en la caja con el producto.
- No cargue el producto por el panel de control; podría dañar el producto.
- 1. Apague el producto.
- 2. Retire todo el papel del producto.
- 3. Desconecte el cable de alimentación.
- 4. Desconecte todos los cables conectados al producto.

5. Levante la unidad del escáner y compruebe que el cabezal de impresión se encuentre al extremo derecho (en la posición de inicio). Si no lo está, encienda el producto, espere a que el cabezal de impresión se mueva al extremo derecho, luego apague el producto de nuevo.

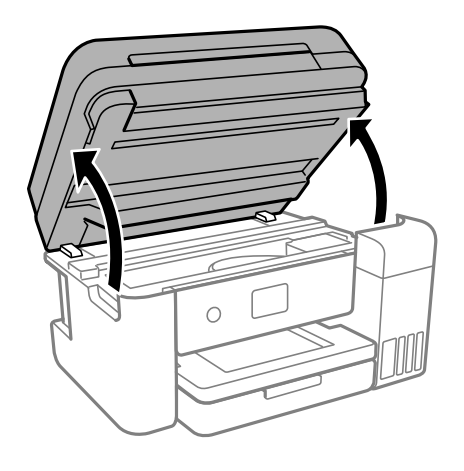

6. Fije el cabezal de impresión a la impresora con cinta adhesiva.

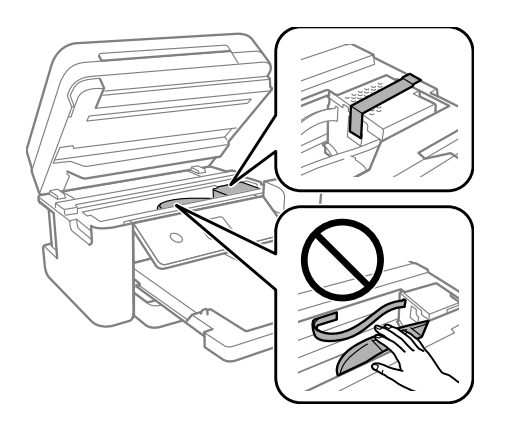

**Precaución:** No coloque cinta adhesiva en el cable plano blanco que se encuentra en el interior del producto; de lo contrario, podría dañar el producto.

7. Compruebe que las tapas de los tanques de tinta estén bien cerradas y cierre la cubierta de la unidad de tanques de tinta.

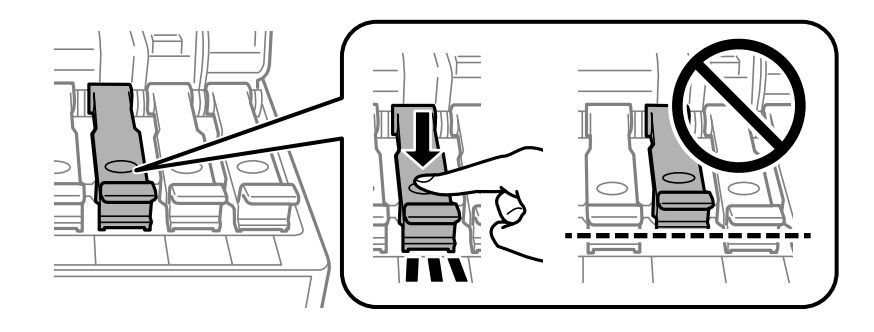

8. Baje la unidad del escáner.

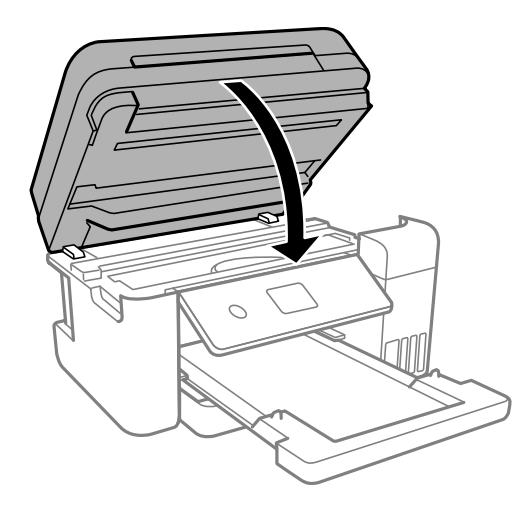

9. Cierre el soporte de documentos del alimentador automático de documentos y la extensión de la bandeja de salida del alimentador automático de documentos. Meta la bandeja de salida y cierre la tapa frontal, luego baje el panel de control.

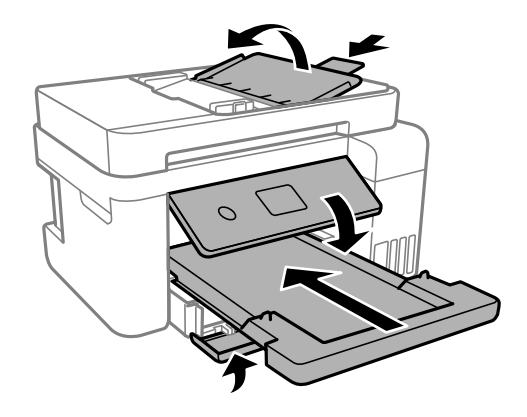

10. Utilice los materiales de embalaje originales, si es posible, o utilice materiales equivalentes con material acolchonado de protección alrededor del producto.

Asegúrese de retirar la cinta adhesiva del cabezal de impresión antes de encender el producto. Si observa que la calidad de impresión ha disminuido cuando vuelva a imprimir, limpie y alinee el cabezal de impresión.

**Tema principal:** Cómo limpiar y [transportar](#page-186-1) el producto

#### **Conceptos relacionados**

Cómo limpiar el cabezal de [impresión](#page-168-0) Cómo alinear el cabezal de [impresión](#page-177-0)

# <span id="page-195-1"></span>**Solución de problemas**

Consulte las siguientes secciones para obtener soluciones a problemas que pueda tener al utilizar el producto.

Cómo obtener [actualizaciones](#page-195-0) del software [Mensajes](#page-196-0) de estado del producto Aparece un mensaje indicando que es [necesario](#page-198-0) reiniciar los niveles de tinta Cómo ejecutar una prueba del [producto](#page-199-0) Cómo restablecer los valores [predeterminados](#page-201-0) del panel de control Solución de problemas de [configuración](#page-202-0) Solución de [problemas](#page-203-0) de red Solución de [problemas](#page-210-0) de copiado Solución de [problemas](#page-210-1) de papel Solución de problemas de impresión desde una [computadora](#page-212-0) Solución de problemas de [composición](#page-216-0) de página y contenido Solución de [problemas](#page-220-0) con la calidad de impresión Solución de [problemas](#page-226-0) de escaneo Solución de problemas con la calidad de la imagen [escaneada](#page-228-0) Cómo [desinstalar](#page-232-0) el software del producto Dónde [obtener](#page-234-0) ayuda

# <span id="page-195-0"></span>**Cómo obtener actualizaciones del software**

Se aconseja visitar de vez en cuando la página de soporte técnico de Epson para obtener actualizaciones gratuitas del software de su producto. Visite la página [latin.epson.com/soporte](https://latin.epson.com/sl/s) y seleccione su producto.

- **Windows**: El software de la impresora automáticamente busca actualizaciones. También puede actualizar el software manualmente seleccionando **Actualización del software** aquí:
	- Accediendo al Escritorio de Windows y haciendo clic con el botón derecho en el icono **de de su** producto en el lado derecho de la barra de tareas de Windows, o haciendo clic en la flecha hacia arriba y haciendo clic con el botón derecho en el icono  $\blacktriangleright$ .
	- En la ficha **Mantenimiento** de la ventana de los ajustes de la impresora

También puede actualizar el software seleccionando **EPSON Software Updater** en el grupo de programas **EPSON** o **EPSON Software**, accesible por medio del botón **Inicio** o en la pantalla **Inicio** o **Aplicaciones**, dependiendo de su versión de Windows.

- **OS X**: Puede actualizar el software manualmente abriendo la carpeta **Aplicaciones** > **Epson Software** y seleccionando **EPSON Software Updater**.
- **macOS 10.12.x o posterior**: Puede actualizar el software manualmente abriendo la tienda **App Store**, seleccionando **Actualizaciones**, buscando una opción de actualización de software para Epson Software y seleccionando **Actualizar**.

**Tema principal:** Solución de [problemas](#page-195-1)

#### **Tareas relacionadas**

Cómo cambiar las opciones de [actualización](#page-105-0) automática

# <span id="page-196-0"></span>**Mensajes de estado del producto**

A menudo puede diagnosticar problemas con el producto revisando los mensajes en la pantalla LCD. También puede ver información de ayuda e instrucciones en la pantalla. Pulse el botón  $\widehat{\omega}$  de inicio, si es necesario, y seleccione el botón  $\odot$  de ayuda.

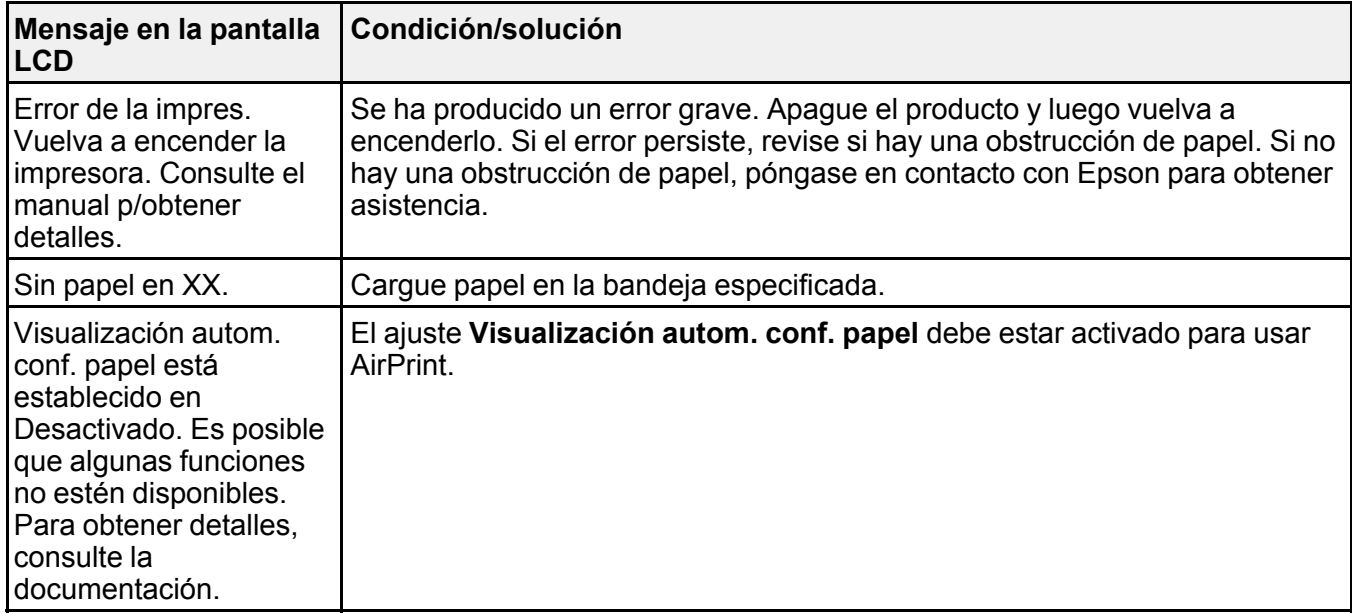

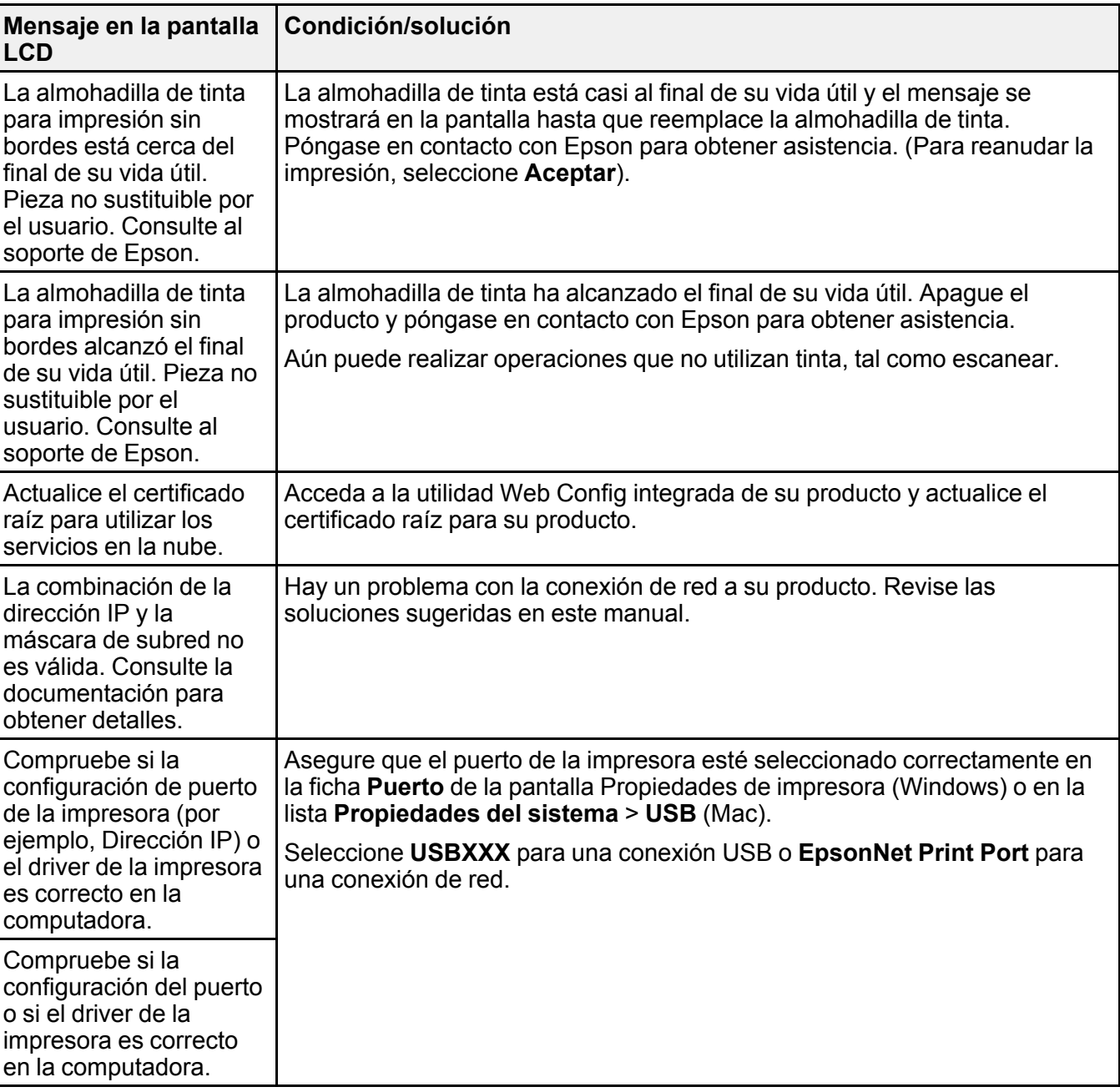

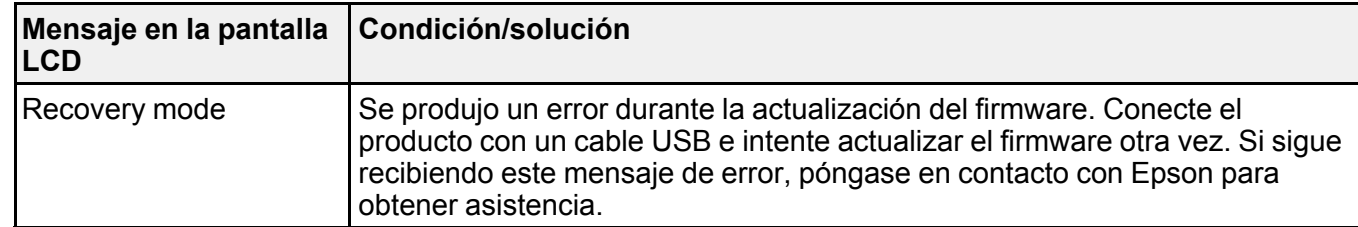

**Nota:** Las almohadillas de tinta en la impresora acumulan, distribuyen y contienen la tinta que no se utiliza en las páginas impresas. Durante la vida útil del producto, puede llegar a un punto donde no se puede obtener una calidad de impresión satisfactoria o las almohadillas de tinta alcanzan el final de su vida útil. El software Epson Status Monitor, la pantalla LCD o los indicadores del panel de control le indicarán cuando es necesario reemplazar estas piezas. Si esto ocurre durante la garantía estándar del producto, el cambio del producto o el reemplazo de las almohadillas está cubierto bajo la garantía estándar. Si el producto ya no está cubierto por la garantía, las almohadillas pueden ser reemplazadas por cualquier proveedor de servicios para productos Epson autorizado. Las almohadillas de tinta no pueden ser reemplazadas por el usuario.

**Tema principal:** Solución de [problemas](#page-195-1)

**Referencias relacionadas**

Dónde [obtener](#page-234-0) ayuda

#### **Tareas relacionadas**

Cómo obtener [actualizaciones](#page-195-0) del software

#### **Temas relacionados**

Cómo [configurar](#page-36-0) el producto en una red Wi-Fi o alámbrica Solución de [problemas](#page-210-1) de papel Cómo [cargar](#page-58-1) papel

# <span id="page-198-0"></span>**Aparece un mensaje indicando que es necesario reiniciar los niveles de tinta**

Si aparece un mensaje en la pantalla LCD indicando que debe reiniciar los niveles de tinta, haga lo siguiente:

1. Rellene todos los tanques de tinta o los tanques de tinta indicados en la pantalla LCD hasta arriba.

**Nota:** Dependiendo del sistema operativo, es posible que vea mensajes indicándole que reinicie los niveles de tinta incluso cuando los tanques todavía contengan tinta.

- 2. Seleccione los colores que rellenó en la pantalla LCD.
- 3. Siga las instrucciones que aparecen en la pantalla LCD para reiniciar los niveles de tinta.

**Nota:** El producto tiene un sistema de alerta que le indica cuando el nivel de tinta está bajo. La precisión del sistema se basa en que los tanques de tinta sean rellenados correctamente. El producto no puede medir los niveles de tinta directamente, sino que calcula la cantidad de tinta restante mediante el conteo interno del uso de tinta. Es posible que el sistema de alerta genere mensajes imprecisos si no llena los tanques de tinta de acuerdo a estas instrucciones.

Como precaución, revise visualmente los tanques de tinta con regularidad para asegurar que los niveles de tinta no estén por debajo de la línea inferior. El uso continuo del producto cuando el nivel de tinta está por debajo de la línea inferior del tanque podría dañar el producto.

**Tema principal:** Solución de [problemas](#page-195-1)

# <span id="page-199-0"></span>**Cómo ejecutar una prueba del producto**

Una prueba del producto le ayudará a determinar si su producto está funcionando correctamente.

- 1. Desconecte todos los cables de interfaz conectados al producto.
- 2. Cargue papel normal en el producto.
- 3. Pulse el botón  $\widehat{w}$  de inicio, si es necesario.
- 4. Seleccione **Mantenimiento** y pulse el botón **OK**.

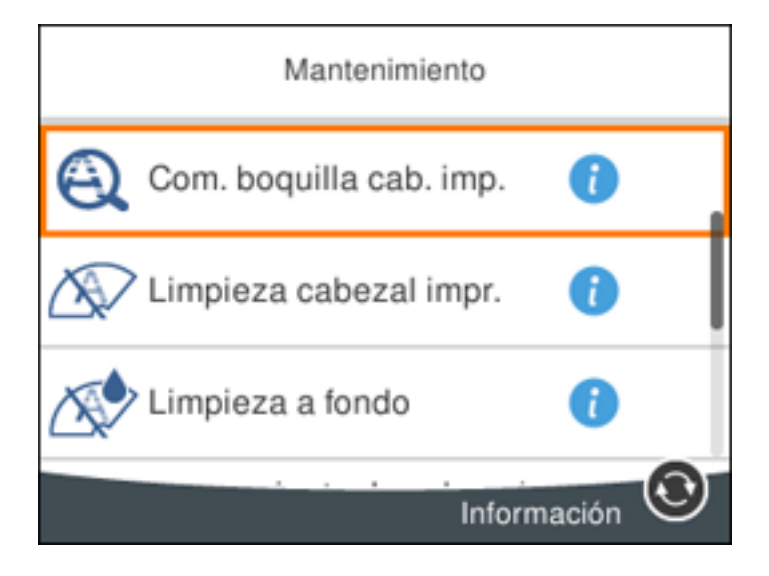

5. Seleccione **Com. boquilla cab. imp** y pulse el botón **OK**.

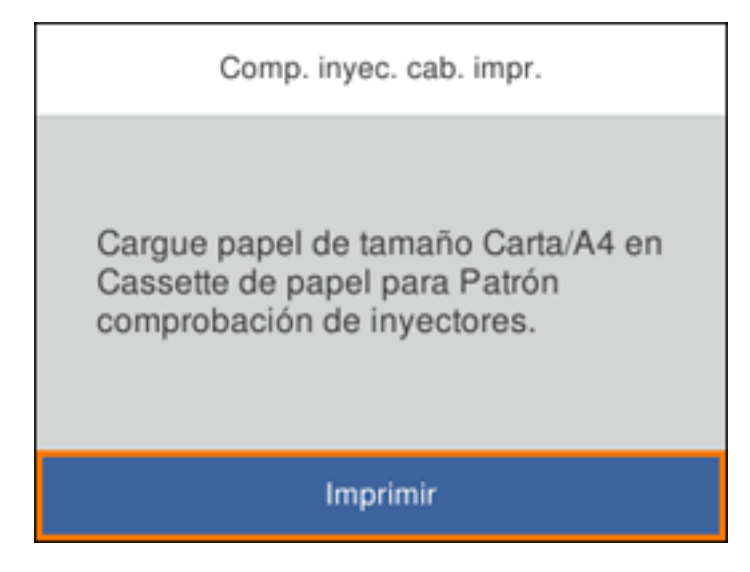

6. Pulse el botón **OK**.

Se imprime el patrón de prueba de los inyectores.

- 7. Realice una de las siguientes acciones, dependiendo de los resultados de la prueba del producto:
	- Si la página se imprime y el patrón de prueba de los inyectores está completo, el producto está funcionando correctamente. El problema de funcionamiento se puede deber a la computadora, al cable, al software o a los ajustes seleccionados. Revise las otras soluciones en este manual o intente desinstalar y reinstalar el software de la impresora.
	- Si la página se imprime, pero el patrón de prueba de los inyectores presenta espacios, limpie o alinee el cabezal de impresión.
	- Si la página no se imprime, el producto puede tener un problema. Revise las otras soluciones presentadas en este manual. Si no funcionan, comuníquese con Epson.

**Tema principal:** Solución de [problemas](#page-195-1)

#### **Conceptos relacionados**

Cómo limpiar el cabezal de [impresión](#page-168-0) Cómo alinear el cabezal de [impresión](#page-177-0) Cómo [desinstalar](#page-232-0) el software del producto

#### **Referencias relacionadas**

Dónde [obtener](#page-234-0) ayuda

# <span id="page-201-0"></span>**Cómo restablecer los valores predeterminados del panel de control**

Si tiene un problema con los ajustes del panel de control del producto, puede restaurarlos a sus valores predeterminados. Puede elegir los ajustes que desea restaurar o restaurarlos todos.

- 1. Pulse el botón  $\widehat{\mathfrak{m}}$  de inicio, si es necesario.
- 2. Pulse los botones de flecha para seleccionar **Configuración** y pulse el botón **OK**.
- 3. Seleccione **Restaurar configuración pred.** y pulse el botón **OK**.

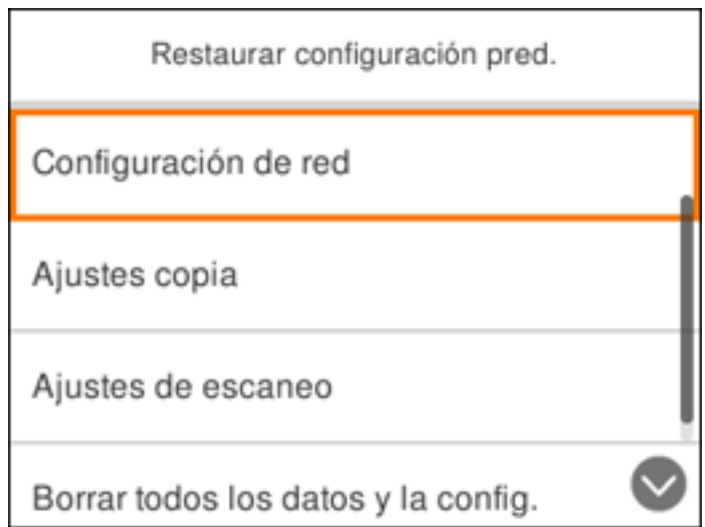

- 4. Seleccione una de las siguientes opciones:
	- **Configuración de red**: Restablece todos los ajustes de red.
	- **Ajustes copia**: Restablece todos los ajustes de copiado.
	- **Ajustes de escaneo**: Restablece todos los ajustes de escaneo.
	- **Borrar todos los datos y la config.**: Restablece todos los ajustes del panel de control y cualquier información guardada.

Verá un mensaje de confirmación.

5. Seleccione **Sí** para restablecer los ajustes seleccionados. (Seleccione **No** si desea cancelar la operación).

**Tema principal:** Solución de [problemas](#page-195-1)

# <span id="page-202-0"></span>**Solución de problemas de configuración**

Consulte las siguientes secciones si tiene problemas al configurar el producto.

El [producto](#page-202-1) hace ruido tras rellenar la tinta [Problemas](#page-202-2) con la instalación del software Problemas con la [configuración](#page-203-1) del control de panel

**Tema principal:** Solución de [problemas](#page-195-1)

## <span id="page-202-1"></span>**El producto hace ruido tras rellenar la tinta**

Si el producto hace ruido después de llenar los tanques con tinta, revise estas explicaciones:

- La primera vez que llena los tanques de tinta, el producto debe cargar el cabezal de impresión. Espere hasta que el producto haya terminado de cargar la tinta antes de apagarlo; de lo contrario, es posible que la carga no se realice correctamente y se use demasiada tinta la próxima vez que encienda el producto. El producto ha terminado de cargar el cabezal de impresión cuando el indicador  $\bigcirc$  de encendido deja de parpadear.
- Si el cabezal de impresión del producto deja de moverse o de hacer ruidos, y el proceso de carga no ha terminado después de aproximadamente 20 minutos, apague el producto. Vuelva a encenderlo y compruebe si la carga aún está en curso. Si todavía está en curso, póngase en contacto con Epson para obtener asistencia.

**Tema principal:** Solución de problemas de [configuración](#page-202-0)

## <span id="page-202-2"></span>**Problemas con la instalación del software**

Si tiene problemas al instalar el software del producto, pruebe estas soluciones:

- Asegúrese de que el producto esté encendido y que los cables necesarios estén conectados firmemente en ambos extremos. Si aún tiene problemas al instalar el software, desconecte el cable y siga cuidadosamente las instrucciones que aparecen en la *Guía de instalación*. Asegúrese también de que la computadora cumpla con los requisitos de sistema para su sistema operativo.
- Cierre todos los demás programas, incluyendo protectores de pantalla y software antivirus, e instale el software del producto nuevamente.
- En Windows, compruebe que su producto esté seleccionado como la impresora predeterminada y que el puerto correcto se muestre en las propiedades de la impresora.

• Si ve algún mensaje de error o el software no se instala correctamente en Windows, es posible que no tenga los privilegios necesarios para instalar el software. Póngase en contacto con su administrador de sistemas.

**Tema principal:** Solución de problemas de [configuración](#page-202-0)

#### **Conceptos relacionados**

Cómo [desinstalar](#page-232-0) el software del producto

#### **Referencias relacionadas**

[Requisitos](#page-237-0) de sistema para Windows

[Requisitos](#page-238-0) de sistema para Mac

### <span id="page-203-1"></span>**Problemas con la configuración del control de panel**

Si tiene problemas al configurar el panel de control, pruebe estas soluciones:

- Para ver el texto de la pantalla LCD en un idioma diferente, seleccione un ajuste diferente de idioma.
- Para ajustar la posición del panel de control, levante o bájelo con cuidado.

**Tema principal:** Solución de problemas de [configuración](#page-202-0)

#### **Tareas relacionadas**

Cómo [cambiar](#page-14-0) el idioma de la pantalla LCD Cómo ajustar el brillo de la [pantalla](#page-15-0)

# <span id="page-203-0"></span>**Solución de problemas de red**

Consulte las siguientes soluciones si tiene problemas al configurar o utilizar el producto en una red.

**Nota:** Si el producto sufre una avería o necesita mandarlo a reparar, puede perder los datos y ajustes de red. Epson no se hace responsable de hacer una copia de seguridad o de recuperar los datos y los ajustes durante o después del periodo de garantía. Se recomienda crear su propia copia de seguridad o imprimir sus datos y ajustes de red.

El producto no se puede conectar a un router o punto de acceso [inalámbrico](#page-204-0)

El software de red no puede [encontrar](#page-205-0) el producto en una red

El producto no aparece en la ventana de [impresoras](#page-206-0) de Mac

La conexión de red [inalámbrica](#page-207-0) es inestable en un Mac

No puede [imprimir](#page-207-1) por medio de una red

No puede [escanear](#page-209-0) por medio de una red

**Tema principal:** Solución de [problemas](#page-195-1)

### <span id="page-204-0"></span>**El producto no se puede conectar a un router o punto de acceso inalámbrico**

Si el producto no puede encontrar o conectarse a un router o punto de acceso inalámbrico, pruebe estas soluciones:

- Si va a conectar el producto por medio de Wi-Fi Protected Setup (WPS) y el icono de Wi-Fi en la pantalla LCD del producto no está iluminado o no aparece, seleccione una de las opciones de WPS en el panel de control del producto dentro de 2 minutos de haber pulsado el botón WPS del router.
- Compruebe que el producto esté dentro del alcance del router o punto de acceso de 2,4 GHz. No coloque el producto cerca de hornos de microondas, teléfonos inalámbricos de 2,4 GHz u objetos grandes de metal, como un archivador.

**Nota:** Si está utilizando un router inalámbrico de 5 GHz, configure el router para operar en modo de banda dual (2,4 GHz y 5 GHz). Si su router utiliza el mismo nombre de red (SSID) para las bandas de 2,4 GHz y 5 GHz, cambie el nombre de las bandas para que cada una tenga un nombre de red (SSID) diferente, como, por ejemplo, Red de hogar 2,4 GHz y Red de hogar 5 GHz. Consulte la documentación de su router o póngase en contacto con su proveedor de servicios de Internet para obtener instrucciones.

- Conéctese al router o al punto de acceso a través de su computadora u otro dispositivo para comprobar si el router o punto de acceso está funcionando correctamente.
- Imprima un informe de la conexión de red y revise los códigos y los mensajes en el informe para ayudarle a determinar la causa del problema.
- Es posible que tenga que desactivar el firewall y cualquier software antivirus en su router o punto de acceso inalámbrico.
- Intente reiniciar su router siguiendo las instrucciones indicadas en la documentación del router.

**Nota:** Si está leyendo estas instrucciones en línea, perderá la conexión a Internet al reiniciar el router.

- Asegúrese de que no haya restricciones de acceso, como filtros de dirección MAC, establecidas en el router o punto de acceso. Si hay restricciones de acceso, agregue la dirección MAC del producto a la lista de direcciones del router. Para obtener la dirección MAC del producto, imprima una hoja de estado de la red. Después, siga las instrucciones en la documentación del router o punto de acceso para agregar la dirección a la lista.
- Si el router o punto de acceso no transmite su nombre de red (SSID), siga las instrucciones incluidas con el producto para ingresar el nombre de red inalámbrica manualmente.
- Si el router o punto de acceso tiene una utilidad de seguridad habilitada, determine el tipo de seguridad que está utilizando y cualquier contraseña requerida para la conexión. Asegúrese de introducir la clave WEP o la contraseña WPA correctamente.
- Compruebe si su computadora tiene restricciones en los canales inalámbricos disponibles. Si es el caso, verifique que su punto de acceso inalámbrico esté usando uno de los canales utilizables y cambie a un canal utilizable, si es necesario.
- Si está usando una conexión Wi-Fi Direct que de repente se desconecta, es posible que se haya cambiado la contraseña de Wi-Fi Direct en su dispositivo. Si es necesario, borre los ajustes de conexión **DIRECT-xxxxxxxx** existentes de su dispositivo e ingrese una contraseña nueva. Consulte la documentación del dispositivo para obtener instrucciones.
- Si conectó su producto a una computadora con Windows utilizando Wi-Fi Direct y automáticamente seleccionó el modo de punto de acceso, es posible que tenga problemas al acceder a una conexión de Internet de baja prioridad. Revise los ajustes del adaptador o de la conexión de red en el Panel de control de Windows y configure el ajuste **Métrica de Internet** a **100** para su versión de Protocolo de Internet.

**Tema principal:** Solución de [problemas](#page-203-0) de red

#### **Conceptos relacionados**

Cómo [configurar](#page-40-0) el modo Wi-Fi Direct

#### **Tareas relacionadas**

Cómo seleccionar los ajustes de red [inalámbrica](#page-38-0) desde el panel de control Cómo [imprimir](#page-44-0) una hoja de estado de la red Cómo imprimir un informe de la [conexión](#page-45-0) de red

#### **Temas relacionados**

Cómo [configurar](#page-36-0) el producto en una red Wi-Fi o alámbrica

### <span id="page-205-0"></span>**El software de red no puede encontrar el producto en una red**

Si el programa EpsonNet Setup no puede encontrar su producto en una red, pruebe estas soluciones:

- Compruebe que el producto esté encendido y conectado a la red. Verifique la conexión utilizando el panel de control del producto.
- Revise si el nombre de red (SSID) contiene caracteres que no sean ASCII. Su producto no puede mostrar caracteres que no sean ASCII.
- Imprima un informe de la conexión de red y revise los códigos y los mensajes en el informe para ayudarle a determinar la causa del problema.
- Asegúrese de que el producto no esté conectado a una red de invitados.
- Si es necesario, vuelva a instalar el software del producto e intente ejecutar el programa EpsonNet Setup otra vez:
	- 1. Restaure los ajustes de red del producto a sus valores predeterminados.
	- 2. **Windows solamente:** Desinstale el software del producto.
	- 3. Siga las instrucciones indicadas en la documentación del router para reiniciar su router.

**Nota:** Si está leyendo estas instrucciones en línea, perderá la conexión a Internet al reiniciar el router. Por lo tanto, anote el próximo paso antes de reiniciarlo.

- 4. Descargue el software del producto de la página web de Epson e instálelo utilizando las instrucciones en la *Guía de instalación*.
- Si ha reemplazado su router, reinstale el software del producto para conectarlo al router nuevo.

**Nota:** Si está utilizando un router inalámbrico de 5 GHz, configure el router para operar en modo de banda dual (2,4 GHz y 5 GHz). Si su router utiliza el mismo nombre de red (SSID) para las bandas de 2,4 GHz y 5 GHz, cambie el nombre de las bandas para que cada una tenga un nombre de red (SSID) diferente, como, por ejemplo, Red de hogar 2,4 GHz y Red de hogar 5 GHz. Consulte la documentación de su router o póngase en contacto con su proveedor de servicios de Internet para obtener instrucciones.

• Revise si su router o punto de acceso inalámbrico tiene una función de separador de privacidad activada que esté impidiendo la detección de su dispositivo a través de la red. Consulte la documentación de su router o punto de acceso para obtener instrucciones sobre cómo desactivar la función de separador de privacidad.

**Tema principal:** Solución de [problemas](#page-203-0) de red

**Conceptos relacionados**

Cómo [desinstalar](#page-232-0) el software del producto

#### **Tareas relacionadas**

Cómo imprimir un informe de la [conexión](#page-45-0) de red

#### **Temas relacionados**

Cómo [configurar](#page-36-0) el producto en una red Wi-Fi o alámbrica

### <span id="page-206-0"></span>**El producto no aparece en la ventana de impresoras de Mac**

Si su producto no aparece en la ventana de impresoras de Mac, pruebe estas soluciones:

• Apague el producto, espere 30 segundos, luego vuelva a encenderlo.

- Si va a conectar el producto por medio de Wi-Fi Protected Setup (WPS) y el icono de Wi-Fi en la pantalla LCD del producto no está iluminado, seleccione una de las opciones de WPS en el panel de control del producto dentro de 2 minutos de haber pulsado el botón WPS del router.
- Si va a conectar el producto de forma inalámbrica por medio de EpsonNet Setup y el icono de Wi-Fi no está iluminado en la pantalla LCD, asegure que el software del producto se haya instalado correctamente. Si es necesario, vuelva a instalar el software.

**Nota:** Si está utilizando un router inalámbrico de 5 GHz, configure el router para operar en modo de banda dual (2,4 GHz y 5 GHz). Si su router utiliza el mismo nombre de red (SSID) para las bandas de 2,4 GHz y 5 GHz, cambie el nombre de las bandas para que cada una tenga un nombre de red (SSID) diferente, como, por ejemplo, Red de hogar 2,4 GHz y Red de hogar 5 GHz. Consulte la documentación de su router o póngase en contacto con su proveedor de servicios de Internet para obtener instrucciones.

**Tema principal:** Solución de [problemas](#page-203-0) de red

#### **Conceptos relacionados**

Cómo [desinstalar](#page-232-0) el software del producto

### <span id="page-207-0"></span>**La conexión de red inalámbrica es inestable en un Mac**

Si conectó un dispositivo a un puerto USB 3.0 en su Mac, puede haber interferencia inalámbrica entre su producto y su Mac.

Si no puede conectar su producto a través de la red inalámbrica o la conexión se vuelve inestable, aleje el dispositivo conectado al puerto USB 3.0 de su Mac.

**Tema principal:** Solución de [problemas](#page-203-0) de red

## <span id="page-207-1"></span>**No puede imprimir por medio de una red**

Si no puede imprimir por medio de una red, pruebe estas soluciones:

- Compruebe que el producto esté encendido.
- Instale el software de red del producto, tal como se describe en la documentación del producto.
- Imprima una hoja de estado de la red y verifique que los ajustes de red sean correctos. Si el estado de la red es **Desconectado**, revise las conexiones del cable, apague el producto y luego vuelva a encenderlo.
- Imprima un informe de la conexión de red y revise los códigos y los mensajes en el informe para ayudarle a determinar la causa del problema.
- Si está utilizando TCP/IP, compruebe que la dirección IP del producto esté configurada correctamente para su red. Si la red no asigna direcciones IP utilizando DHCP, configure la dirección IP manualmente.
- Compruebe que la computadora y el producto estén utilizando la misma red inalámbrica.
- Si la impresión en red es lenta, imprima una hoja de estado de la red y revise la potencia de la señal. Si tiene una señal débil, acerque el producto a su router o punto de acceso. No coloque el producto cerca de hornos de microondas, teléfonos inalámbricos de 2,4 GHz u objetos grandes de metal, como un archivador.

**Nota:** Si está utilizando un router inalámbrico de 5 GHz, configure el router para operar en modo de banda dual (2,4 GHz y 5 GHz). Si su router utiliza el mismo nombre de red (SSID) para las bandas de 2,4 GHz y 5 GHz, cambie el nombre de las bandas para que cada una tenga un nombre de red (SSID) diferente, como, por ejemplo, Red de hogar 2,4 GHz y Red de hogar 5 GHz. Consulte la documentación de su router o póngase en contacto con su proveedor de servicios de Internet para obtener instrucciones.

• Intente reiniciar su router siguiendo las instrucciones indicadas en la documentación del router.

**Nota:** Si está leyendo estas instrucciones en línea, perderá la conexión a Internet al reiniciar el router.

- Revise si su router o punto de acceso inalámbrico tiene una función de separador de privacidad activada que esté impidiendo la impresión desde un dispositivo por medio de la red. Consulte la documentación de su router o punto de acceso para obtener instrucciones sobre cómo desactivar la función de separador de privacidad.
- Si va a conectar el producto de forma inalámbrica por medio de EpsonNet Setup y el símbolo de Wi-Fi no está iluminado o no aparece en la pantalla LCD del producto, asegure que el software del producto se haya instalado correctamente. Si es necesario, vuelva a instalar el software.

**Tema principal:** Solución de [problemas](#page-203-0) de red

#### **Referencias relacionadas**

No puede [escanear](#page-209-0) por medio de una red

#### **Tareas relacionadas**

Cómo [imprimir](#page-44-0) una hoja de estado de la red Cómo imprimir un informe de la [conexión](#page-45-0) de red

#### **Temas relacionados**

Cómo [configurar](#page-36-0) el producto en una red Wi-Fi o alámbrica

### <span id="page-209-0"></span>**No puede escanear por medio de una red**

Si no puede iniciar el programa Epson Scan 2 para escanear por medio de una red, pruebe estas soluciones:

• Si no puede escanear utilizando el panel de control del producto, confirme que reinició su computadora después de haber instalado el software del producto. Confirme que su firewall o software de seguridad no esté bloqueando el programa Event Manager.

**Nota:** Si está utilizando un router inalámbrico de 5 GHz, configure el router para operar en modo de banda dual (2,4 GHz y 5 GHz). Si su router utiliza el mismo nombre de red (SSID) para las bandas de 2,4 GHz y 5 GHz, cambie el nombre de las bandas para que cada una tenga un nombre de red (SSID) diferente, como, por ejemplo, Red de hogar 2,4 GHz y Red de hogar 5 GHz. Consulte la documentación de su router o póngase en contacto con su proveedor de servicios de Internet para obtener instrucciones.

- Si va a escanear un original grande a una alta resolución, puede ocurrir un error de comunicación de la red. Intente escanear de nuevo a una resolución más baja.
- Si la comunicación de la red se interrumpió al iniciar Epson Scan 2, cierre Epson Scan 2, espere unos segundos y vuelva a iniciarlo. Si no puede reiniciar Epson Scan 2, apague el producto, vuelva a encenderlo y luego intente reiniciar Epson Scan 2 de nuevo.
- Revise el ajuste del escáner y, si es necesario, reinicie la conexión usando la utilidad Epson Scan 2 Utility.

**Windows 10:** Haga clic en  $\blacksquare$  v seleccione **EPSON** > **Epson Scan 2 Utility**. Compruebe que su producto esté seleccionado. Si es necesario, seleccione la ficha **Otros** y haga clic en **Reiniciar**.

**Windows 8.x**: Navegue a la pantalla **Aplicaciones**, seleccione **EPSON** y seleccione **Epson Scan 2 Utility**. Compruebe que su producto esté seleccionado. Si es necesario, seleccione la ficha **Otros** y haga clic en **Reiniciar**.

**Windows (otras versiones)**: Haga clic en  $\bullet$  o en **Inicio** > **Todos los programas** o **Programas** > **EPSON** > **Epson Scan** > **Epson Scan 2 Utility**. Compruebe que su producto esté seleccionado. Si es necesario, seleccione la ficha **Otros** y haga clic en **Reiniciar**.

**Mac**: Abra la carpeta **Aplicaciones**, haga clic en **Epson Software** y haga clic en **Epson Scan 2 Utility**. Compruebe que su producto esté seleccionado. Si es necesario, seleccione la ficha **Otros** y haga clic en **Reiniciar**.

• Es posible que tenga que desactivar el firewall y cualquier software antivirus en su router o punto de acceso inalámbrico.

**Tema principal:** Solución de [problemas](#page-203-0) de red

#### **Tareas relacionadas**

Cómo escanear [utilizando](#page-127-0) el panel de control del producto Cómo escanear [utilizando](#page-134-0) el icono Epson Scan 2

# <span id="page-210-0"></span>**Solución de problemas de copiado**

Consulte las siguientes soluciones si tiene problemas al copiar con el producto.

El [producto](#page-210-2) hace ruido, pero no copia El [producto](#page-210-3) hace ruido cuando está inactivo durante un tiempo

**Tema principal:** Solución de [problemas](#page-195-1)

### <span id="page-210-2"></span>**El producto hace ruido, pero no copia**

Si el producto hace un ruido, pero no copia nada, pruebe estas soluciones:

- Ejecute una prueba de inyectores para ver si alguno de los inyectores del cabezal de impresión está obstruido. Luego, limpie el cabezal de impresión, si es necesario.
- Si la página de la prueba de inyectores no se imprime, pero el indicador de encendido del producto está iluminado, compruebe que el software del producto esté instalado correctamente.
- Asegure que su producto esté nivelado (no inclinado).

**Tema principal:** Solución de [problemas](#page-210-0) de copiado

#### **Conceptos relacionados**

Cómo revisar los [inyectores](#page-163-0) del cabezal de impresión Cómo limpiar el cabezal de [impresión](#page-168-0)

### <span id="page-210-3"></span>**El producto hace ruido cuando está inactivo durante un tiempo**

El producto está ejecutando un procedimiento de mantenimiento de rutina. Esto es normal. **Tema principal:** Solución de [problemas](#page-210-0) de copiado

# <span id="page-210-1"></span>**Solución de problemas de papel**

Consulte las siguientes secciones si tiene problemas al usar papel con el producto.

Problemas con la [alimentación](#page-211-0) del papel

[Obstrucciones](#page-211-1) de papel dentro del producto

[Problemas](#page-212-1) con la expulsión del papel

**Tema principal:** Solución de [problemas](#page-195-1)

## <span id="page-211-0"></span>**Problemas con la alimentación del papel**

Si tiene problemas con la alimentación del papel, pruebe estas soluciones:

- Compruebe que la bandeja de papel esté insertada completamente en la impresora.
- Si el papel no avanza correctamente, retire el papel y vuelva a cargarlo en la bandeja y ajuste las guías laterales. Compruebe que la pila de papel no esté por encima de la lengüeta de las guías laterales de la bandeja.
- Si avanzan varias hojas a la vez, retire el papel, airee los bordes para separar las hojas y vuelva a cargar el papel.
- No cargue más hojas del número recomendado.
- Asegúrese de que el papel cumpla con las especificaciones del producto.
- Si el papel se obstruye al imprimir en ambas caras del papel, cargue menos hojas.
- Para obtener los mejores resultados, siga estas directrices:
	- Utilice papel nuevo, liso y de alta calidad que no esté ondulado, arrugado, viejo o que no sea demasiado delgado o grueso.
	- Cargue papel en la bandeja con la cara imprimible hacia abajo.
	- Siga las instrucciones de carga especiales incluidas con el papel.

**Tema principal:** Solución de [problemas](#page-210-1) de papel

#### **Referencias relacionadas**

[Obstrucciones](#page-211-1) de papel dentro del producto

## <span id="page-211-1"></span>**Obstrucciones de papel dentro del producto**

Si aparece un mensaje indicando que hay papel obstruido dentro del producto, siga las instrucciones que aparecen en pantalla para localizar y retirar el papel obstruido.

Tome las siguientes precauciones al retirar el papel obstruido del producto:

- Retire el papel obstruido con cuidado. Puede dañar el producto si utiliza demasiada fuerza.
- A menos que se indique específicamente, no incline el producto y tampoco lo coloque sobre un costado o boca abajo, ya que la tinta se podría derramar.

**Advertencia:** Nunca toque los botones del panel de control mientras tenga la mano dentro del producto. Si el producto empieza a operar, podría causar lesiones. No toque ninguna de las piezas salientes en el interior del producto.

#### **Tema principal:** Solución de [problemas](#page-210-1) de papel

### <span id="page-212-1"></span>**Problemas con la expulsión del papel**

Si el papel no se expulsa correctamente, pruebe estas soluciones:

- Si el papel no se expulsa completamente, es posible que haya seleccionado el tamaño de papel incorrecto. Cancele la impresión para expulsar el papel. Seleccione el tamaño de papel correcto cuando vuelva a imprimir.
- Si el papel sale arrugado, puede deberse a que esté húmedo o sea muy delgado. Cargue otra pila de papel y asegúrese de seleccionar el ajuste de tipo de papel correcto cuando vuelva a imprimir.

**Tema principal:** Solución de [problemas](#page-210-1) de papel

#### **Referencias relacionadas**

[Obstrucciones](#page-211-1) de papel dentro del producto Ajustes de tipo de papel - Software de [impresión](#page-67-0) [Ajustes](#page-69-0) de tipo de papel - Panel de control

#### **Temas relacionados**

Cómo [cargar](#page-58-1) papel

# <span id="page-212-0"></span>**Solución de problemas de impresión desde una computadora**

Consulte las siguientes secciones si tiene problemas al imprimir desde su computadora.

**Nota:** Cuando imprime utilizando AirPrint, los ajustes de impresión disponibles son diferentes a los que se mencionan en este manual. Consulte la página web de Apple para obtener detalles.

No se [imprime](#page-212-2) nada El icono del producto no aparece en la barra de tareas de [Windows](#page-213-0) La [impresión](#page-214-0) es lenta **Tema principal:** Solución de [problemas](#page-195-1)

### <span id="page-212-2"></span>**No se imprime nada**

Si ha enviado un trabajo de impresión a la impresora y no se imprime nada, pruebe estas soluciones:

- Compruebe que el producto esté encendido y conectado a su computadora.
- Compruebe que los cables de interfaz estén conectados firmemente en ambos extremos.
- Si ha conectado el producto a un concentrador USB, asegúrese de que sea un concentrador de primer nivel. Si aún no imprime, conecte el producto directamente a la computadora en lugar de al concentrador.
- Asegure que el estado de la impresora no indique que está desconectada o en espera.
- Ejecute una prueba del producto para ver si se imprime una página de prueba. Si la página de prueba se imprime, revise que el software del producto esté instalado correctamente.
- En Windows, compruebe que su producto esté seleccionado como la impresora predeterminada.
- En Windows, elimine todos los trabajos de impresión de la cola de impresión de Windows. Haga clic en **Cola de impresión** en la ficha Mantenimiento de la ventana de los ajustes de la impresora y cancele cualquier trabajo de impresión detenido.
- En un Mac, verifique que la impresora no esté detenida.

**Tema principal:** Solución de problemas de impresión desde una [computadora](#page-212-0)

#### **Tareas relacionadas**

Cómo ejecutar una prueba del [producto](#page-199-0)

### <span id="page-213-0"></span>**El icono del producto no aparece en la barra de tareas de Windows**

Si no ve el icono del producto en la barra de tareas de Windows, primero trate de reiniciar la computadora. Si eso no funciona, pruebe esta solución:

- 1. Realice una de las siguientes acciones:
	- **Windows 10**: Haga clic en  $\blacksquare$  y seleccione  $\heartsuit$  (Configuración) > Dispositivos > Impresoras y **escáneres**. Seleccione el nombre del producto y seleccione **Administrar** > **Preferencias de impresión**.
	- **Windows 8.x**: Navegue a la pantalla **Aplicaciones** y seleccione **Panel de control** > **Hardware y sonido** > **Dispositivos e impresoras**. Haga clic con el botón derecho del mouse en el nombre del producto, seleccione **Preferencias de impresión** y seleccione el nombre del producto otra vez, si es necesario.
	- Windows 7: Haga clic en  $\bullet$  y seleccione **Dispositivos e impresoras**. Haga clic con el botón derecho del mouse en el nombre del producto, seleccione **Preferencias de impresión** y seleccione el nombre del producto otra vez, si es necesario.
	- **Windows Vista**: Haga clic en , seleccione **Panel de control** y haga clic en **Impresora** debajo de la categoría **Hardware y sonido**. Haga clic con el botón derecho del mouse en el nombre del producto, seleccione **Preferencias de impresión** y seleccione el nombre del producto otra vez, si es necesario.
- 2. Haga clic en la ficha **Mantenimiento**.
- 3. Haga clic en el botón **Ajustes extendidos**.
- 4. Seleccione **Activar EPSON Status Monitor 3** y haga clic en **Aceptar**.
- 5. Haga clic en el botón **Preferencias de monitorización**.
- 6. Haga clic en la casilla de verificación para activar la opción que le permite añadir el icono de acceso directo a la barra de tareas.
- 7. Haga clic en **Aceptar** para cerrar las ventanas abiertas del programa.

**Tema principal:** Solución de problemas de impresión desde una [computadora](#page-212-0)

### <span id="page-214-0"></span>**La impresión es lenta**

Si la velocidad de impresión ha disminuido, pruebe estas soluciones:

- Asegúrese de que la computadora cumpla con los requisitos de sistema para su sistema operativo. Si va a imprimir una imagen de alta resolución, es posible que necesite superar los requisitos mínimos. Si es necesario, aumente la memoria de su sistema.
- Si está utilizando Windows 7, cierre la ventana **Dispositivos e impresoras** antes de imprimir.
- En un Mac, asegúrese de descargar e instalar el driver de la impresora Epson.
- Confirme que el ajuste **Modo silencioso** esté desactivado.
- Desocupe espacio en el disco duro o ejecute una utilidad de desfragmentación para liberar espacio existente.
- Cierre todos los programas que no esté utilizando al imprimir.
- Si el producto está conectado a un concentrador USB, conéctelo directamente a la computadora.
- Si la velocidad de impresión disminuye aún más después de imprimir continuamente durante mucho tiempo, es posible que el producto se haya enlentecido automáticamente para proteger el mecanismo de impresión contra el sobrecalentamiento o daños. Deje que el producto descanse durante 30 minutos mientras esté encendido, luego intente imprimir de nuevo.

Para una velocidad de impresión más rápida, seleccione los siguientes ajustes en el software del producto:

- Active cualquier ajuste de alta velocidad en el software del producto.
- Seleccione un ajuste de calidad de impresión más bajo.
- **Windows**: Haga clic en la ficha **Mantenimiento** o **Utilidades**, seleccione **Ajustes extendidos** o **Velocidad y avance** y seleccione los siguientes ajustes:
	- **Siempre procesar con tipo de datos RAW**
	- **Modo de procesamiento de página**
	- **Imprimir como mapa de bits**
- **Windows**: Seleccione **Propiedades de impresora**, haga clic en la ficha **Más opciones** y compruebe que el ajuste **Alta velocidad** esté activado.
- **Mac**: Seleccione **Preferencias del Sistema**, seleccione **Impresoras y escáneres** y seleccione su producto. Seleccione **Opciones y consumibles**, seleccione **Opciones** (o **Driver**) y active el ajuste **Impresión de alta velocidad**.

Si la impresión sigue lenta y está utilizando Windows 7 o Windows Vista, pruebe lo siguiente:

1. Haga clic en  $\blacksquare$  y seleccione **Equipo** o **Mi PC**. Haga doble clic en la unidad **C:** y abra estas carpetas: **ProgramData > EPSON > PRINTER**.

**Nota:** Si no ve la carpeta ProgramData, abra el menú **Organizar** y seleccione **Opciones de carpeta y búsqueda**. En la ventana que aparece, haga clic en la ficha **Ver**, seleccione **Mostrar archivos, carpetas y unidades ocultos** en la lista Configuración avanzada y haga clic en **Aceptar**.

- 2. Haga clic con el botón derecho en el archivo **EPAUDF01.AUD** y seleccione **Eliminar**.
- 3. Reinicie su computadora e intente imprimir otra vez.

**Tema principal:** Solución de problemas de impresión desde una [computadora](#page-212-0)

#### **Referencias relacionadas**

Ajustes de tipo de papel - Software de [impresión](#page-67-0)

[Requisitos](#page-237-0) de sistema para Windows

[Requisitos](#page-238-0) de sistema para Mac

#### **Tareas relacionadas**

Cómo [seleccionar](#page-83-0) los ajustes básicos de impresión - Windows Cómo [seleccionar](#page-96-0) los ajustes extendidos - Windows Cómo [seleccionar](#page-111-0) los ajustes básicos de impresión - Mac Cómo seleccionar las [preferencias](#page-120-0) de impresión - Mac
# <span id="page-216-2"></span>**Solución de problemas de composición de página y contenido**

Consulte las siguientes secciones si tiene problemas con la composición o el contenido de las páginas impresas.

**Nota:** Cuando imprime utilizando AirPrint, los ajustes de impresión disponibles son diferentes a los que se mencionan en este manual. Consulte la página web de Apple para obtener detalles.

La imagen está [invertida](#page-216-0) Se imprimen [demasiadas](#page-216-1) copias Se [imprimen](#page-217-0) hojas en blanco Los márgenes en la impresión son [incorrectos](#page-217-1) Aparece un borde en las [impresiones](#page-218-0) sin márgenes Se imprimen caracteres [incorrectos](#page-218-1) El tamaño o la posición de la imagen es [incorrecto](#page-219-0) La [impresión](#page-220-0) está inclinada

**Tema principal:** Solución de [problemas](#page-195-0)

## <span id="page-216-0"></span>**La imagen está invertida**

Si la imagen impresa se invierte de forma inesperada, pruebe estas soluciones:

- Desactive cualquier ajuste de espejo o inversión en la aplicación de impresión.
- Desactive el ajuste **Espejo**, **Voltear horizontalmente** o **Invertir orientación de la página** en el software de la impresora. (Esta opción tiene diferentes nombres, dependiendo de la versión de su sistema operativo).

**Tema principal:** Solución de problemas de [composición](#page-216-2) de página y contenido

### **Tareas relacionadas**

Cómo [seleccionar](#page-111-0) los ajustes básicos de impresión - Mac Cómo seleccionar opciones adicionales de [composición](#page-90-0) e impresión - Windows

## <span id="page-216-1"></span>**Se imprimen demasiadas copias**

Asegúrese de que el ajuste **Copias** en el programa de impresión o en el software de la impresora no esté configurado para múltiples copias.

**Tema principal:** Solución de problemas de [composición](#page-216-2) de página y contenido

## <span id="page-217-0"></span>**Se imprimen hojas en blanco**

Si el producto imprime hojas en blanco de modo inesperado, pruebe estas soluciones:

- Asegúrese de haber seleccionado los ajustes de tamaño de papel correctos en el programa de impresión y en el software de la impresora.
- Si el documento que va a imprimir contiene una página en blanco y no la quiere imprimir, seleccione el ajuste **Saltar página en blanco** en el software de la impresora, si está disponible.
- Ejecute una prueba de inyectores del cabezal de impresión para ver si alguno de los inyectores está obstruido. Luego, limpie el cabezal de impresión, si es necesario.
- Compruebe que su producto esté seleccionado como la impresora en su programa de impresión.
- Es posible que tenga que rellenar la tinta. Revise los niveles de tinta visualmente.

**Tema principal:** Solución de problemas de [composición](#page-216-2) de página y contenido

#### **Conceptos relacionados**

Cómo revisar los [inyectores](#page-163-0) del cabezal de impresión Cómo limpiar el cabezal de [impresión](#page-168-0)

#### **Referencias relacionadas**

Ajustes de tipo de papel - Software de [impresión](#page-67-0) [Ajustes](#page-69-0) de tipo de papel - Panel de control

### **Temas relacionados**

Cómo [cargar](#page-58-0) papel

## <span id="page-217-1"></span>**Los márgenes en la impresión son incorrectos**

Si las páginas impresas tienen márgenes incorrectos, pruebe estas soluciones:

- Asegúrese de haber seleccionado los ajustes de tamaño de papel correctos en el programa de impresión y en el software de la impresora.
- Asegúrese de haber seleccionado los márgenes correctos para el tamaño del papel en el programa de impresión.
- Confirme que el papel esté colocado correctamente para la alimentación en el producto.

Puede utilizar la opción de previsualización en el software de la impresora para comprobar los márgenes antes de imprimir.

**Tema principal:** Solución de problemas de [composición](#page-216-2) de página y contenido

#### **Tareas relacionadas**

Cómo [seleccionar](#page-111-0) los ajustes básicos de impresión - Mac Cómo [seleccionar](#page-83-0) los ajustes básicos de impresión - Windows Cómo seleccionar los ajustes de [configuración](#page-115-0) de página - Mac

#### **Temas relacionados**

Cómo [cargar](#page-58-0) papel

## <span id="page-218-0"></span>**Aparece un borde en las impresiones sin márgenes**

Si aparece un borde en las impresiones sin márgenes, pruebe estas soluciones:

• Imprima en un tipo y tamaño de papel compatible con la impresión sin márgenes.

**Nota:** Para tamaños de papel personalizados, asegúrese de seleccionar un ancho de papel compatible con la impresión sin márgenes.

- **Windows**: Seleccione el ajuste **Sin márgenes** en el software de la impresora.
- **Mac**: Seleccione la casilla de verificación **Sin márgenes** o un tamaño de papel con la opción **Sin márgenes** en el software de la impresora.
- Configure el ajuste **Ampliación** para ajustar la cantidad de ampliación de la imagen en los bordes de las impresiones sin márgenes.
- Confirme que el tamaño de la imagen y el tamaño de papel estén configurados correctamente; si la imagen es pequeña, es posible que la ampliación no sea suficiente para cubrir todo el papel.
- Acceda a Ajustes extendidos (Windows) o a Preferencias de impresión (Mac) y seleccione **Eliminar bordes blancos**.

**Tema principal:** Solución de problemas de [composición](#page-216-2) de página y contenido

#### **Tareas relacionadas**

Cómo [seleccionar](#page-111-0) los ajustes básicos de impresión - Mac Cómo [seleccionar](#page-83-0) los ajustes básicos de impresión - Windows

## <span id="page-218-1"></span>**Se imprimen caracteres incorrectos**

Si aparecen caracteres incorrectos en las impresiones, pruebe estas soluciones antes de imprimir de nuevo:

• Compruebe que los cables estén conectados firmemente en ambos extremos.

- En Windows, elimine todos los trabajos de impresión de la cola de impresión de Windows. Haga clic en **Cola de impresión** en la ficha Mantenimiento de la ventana de los ajustes de la impresora y cancele cualquier trabajo de impresión detenido.
- Si el producto está conectado a un concentrador USB, conéctelo directamente a la computadora.
- Si su computadora estaba en modo de espera la última vez que imprimió, el próximo trabajo de impresión que imprima después de que la computadora salga del modo de espera puede contener caracteres incomprensibles. Imprima el documento otra vez.
- Si aún aparecen caracteres incorrectos en las impresiones, conecte su producto con un cable diferente.

**Tema principal:** Solución de problemas de [composición](#page-216-2) de página y contenido

### **Tareas relacionadas**

Cómo [seleccionar](#page-111-0) los ajustes básicos de impresión - Mac Cómo [seleccionar](#page-83-0) los ajustes básicos de impresión - Windows Cómo seleccionar los ajustes de [configuración](#page-115-0) de página - Mac

## <span id="page-219-0"></span>**El tamaño o la posición de la imagen es incorrecto**

Si la imagen impresa es el tamaño incorrecto o está en la posición incorrecta, pruebe estas soluciones:

- Verifique que haya seleccionado los ajustes de tamaño de papel y composición correctos en el programa de impresión y en el software de la impresora.
- Asegúrese de seleccionar el tamaño de papel correcto en el panel de control.
- Confirme que el papel esté colocado correctamente para la alimentación en la impresora.
- Limpie el cristal del escáner y la tapa del escáner.
- Si los bordes de una copia están recortados, aleje el original de las orillas del cristal del escáner.
- Asegúrese de haber seleccionado los márgenes correctos para el tamaño del papel en el programa de impresión.
- Asegúrese de seleccionar el ajuste **Tamaño de documento** correcto para su original en los ajustes de Copiar.

Puede utilizar la opción de previsualización en el software de la impresora para comprobar los márgenes antes de imprimir.

**Tema principal:** Solución de problemas de [composición](#page-216-2) de página y contenido

### **Tareas relacionadas**

Cómo [seleccionar](#page-111-0) los ajustes básicos de impresión - Mac

Cómo [seleccionar](#page-83-0) los ajustes básicos de impresión - Windows Cómo seleccionar los ajustes de [configuración](#page-115-0) de página - Mac

**Temas relacionados**

Cómo [cargar](#page-58-0) papel

## <span id="page-220-0"></span>**La impresión está inclinada**

Si las impresiones están inclinadas, pruebe estas soluciones:

- Deslice la guía lateral contra el borde del papel.
- Seleccione un ajuste de impresión de alta calidad en el software de la impresora.
- Desactive cualquier ajuste de alta velocidad en el software del producto.
- Alinee el cabezal de impresión.
- Asegure que el producto no esté imprimiendo mientas está inclinado o en ángulo.

**Tema principal:** Solución de problemas de [composición](#page-216-2) de página y contenido

## **Tareas relacionadas**

Cómo [seleccionar](#page-111-0) los ajustes básicos de impresión - Mac Cómo [seleccionar](#page-83-0) los ajustes básicos de impresión - Windows

## **Temas relacionados**

Cómo [cargar](#page-58-0) papel

# <span id="page-220-1"></span>**Solución de problemas con la calidad de impresión**

Consulte las siguientes secciones si las impresiones presentan problemas de calidad de impresión, pero la imagen se ve bien en la pantalla de la computadora.

**Nota:** Cuando imprime utilizando AirPrint, los ajustes de impresión disponibles son diferentes a los que se mencionan en este manual. Consulte la página web de Apple para obtener detalles.

Aparecen líneas claras u oscuras en la [impresión](#page-221-0) La impresión está borrosa o [manchada](#page-222-0) La [impresión](#page-223-0) presenta un aspecto tenue o tiene espacios en blanco La impresión presenta un aspecto [granuloso](#page-224-0) Los colores son [incorrectos](#page-225-0) **Tema principal:** Solución de [problemas](#page-195-0)

#### **Temas relacionados**

Solución de problemas con la calidad de la imagen [escaneada](#page-228-0)

## <span id="page-221-0"></span>**Aparecen líneas claras u oscuras en la impresión**

Si observa líneas (o bandas) claras u oscuras en las impresiones, pruebe estas soluciones antes de imprimir:

- Ejecute una prueba de inyectores para ver si alguno de los inyectores del cabezal de impresión está obstruido. Luego, limpie el cabezal de impresión, si es necesario.
- Asegúrese de que el ajuste de tipo de papel coincida con el tipo de papel que tiene cargado en la impresora.
- Asegúrese de que la cara imprimible del papel esté cargada correctamente para su producto.
- Desactive cualquier ajuste de alta velocidad en el software del producto.
- Ajuste la calidad de impresión en el software del producto.
- Es posible que tenga que rellenar la tinta. Revise los niveles de tinta visualmente.
- Si no ha utilizado el producto por un largo periodo de tiempo, ejecute la utilidad Limpieza a fondo.

**Nota:** La utilidad Limpieza a fondo consume mucha tinta; por lo tanto, solo ejecute esta utilidad si no puede mejorar la calidad de impresión limpiando el cabezal de impresión.

#### **Tema principal:** Solución de [problemas](#page-220-1) con la calidad de impresión

#### **Conceptos relacionados**

Cómo revisar los [inyectores](#page-163-0) del cabezal de impresión Cómo limpiar el cabezal de [impresión](#page-168-0) Cómo realizar una [limpieza](#page-174-0) a fondo

Cómo alinear el cabezal de [impresión](#page-177-0)

#### **Referencias relacionadas**

Ajustes de tipo de papel - Software de [impresión](#page-67-0)

#### **Tareas relacionadas**

Cómo seleccionar las [preferencias](#page-120-0) de impresión - Mac Cómo rellenar los [tanques](#page-155-0) de tinta

#### **Temas relacionados**

Cómo [cargar](#page-58-0) papel

## <span id="page-222-0"></span>**La impresión está borrosa o manchada**

Si las impresiones están borrosas o manchadas, pruebe estas soluciones:

- Asegúrese de que el papel no este húmedo, doblado, viejo o cargado incorrectamente en el producto.
- Utilice una hoja de soporte con papel especial o cargue papel especial una hoja a la vez.
- Asegúrese de que el papel cumpla con las especificaciones del producto.
- Utilice papel Epson para garantizar la saturación y la absorción adecuadas de las tintas Epson originales.
- Asegúrese de que el ajuste de tipo de papel en el software del producto coincida con el tipo de papel que tiene cargado en la impresora.
- Asegúrese de que la cara imprimible del papel esté cargada correctamente para su producto.
- Retire las hojas de la bandeja de salida a medida que se vayan imprimiendo.
- Evite tocar las hojas impresas en papel satinado inmediatamente después de que se hayan imprimido para permitir que la tinta se seque.
- Desactive cualquier ajuste de alta velocidad en el software del producto.
- Si va a imprimir en ambos lados de una hoja de papel, pueden aparecer manchas en el reverso de imágenes muy saturadas u oscuras. Si en un lado de la hoja va a imprimir una imagen más clara o texto, imprima ese lado primero. Configure los ajustes de densidad de impresión o de tiempo de secado de la tinta.
- Si las copias impresas están manchadas, reduzca el ajuste de densidad de la copia en el panel de control del producto.
- La impresora puede tener un nivel de tinta bajo y es posible que tenga que rellenar la tinta. Revise los niveles de tinta visualmente.
- Ejecute una prueba de inyectores para ver si alguno de los inyectores del cabezal de impresión está obstruido. Luego, limpie el cabezal de impresión, si es necesario.
- Alinee el cabezal de impresión.
- Ajuste la calidad de impresión en el software del producto.
- Limpie el recorrido del papel.
- Si imprimió cuando los niveles de tinta estaban tan bajos que no se podían ver en las ventanas de los tanques de tinta, rellene los tanques de tinta hasta las líneas superiores y ejecute la utilidad Limpieza a fondo. Luego, ejecute una prueba de inyectores para ver si la calidad de impresión ha mejorado.
- Si no ha utilizado el producto por un largo periodo de tiempo, ejecute la utilidad Limpieza a fondo.

**Nota:** La utilidad Limpieza a fondo consume mucha tinta; por lo tanto, solo ejecute esta utilidad si no puede mejorar la calidad de impresión limpiando el cabezal de impresión.

**Nota:** El producto no funcionará correctamente si está inclinado en ángulo. Colóquelo sobre una superficie plana y estable que se extienda más allá de la base del producto en todas las direcciones.

#### **Tema principal:** Solución de [problemas](#page-220-1) con la calidad de impresión

#### **Conceptos relacionados**

Cómo revisar los [inyectores](#page-163-0) del cabezal de impresión Cómo limpiar el cabezal de [impresión](#page-168-0) Cómo alinear el cabezal de [impresión](#page-177-0)

#### **Referencias relacionadas**

[Especificaciones](#page-238-0) del papel

Papeles Epson [compatibles](#page-65-0)

#### **Tareas relacionadas**

Cómo seleccionar opciones adicionales de [composición](#page-90-0) e impresión - Windows Cómo [seleccionar](#page-111-0) los ajustes básicos de impresión - Mac Cómo [seleccionar](#page-83-0) los ajustes básicos de impresión - Windows Cómo seleccionar las [preferencias](#page-120-0) de impresión - Mac Cómo [seleccionar](#page-96-0) los ajustes extendidos - Windows Cómo [limpiar](#page-179-0) la guía del papel

## <span id="page-223-0"></span>**La impresión presenta un aspecto tenue o tiene espacios en blanco**

Si las impresiones presentan un aspecto tenue o tienen espacios en blanco, pruebe estas soluciones:

- Ejecute una prueba de inyectores para ver si alguno de los inyectores del cabezal de impresión está obstruido. Luego, limpie el cabezal de impresión, si es necesario.
- La impresora puede tener un nivel de tinta bajo. Revise los niveles de tinta visualmente.
- Asegúrese de que el ajuste de tipo de papel coincida con el tipo de papel que tiene cargado en la impresora.
- Asegúrese de que el papel no este húmedo, doblado, viejo o cargado incorrectamente en el producto.
- Alinee el cabezal de impresión.
- Ajuste la calidad de impresión en el software del producto.
- Limpie el recorrido del papel.

• Si no ha utilizado el producto por un largo periodo de tiempo, ejecute la utilidad Limpieza a fondo.

**Nota:** La utilidad Limpieza a fondo consume mucha tinta; por lo tanto, solo ejecute esta utilidad si no puede mejorar la calidad de impresión limpiando el cabezal de impresión.

**Tema principal:** Solución de [problemas](#page-220-1) con la calidad de impresión

### **Conceptos relacionados**

Cómo limpiar el cabezal de [impresión](#page-168-0) Cómo alinear el cabezal de [impresión](#page-177-0) Cómo revisar los [inyectores](#page-163-0) del cabezal de impresión

#### **Referencias relacionadas**

Ajustes de tipo de papel - Software de [impresión](#page-67-0) [Ajustes](#page-69-0) de tipo de papel - Panel de control

#### **Tareas relacionadas**

Cómo [limpiar](#page-179-0) la guía del papel Cómo rellenar los [tanques](#page-155-0) de tinta

#### **Temas relacionados**

Cómo [cargar](#page-58-0) papel

## <span id="page-224-0"></span>**La impresión presenta un aspecto granuloso**

Si las impresiones presentan un aspecto granuloso, pruebe estas soluciones:

- Asegúrese de que la cara imprimible del papel esté cargada correctamente para su producto.
- Seleccione un ajuste de calidad de impresión superior y desactive cualquier ajuste de alta velocidad en el software del producto.
- Ejecute una prueba de inyectores para ver si alguno de los inyectores del cabezal de impresión está obstruido. Luego, limpie el cabezal de impresión, si es necesario.
- Alinee el cabezal de impresión.
- Ajuste la calidad de impresión.
- Es posible que necesite aumentar la resolución de la imagen o imprimir un tamaño más pequeño; consulte la documentación del software.

**Nota:** Las imágenes de Internet pueden tener una resolución baja y no resultar en una impresión de alta calidad.

• Si aumentó el tamaño de la imagen en un programa de edición de imágenes, necesita aumentar el ajuste de resolución de la imagen para conservar una alta calidad de imagen. Aumente la resolución de la imagen en la misma proporción en la que aumenta el tamaño de la imagen. Por ejemplo, si la resolución de la imagen es de 300 ppp (puntos por pulgada) y posteriormente va a duplicar el tamaño de la imagen para imprimirla, seleccione una resolución de 600 ppp.

**Nota:** Una resolución más alta resulta en archivos más grandes y estos toman más tiempo en procesar e imprimir. Considere las limitaciones de su sistema de computadora cuando selecciona una resolución y seleccione la resolución más baja posible que produce una calidad aceptable para mantener los tamaños de archivos manejables.

**Tema principal:** Solución de [problemas](#page-220-1) con la calidad de impresión

#### **Conceptos relacionados**

Cómo revisar los [inyectores](#page-163-0) del cabezal de impresión Cómo limpiar el cabezal de [impresión](#page-168-0) Cómo alinear el cabezal de [impresión](#page-177-0)

#### **Tareas relacionadas**

Cómo [seleccionar](#page-111-0) los ajustes básicos de impresión - Mac Cómo [seleccionar](#page-83-0) los ajustes básicos de impresión - Windows Cómo seleccionar las [preferencias](#page-120-0) de impresión - Mac Cómo seleccionar opciones adicionales de [composición](#page-90-0) e impresión - Windows

## <span id="page-225-0"></span>**Los colores son incorrectos**

Si las impresiones tienen colores incorrectos, pruebe estas soluciones:

- Asegúrese de que el ajuste de tipo de papel coincida con el tipo de papel que tiene cargado en la impresora.
- Compruebe que el ajuste **Escala de grises** no esté seleccionado en el software de la impresora.
- Si seleccionó **Estándar-Vivo** (Windows) o **Normal-Vivo** (Mac) como el ajuste de calidad en el software de la impresora, pruebe a seleccionar **Estándar** (Windows) o **Normal** (Mac).
- Ejecute una prueba de inyectores para ver si alguno de los inyectores del cabezal de impresión está obstruido. Luego, limpie el cabezal de impresión, si es necesario.
- La impresora puede tener un nivel de tinta bajo y es posible que tenga que rellenar la tinta. Revise los niveles de tinta visualmente.
- Si imprimió cuando los niveles de tinta estaban tan bajos que no se podían ver en las ventanas de los tanques de tinta, rellene los tanques de tinta hasta las líneas superiores y ejecute la utilidad Limpieza a fondo. Luego, ejecute una prueba de inyectores para ver si la calidad de impresión ha mejorado.
- Después de imprimir, los colores en la impresión necesitan tiempo para fijar mientras se seca la tinta. Durante este tiempo, los colores pueden tener una apariencia diferente a lo que espera. Para acelerar el tiempo de secado, no apile las impresiones.
- Los colores impresos nunca pueden coincidir exactamente con los colores que aparecen en pantalla. Sin embargo, puede utilizar un sistema de gestión de color para que lleguen a ser lo más precisos posible. Pruebe a utilizar las opciones de gestión de color en el software de la impresora.
- Para obtener los mejores resultados, utilice papel Epson original.
- Si no ha utilizado el producto por un largo periodo de tiempo, ejecute la utilidad Limpieza a fondo.

**Nota:** La utilidad Limpieza a fondo consume mucha tinta; por lo tanto, solo ejecute esta utilidad si no puede mejorar la calidad de impresión limpiando el cabezal de impresión.

**Tema principal:** Solución de [problemas](#page-220-1) con la calidad de impresión

#### **Conceptos relacionados**

Cómo revisar los [inyectores](#page-163-0) del cabezal de impresión

Cómo limpiar el cabezal de [impresión](#page-168-0)

Cómo realizar una [limpieza](#page-174-0) a fondo

#### **Referencias relacionadas**

Papeles Epson [compatibles](#page-65-0)

#### **Tareas relacionadas**

Cómo [seleccionar](#page-111-0) los ajustes básicos de impresión - Mac Cómo [seleccionar](#page-83-0) los ajustes básicos de impresión - Windows Cómo seleccionar opciones adicionales de [composición](#page-90-0) e impresión - Windows Cómo rellenar los [tanques](#page-155-0) de tinta Cómo [gestionar](#page-118-0) el color - Mac

## <span id="page-226-0"></span>**Solución de problemas de escaneo**

Consulte las siguientes soluciones si tiene problemas al escanear con el producto.

El software de escaneo no funciona [correctamente](#page-227-0) No puede iniciar el [programa](#page-227-1) Epson Scan 2

**Tema principal:** Solución de [problemas](#page-195-0)

## <span id="page-227-0"></span>**El software de escaneo no funciona correctamente**

Si el software de escaneo no funciona correctamente, pruebe estas soluciones:

- Asegúrese de que la computadora tenga suficiente memoria y que cumpla con los requisitos de sistema para su sistema operativo.
- Compruebe que la computadora no esté en modo de ahorro de energía, como en reposo o en espera. Si es el caso, active el sistema y reinicie el software.
- Si actualizó su sistema operativo, pero no reinstaló el software de escaneo, instálelo de nuevo.
- En Windows, compruebe que su producto esté incluido como un dispositivo válido en el panel de control de **Escáneres y cámaras**.

**Tema principal:** Solución de [problemas](#page-226-0) de escaneo

## **Conceptos relacionados**

Cómo [desinstalar](#page-232-0) el software del producto

### **Referencias relacionadas**

[Requisitos](#page-237-0) de sistema para Windows

[Requisitos](#page-238-1) de sistema para Mac

# <span id="page-227-1"></span>**No puede iniciar el programa Epson Scan 2**

Si no puede iniciar el programa Epson Scan 2, pruebe estas soluciones:

- Compruebe que el producto esté encendido y que los cables de interfaz estén conectados firmemente en ambos extremos.
- Asegure que Epson Scan 2 esté seleccionado como su programa de escaneo.
- Compruebe que la computadora no esté en modo de ahorro de energía, como en reposo o en espera. Si es el caso, active el sistema y reinicie el programa Epson Scan 2.
- Revise el ajuste de conexión y pruebe la conexión usando la utilidad Epson Scan 2 Utility:

**Windows 10:** Haga clic en  $\blacksquare$  y seleccione **EPSON** > **Epson Scan 2 Utility**. Compruebe que el producto correcto esté seleccionado. Si es necesario, seleccione la ficha **Otros** y haga clic en **Reiniciar**.

**Windows 8.x**: Navegue a la pantalla **Aplicaciones** y seleccione **Epson Scan 2 Utility**. Compruebe que el producto correcto esté seleccionado. Si es necesario, seleccione la ficha **Otros** y haga clic en **Reiniciar**.

**Windows (otras versiones)**: Haga clic en  $\bullet$  o en **Inicio** > Todos los programas o Programas > **EPSON** > **Epson Scan** > **Epson Scan 2 Utility**. Compruebe que el producto correcto esté seleccionado. Si es necesario, seleccione la ficha **Otros** y haga clic en **Reiniciar**.

**Mac**: Abra la carpeta **Aplicaciones**, haga clic en **Epson Software** y haga clic en **Epson Scan 2 Utility**. Compruebe que el producto correcto esté seleccionado. Si es necesario, seleccione la ficha **Otros** y haga clic en **Reiniciar**.

- Asegúrese de que no tenga varias versiones de Epson Scan 2 instaladas. Si es así, desinstale todas las versiones e instale solo una versión.
- Si actualizó su sistema operativo, pero no reinstaló el programa Epson Scan 2, instálelo de nuevo.

**Tema principal:** Solución de [problemas](#page-226-0) de escaneo

### **Temas relacionados**

Cómo iniciar un [escaneo](#page-127-0)

# <span id="page-228-0"></span>**Solución de problemas con la calidad de la imagen escaneada**

Consulte las siguientes secciones si una imagen escaneada en la pantalla de su computadora tiene un problema de calidad.

Solo [aparecen](#page-228-1) unos puntos en la imagen Aparece una línea de puntos en todas las imágenes [escaneadas](#page-229-0) Las líneas rectas de la imagen [aparecen](#page-229-1) torcidas La imagen está [distorsionada](#page-229-2) o borrosa Los colores aparecen [disparejos](#page-230-0) en los bordes de la imagen La imagen es [demasiado](#page-230-1) oscura La parte posterior de la imagen original aparece en la imagen [escaneada](#page-230-2) Aparecen patrones [ondulados](#page-231-0) en una imagen Los colores de la imagen [escaneada](#page-231-1) no coinciden con los colores originales Los bordes de la imagen [escaneada](#page-232-1) se recortan

**Tema principal:** Solución de [problemas](#page-195-0)

## <span id="page-228-1"></span>**Solo aparecen unos puntos en la imagen**

Si solo aparecen unos puntos en la imagen escaneada, pruebe estas soluciones:

• Coloque el original que va a escanear correctamente en el escáner.

• Si el ajuste **Tipo de imagen** está configurado en **Blanco y negro**, configure el ajuste **Umbral** y escanee de nuevo.

#### **Tema principal:** Solución de problemas con la calidad de la imagen [escaneada](#page-228-0)

## <span id="page-229-0"></span>**Aparece una línea de puntos en todas las imágenes escaneadas**

Si aparece una línea de puntos en todas las imágenes escaneadas, limpie el cristal del escáner con un paño suave, seco y que no deje pelusas, o utilice un poco de líquido limpiacristales en el paño, si es necesario. No se recomiendan las toallas de papel.

**Precaución:** No rocíe limpiacristales directamente en el cristal del escáner.

Si está utilizando el alimentador automático de documento para escanear, limpie el alimentador y vuelva a escanear su archivo.

**Tema principal:** Solución de problemas con la calidad de la imagen [escaneada](#page-228-0)

## <span id="page-229-1"></span>**Las líneas rectas de la imagen aparecen torcidas**

Si las líneas rectas de un original aparecen torcidas en una imagen escaneada, coloque el original recto antes de escanearlo.

Si está utilizando el alimentador automático de documento para escanear, limpie el alimentador y vuelva a escanear su archivo.

**Tema principal:** Solución de problemas con la calidad de la imagen [escaneada](#page-228-0)

#### **Tareas relacionadas**

Cómo colocar [originales](#page-72-0) en el cristal del escáner

## <span id="page-229-2"></span>**La imagen está distorsionada o borrosa**

Si una imagen escaneada aparece distorsionada o borrosa, pruebe estas soluciones:

- No mueva el original o el producto durante el escaneo.
- El producto no funcionará correctamente si está inclinado en ángulo. Coloque el producto sobre una superficie plana y estable que se extienda más allá de la base en todas las direcciones.
- Configure estos ajustes de Epson Scan 2 (si están disponibles) y escanee la imagen otra vez:
	- Aumente el ajuste **Resolución**.
	- Si el ajuste **Tipo de imagen** está configurado en **Blanco y negro**, configure el ajuste **Umbral**.
- Si el ajuste **Tipo de imagen** está configurado en **Color** o en **Escala de grises**, seleccione el ajuste **Desenfocar máscara**.
- Si el ajuste **Tipo de imagen** está configurado en **Blanco y negro**, seleccione **Mejora del texto**. Si el ajuste **Tipo de imagen** está configurado en **Color** o **Escala de grises**, configure el ajuste **Mejora del texto** en **Alto**.

**Tema principal:** Solución de problemas con la calidad de la imagen [escaneada](#page-228-0)

#### **Referencias relacionadas**

Ajustes de escaneo [adicionales](#page-142-0) - ficha Ajustes principales Ajustes de escaneo [adicionales](#page-142-1) - ficha Ajustes avanzados

## <span id="page-230-0"></span>**Los colores aparecen disparejos en los bordes de la imagen**

Si va a escanear un original grueso o deforme, cubra los bordes con papel para bloquear la luz externa mientras lo escanea.

**Tema principal:** Solución de problemas con la calidad de la imagen [escaneada](#page-228-0)

## <span id="page-230-1"></span>**La imagen es demasiado oscura**

Si la imagen escaneada es muy oscura, pruebe estas soluciones:

- Si el ajuste **Tipo de imagen** está configurado en **Color** o **Escala de grises**, configure el ajuste **Contraste**.
- Revise los ajustes de brillo y contraste del monitor de su computadora.

**Tema principal:** Solución de problemas con la calidad de la imagen [escaneada](#page-228-0)

#### **Referencias relacionadas**

Ajustes de escaneo [adicionales](#page-142-0) - ficha Ajustes principales Ajustes de escaneo [adicionales](#page-142-1) - ficha Ajustes avanzados

## <span id="page-230-2"></span>**La parte posterior de la imagen original aparece en la imagen escaneada**

Si una imagen en la parte posterior de un original delgado aparece en la imagen escaneada, pruebe estas soluciones:

- Coloque una hoja de papel negro detrás del original y escanee la imagen otra vez.
- Configure estos ajustes de Epson Scan 2 (si están disponibles) y escanee la imagen otra vez:
	- Seleccione la ficha **Ajustes avanzados** y configure el ajuste **Brillo**.

• Si el ajuste **Tipo de imagen** está configurado en **Blanco y negro**, seleccione **Mejora del texto**. Si el ajuste **Tipo de imagen** está configurado en **Color** o **Escala de grises**, configure el ajuste **Mejora del texto** en **Alto**.

**Tema principal:** Solución de problemas con la calidad de la imagen [escaneada](#page-228-0)

## <span id="page-231-0"></span>**Aparecen patrones ondulados en una imagen**

Puede aparecer un patrón ondulado (llamado muaré) en las imágenes escaneadas de documentos impresos. Esto se debe a la interferencia producida por los diferentes pasos de la pantalla del escáner y de la pantalla de semitonos del original. Para reducir este efecto, configure estos ajustes de Epson Scan 2 (si están disponibles) e intente escanear otra vez:

- Seleccione el ajuste **Destramado**.
- Seleccione un ajuste **Resolución** más bajo.

**Tema principal:** Solución de problemas con la calidad de la imagen [escaneada](#page-228-0)

## **Referencias relacionadas**

Ajustes de escaneo [adicionales](#page-142-0) - ficha Ajustes principales Ajustes de escaneo [adicionales](#page-142-1) - ficha Ajustes avanzados

## <span id="page-231-1"></span>**Los colores de la imagen escaneada no coinciden con los colores originales**

Los colores de la imagen impresa nunca pueden coincidir exactamente con los del monitor de la computadora, puesto que las impresoras y los monitores emplean diferentes sistemas de color: los monitores utilizan el sistema RGB (rojo, verde y azul) y las impresoras suelen utilizar el sistema CMYK (cian, magenta, amarillo y negro).

Revise las funciones de igualación y de gestión de color de su computadora, el adaptador de pantalla y el software que actualmente está utilizando para ver si están afectando la gama de colores de la pantalla.

Para ajustar los colores de la imagen escaneada, configure estos ajustes de Epson Scan 2 (si están disponibles) e intente escanear otra vez:

- Si el ajuste **Tipo de imagen** está configurado en **Color** o **Escala de grises**, configure el ajuste **Contraste**.
- Si el ajuste **Tipo de imagen** está configurado en **Blanco y negro** o **Escala de grises**, configure el ajuste **Mejora de color**.

**Tema principal:** Solución de problemas con la calidad de la imagen [escaneada](#page-228-0)

## **Referencias relacionadas**

Ajustes de escaneo [adicionales](#page-142-0) - ficha Ajustes principales

### Ajustes de escaneo [adicionales](#page-142-1) - ficha Ajustes avanzados

## <span id="page-232-1"></span>**Los bordes de la imagen escaneada se recortan**

Si los bordes de una imagen escaneada se recortan, asegúrese de que el original esté colocado correctamente en el cristal del escáner. Si es necesario, aleje el original ligeramente de la orilla del cristal del escáner.

**Tema principal:** Solución de problemas con la calidad de la imagen [escaneada](#page-228-0)

#### **Tareas relacionadas**

Cómo colocar [originales](#page-72-0) en el cristal del escáner

# <span id="page-232-0"></span>**Cómo desinstalar el software del producto**

Si tiene algún problema que requiere que desinstale y reinstale el software, siga las instrucciones para su sistema operativo.

Cómo [desinstalar](#page-232-2) el software del producto - Windows Cómo [desinstalar](#page-233-0) el software del producto - Mac

**Tema principal:** Solución de [problemas](#page-195-0)

## <span id="page-232-2"></span>**Cómo desinstalar el software del producto - Windows**

Puede desinstalar y luego reinstalar el software del producto para resolver ciertos problemas.

- 1. Apague el producto.
- 2. Desconecte todos los cables de interfaz.
- 3. Realice una de las siguientes acciones:
	- **Windows 10**: Haga clic en  $\blacksquare$  y seleccione (Configuración) > Aplicaciones o Sistema > **Aplicaciones y características**. Luego, seleccione el programa que desea desinstalar y seleccione **Desinstalar**.
	- **Windows 8.x**: Navegue a la pantalla **Aplicaciones** y seleccione **Panel de control** > **Programas** > **Programas y características**. Seleccione la opción de desinstalación para su producto Epson, luego seleccione **Desinstalar o cambiar**.

**Nota:** Si aparece la ventana **Control de cuentas de usuario**, haga clic en **Sí** o en **Continuar**.

Seleccione su producto de nuevo, si es necesario, luego seleccione **Aceptar** y haga clic en **Sí** para confirmar la desinstalación.

• **Windows (otras versiones)**: Haga clic en  $\bullet$  o en **Inicio**, luego seleccione **Todos** los **programas** o **Programas**. Seleccione **EPSON**, seleccione su producto, luego haga clic en **Desinstalador del software de impresoras EPSON**.

**Nota:** Si aparece la ventana **Control de cuentas de usuario**, haga clic en **Sí** o en **Continuar**.

En la siguiente ventana, seleccione su producto y haga clic en **Aceptar**. Luego, siga las instrucciones que aparecen en pantalla.

- 4. Realice una de las siguientes acciones para desinstalar Epson Event Manager, luego siga las instrucciones que aparecen en pantalla:
	- **Windows 10/8.x**: Seleccione **Epson Event Manager** y haga clic en **Desinstalar**.
	- **Windows 7/Windows Vista**: Abra la utilidad **Panel de control** de Windows. Seleccione **Programas y características**. (Si está utilizando la Vista clásica, seleccione **Programas** y haga clic en **Desinstalar un programa**). Seleccione **Epson Event Manager** y haga clic en **Desinstalar o cambiar**.
- 5. Realice una de las siguientes acciones para desinstalar Epson Scan 2, luego siga las instrucciones que aparecen en pantalla:
	- **Windows 10**: Seleccione **Epson Scan 2** y haga clic en **Desinstalar**.
	- **Windows 8.x**/**Windows 7**/**Windows Vista**: Seleccione **Epson Scan 2** y haga clic en **Desinstalar o cambiar**.
- 6. Reinicie su computadora, luego consulte la *Guía de instalación* para reinstalar el software.

**Nota:** Si determina que la reinstalación del software del producto no resuelve un problema, póngase en contacto con Epson.

**Tema principal:** Cómo [desinstalar](#page-232-0) el software del producto

## <span id="page-233-0"></span>**Cómo desinstalar el software del producto - Mac**

En la mayoría de los casos, no es necesario desinstalar el software del producto antes de reinstalarlo. Sin embargo, puede descargar la utilidad Uninstaller de la página de soporte técnico de Epson para desinstalar el software del producto, tal como se describe a continuación.

**Nota:** Si determina que la reinstalación del software del producto no resuelve un problema, póngase en contacto con Epson.

- 1. Para descargar la utilidad Uninstaller, visite la página [latin.epson.com/soporte](https://latin.epson.com/sl/s) y seleccione su producto.
- 2. Haga clic en **Descargas**.
- 3. Seleccione su sistema operativo, haga clic en **Utilidades**, localice la utilidad Uninstaller y haga clic **Descargar**.
- 4. Ejecute el archivo que descargó.
- 5. Haga doble clic en el icono **Uninstaller**.
- 6. En la pantalla Epson Uninstaller, seleccione la casilla de verificación para cada programa de software que desea desinstalar.
- 7. Haga clic en **Eliminar**.
- 8. Siga las instrucciones que aparecen en pantalla para desinstalar el software.
- 9. Vuelva a instalar el software del producto.

**Nota:** Si desinstaló el driver de la impresora y el nombre del producto permanece en la ventana **Impresión y Fax**, **Impresión y Escaneado** o **Impresoras y escáneres**, seleccione el nombre del producto y haga clic en el icono **–** (eliminar) para eliminarlo.

**Tema principal:** Cómo [desinstalar](#page-232-0) el software del producto

# **Dónde obtener ayuda**

Si necesita ayuda adicional con su producto Epson, póngase en contacto con Epson.

Epson ofrece estos servicios de soporte técnico:

#### **Soporte por Internet**

Visite la página de soporte de Epson en [latin.epson.com/soporte](https://latin.epson.com/sl/s) para obtener soluciones a los problemas más comunes. Puede descargar drivers y los manuales, obtener respuestas a preguntas frecuentes y soluciones de problemas, o enviar un correo electrónico a Epson con sus preguntas.

## **Hable con un representante de soporte técnico**

Antes de llamar a Epson para obtener asistencia, tenga a la mano la siguiente información:

- Nombre del producto
- Número de serie del producto (ubicado en una etiqueta en el producto)
- Prueba de compra (como el recibo de la tienda) y fecha de adquisición
- Configuración de la computadora
- Descripción del problema

Luego, marque uno de los siguientes números de teléfono:

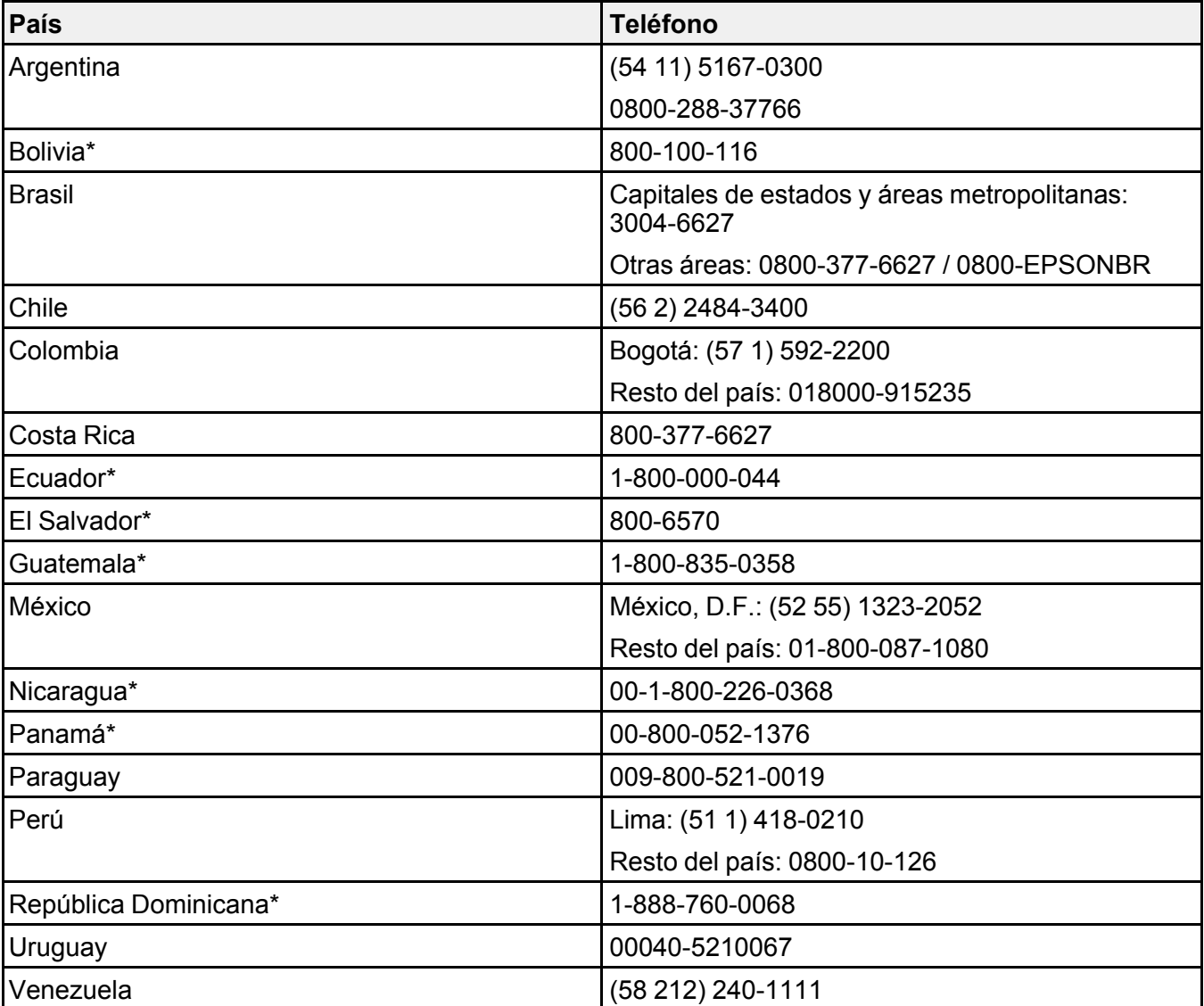

\* Para llamar desde teléfonos móviles a estos números gratuitos, póngase en contacto con su operador telefónico local.

Si su país no figura en la lista, comuníquese con la oficina de ventas de Epson del país más cercano. Puede incurrir en costos de llamada interurbana o de larga distancia.

#### **Compra de suministros y accesorios**

Puede adquirir papel y tinta Epson originales de un distribuidor de productos Epson autorizado. Para encontrar el más cercano, visite la página [latin.epson.com](https://latin.epson.com) o llame a la oficina de ventas de Epson más cercana.

**Tema principal:** Solución de [problemas](#page-195-0)

# <span id="page-237-1"></span>**Especificaciones técnicas**

En las siguientes secciones se enumeran las especificaciones técnicas para su producto.

[Requisitos](#page-237-0) de sistema para Windows [Requisitos](#page-238-1) de sistema para Mac [Especificaciones](#page-238-0) del papel [Especificaciones](#page-240-0) del área de impresión [Especificaciones](#page-241-0) de escaneo [Especificaciones](#page-242-0) del alimentador automático de documentos [Especificaciones](#page-242-1) de la tinta [Especificaciones](#page-243-0) de las dimensiones [Especificaciones](#page-244-0) eléctricas [Especificaciones](#page-244-1) ambientales [Especificaciones](#page-244-2) de la interfaz [Especificaciones](#page-245-0) de la interfaz de red [Especificaciones](#page-246-0) de seguridad y homologaciones

# <span id="page-237-0"></span>**Requisitos de sistema para Windows**

Para utilizar el producto y su software, su computadora debe utilizar uno de estos sistemas operativos de Microsoft:

- Windows 10
- Windows 8.x
- Windows 7
- Windows Vista
- Windows Server 2016
- Windows Server 2008 R2
- Windows Server 2008
- Windows Server 2003 R2
- Windows Server 2003 SP2 o posterior

**Nota:** Para obtener el software más reciente del producto para su sistema operativo, visite la página de soporte de Epson en [latin.epson.com/soporte,](https://latin.epson.com/sl/s) seleccione su producto y seleccione **Descargas**.

**Tema principal:** [Especificaciones](#page-237-1) técnicas

# <span id="page-238-1"></span>**Requisitos de sistema para Mac**

Para utilizar el producto y su software, su computadora Mac debe utilizar uno de estos sistemas operativos:

- macOS 10.13.x
- macOS 10.12.x
- OS X 10.11.x
- $\cdot$  OS X 10.10 x
- OS X 10.9.x
- $\cdot$  OS X 10.8 x
- OS X 10.7.x
- OS X 10.6.8

**Nota:** Para obtener el software más reciente del producto para su sistema operativo, visite la página de soporte de Epson en [latin.epson.com/soporte,](https://latin.epson.com/sl/s) seleccione su producto y seleccione **Descargas**.

**Tema principal:** [Especificaciones](#page-237-1) técnicas

# <span id="page-238-0"></span>**Especificaciones del papel**

**Nota:** Debido a que el fabricante puede cambiar en cualquier momento la calidad de cualquier marca o tipo de papel, Epson no puede garantizar la calidad de marcas o tipos de papel que no sean de Epson. Siempre realice pruebas con muestras de papel antes de adquirirlo en grandes cantidades o de imprimir trabajos de gran volumen.

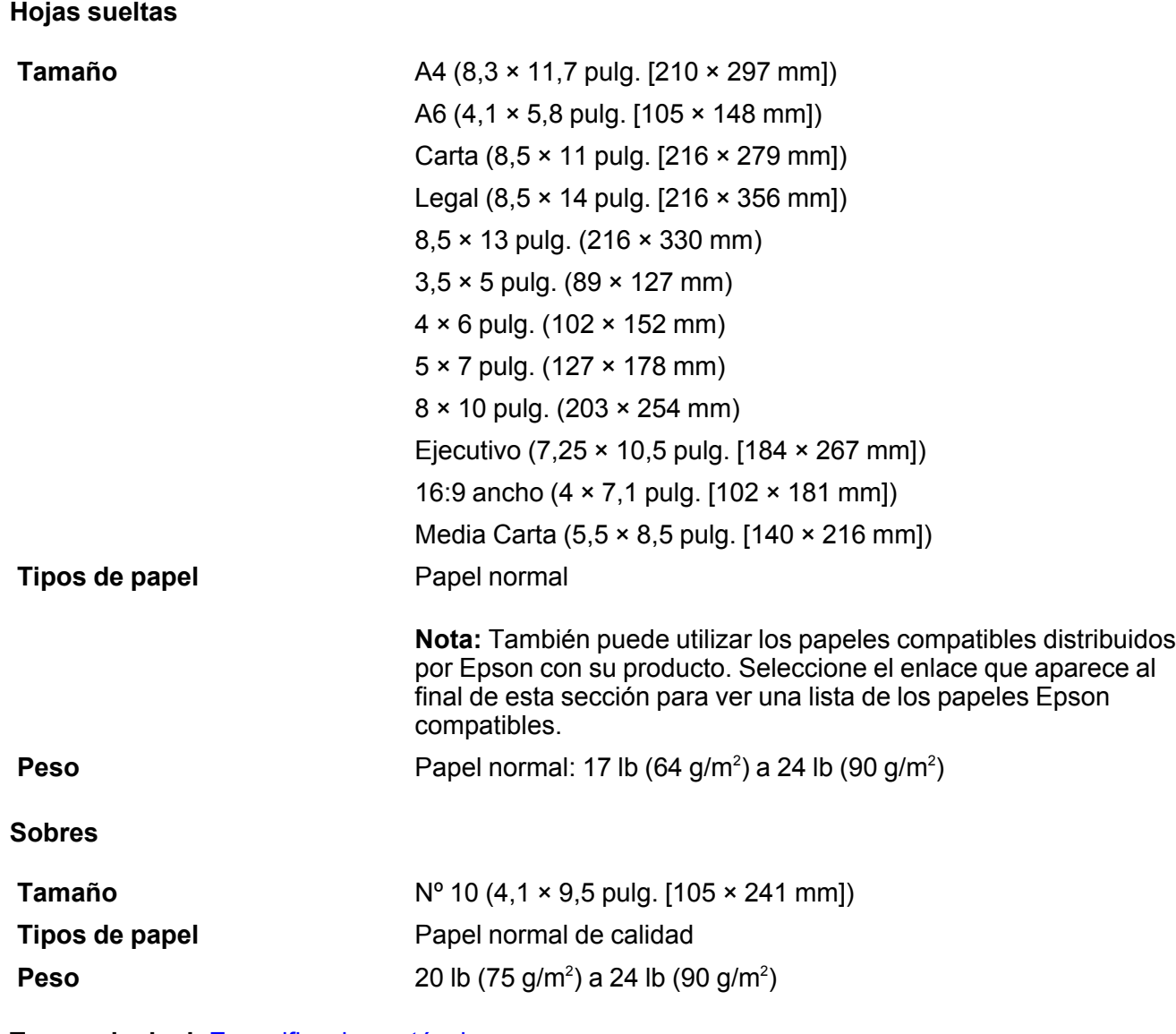

**Tema principal:** [Especificaciones](#page-237-1) técnicas

**Referencias relacionadas**

Papeles Epson [compatibles](#page-65-0)

# <span id="page-240-0"></span>**Especificaciones del área de impresión**

**Nota:** Al imprimir sin márgenes, la calidad puede disminuir en el área de impresión ampliada.

## **Hojas sueltas**

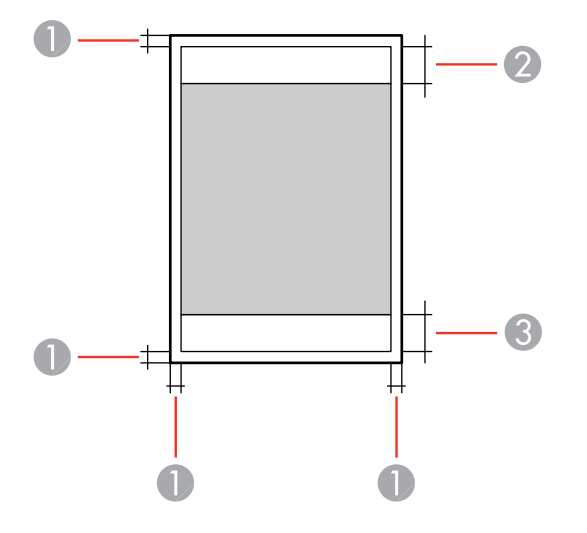

- 1 Márgenes superior/inferior: 0,12 pulg. (3 mm)
- 2 Zona donde la calidad de impresión puede disminuir/margen superior: 1,61 pulg. (41 mm)
- 3 Zona donde la calidad de impresión puede disminuir/margen inferior: 1,46 pulg. (37 mm)

### **Sin márgenes**

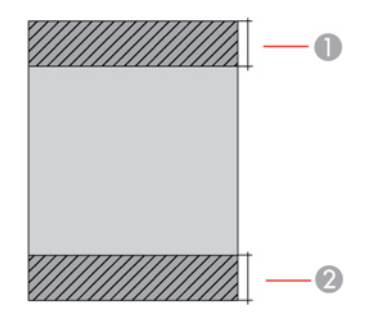

- 1 Zona donde la calidad de impresión puede disminuir/margen superior: 1,73 pulg. (44 mm)
- 2 Zona donde la calidad de impresión puede disminuir/margen inferior: 1,57 pulg. (40 mm)

## **Sobres**

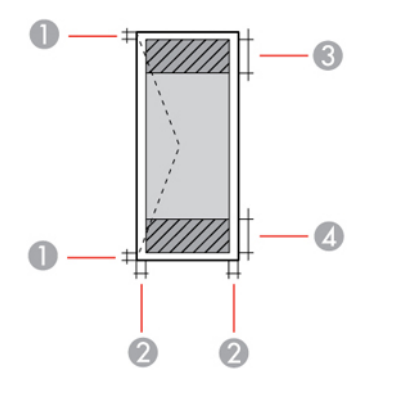

- 1 Margen izquierdo/derecho: 0,12 pulg. (3 mm)
- 2 Margen superior/inferior: 0,20 pulg. (5 mm)
- 3 Zona donde la calidad de impresión puede disminuir/margen izquierdo: 0,70 pulg. (18 mm)
- 4 Zona donde la calidad de impresión puede disminuir/margen derecho: 1,61 pulg. (41 mm)

**Tema principal:** [Especificaciones](#page-237-1) técnicas

# <span id="page-241-0"></span>**Especificaciones de escaneo**

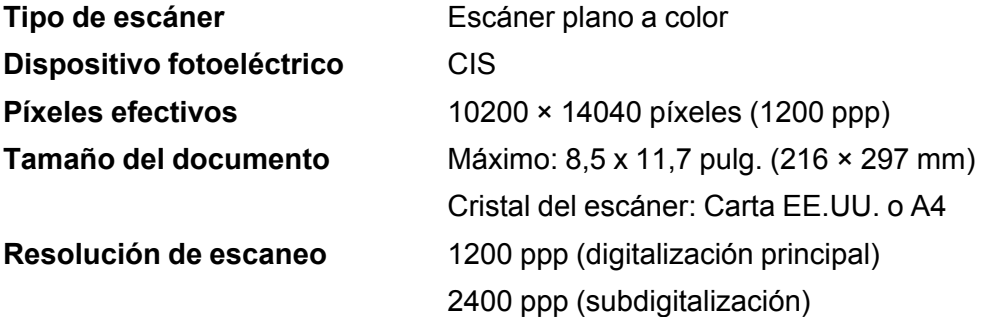

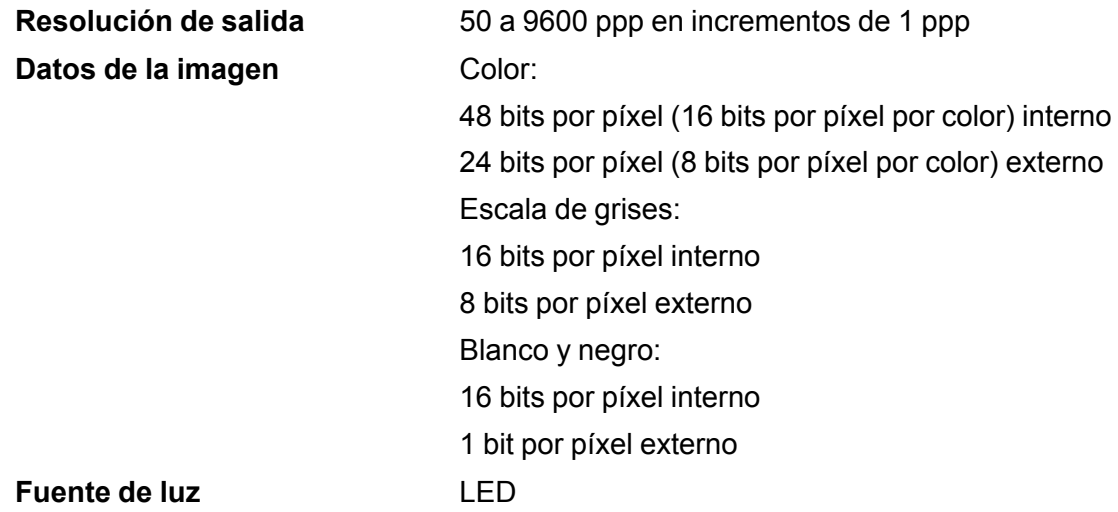

**Tema principal:** [Especificaciones](#page-237-1) técnicas

## <span id="page-242-0"></span>**Especificaciones del alimentador automático de documentos**

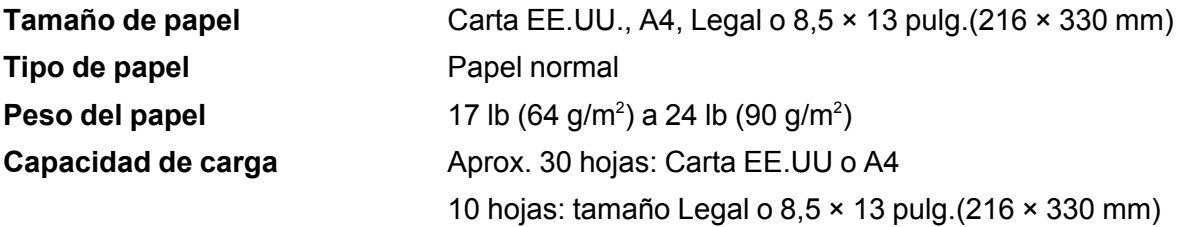

**Tema principal:** [Especificaciones](#page-237-1) técnicas

# <span id="page-242-1"></span>**Especificaciones de la tinta**

**Nota:** Este producto está diseñado para funcionar con tinta Epson original. Tinta que no sea de la marca Epson o cualquier otra tinta no especificada para esta impresora podría causar daños que no están cubiertos por la garantía de Epson.

Las botellas de tinta utilizadas para la configuración inicial del producto tienen un menor rendimiento debido al proceso de inicialización. Este proceso se realiza solo la primera vez que enciende la impresora y garantiza un mejor rendimiento. El rendimiento de la tinta varía bastante según los trabajos de impresión, los ajustes de impresión, el tipo de papel, la frecuencia de uso y la temperatura. No cargue papel antes de rellenar los tanques de tinta.

Revise los niveles de tinta en el producto frecuentemente y rellene los tanques de tinta, si es necesario.

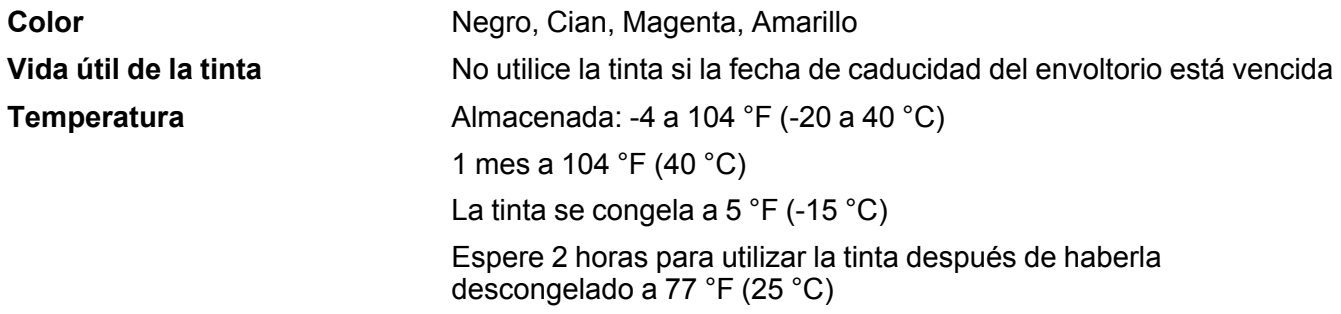

**Tema principal:** [Especificaciones](#page-237-1) técnicas

### **Referencias relacionadas**

Códigos de las botellas de tinta y la caja de [mantenimiento](#page-155-1)

# <span id="page-243-0"></span>**Especificaciones de las dimensiones**

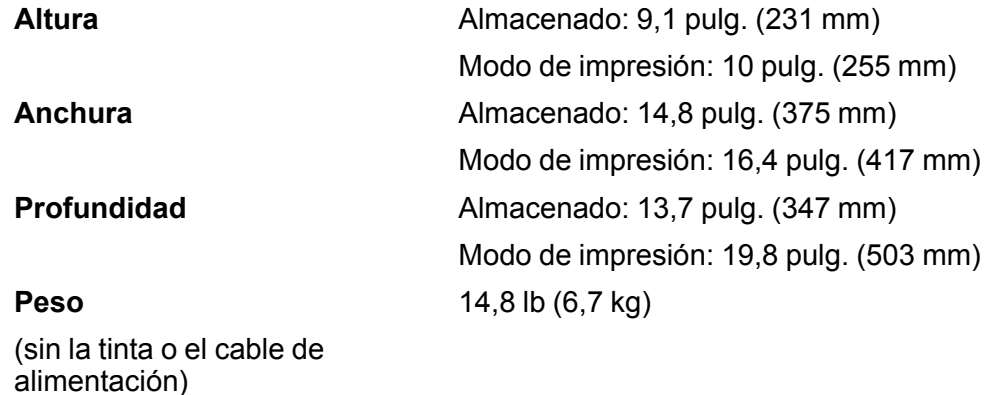

**Tema principal:** [Especificaciones](#page-237-1) técnicas

# <span id="page-244-0"></span>**Especificaciones eléctricas**

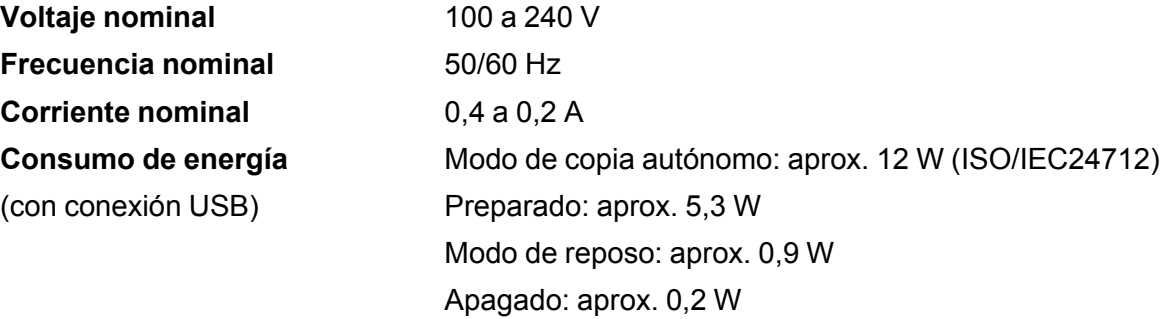

**Tema principal:** [Especificaciones](#page-237-1) técnicas

# <span id="page-244-1"></span>**Especificaciones ambientales**

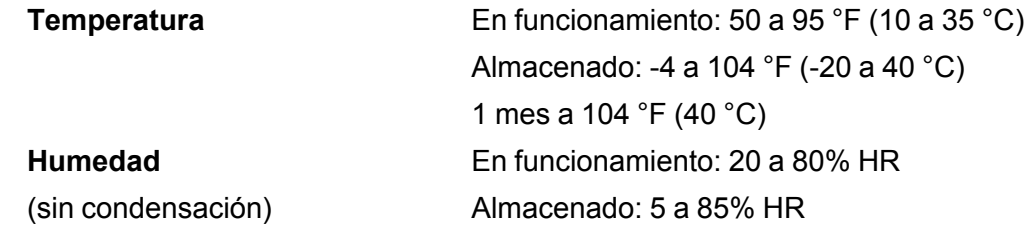

**Tema principal:** [Especificaciones](#page-237-1) técnicas

# <span id="page-244-2"></span>**Especificaciones de la interfaz**

**Tipo de interfaz** USB de alta velocidad (clase de dispositivo para computadoras)

**Tema principal:** [Especificaciones](#page-237-1) técnicas

# <span id="page-245-0"></span>**Especificaciones de la interfaz de red**

**Wi-Fi**

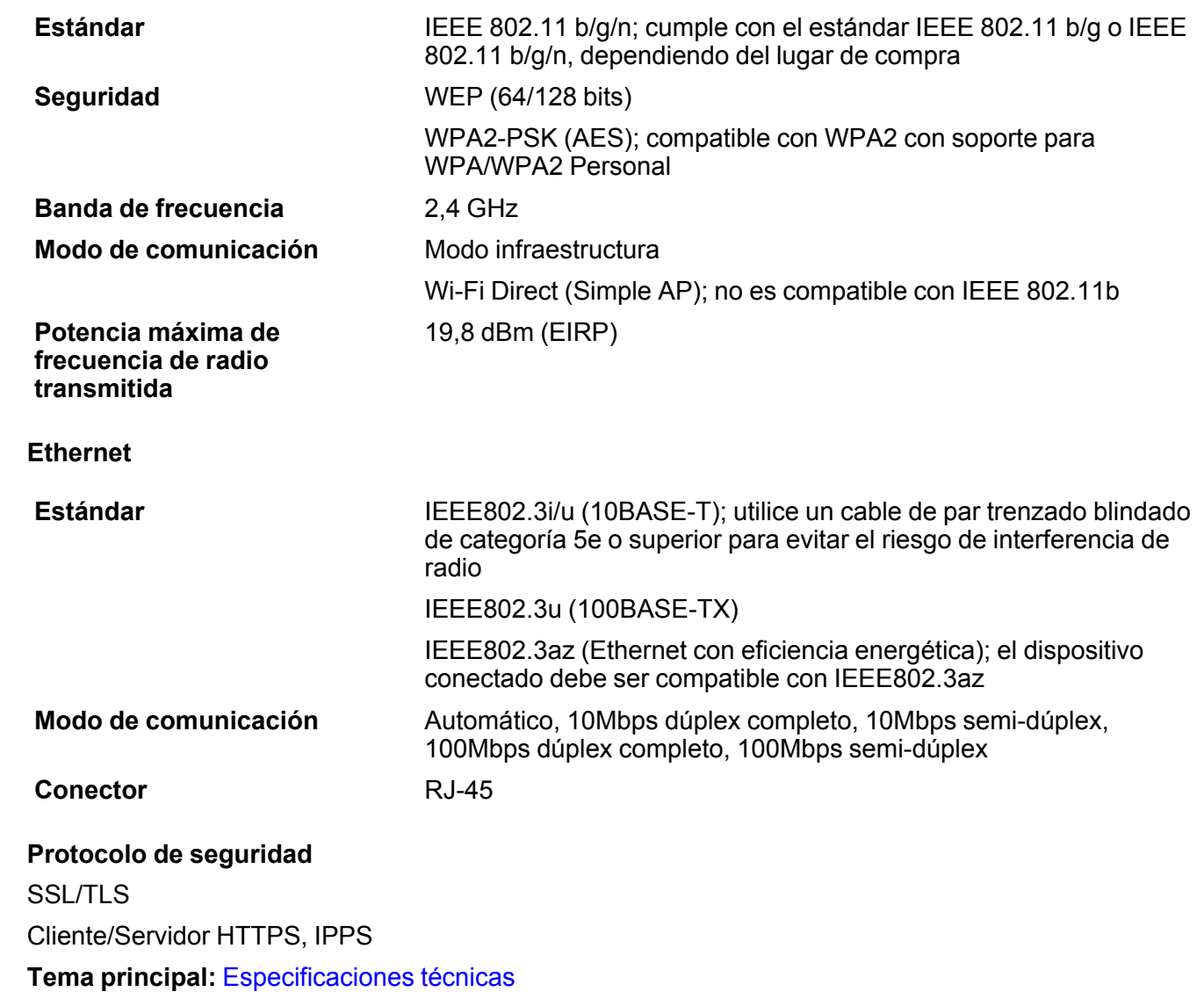

# <span id="page-246-0"></span>**Especificaciones de seguridad y homologaciones**

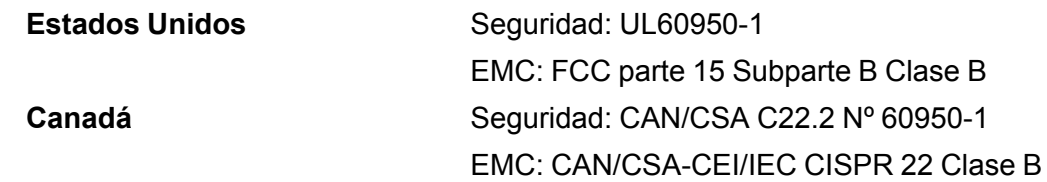

Este equipo contiene el siguiente módulo inalámbrico:

- Fabricante: Askey Computer Corporation
- Tipo: WLU6320-D69 (RoHS)

Este producto cumple con el Apartado 15 de las normas de la FCC y RSS-210 de las normas de IC. Epson no puede aceptar ninguna responsabilidad por cualquier incumplimiento de los requisitos de protección que sea resultado de una modificación no recomendada del producto. La operación de este equipo está sujeta a las siguientes dos condiciones: (1) es posible que este equipo o dispositivo no cause interferencia perjudicial y (2) este equipo o dispositivo debe aceptar cualquier interferencia, incluyendo la que pueda causar su operación no deseada.

Para evitar interferencias de radio al servicio autorizado, este dispositivo se ha diseñado para su uso en interiores y alejado de ventanas para proporcionar la máxima protección. El equipo (o su antena transmisora) que se instale en exteriores está sujeto a la concesión de una licencia.

Este equipo cumple con los requisitos de los límites de exposición a la radiación de la FCC/IC para un ambiente sin control y reúne los requisitos de las Normas de Exposición a Frecuencia de Radio (RF) de la FCC en el Suplemento C a OET65 y RSS-102 de los reglamentos de Exposición a Frecuencia de Radio IC (RF). Este equipo debería ser instalado y operado con el radiador a por lo menos 7,9 pulg. (20 cm) de retirado o más de una persona (excluyendo las extremidades: manos, muñecas, pies y tobillos).

## **Aviso para Argentina**

Módulo WLAN

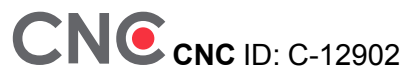

## **Aviso para México**

La operación de este equipo está sujeta a las siguientes dos condiciones: (1) es posible que este equipo o dispositivo no cause interferencia perjudicial y (2) este equipo o dispositivo debe aceptar cualquier interferencia, incluyendo la que pueda causar su operación no deseada.

Modelo del producto: C631A (L6171)

Modelo del módulo WLAN: WLU6320-D69 (RoHS) Marca: EPSON Nº de homologación IFT: RCPEPWL14-0107

## **Aviso para Paraguay**

Importado por: Fastrax, S.A. Av. Perú esq. Río de Janeiro, Barrios Las Mercedes, Asunción, Paraguay Importado por: Sol Control S.R.L.

Av. Gral. Bernardino Caballero 810 esq. Celsa Speratti, Asunción, Paraguay

## **Aviso para Perú**

Modelo del producto: L6171 (C631A) Marca: EPSON Este producto utiliza el siguiente módulo WLAN: Modelo del módulo WLAN: WLU6320-D69 (RoHS) ID de FCC: BKMFBWLU6320 Fabricante del producto: Seiko Epson Corporation Domicilio: 3-3-5 Owa Suwa-shi, Nagano-Ken 392-8502, Japón **Tema principal:** [Especificaciones](#page-237-1) técnicas

# <span id="page-248-1"></span>**Avisos**

Consulte las siguientes secciones para conocer avisos importantes acerca de su producto. Información sobre la gestión de Residuos y Aparatos Eléctricos y [Electrónicos](#page-248-0) (RAEE) FCC [Compliance](#page-249-0) Statement Arbitraje [vinculante](#page-249-1) y renuncia a acciones colectivas Marcas [comerciales](#page-253-0) Aviso de derechos [reservados](#page-254-0)

# <span id="page-248-0"></span>**Información sobre la gestión de Residuos y Aparatos Eléctricos y Electrónicos (RAEE)**

La etiqueta de un contenedor tachado que hallará en su producto indica que este producto no se puede tirar con la basura doméstica normal. Para impedir posibles daños medioambientales o para la salud, separe este producto de otros canales de desecho para garantizar que se recicle de una forma segura para el medio ambiente. Para más información sobre las instalaciones de recolección disponibles, diríjase a las autoridades locales o al punto de venta donde adquirió este producto.

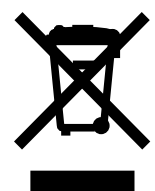

**Nota:** Esta información solo aplica a los usuarios de la provincia de Buenos Aires, Argentina, en concordancia con la Ley Nro. 14321 de la provincia de Buenos Aires sobre gestión de Residuos de Aparatos Eléctricos y Electrónicos (RAEE).

Esta información se aplica para la República del Perú, en cumplimiento con el reglamento RAEE DS-001-2012 MINAM sobre la gestión de Residuos de Aparatos Eléctricos y Electrónicos (RAEE). Para más información sobre los puntos de acopio, contacte con nuestra línea de atención al cliente 0800-10-126 ó 418-0210.

Para otros países y localidades, por favor contáctese con su gobierno local para investigar la posibilidad de reciclar su producto.

## **Tema principal:** [Avisos](#page-248-1)

# <span id="page-249-0"></span>**FCC Compliance Statement**

## **For United States Users**

This equipment has been tested and found to comply with the limits for a Class B digital device, pursuant to Part 15 of the FCC Rules. These limits are designed to provide reasonable protection against harmful interference in a residential installation. This equipment generates, uses, and can radiate radio frequency energy and, if not installed and used in accordance with the instructions, may cause harmful interference to radio or television reception. However, there is no guarantee that interference will not occur in a particular installation. If this equipment does cause interference to radio and television reception, which can be determined by turning the equipment off and on, the user is encouraged to try to correct the interference by one or more of the following measures:

- Reorient or relocate the receiving antenna.
- Increase the separation between the equipment and receiver.
- Connect the equipment into an outlet on a circuit different from that to which the receiver is connected.
- Consult the dealer or an experienced radio/TV technician for help.

## **WARNING**

The connection of a non-shielded equipment interface cable to this equipment will invalidate the FCC Certification or Declaration of this device and may cause interference levels which exceed the limits established by the FCC for this equipment. It is the responsibility of the user to obtain and use a shielded equipment interface cable with this device. If this equipment has more than one interface connector, do not leave cables connected to unused interfaces. Changes or modifications not expressly approved by the manufacturer could void the user's authority to operate the equipment.

## **For Canadian Users**

CAN ICES-3(B)/NMB-3(B)

**Tema principal:** [Avisos](#page-248-1)

# <span id="page-249-1"></span>**Arbitraje vinculante y renuncia a acciones colectivas**

### **1. CONFLICTOS, ARBITRAJE VINCULANTE INDIVIDUAL Y RENUNCIA A ACCIONES COLECTIVAS Y ARBITRAJES COLECTIVOS**

1.1 **Conflictos**. Los términos de la Sección 1 se aplicarán a todos los Conflictos entre usted y Epson. El término "Conflicto " tiene la aceptación más amplia permisible por ley e incluye todo conflicto, reclamación, controversia o acción entre usted y Epson que surja o se relacione con el presente Contrato, los productos de la marca Epson (hardware e incluido todo software relacionado), u otra

transacción que los involucre a usted y a Epson, sea por contrato, garantía, declaración dolosa, fraude, responsabilidad extracontractual, ilícito intencional, estatutos, reglamentos, ordenanzas o cualquier otro fundamento jurídico o de equidad. "CONFLICTO" NO INCLUYE LAS RECLAMACIONES DE PI, o más específicamente, una reclamación o causa de acción por (a) una violación o dilución de la marca comercial, (b) violación de patente, (c) violación o uso indebido de derechos de autor, o (d) apropiación indebida de secretos comerciales (una "Reclamación de PI"). Usted y Epson también acuerdan, independientemente de la Sección 1.6, que un tribunal, no un árbitro podrá decidir si una reclamación o causa de acción corresponde a una Reclamación de PI.

1.2 **Arbitraje vinculante**. Usted y Epson aceptan que todos los Conflictos se resolverán mediante arbitraje vinculante de acuerdo con este Contrato. **EL ARBITRAJE SIGNIFICA QUE USTED RENUNCIA A SU DERECHO A UN JUEZ O JURADO EN UN PROCESO JUDICIAL Y SUS BASES PARA UNA APELACIÓN SON LIMITADAS**. Conforme a este Contrato, el arbitraje vinculante será administrado por JAMS, una autoridad de arbitraje reconocida a nivel nacional, conforme a su código de procedimientos vigente en ese momento para los conflictos que involucren a consumidores, pero con la exclusión de cualquier norma que permita la acumulación de procesos o acciones colectivas en el arbitraje (para conocer más detalles del procedimiento, consulte la Sección 1.6 más abajo). Usted y Epson entienden y aceptan que (a) la Ley Federal de Arbitraje (9 U.S.C. §1, et seq.) rige la interpretación y la aplicación de la presente Sección 1, (b) este Contrato reconoce una transacción de comercio interestatal y (c) la presente Sección 1 seguirá vigente después de la rescisión de este Contrato.

1.3 **Pasos previos al arbitraje y aviso**. Antes de someter un reclamo a arbitraje, usted y Epson aceptan intentar resolver, de manera informal, todo Conflicto durante sesenta (60) días. Si Epson y usted no llegan a un acuerdo para resolver el Conflicto en un plazo de sesenta (60) días, usted o Epson podrán iniciar un arbitraje. El aviso a Epson se debe enviar a: Epson America, Inc., ATTN: Legal Department, 3840 Kilroy Airport Way, Long Beach, CA 90806 (la "Dirección de Epson"). El Aviso de conflicto dirigido a usted se enviará a la dirección más reciente que Epson tenga registrada. Por este motivo, es importante que nos informe si cambia de dirección por correo electrónico a EAILegal@ea.epson.com o puede enviar una carta a la Dirección de Epson antes mencionada. El Aviso de conflicto deberá incluir el nombre, la dirección y la información de contacto, los hechos que provocaron el Conflicto y la compensación solicitada (el "Aviso de conflicto"). Con posterioridad al recibo del Aviso de conflicto, Epson y usted aceptan actuar de buena fe para resolver el Conflicto antes de iniciar el arbitraje.

1.4 **Tribunal con jurisdicción sobre controversias de menor cuantía**. No obstante lo anterior, usted puede presentar una acción individual en el tribunal con jurisdicción sobre controversias de menor cuantía de su estado o municipio si la acción compete a la jurisdicción de dicho tribunal y está en proceso únicamente en dicho tribunal.

#### 1.5 **RENUNCIA A ACCIONES COLECTIVAS Y ARBITRAJES COLECTIVOS. USTED Y EPSON ACEPTAN QUE CADA UNA DE LAS PARTES PUEDE PRESENTAR CONFLICTOS CONTRA LA OTRA PARTE SOLAMENTE A TÍTULO PERSONAL, NO COMO DEMANDANTE O MIEMBRO DE UN**

**PROCESO COLECTIVO O DE REPRESENTACIÓN, LO QUE INCLUYE, DE FORMA TAXATIVA, LAS ACCIONES COLECTIVAS FEDERALES O ESTATALES O LOS ARBITRAJES COLECTIVOS. NO SE PERMITEN LAS DEMANDAS COLECTIVAS, LOS ARBITRAJES DE TIPO COLECTIVO, LAS ACCIONES DE INTERÉS PÚBLICO POR PARTE DE ABOGADOS PRIVADOS NI OTROS PROCESOS EN LOS QUE ALGUIEN ACTÚA EN CALIDAD DE REPRESENTANTE. POR CONSIGUIENTE, CONFORME A LOS TRÁMITES DE ARBITRAJE DESCRITOS EN ESTA SECCIÓN, UN ÁRBITRO NO COMBINARÁ NI CONSOLIDARÁ EN UN PROCEDIMIENTO DE ARBITRAJE LAS RECLAMACIONES DE MÁS DE UNA PARTE SIN EL CONSENTIMIENTO POR ESCRITO DE TODAS LAS PARTES AFECTADAS.**

1.6 **Procedimiento de arbitraje**. Si usted o Epson inician un arbitraje, este se regirá por las normas de JAMS que estén vigentes cuando se solicite el arbitraje, excluidas las normas que permitan el arbitraje colectivo o representativo (las "Normas de JAMS"), disponibles en <https://www.jamsadr.com/about/> o llamando al +1-949-224-1810 (fuera de los EE.UU.) o al 1-800-352-5267 (desde los EE.UU.) y conforme a las normas establecidas en este Contrato. Todos los Conflictos se resolverán con un único árbitro y ambas partes tendrán la oportunidad razonable de participar en la selección del árbitro. El árbitro está obligado por los términos de este Contrato. El árbitro, y no algún tribunal u organismo federal, estatal o local, tendrá la autoridad exclusiva de resolver todos los conflictos que surjan o se relacionen con la interpretación, aplicabilidad, exigibilidad o formación de este Contrato, lo que incluye cualquier afirmación de que la totalidad o una parte de este Contrato es nula o no válida. No obstante, esta amplia delegación de autoridad al árbitro, un tribunal puede decidir la cuestión limitada de si una reclamación o causa de acción corresponde a una Reclamación de PI, que está excluida de la definición de "Conflictos" en la Sección 1.1 anterior. El árbitro estará facultado para otorgar cualquier compensación que esté disponible en un tribunal en virtud de la ley o en equidad. El árbitro puede otorgarle la misma indemnización por daños y perjuicios que un tribunal y puede dictar un laudo declarativo o cautelar únicamente a favor de la parte individual que busca compensación y solo en la medida necesaria para proporcionar la compensación justificada por la reclamación individual de esa parte. En algunos casos, los costos del arbitraje pueden superar los costos de un litigio y el derecho de exhibición de pruebas puede estar más limitado en un arbitraje que en tribunales. El laudo del árbitro es vinculante y puede presentarse como sentencia ante cualquier tribunal de jurisdicción competente.

Puede elegir participar por teléfono en las audiencias de arbitraje. Las audiencias de arbitraje que no se realizan por teléfono se llevarán a cabo en una ubicación razonablemente accesible desde su residencia principal o en el Condado de Orange, California, según prefiera.

a) Inicio del procedimiento de arbitraje. Si usted o Epson deciden someter un Conflicto a arbitraje, ambas partes aceptan el siguiente procedimiento:

(i) Escribir una solicitud de arbitraje. La solicitud debe incluir una descripción del Conflicto y el importe de la indemnización por daños y perjuicios que se quiere recuperar. Puede obtener una copia de una Solicitud de arbitraje en <http://www.jamsadr.com> ("Solicitud de arbitraje").

(ii) Enviar tres copias de la Solicitud de arbitraje, además de la tarifa de tramitación correspondiente, a: JAMS, 500 North State College Blvd., Suite 600 Orange, CA 92868, U.S.A.
(iii) Enviar una copia de la Solicitud de arbitraje a la otra parte (a la misma dirección del Aviso de conflicto), o según lo que acuerden las partes.

b) Formato de las audiencias. Durante el arbitraje, el importe de cualquier oferta de acuerdo conciliatorio no se revelará al árbitro hasta después de que el árbitro determine el importe, si lo hubiera, al que usted o Epson tienen derecho. Puede permitirse la exhibición o el intercambio de información no privilegiada pertinente al Conflicto durante el arbitraje.

c) Honorarios de arbitraje. Epson pagará o (si corresponde) reembolsará todos los costos de procesamiento y honorarios del árbitro de JAMS de todo arbitraje iniciado (por usted o Epson) conforme a las disposiciones del presente Contrato.

d) Laudo a su favor. En el caso de los Conflictos en que usted o Epson soliciten \$75.000 o menos de indemnización por daños y perjuicios excluidos los honorarios y costos de abogados, si la decisión del árbitro implica un laudo a su favor por un importe mayor que la última oferta por escrito de Epson, si la hubiere, para resolver el Conflicto, Epson: (i) le pagará \$1.000 o el importe del laudo, lo que sea mayor; (ii) le pagará el doble del importe de los honorarios razonables de sus abogados, si los hubiere; y (iii) le reembolsará cualquier gasto (incluidos los honorarios y costos de peritos) que su abogado acumule por la investigación, la preparación y procesamiento del Conflicto sometido a arbitraje. Salvo según lo acordado por usted y Epson por escrito, el árbitro determinará el importe de los honorarios, costos y gastos que deberá pagar Epson conforme a la presente Sección 1.6d).

e) Honorarios de abogados. Epson no solicitará los honorarios y gastos de sus abogados por cualquier arbitraje iniciado que involucre un Conflicto conforme a este Contrato. Su derecho a honorarios y gastos de abogados conforme a la sección 1.6d) anterior no limita sus derechos a honorarios y gastos de abogados conforme a la legislación aplicable; sin perjuicio de lo anterior, el árbitro no podrá otorgar laudos duplicados de honorarios y gastos de abogados.

1.7 **Exclusión. Puede elegir excluirse del procedimiento de arbitraje individual vinculante y definitivo y de la renuncia a procedimientos colectivos y de representación especificados en** este Contrato mediante el envío de una carta por escrito a la Dirección de Epson en un plazo de **treinta (30) días de su consentimiento de este Contrato (lo que incluye sin limitación la compra, descarga e instalación del Software u otro uso aplicable de Hardware, productos y servicios de Epson) que especifique (i) su nombre, (ii) su dirección postal y (iii) su solicitud de ser excluido del procedimiento de arbitraje individual vinculante y definitivo y de la renuncia a procedimientos colectivos y de representación especificados en la presente Sección 1. En el caso de que se excluya conforme al procedimiento establecido arriba, seguirán aplicándose todos los demás términos, lo que incluye el requisito de dar aviso antes de un litigio.**

1.8 **Modificaciones a la Sección 1**. No obstante lo estipulado en sentido contrario en este Contrato, Epson acepta que si en el futuro Epson realiza modificaciones a las disposiciones relativas al procedimiento de resolución de conflictos y las cláusulas de renuncia a las acciones colectivas (que no sea el cambio de la dirección de Epson) de este Contrato, Epson obtendrá su consentimiento afirmativo a la modificación aplicable. Si usted no consiente afirmativamente a la modificación aplicable, usted

acepta que someterá a arbitraje todo Conflicto entre las partes de acuerdo con el lenguaje de la presente Sección 1 (o resolverá los conflictos tal como se dispone en la Sección 1.7, si eligió excluirse oportunamente cuando dio su consentimiento inicial a este Contrato).

1.9 **Divisibilidad**. Si se determina que cualquier disposición en la presente Sección 1 es inexigible, se excluirá dicha disposición y el resto de este Contrato mantendrá su fuerza y vigencia. **Lo anterior no se aplicará a la prohibición contra acciones colectivas o de representación según se estipula en la** Sección 1.5. Esto significa que si se determina que la Sección 1.5 es inexigible, toda la Sección 1 **(pero solo la Sección 1) quedará nula y sin efecto.**

**Tema principal:** [Avisos](#page-248-0)

## **Marcas comerciales**

EPSON® es una marca registrada, EPSON Exceed Your Vision es un logotipo registrado y Epson Connect™ es una marca comercial de Seiko Epson Corporation.

Epson iPrint™ y Remote Print™ son marcas comerciales de Seiko Epson Corporation.

Apple, App Store, AirPrint, el logotipo de AirPrint, iPad, iPhone, iPod touch, Mac, macOS y OS X son marcas comerciales de Apple Inc., registradas en EE.UU. y en otros países.

El uso de la insignia Works with Apple (Compatible con Apple) significa que un accesorio ha sido diseñado para funcionar específicamente con la tecnología indicada en la insignia y certificado por el desarrollador para cumplir con los estándares de rendimiento de Apple.

Google® es una marca registrada y Android™, Chromebook™, Gmail™, Google Chrome™, Google Cloud Print™, Google Drive™ y Google Play™ son marcas comerciales de Google LLC.

Wi-Fi Direct® es una marca registrada de Wi-Fi Alliance® .

Aviso general: El resto de los productos que se mencionan en esta publicación aparecen únicamente con fines de identificación y pueden ser marcas comerciales de sus respectivos propietarios. Epson renuncia a todos los derechos sobre dichas marcas.

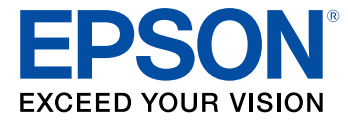

**Tema principal:** [Avisos](#page-248-0)

# <span id="page-254-1"></span>**Aviso de derechos reservados**

Quedan reservados todos los derechos. Ninguna parte de esta publicación podrá ser reproducida, almacenada en un sistema de recuperación, transmitida bajo ninguna forma por ningún medio, ya sea electrónico, mecánico, de fotocopiado, grabación o cualquier otro, sin el previo consentimiento por escrito de Seiko Epson Corporation. La información contenida en el presente aplica solamente a este producto Epson. Epson no se hace responsable si esta información es utilizada en otros productos.

Ni Seiko Epson Corporation ni sus filiales asumirán responsabilidad ante el comprador de este producto o ante terceros por daños, pérdidas, costos o gastos en que incurrieren los usuarios como consecuencia de: accidente, uso inadecuado o abuso de este producto o modificaciones, reparaciones o alteraciones no autorizadas al mismo, o (excluidos los EE. UU.) por no seguir rigurosamente las instrucciones de operación y mantenimiento de Seiko Epson Corporation.

Seiko Epson Corporation no se hace responsable por ningún daño o problemas causados por el uso de diferentes accesorios o productos consumibles que no sean Productos originales Epson o Productos aprobados Epson ratificados por Seiko Epson Corporation.

Seiko Epson Corporation no se hace responsable de cualquier daño provocado por interferencias electromagnéticas producidas al utilizar cables de interfaz que no sean designados como Productos aprobados Epson ratificados por Seiko Epson Corporation.

La información que se incluye en el presente está sujeta a cambios sin previo aviso.

libTIFF Software [Acknowledgment](#page-254-0)

Una nota sobre el uso [responsable](#page-255-0) de los materiales con derechos de autor Atribución de derechos [reservados](#page-255-1)

**Tema principal:** [Avisos](#page-248-0)

### <span id="page-254-0"></span>**libTIFF Software Acknowledgment**

Copyright © 1988-1997 Sam Leffler

Copyright © 1991-1997 Silicon Graphics, Inc.

Permission to use, copy, modify, distribute, and sell this software and its documentation for any purpose is hereby granted without fee, provided that (I) the above copyright notices and this permission notice appear in all copies of the software and related documentation, and (ii) the names of Sam Leffler and Silicon Graphics may not be used in any advertising or publicity relating to the software without the specific, prior written permission of Sam Leffler and Silicon Graphics.

THE SOFTWARE IS PROVIDED "AS-IS" AND WITHOUT WARRANTY OF ANY KIND, EXPRESS, IMPLIED OR OTHERWISE, INCLUDING WITHOUT LIMITATION, ANY WARRANTY OF MERCHANTABILITY OR FITNESS FOR A PARTICULAR PURPOSE.

IN NO EVENT SHALL SAM LEFFLER OR SILICON GRAPHICS BE LIABLE FOR ANY SPECIAL, INCIDENTAL, INDIRECT OR CONSEQUENTIAL DAMAGES OF ANY KIND, OR ANY DAMAGES WHATSOEVER RESULTING FROM LOSS OF USE, DATA OR PROFITS, WHETHER OR NOT ADVISED OF THE POSSIBILITY OF DAMAGE, AND ON ANY THEORY OF LIABILITY, ARISING OUT OF OR IN CONNECTION WITH THE USE OR PERFORMANCE OF THIS SOFTWARE.

**Tema principal:** Aviso de derechos [reservados](#page-254-1)

#### <span id="page-255-0"></span>**Una nota sobre el uso responsable de los materiales con derechos de autor**

Epson pide a todos los usuarios a ser responsables y respetuosos de las leyes de derechos de autor cuando utilicen cualquier producto Epson. Aunque las leyes de algunos países permiten la copia limitada o la reutilización de material con derechos de autor en ciertas circunstancias, estas circunstancias pueden no ser tan amplias como algunos suponen. Póngase en contacto con su asesor legal si tiene alguna pregunta acerca de la ley de derechos de autor.

**Tema principal:** Aviso de derechos [reservados](#page-254-1)

#### <span id="page-255-1"></span>**Atribución de derechos reservados**

© 2019 Epson America, Inc.

11/19

CPD-54021R2

**Tema principal:** Aviso de derechos [reservados](#page-254-1)